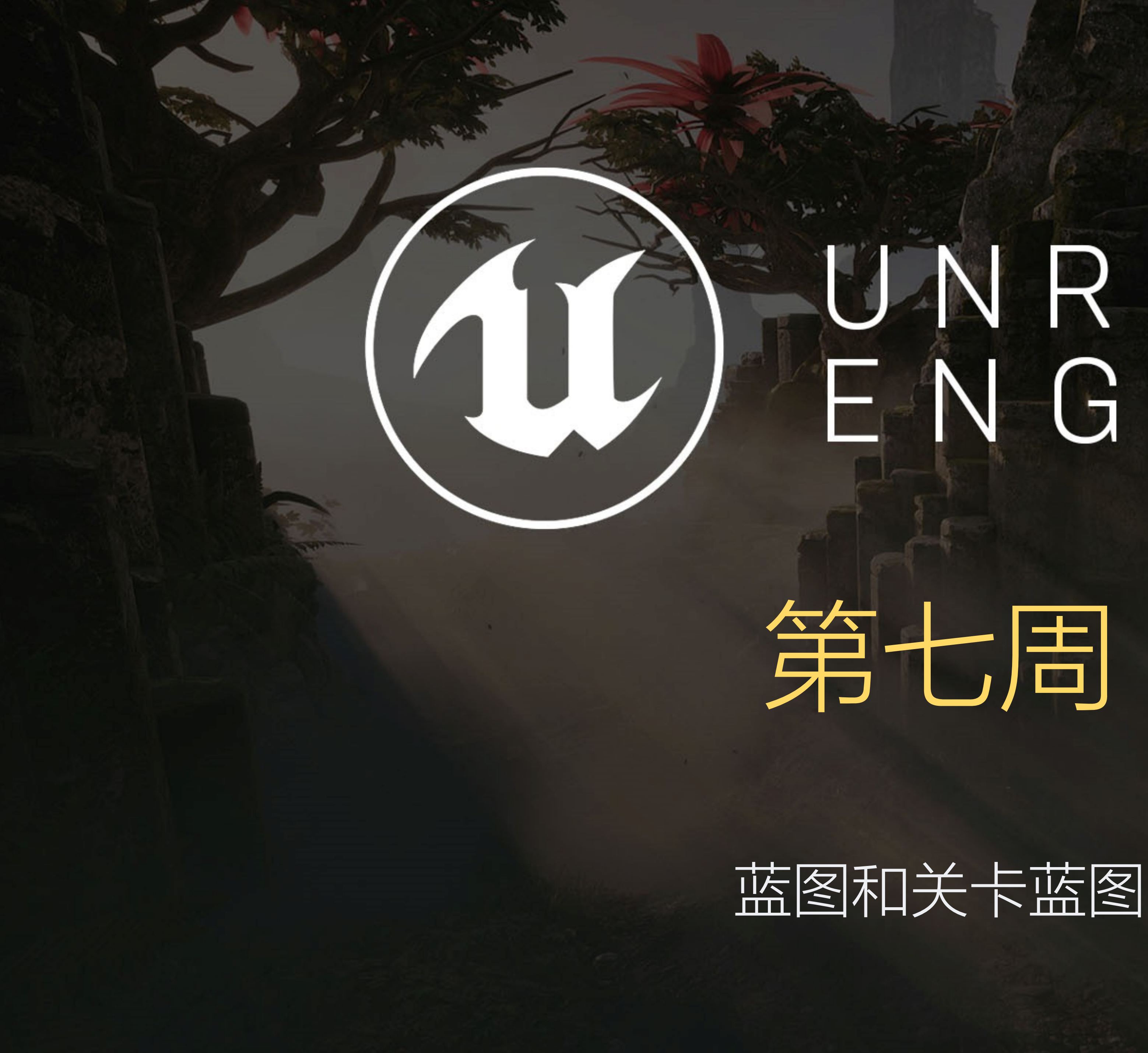

# UNREAL<br>ENGINE

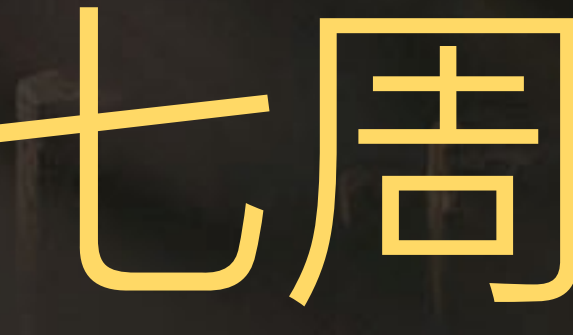

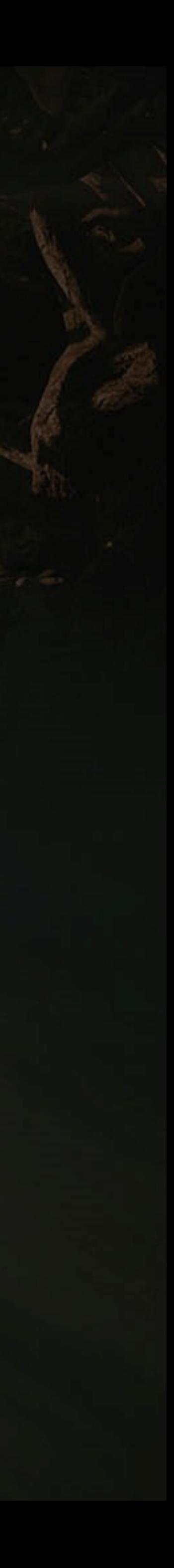

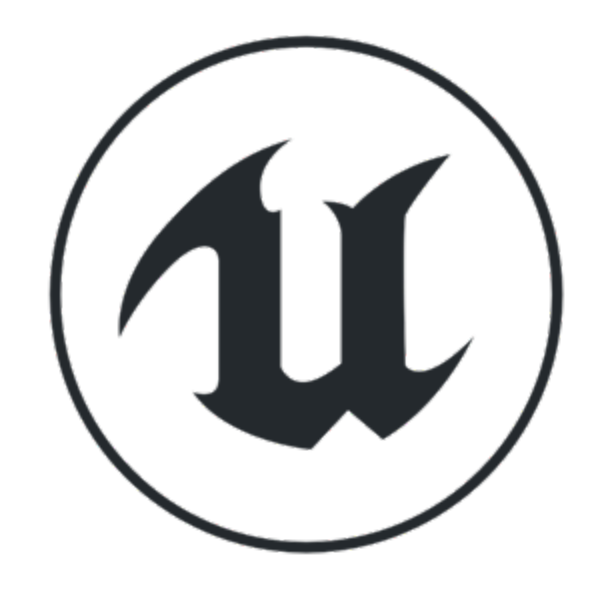

## 自我介绍

- 蚂蚁集团 .体验技术部 .高级技术专家
- 多年游戏从业经验
	- 主导研发三代自研引擎,发布产品:
		- 《仙剑3》、《功夫世界》、《龙Online》
	- 现在主攻虚幻引擎技术
		- 国内首批虚幻**3** MMORPG:《神兵传奇》

• 基于虚幻**4**的数据可视化中台系统

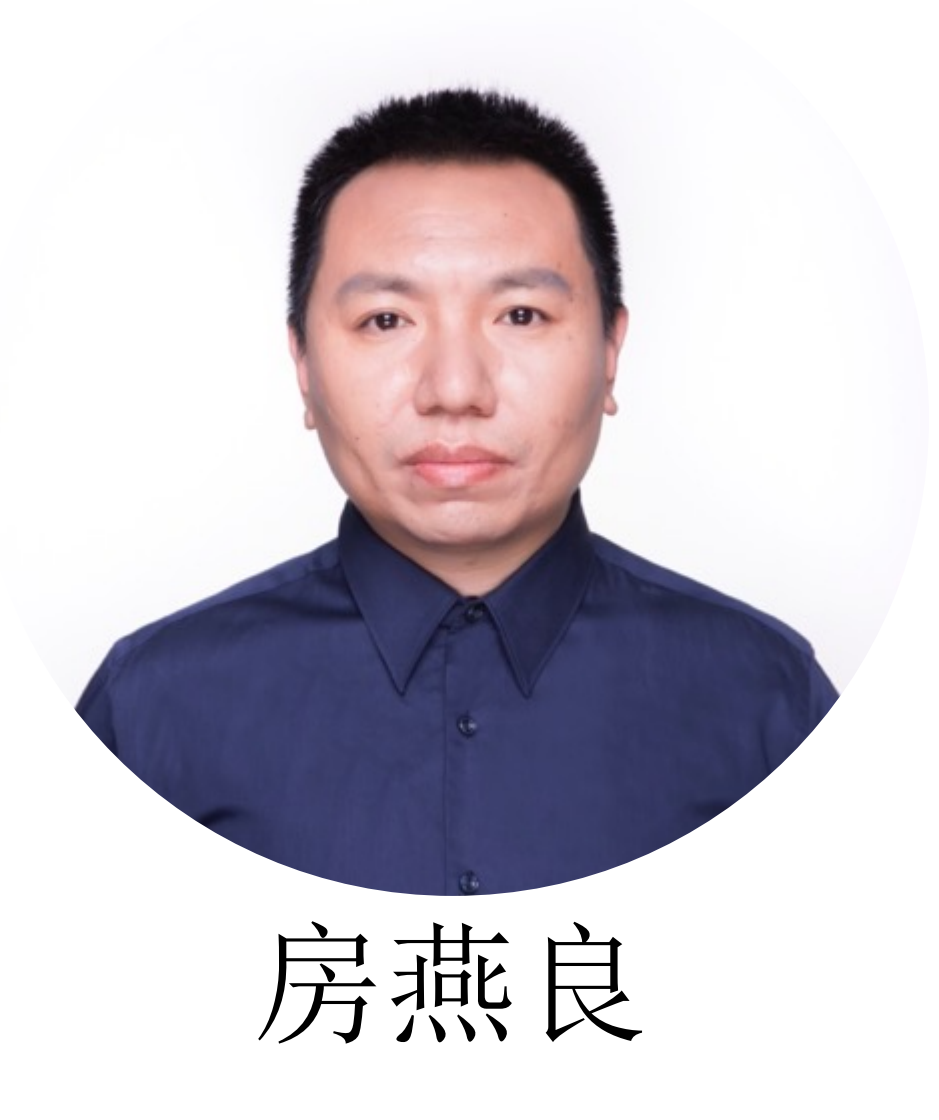

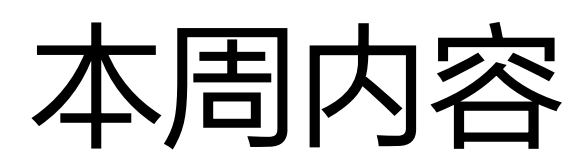

- 为什么要学习蓝图?
- 什么是蓝图?
- 蓝图与C++
- 创建蓝图、蓝图编辑器
- 蓝图的节点、引脚与引线
- 蓝图的变量、数据类型与数据结构
- 蓝图的运算符和函数

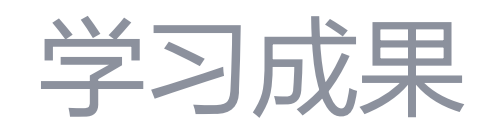

- 对于蓝图作为一种可视化脚本语言有一个全面的理解
- 能够制作简单的具有可玩性的蓝图

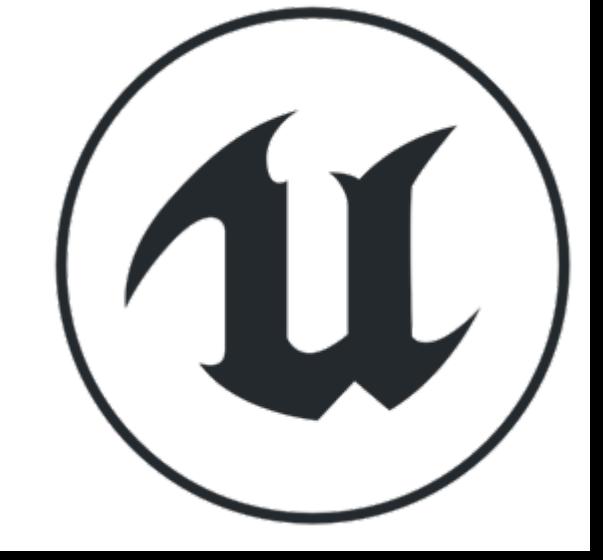

#### 课程内容

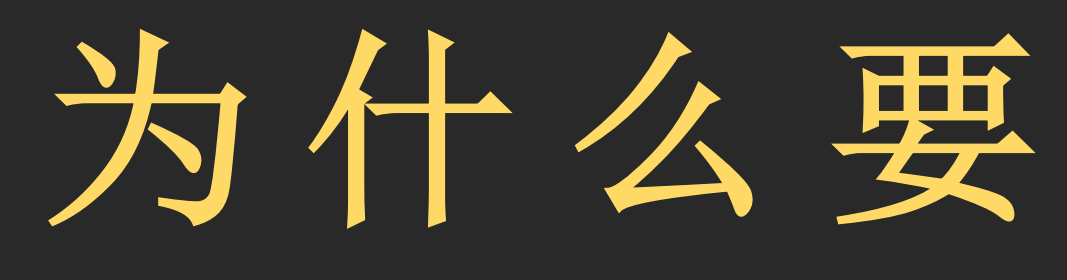

# Motivation 为什么要学习蓝图?

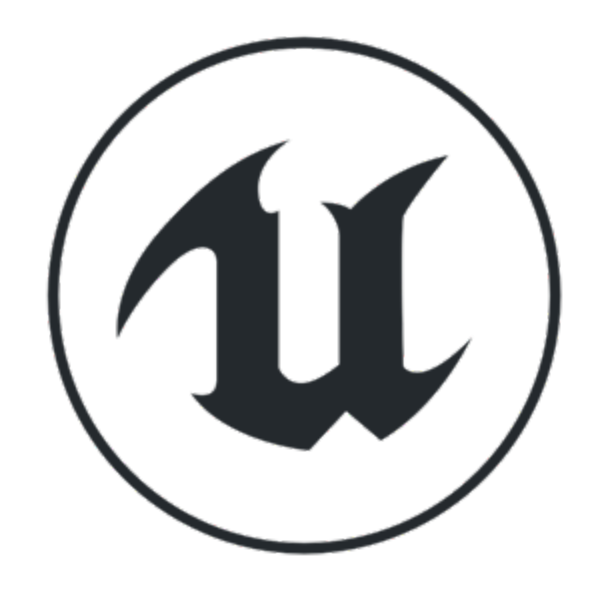

# 为什么要学习蓝图?

A Actor Base<br>
4 Th Camera base<br>
4 Th Camera<br>
4 The Cape of SpotLight<br>
4 The Viewcone<br>
5 NewCapsule<br>
4 Audio, Scanner<br>
7 SceneCapture<br>
7 SceneCapture

D Components<br>
D Spot Light<br>
D Spot Light<br>
D Spot Light<br>
D Blueptint Interface<br>
D Render Target<br>
D Audio<br>
O Liens Material<br>
■ Player<br>
■ Alarm Interactors<br>
■ In Range<br>
Event Dispatchers<br>
Event Dispatchers

- **Gameplay**
- UMG Widget Blueprint
- Animation Blueprint
- Unreal Editor Utility Blueprints
- $\bullet$  … … …

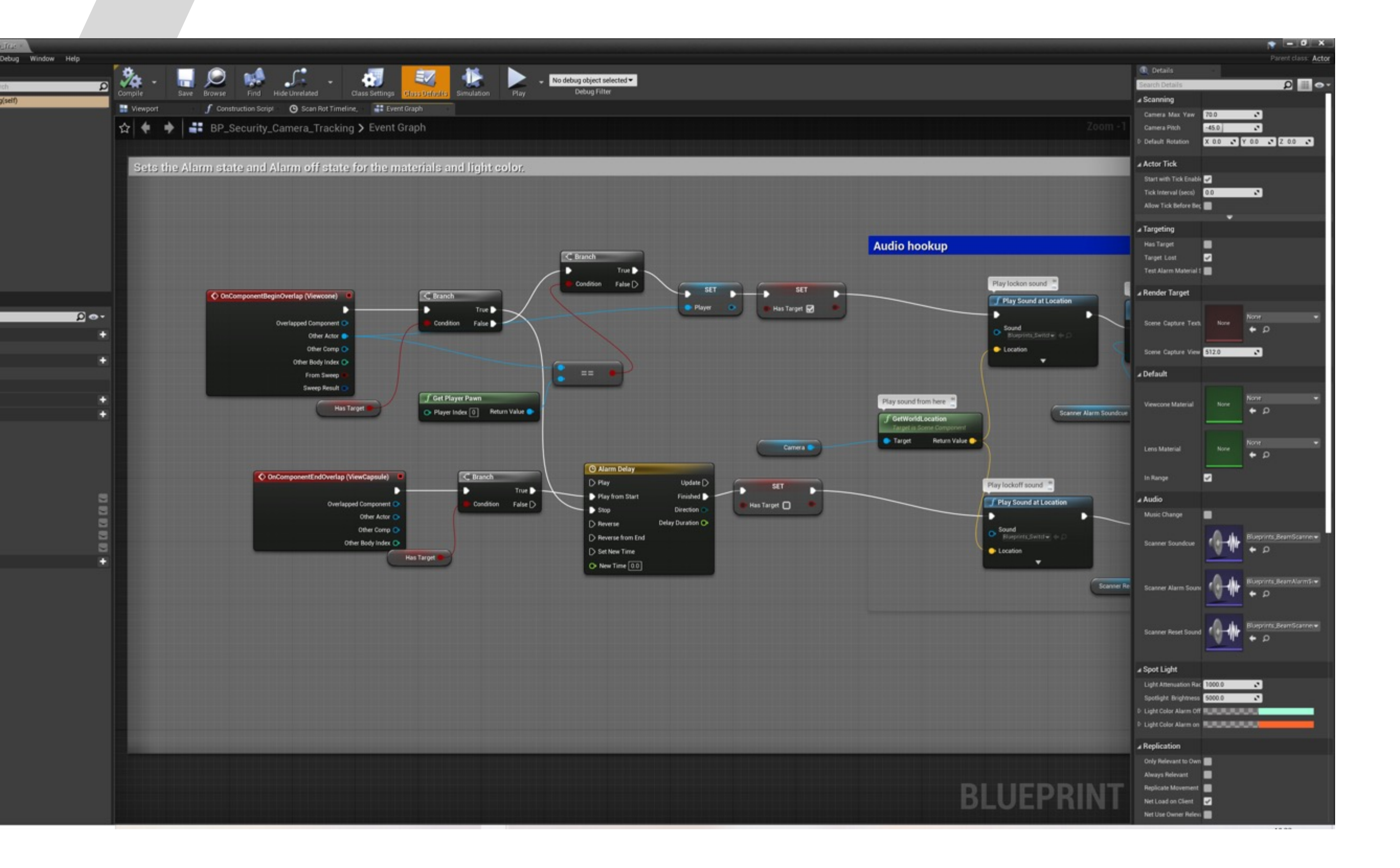

蓝图作为虚幻**4**的基础设施,涉及到多个系统:

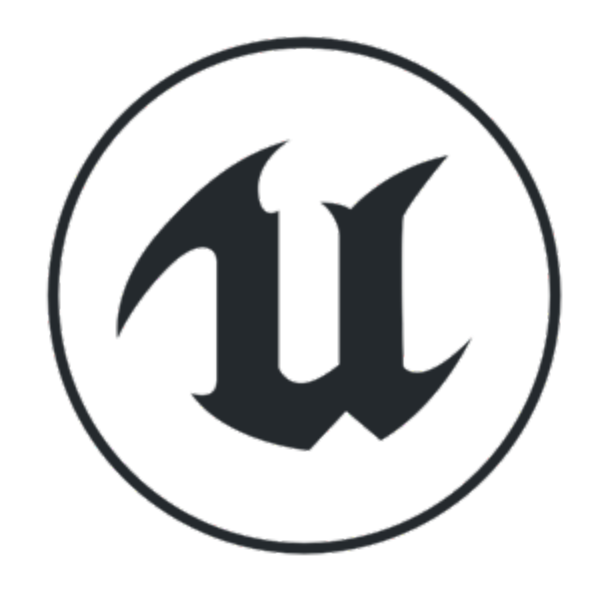

# 为什么要学习蓝图?

- Gameplay
- **UMG Widget Blueprint**
- Animation Blueprint
- Unreal Editor Utility Blueprints
- $\bullet$  … … …

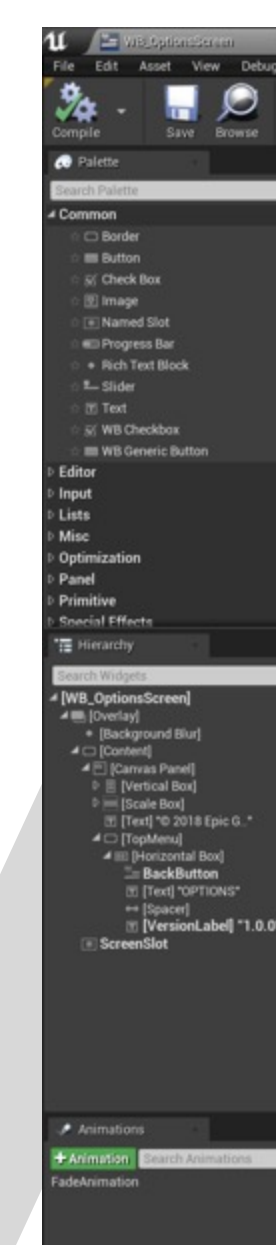

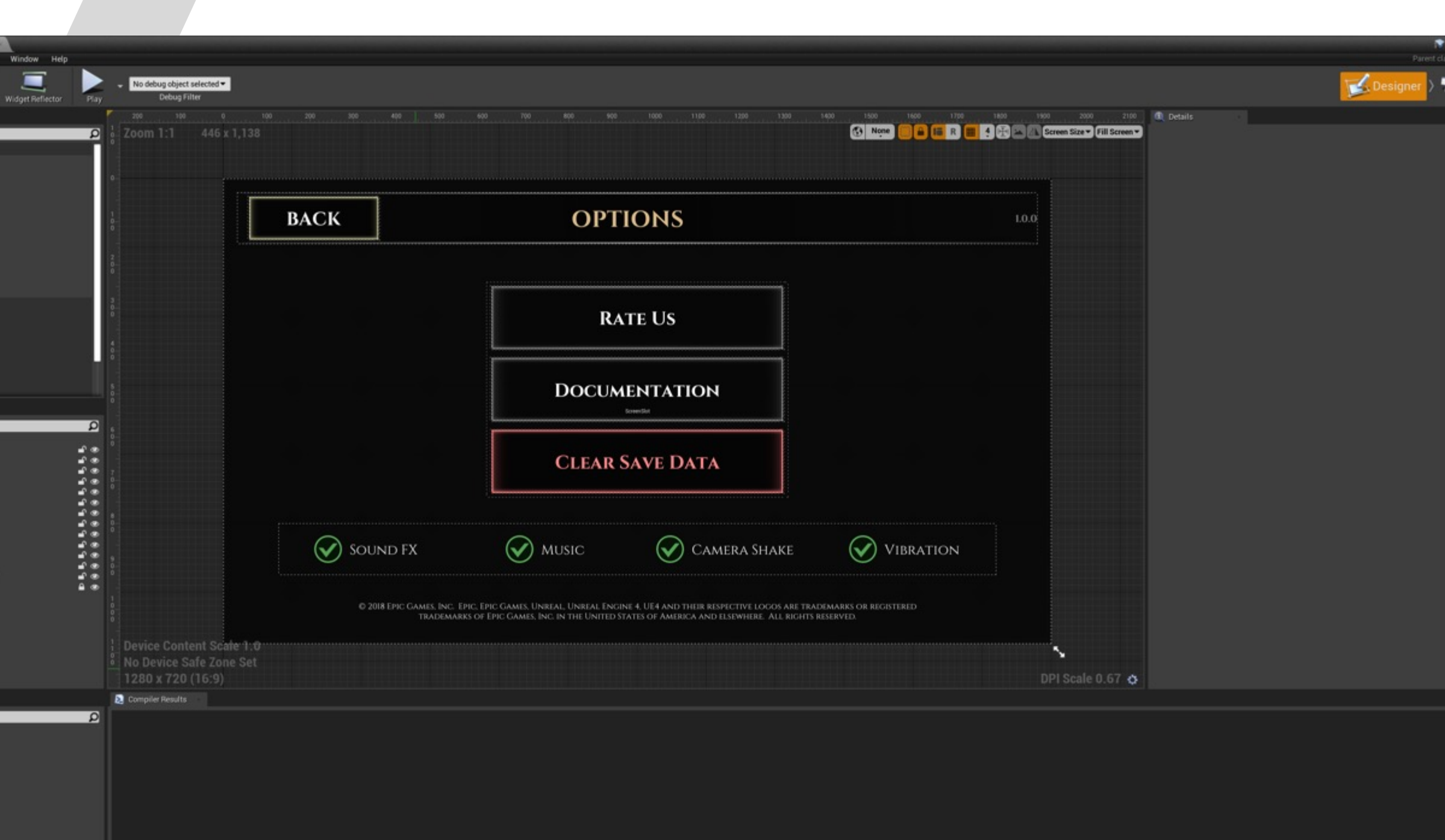

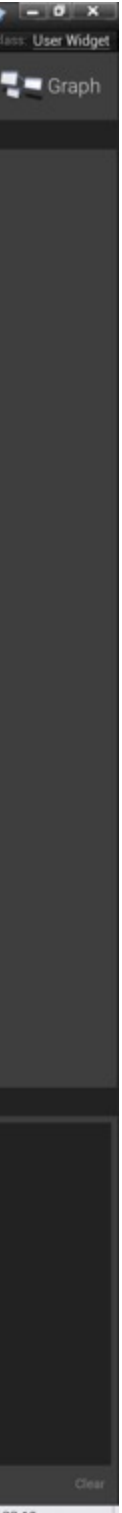

蓝图作为虚幻**4**的基础设施,涉及到多个系统:

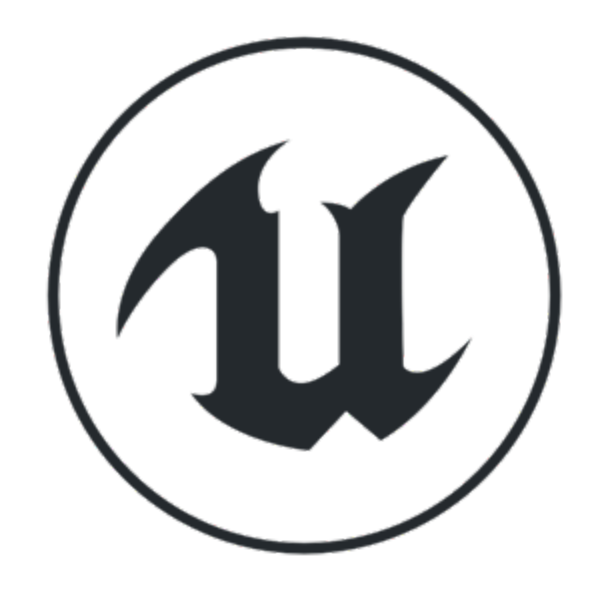

# 为什么要学习蓝图?

- Gameplay
- **UMG Widget Blueprint**
- Animation Blueprint
- Unreal Editor Utility Blueprints
- $\bullet$  … … …

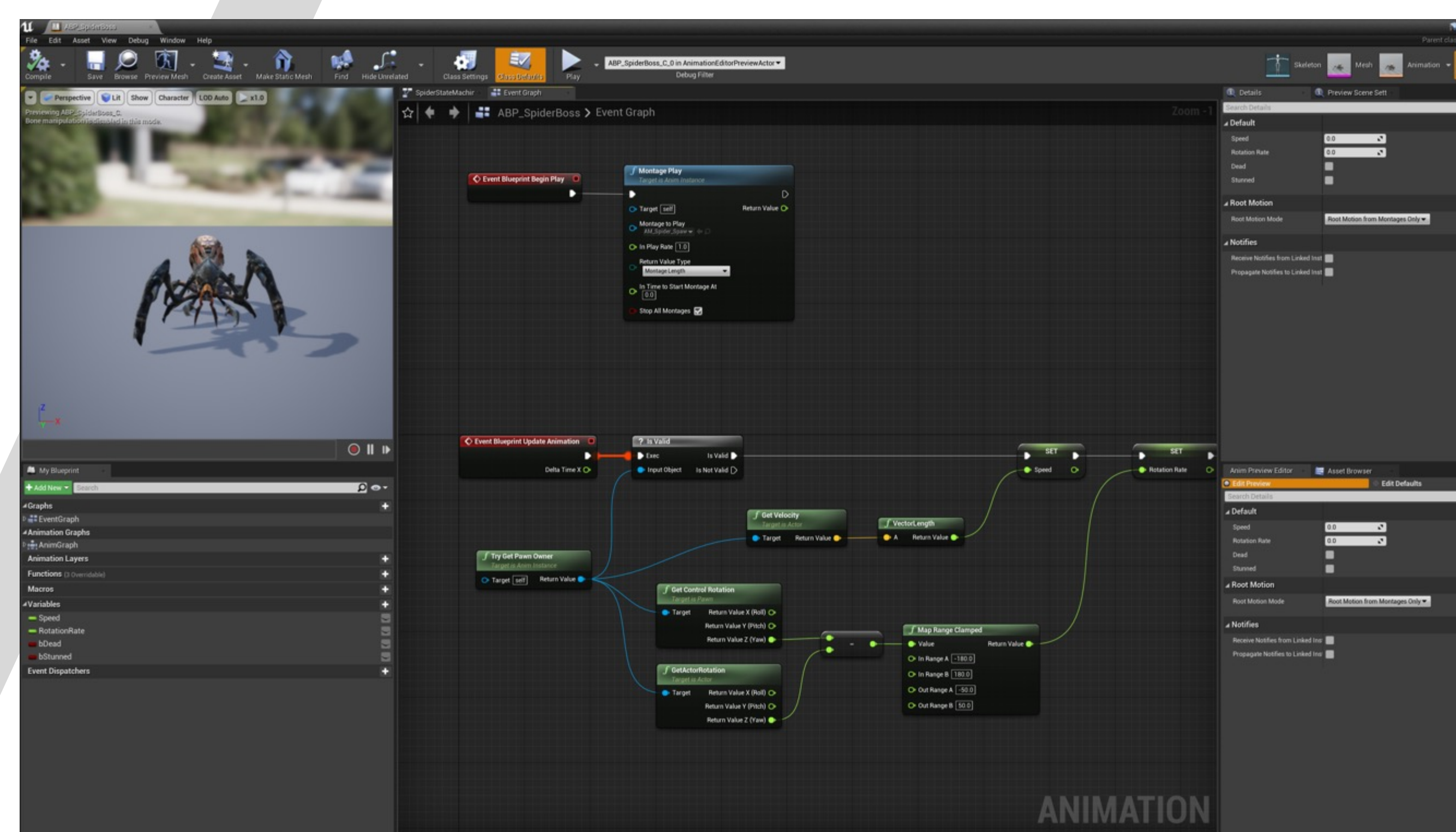

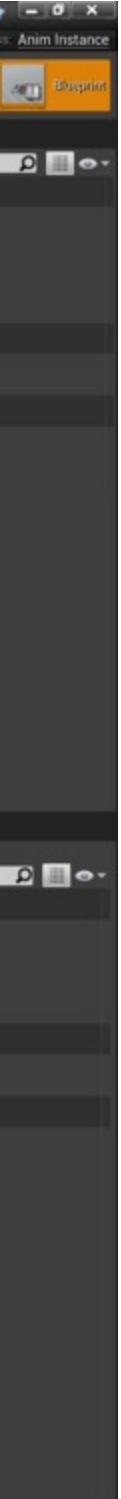

蓝图作为虚幻**4**的基础设施,涉及到多个系统:

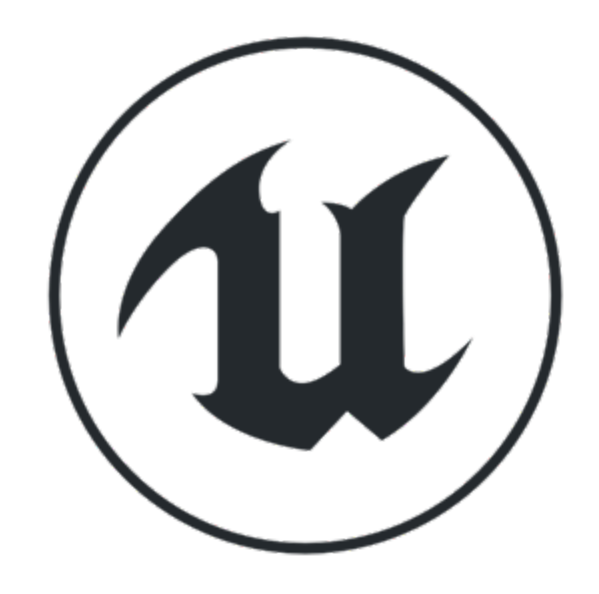

顺带提一下

- 虚幻引擎中还有一些长得很像蓝图的 Graph
- Material Graph 不是蓝图

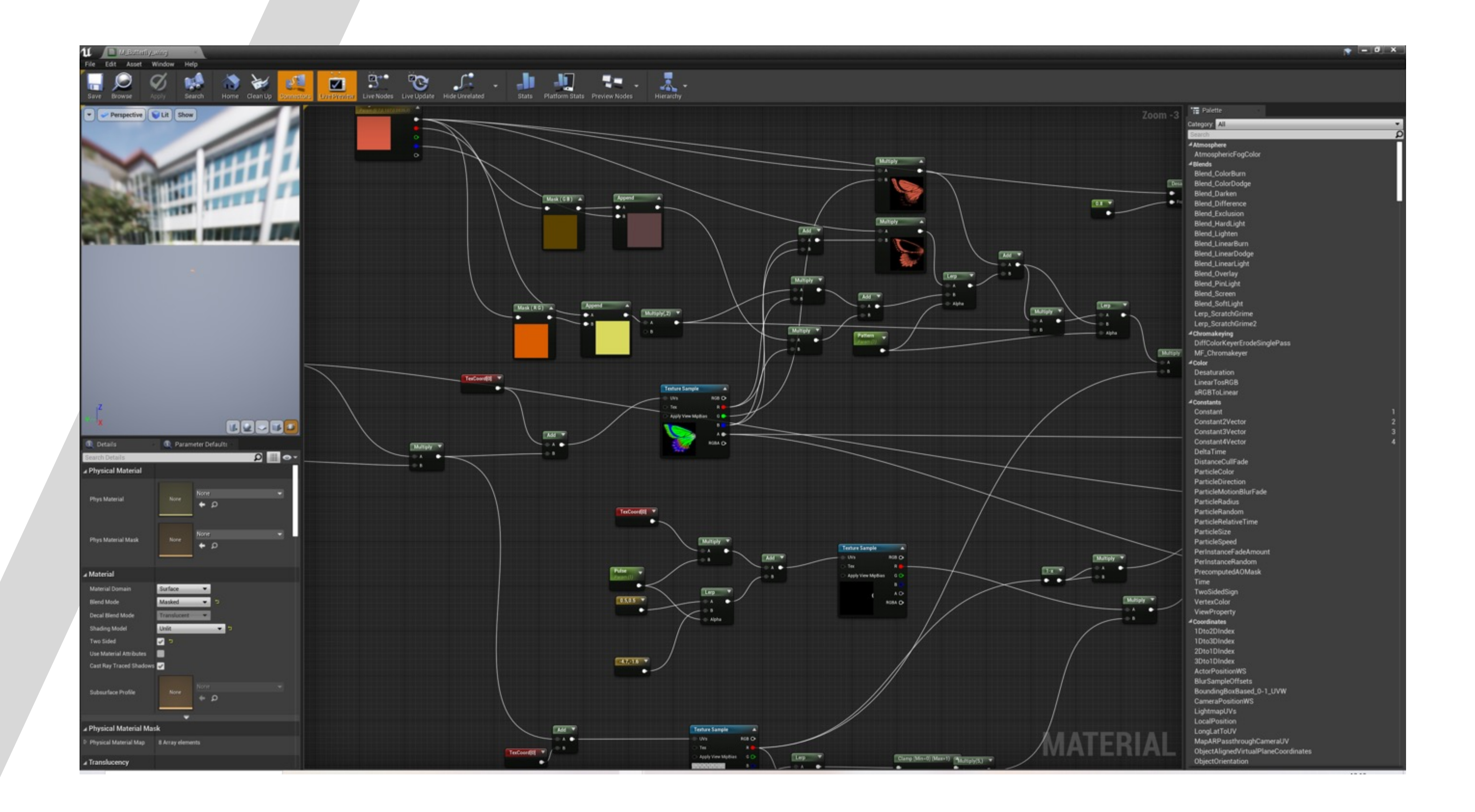

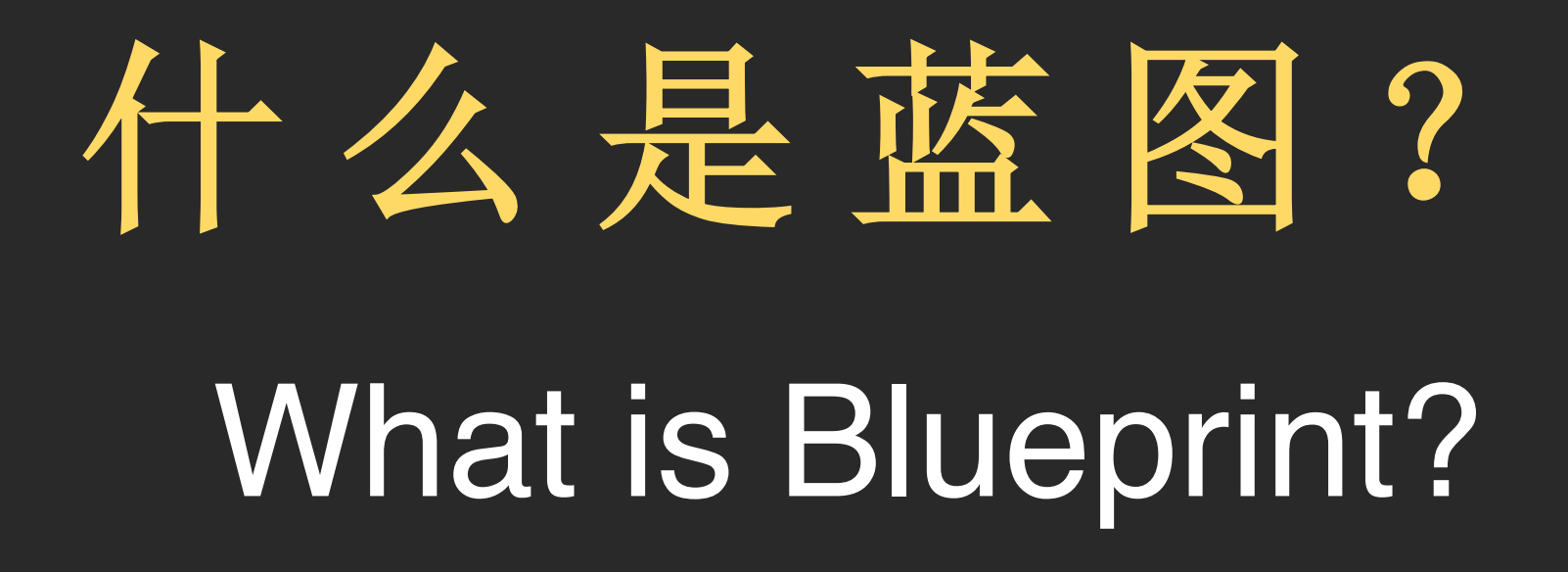

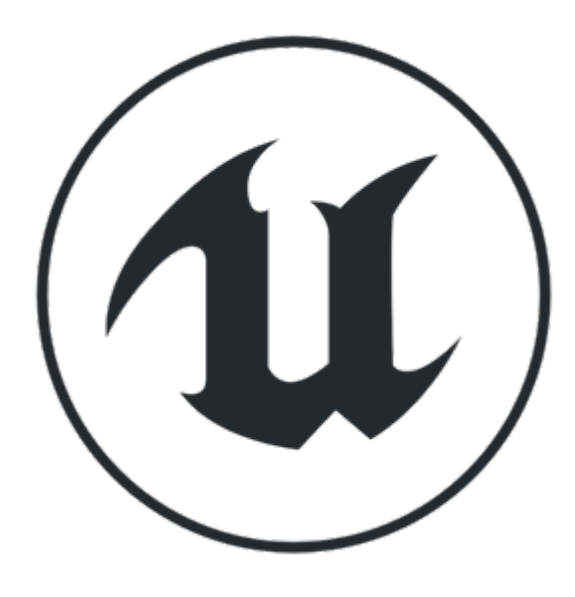

什么是蓝图?

- 蓝图(Blueprint)是 Epic Games 针对虚幻4引擎开发的 可视化脚本语言(Visual Scripting)
- "蓝图"一词也用于指代使用蓝图创建的游戏对象

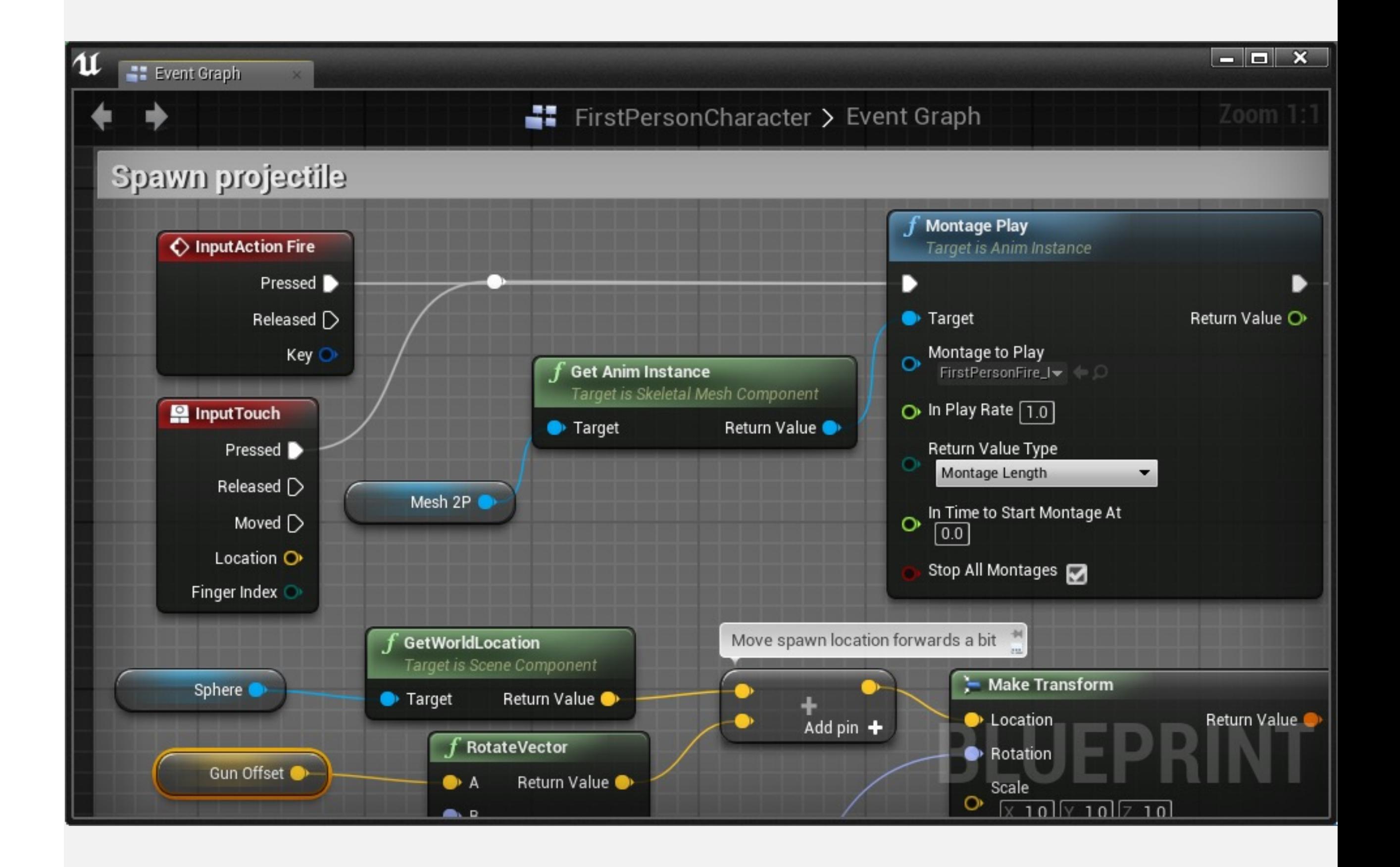

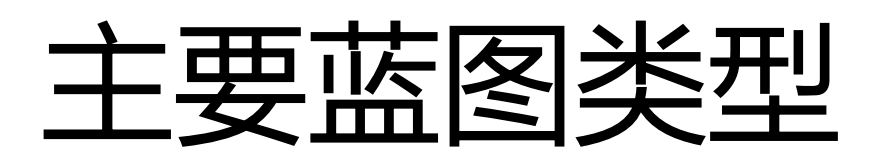

关卡蓝图是一种特殊类型的蓝图,属于关卡。它用于定 义关卡中的特定事件和操作。

关卡蓝图可以用于与蓝图Actor类互动,以及管理某些 系统,如过场动画和关卡流送。

#### 蓝图类(Blueprint Class)

类是对特定类型对象使用的数据和行为的定义。蓝图类 可以基于C++类或另一个蓝图类。

蓝图类用于为游戏创建互动对象,并可以在任意关卡中 重复使用。

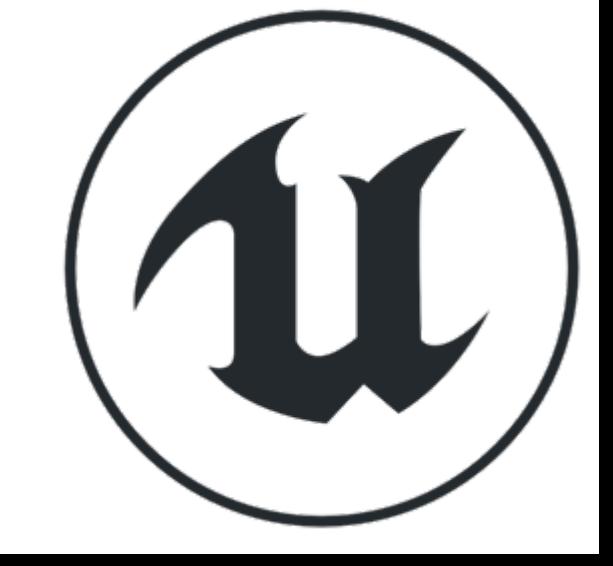

#### 关卡蓝图(Level Blueprint)

 $(d)$ 

# 蓝图的设计理念

- 对于整个团队来说,都是易用的、友好的
- 不要求使用者有编程背景
- 能够帮助团队进行快速迭代

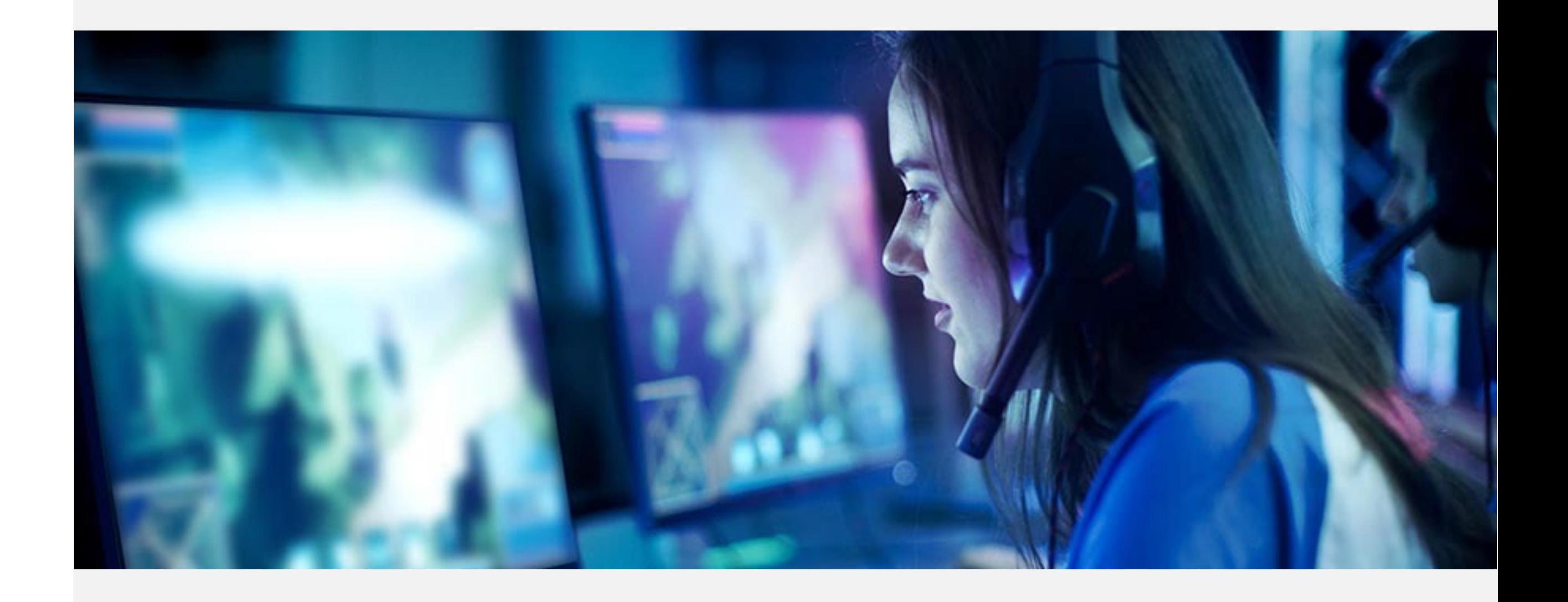

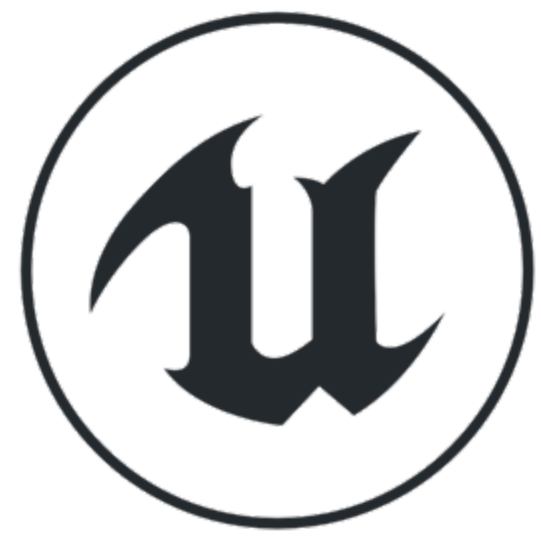

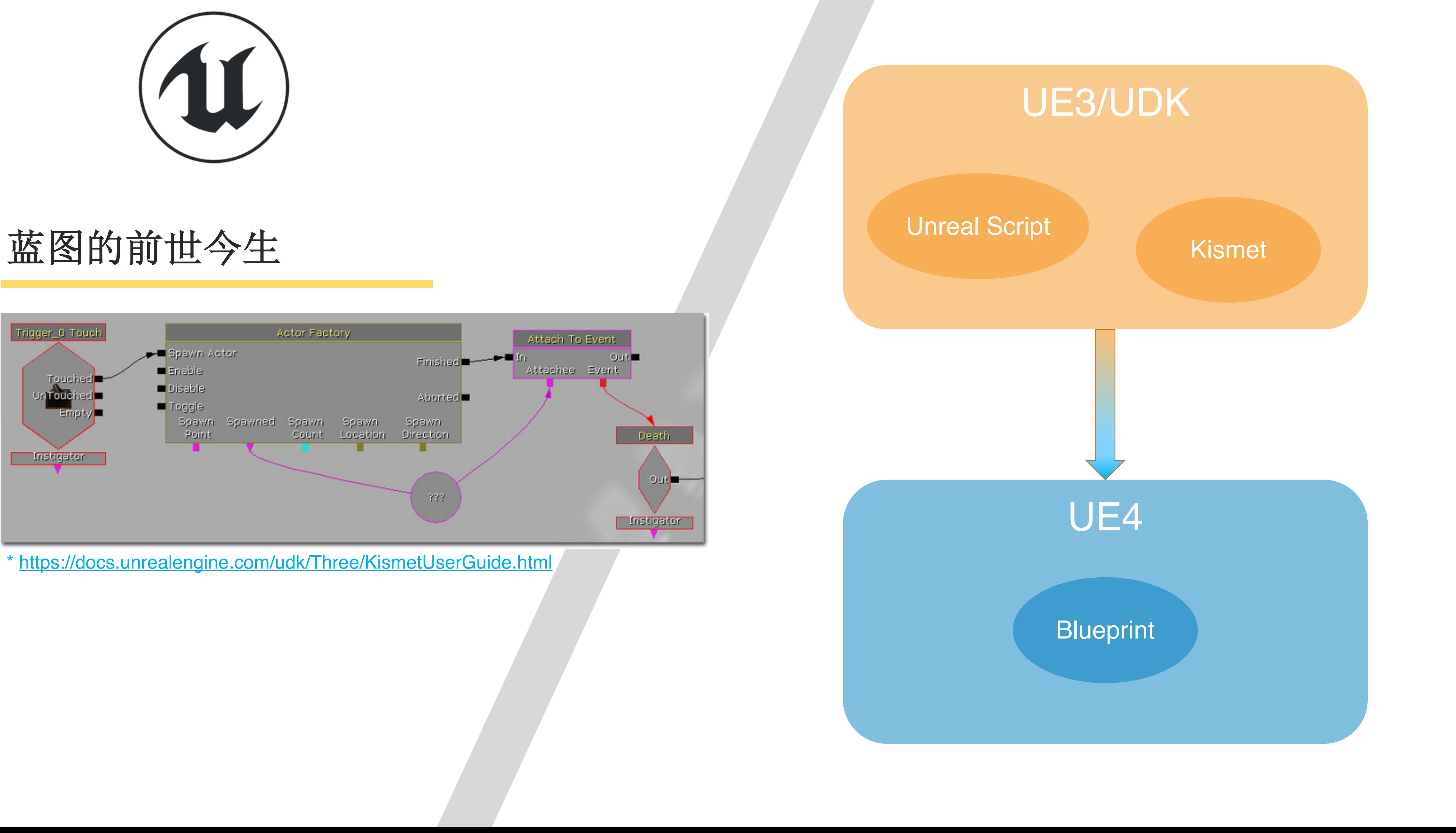

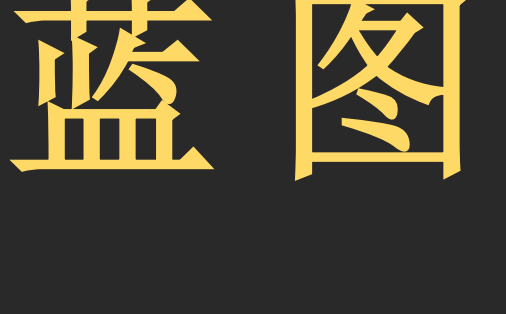

Blueprint and C++ 蓝图与 C++

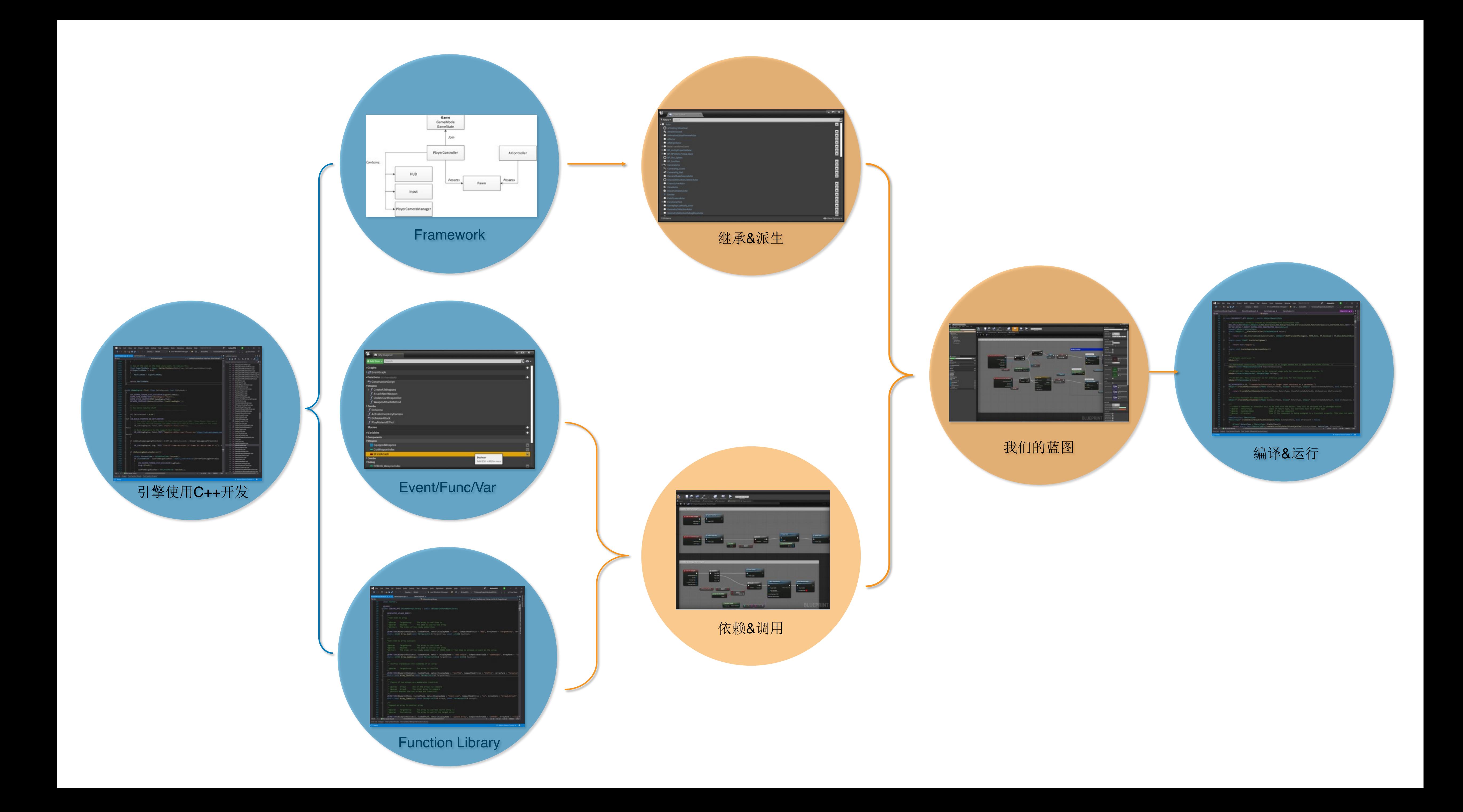

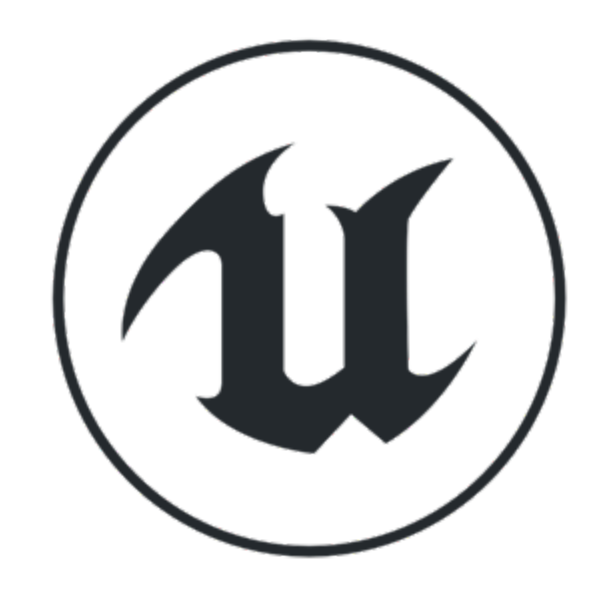

# 蓝图与**C++**

• 虚幻4中的两种 C++ 编程: Native C++、Unreal C++

- Unreal C++ 和 蓝图 处在同一层级
- 性能等深入的话题留到下一周

#### C++没什么了不起…

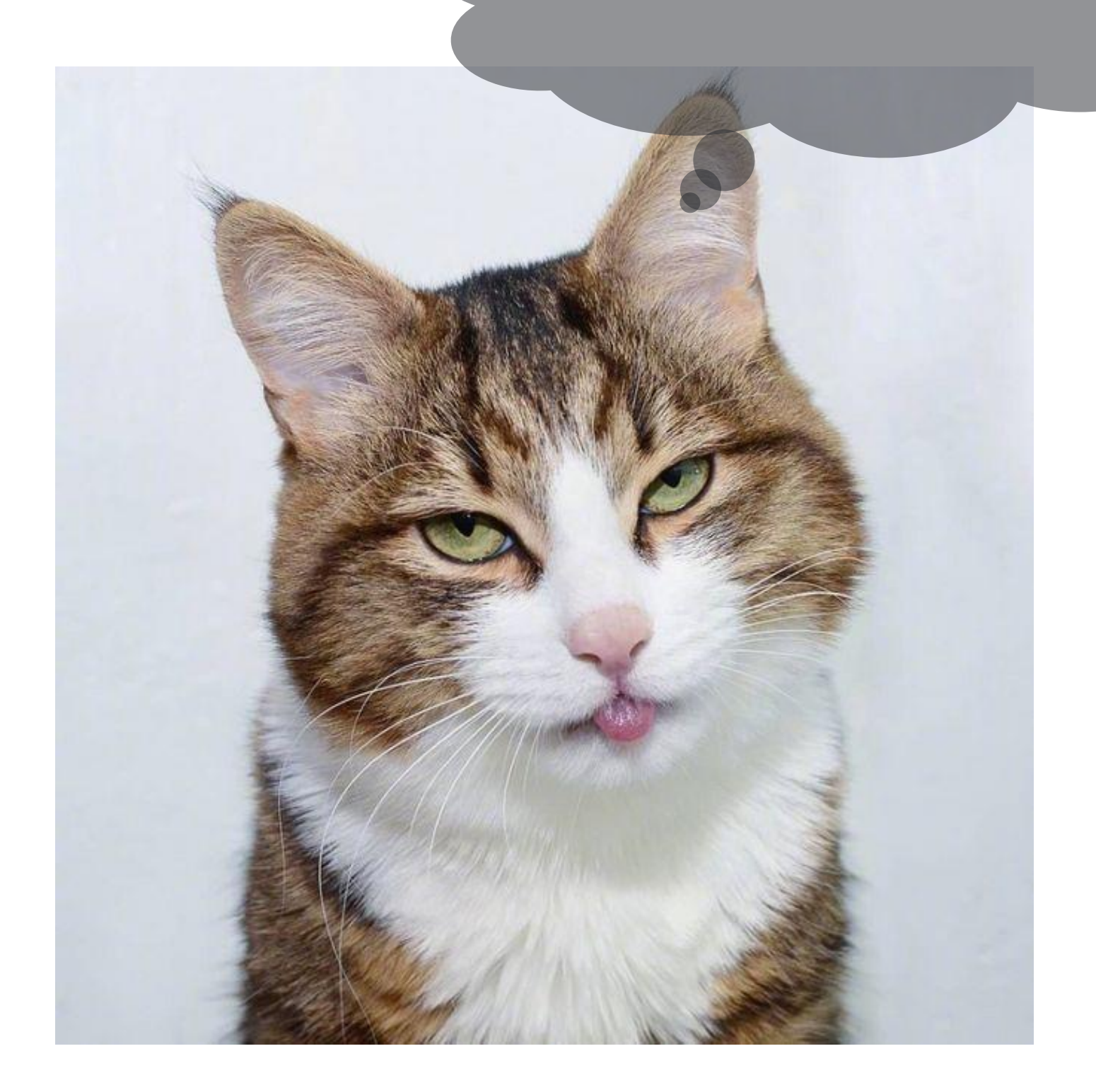

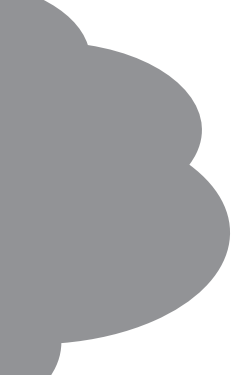

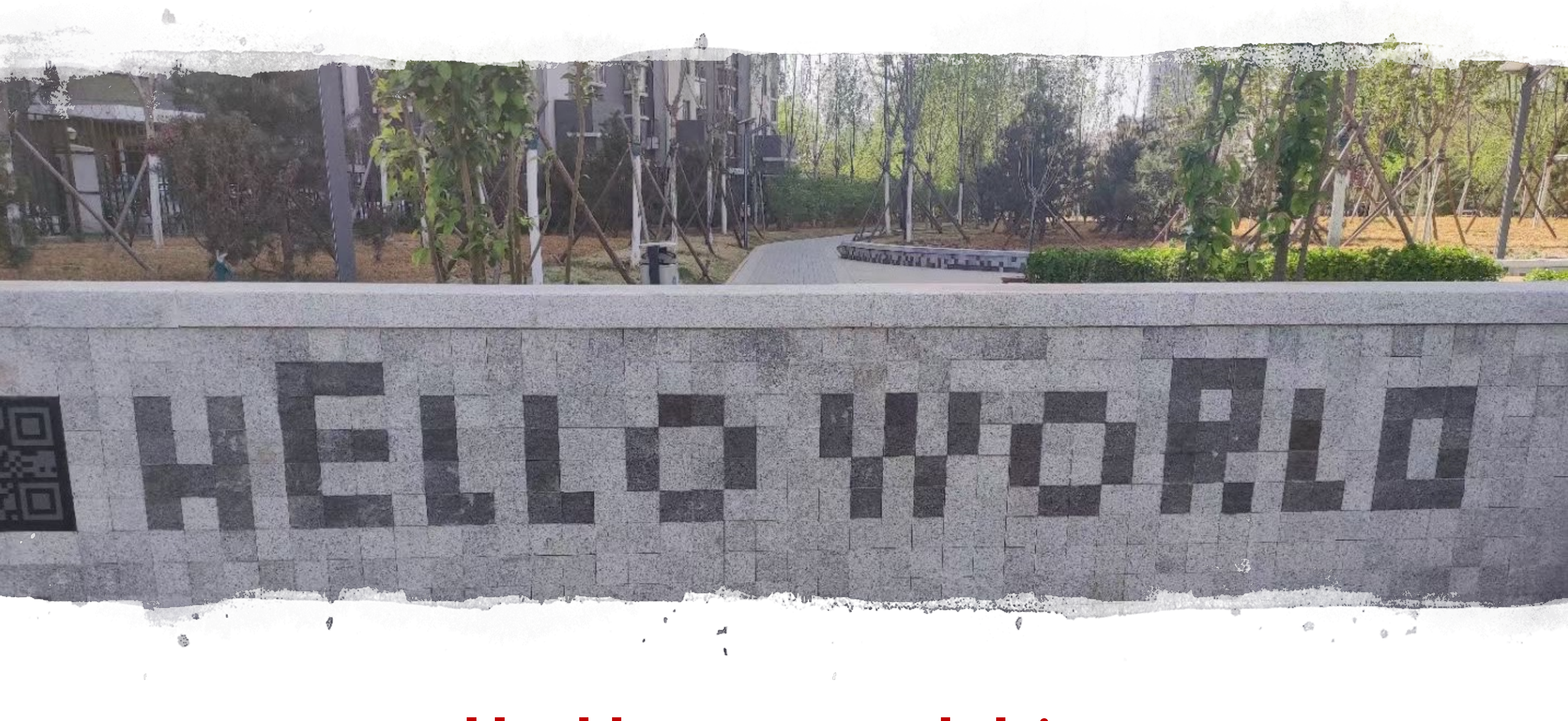

# **Hello** , **world** !

第一个蓝图类

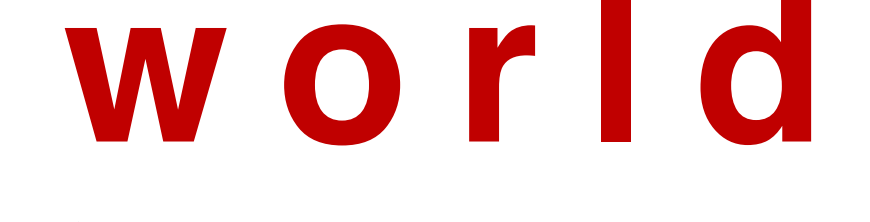

(11)

## 蓝图是一种脚本语言

- 难道要编程了吗?
- 是的!我们要编程了!

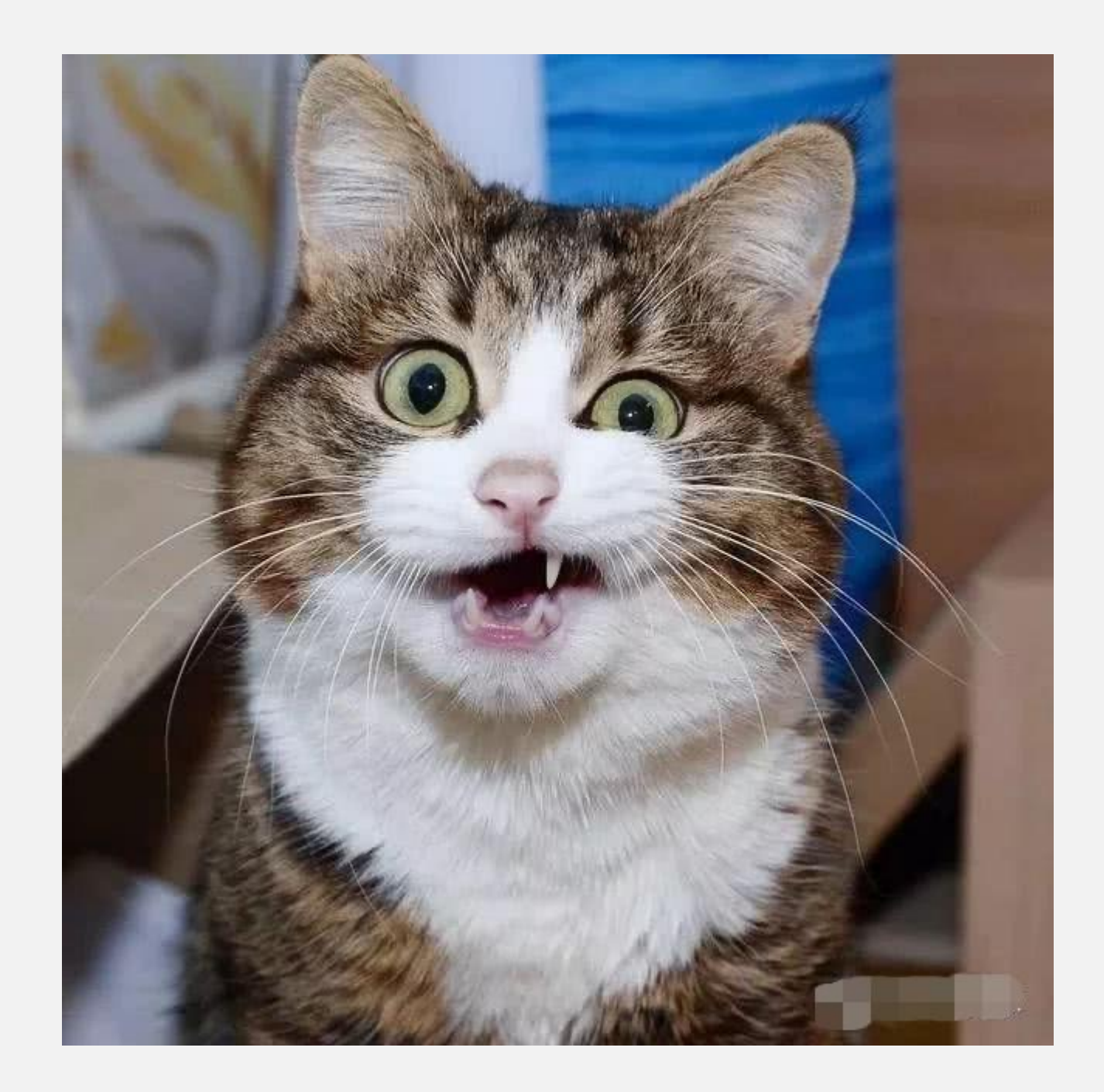

# Creating Blueprint Classes 创建蓝图类

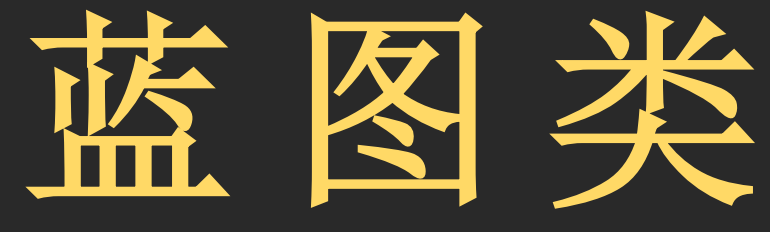

#### 从 **Content Browser** 新建

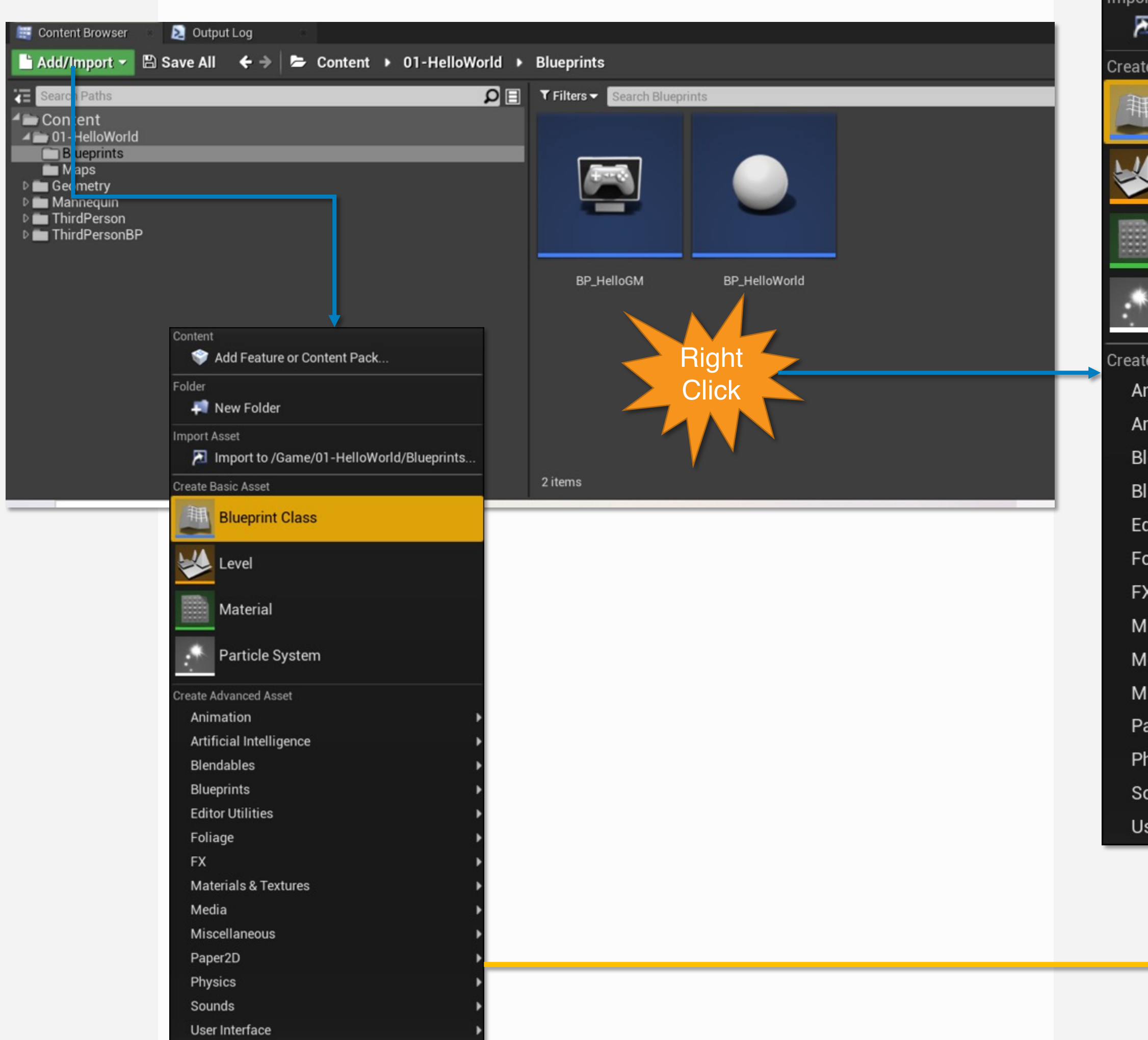

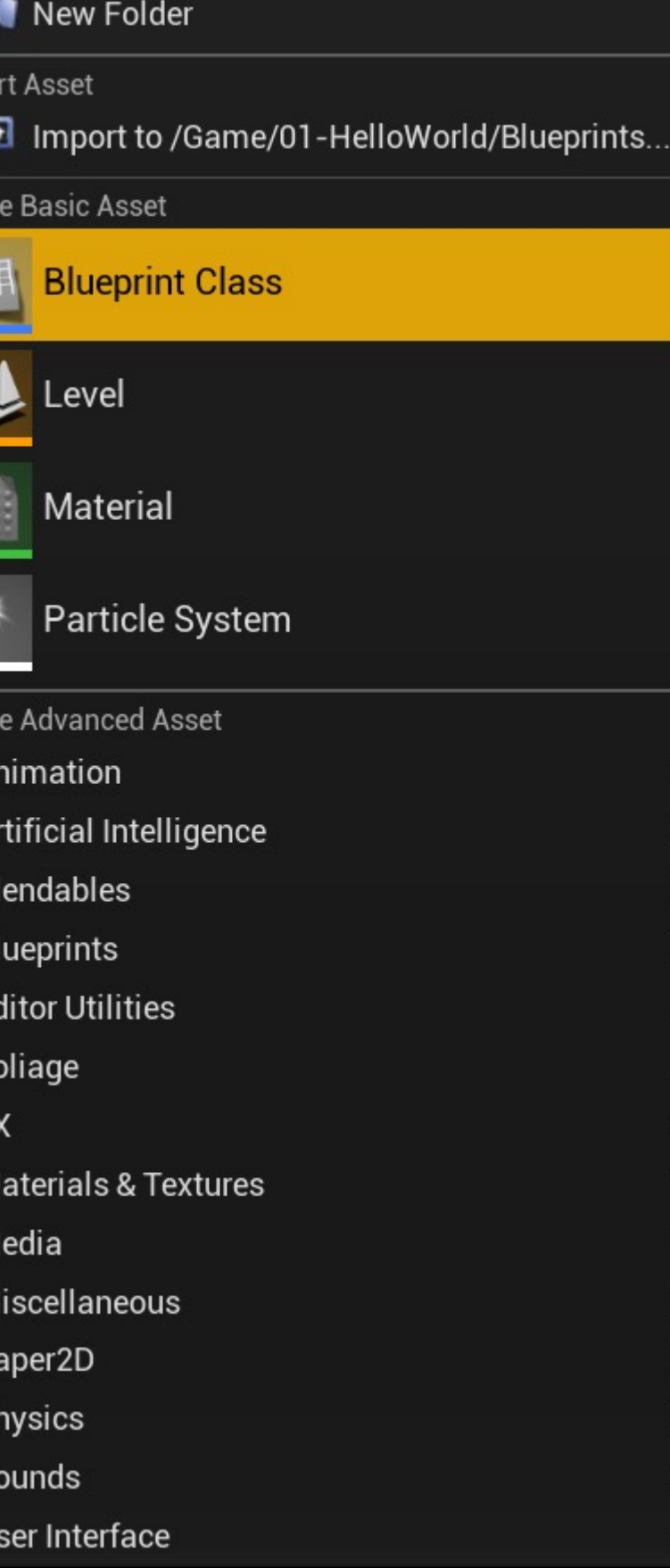

Folder

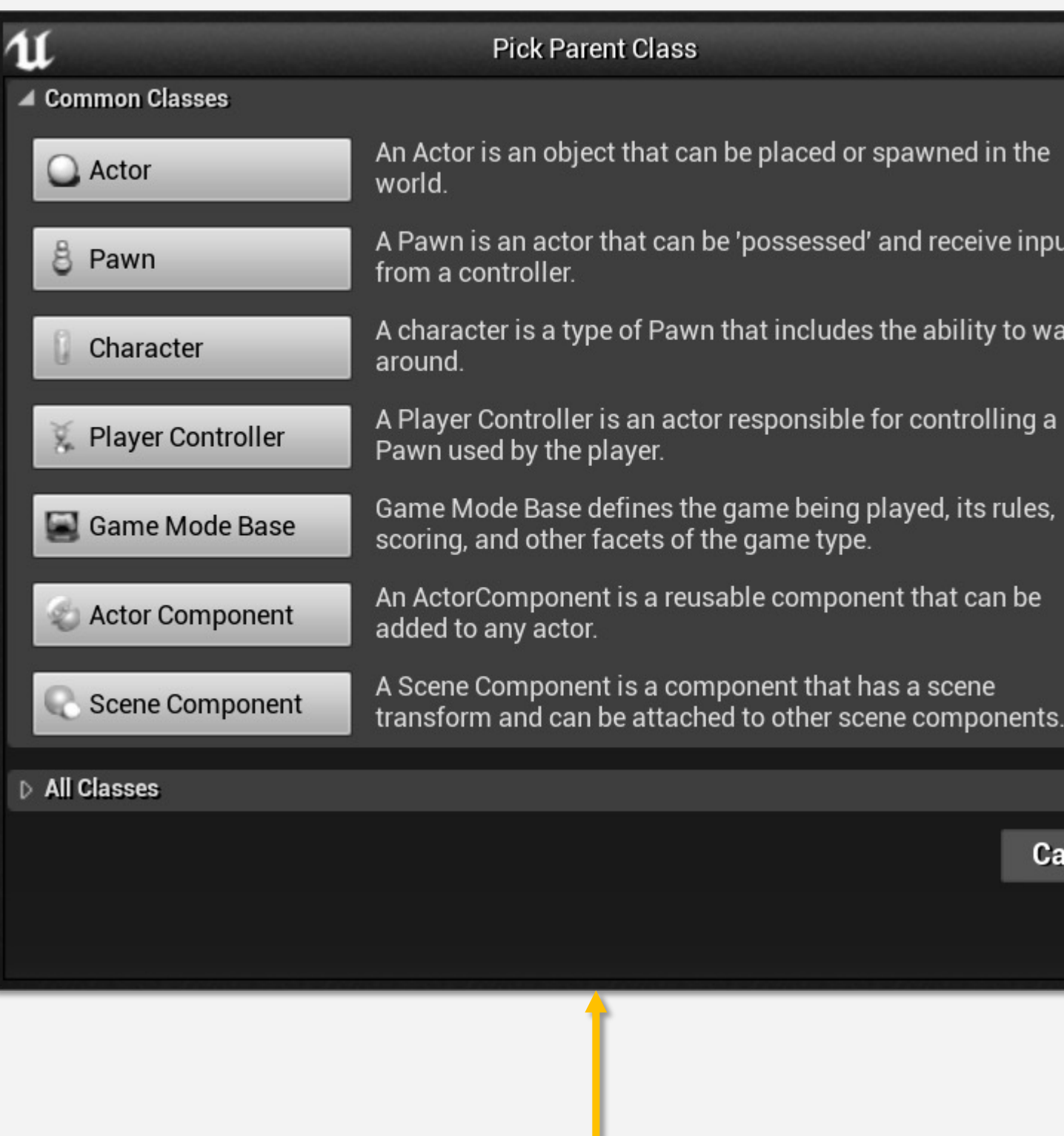

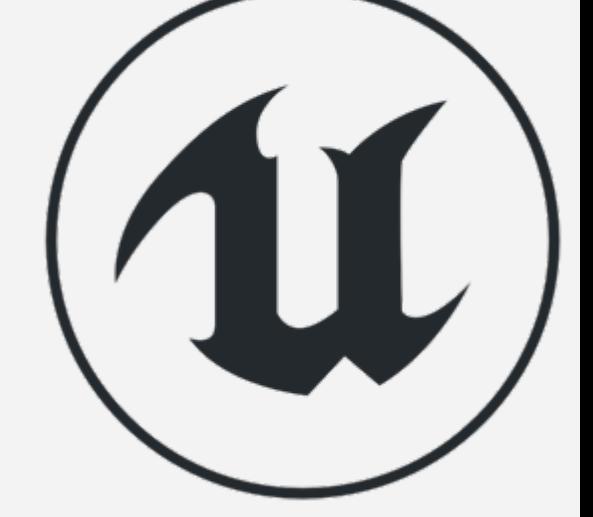

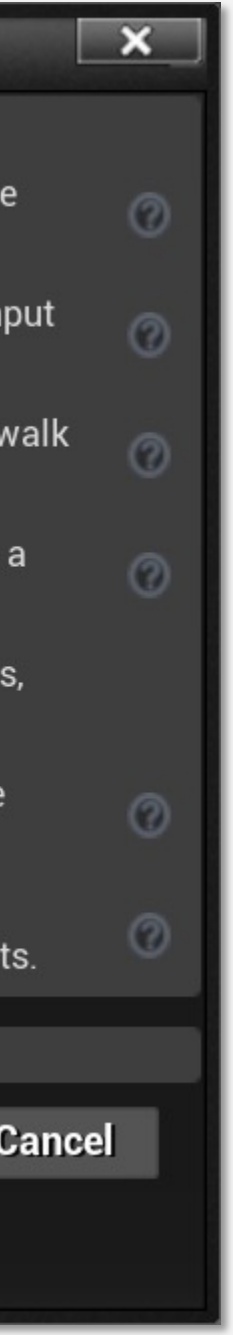

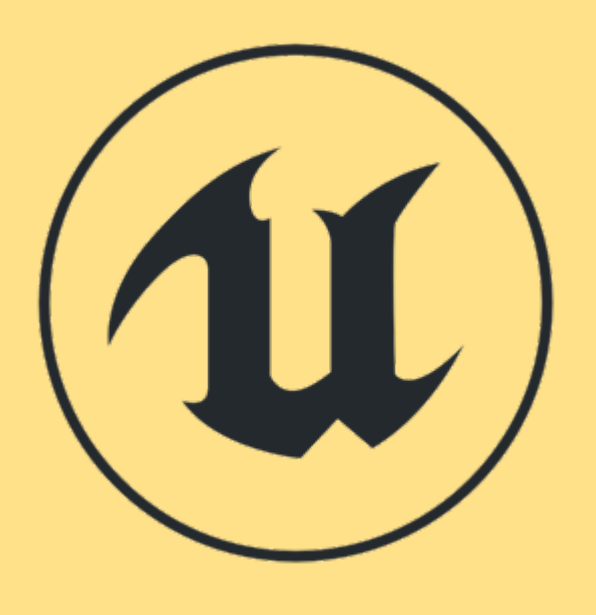

## Object Actor Actor Component

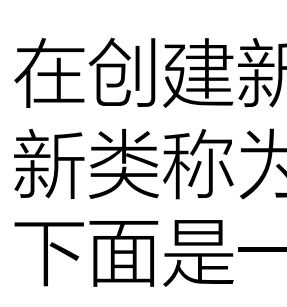

- 
- 
- 

因此, 每个Actor都是Object, 但并非所有Object都是Actor。例如, Actor Component是Object, 但不是Actor。

在创建新蓝图类时,必须定义**父类。**父类的所有变量和操作都将成为新类的一部分, 新类称为子类(child class或subclass)。这个概念叫做继承。 下面是一些父类:

•Object:虚幻引擎中对象的基类。所有其他类都是Object类的子类。 •Actor:可以在关卡中放置或产生的对象所使用的基类。 •Actor Component:组件的基类,这些组件定义可添加到Actor的可复用行为。

UU

# 组件与现代面向对象的设计

- 传统面对对象与现代面向对象
- 基于组件的对象设计在游戏引擎设计中的流行

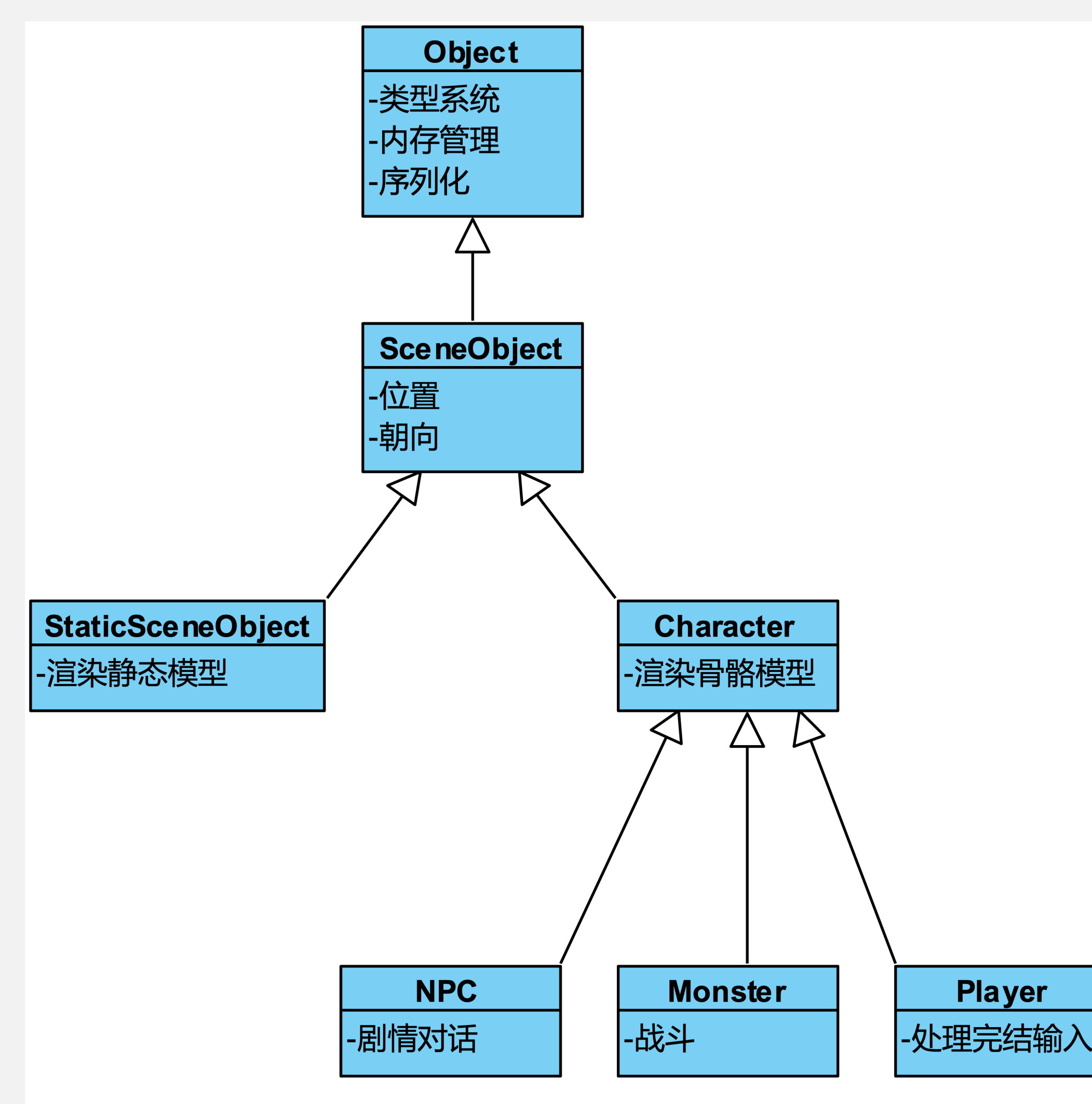

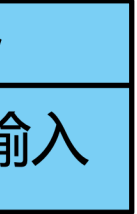

# 组件与现代面向对象的设计

- 传统面对对象与现代面向对象
- 基于组件的对象设计在游戏引擎设计中的流行

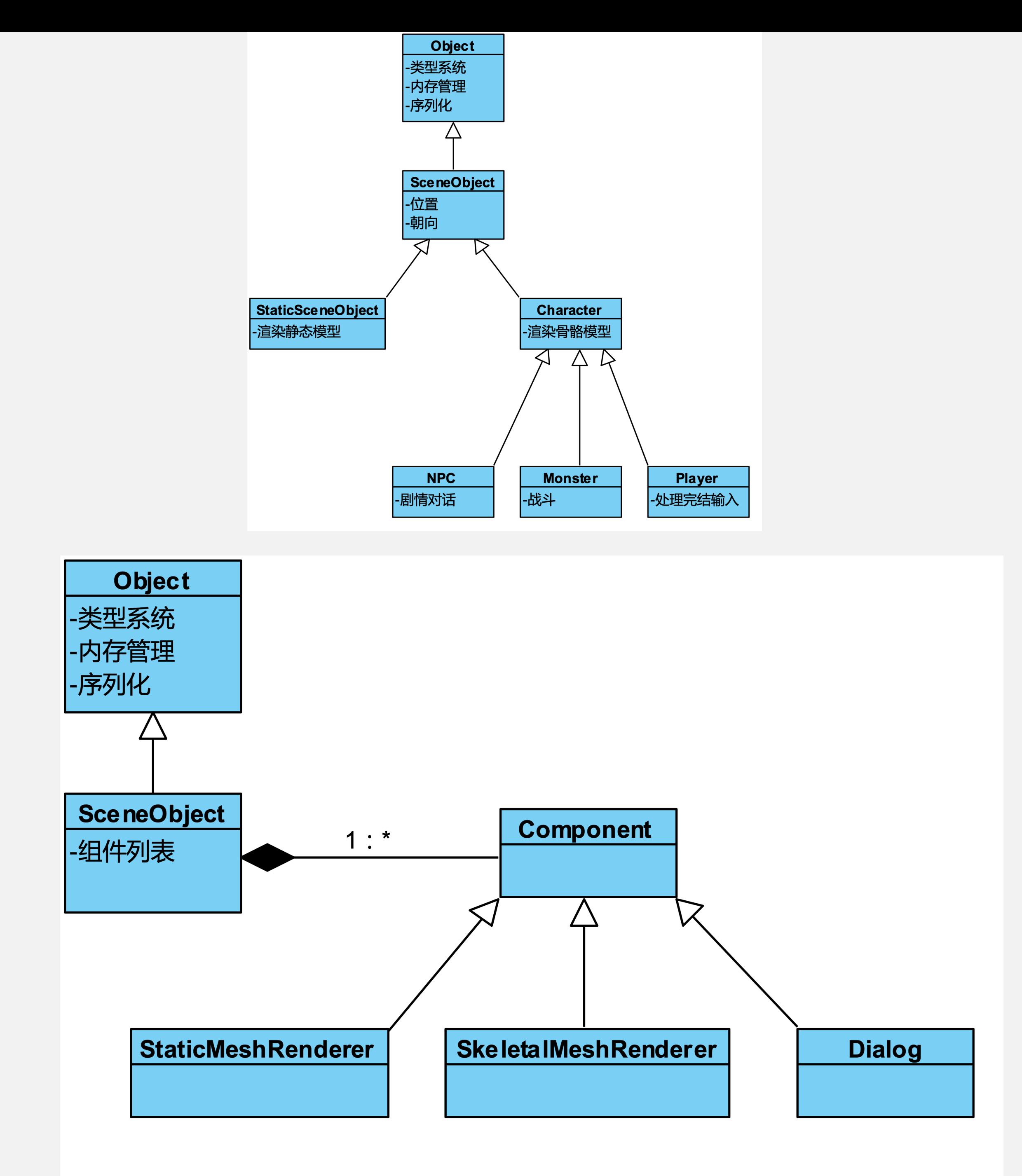

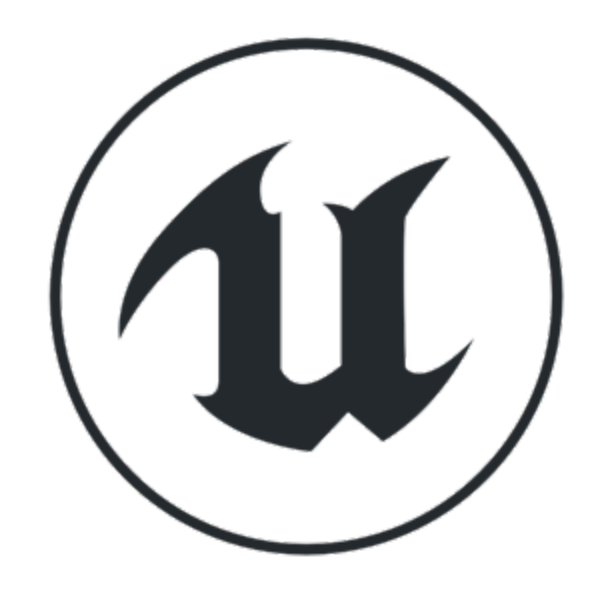

# 选取父类**(Parent Class)**

- 本周主要使用:**Actor**
- 下周详细讲解:OOD的典范

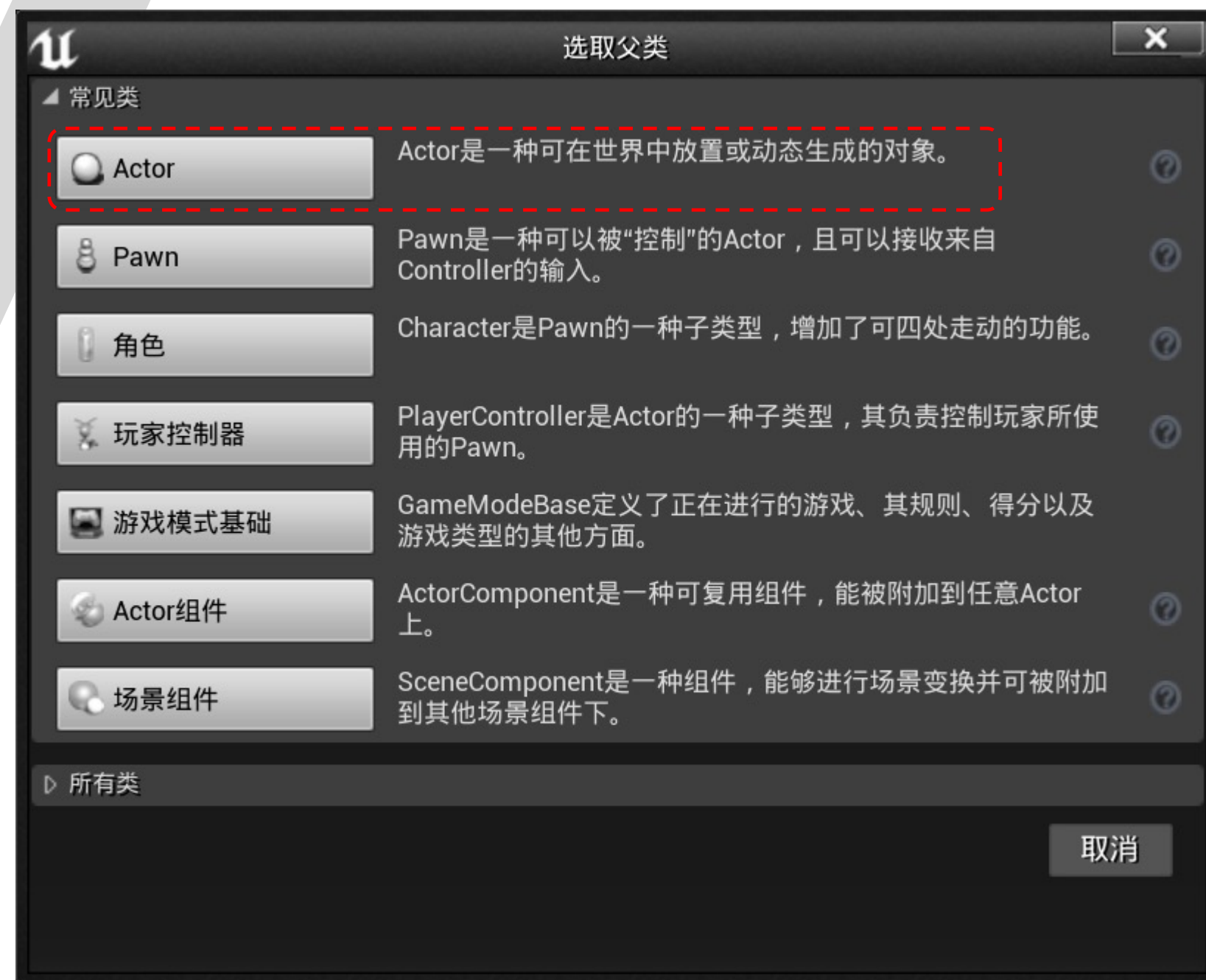

#### 将关卡已有的**Actor**转换成蓝图

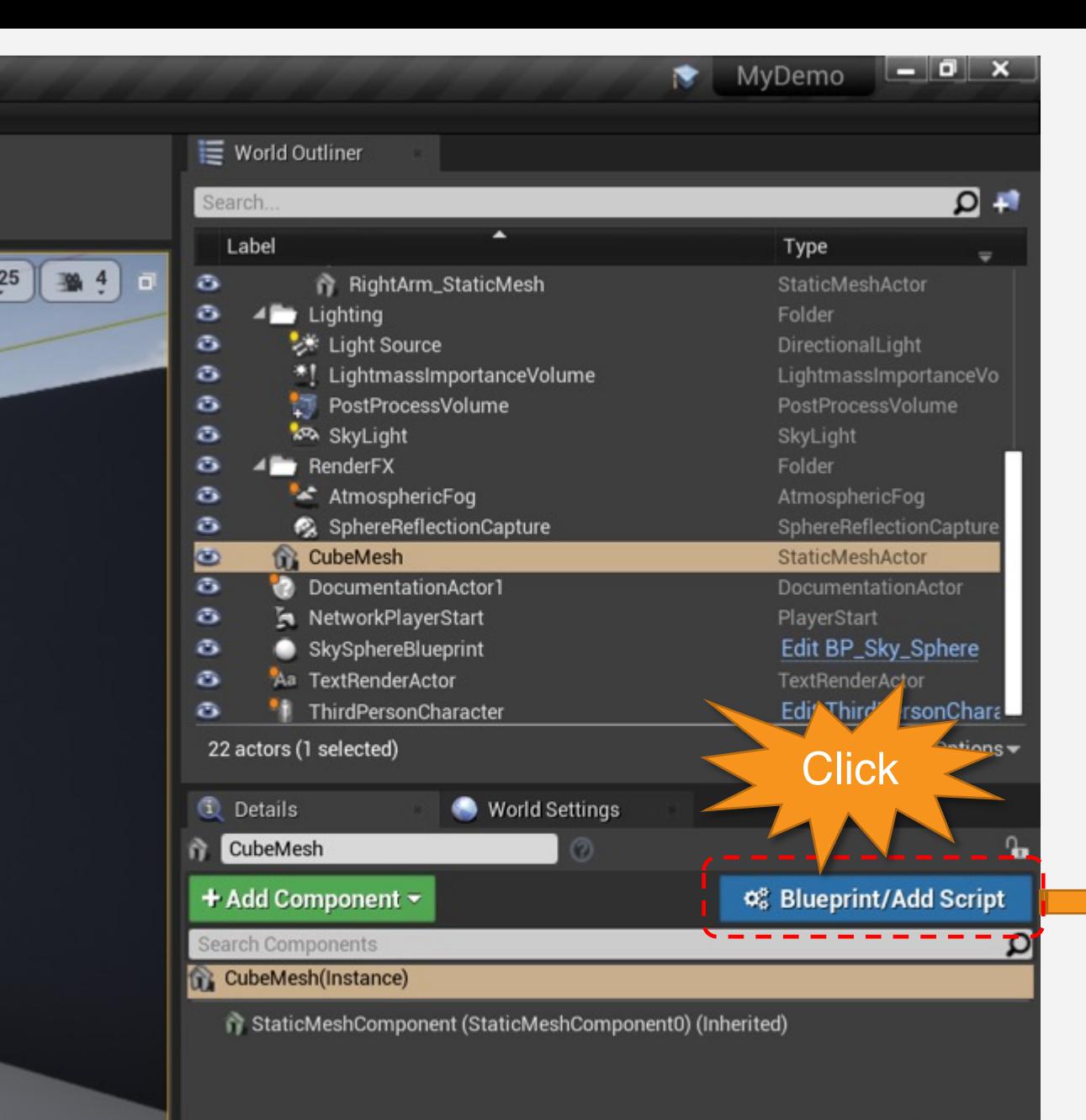

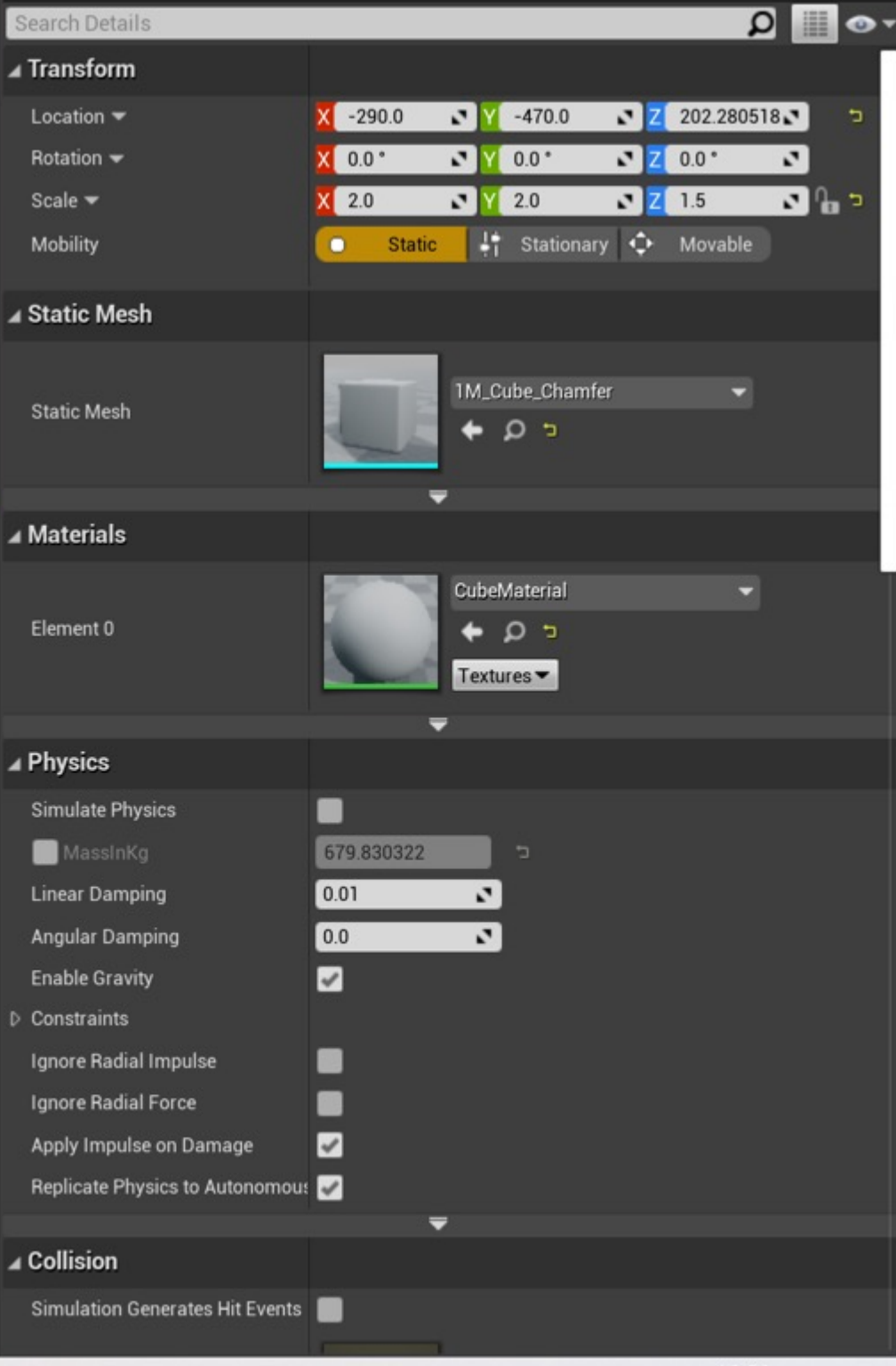

 $\overline{a}$ 

 $\bullet$  View Options  $\bullet$ 

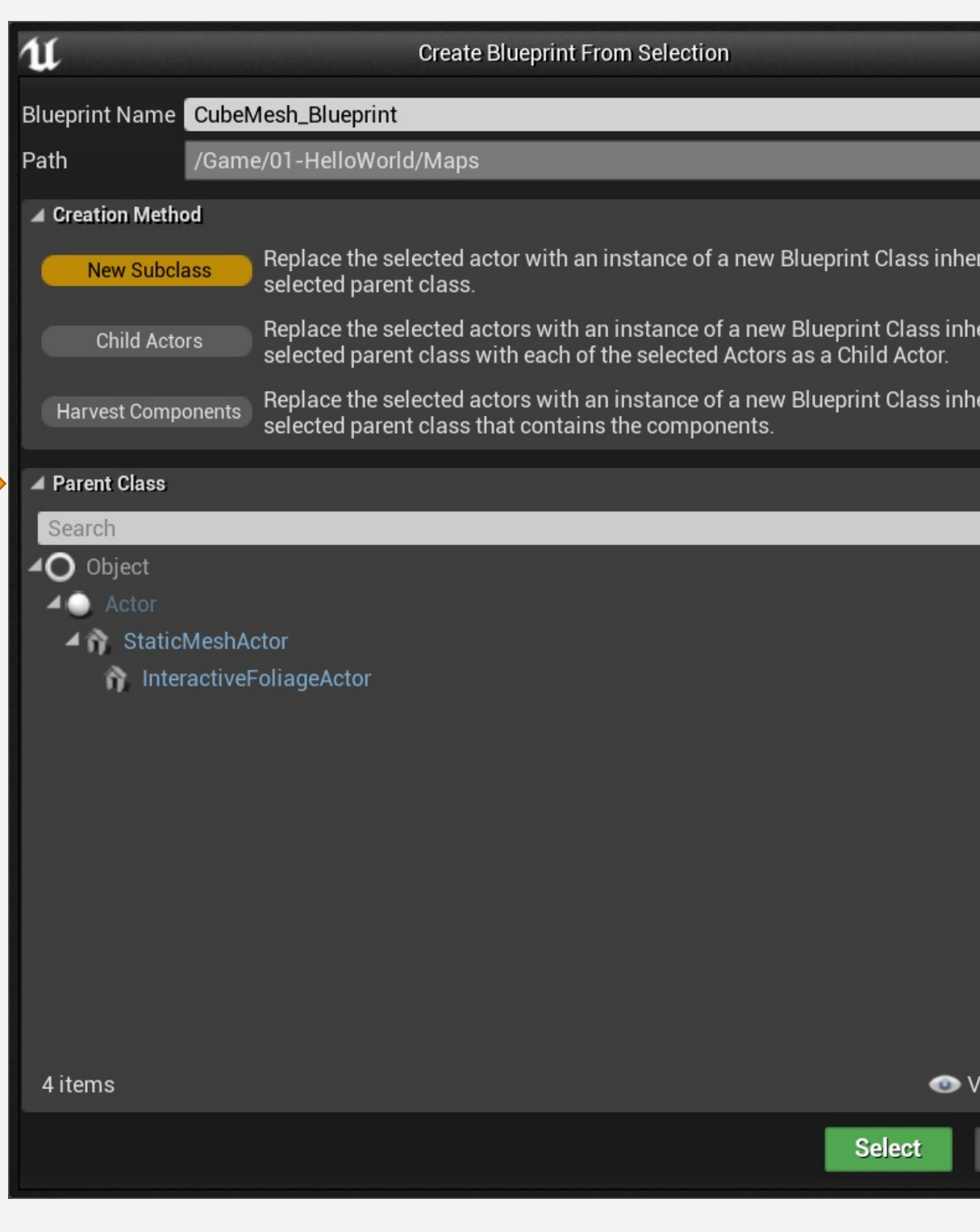

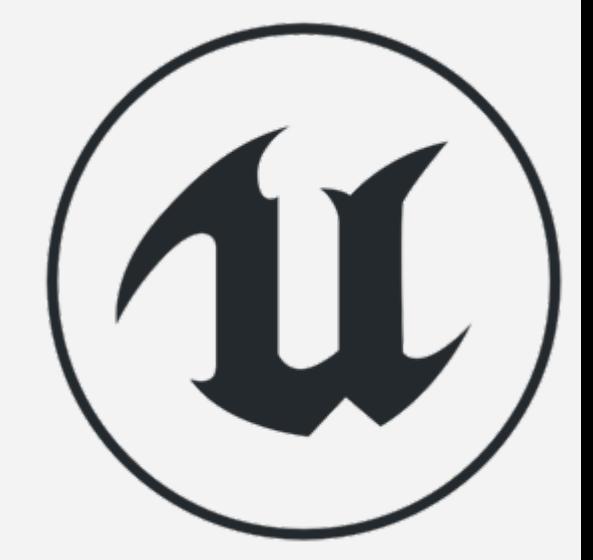

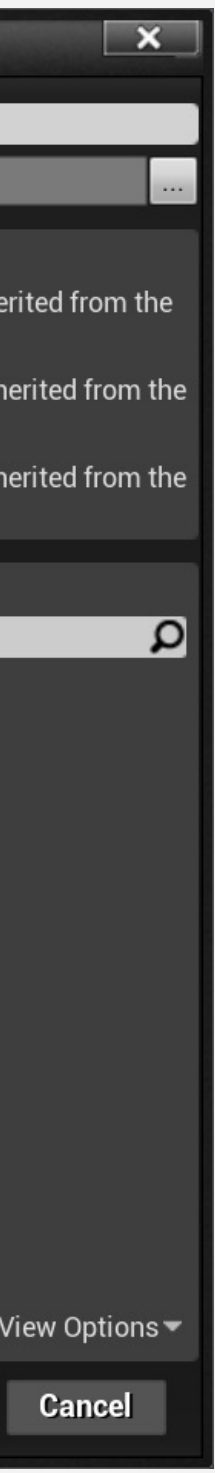

- 可能需要为关卡中的对象添加游戏 逻辑
- 可能需要将简单对象替换成功能更 强大的对象,并进行复用

• … …

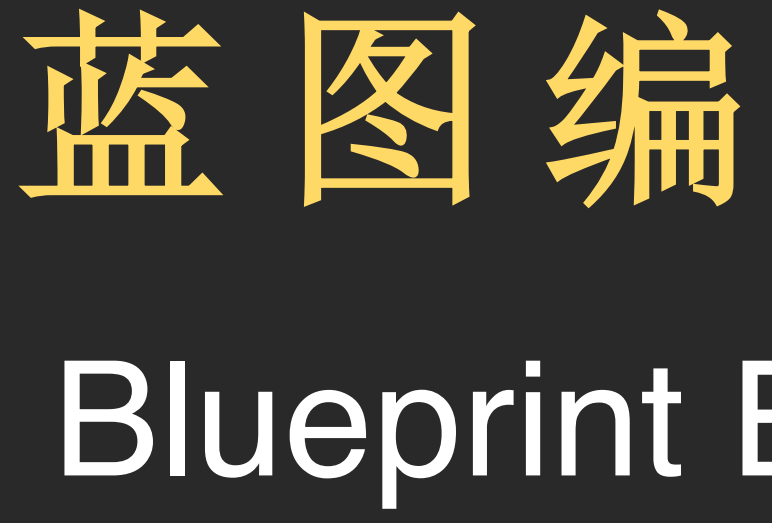

# Blueprint Editor Interface 蓝图编辑器界面

## 蓝图编辑器概览

- 1. 工具栏
- 2. 组件(Components)面板
- 3. 我的蓝图 (My Blueprint) 面板
- 4. 细节(Details)面板
- 5. 视口(Viewport)
- 6. 事件图表(Event Graph)

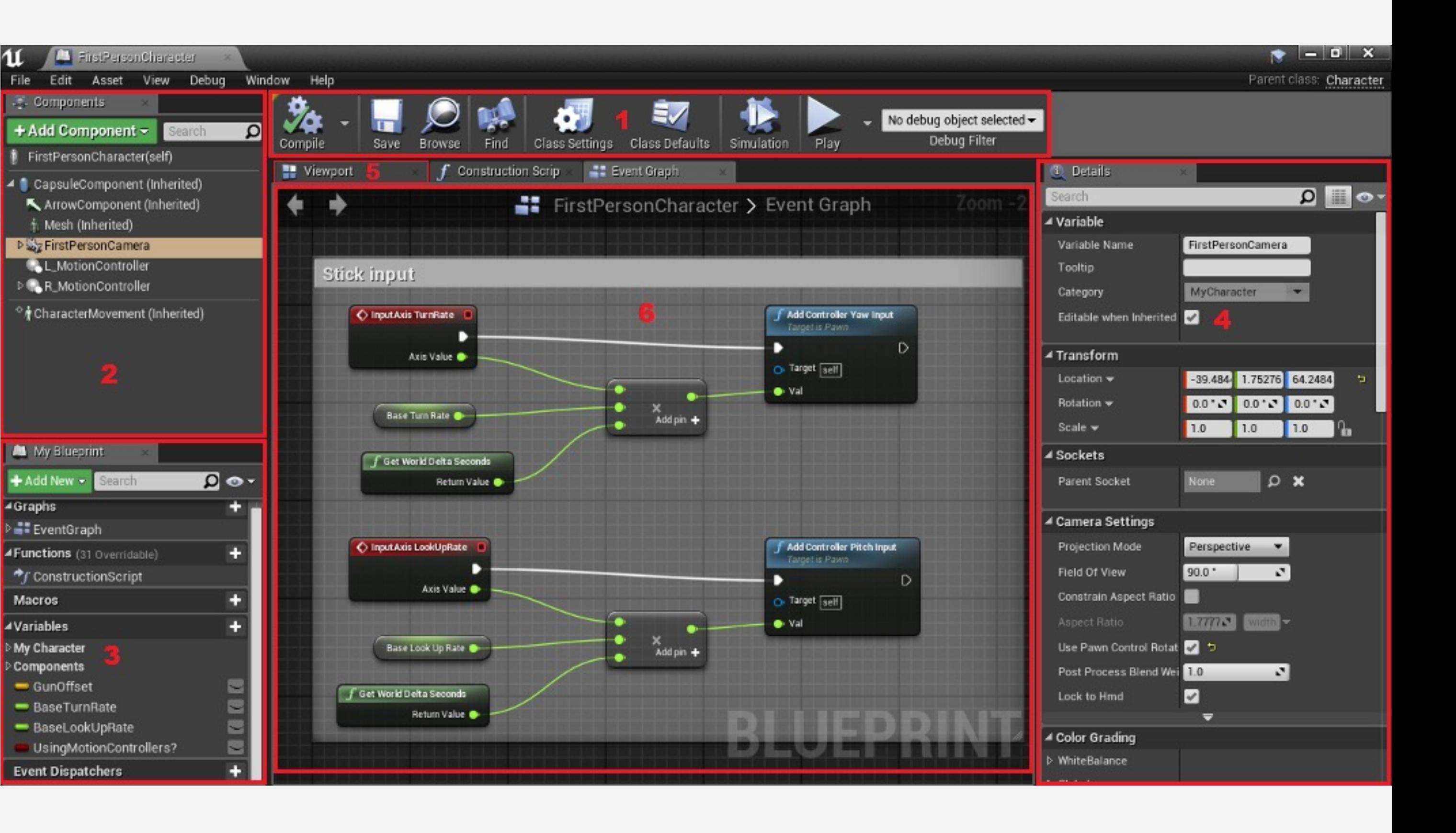

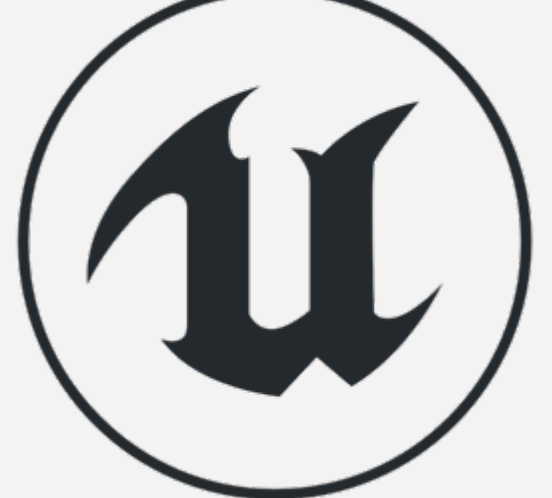

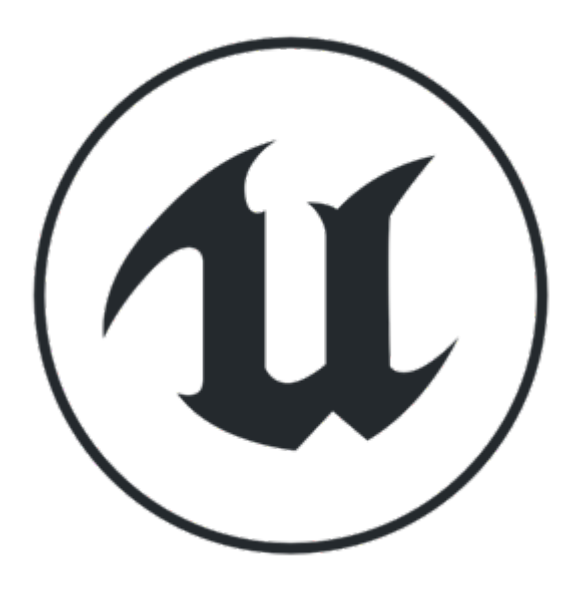

工具栏

编辑器顶部的工具栏包含一些基本蓝图编辑按钮:

- "编译"(Compile):"编译"蓝图,这是验证节点和应用修改 的必要操作
- "保存" (Save): 将对当前蓝图的所有更改保存到磁盘
- "浏览"(Browse):在内容浏览器中显示当前蓝图
- "查找"(Find):在蓝图中搜索节点
- "类设置"(Class Settings):打开蓝图属性
- "类默认值"(Class Defaults):允许修改蓝图变量的初始值

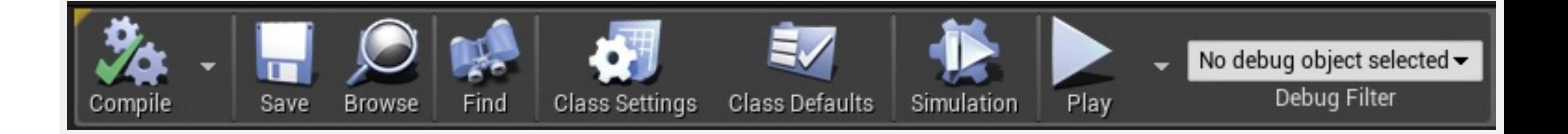

# 组件 (Components) 面板

- 在"组件"(Components)面板中,可以向当前蓝图添 加各种类型的组件
- 常用组件包括静态网格体、光源、声音和碰撞测试中 使用的几何体积

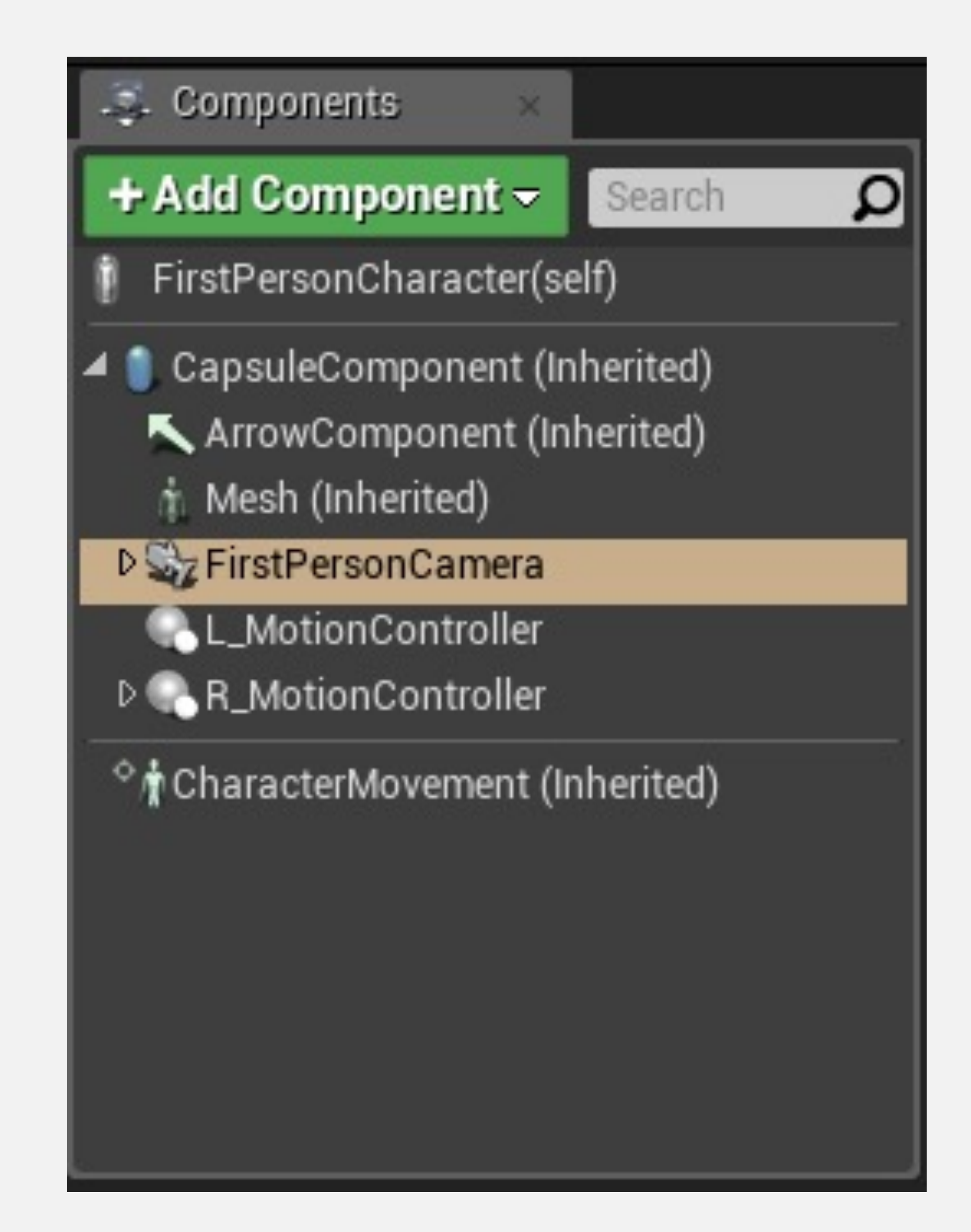

# 我的蓝图 (My Blueprint)

- "我的蓝图"(My Blueprint)面板用于管理蓝图的变量、 宏、函数和图表
- 它划分成多个类别,每个类别有一个"+"按钮,用于添 加新元素

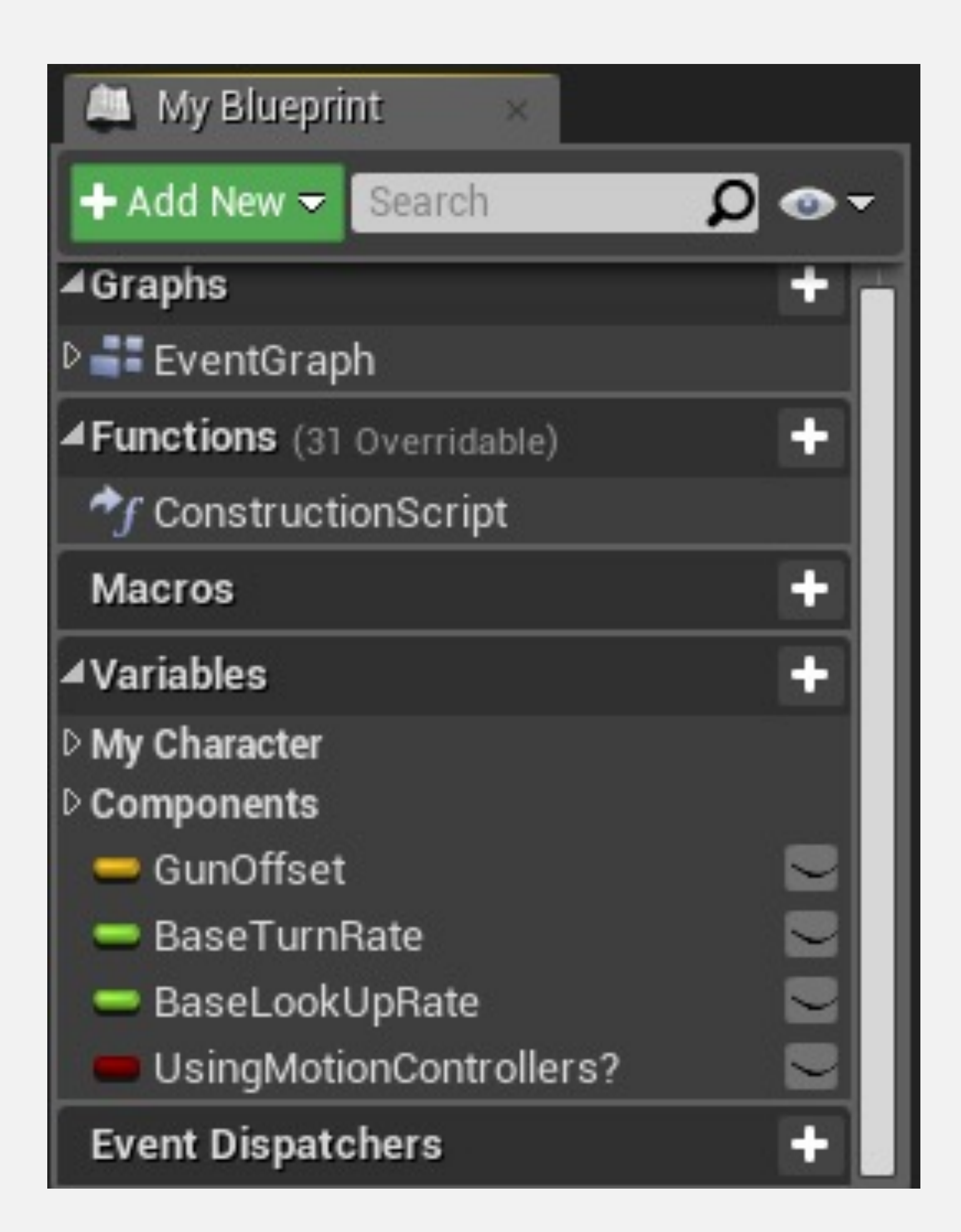

# 细节(Details)面板

- $\bullet$ "细节"(Details)面板显示蓝图类当前选中元素(可 以是变量、函数或组件)的属性。
- 这些属性按类别归类,它们的值可以修改。
- 面板顶部有一个搜索框,可以用于过滤属性。

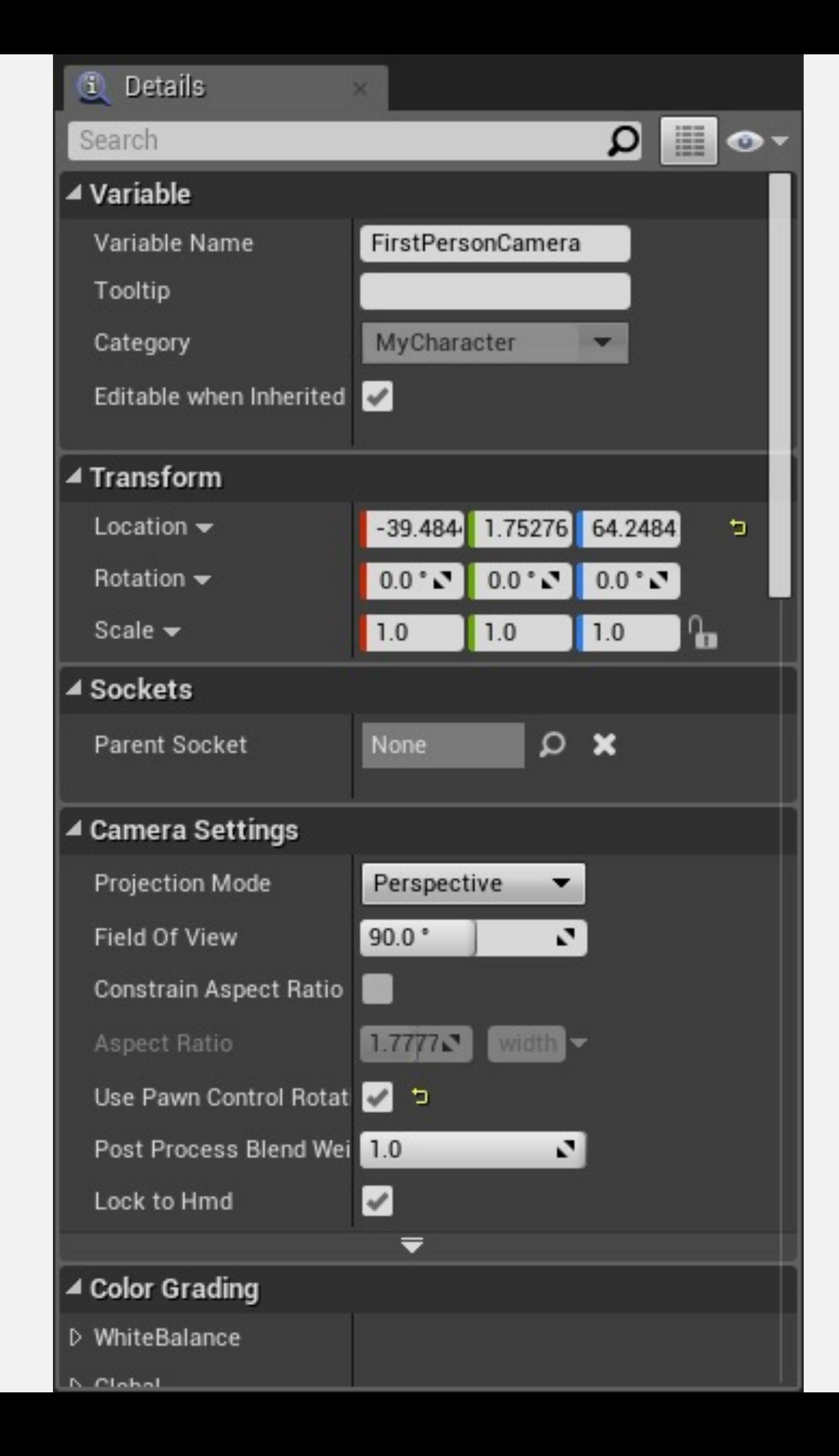

# 视口 (Viewport)

- 视口包含属于蓝图一部分的组件的视觉表示
- 可以使用变换(Transform)控件在视口中对组件进行 操控, 就像在关卡编辑器中一样

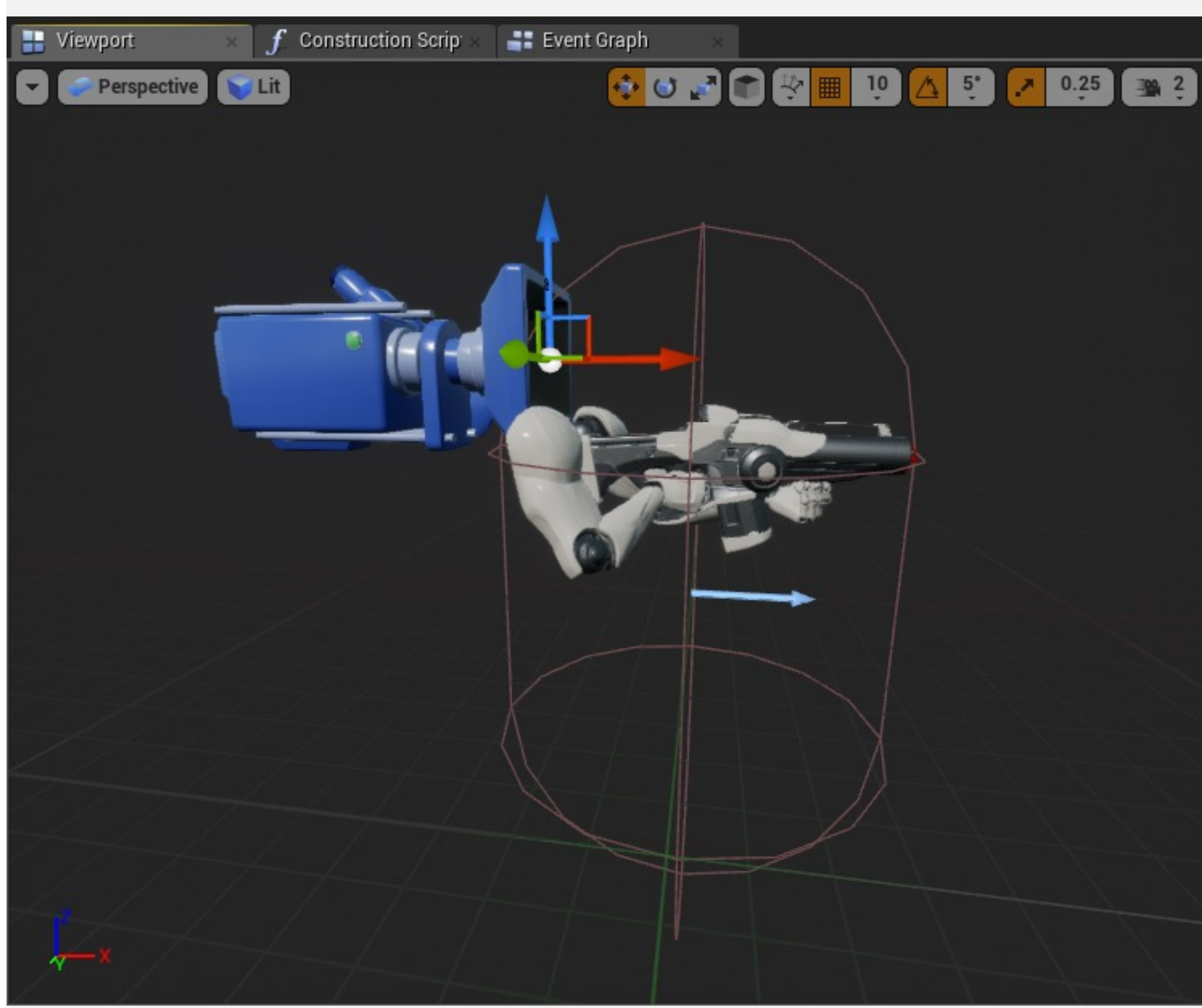

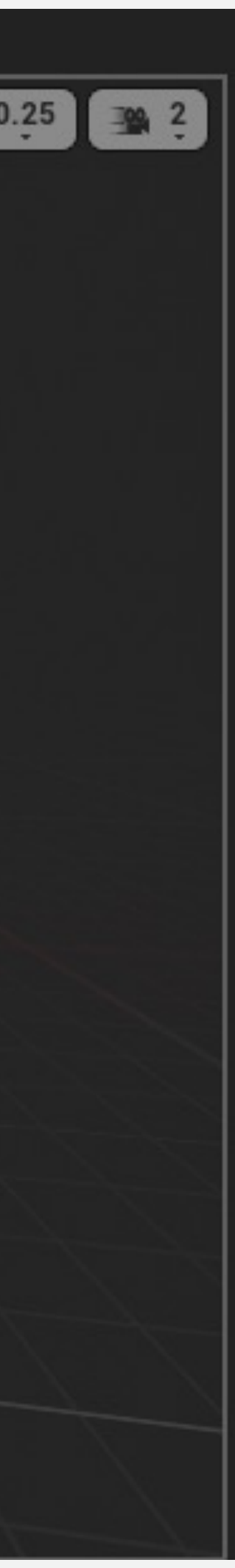

# 事件图表 (Event Graph)

- 事件图表是 Gameplay 逻辑,用于确定游戏运行期间 蓝图类的行为
- 事件图表包含节点图表所表示的事件和操作

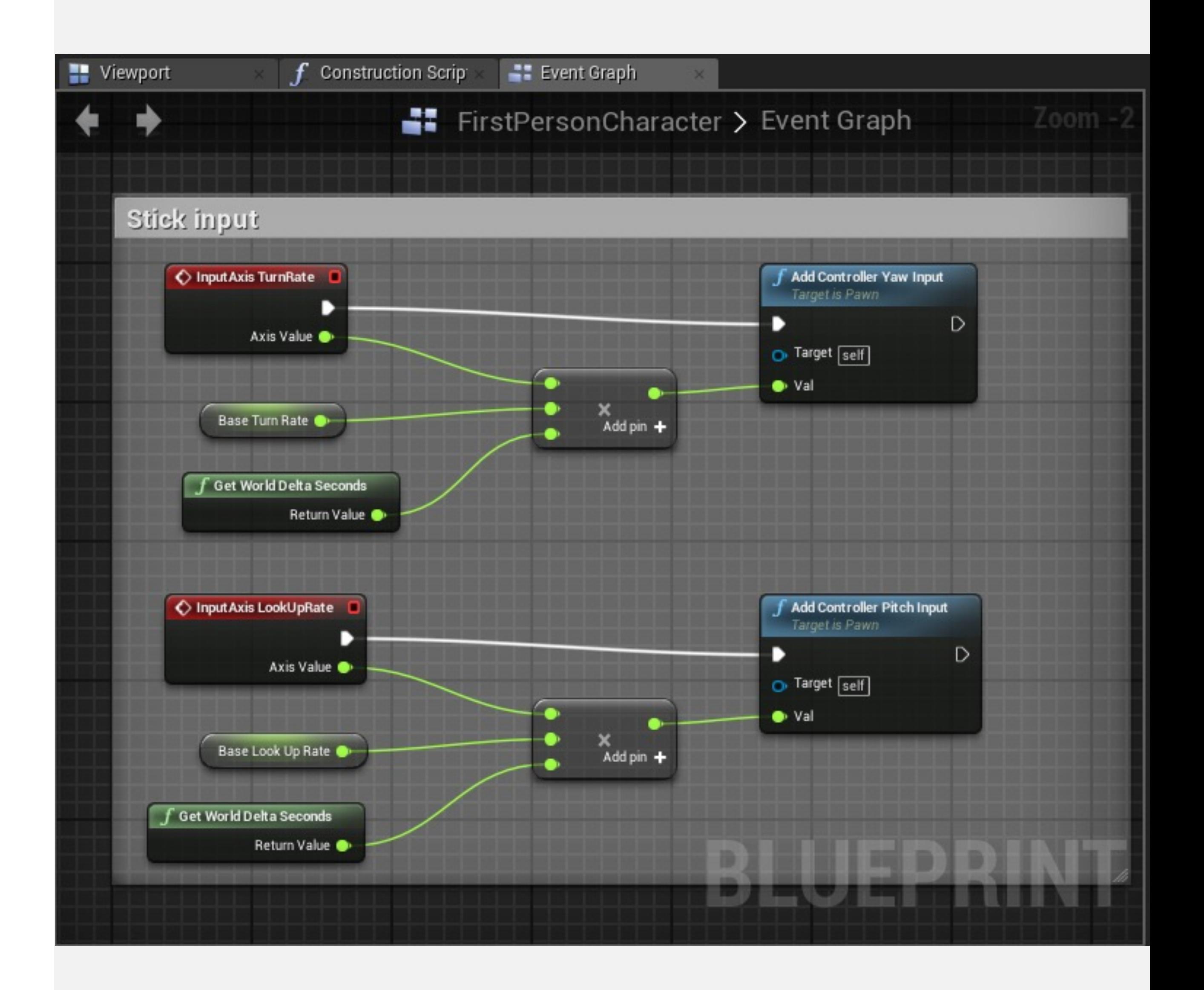

# BeginPlay 事件

事件让虚幻引擎和Actor进行通信。常见示例是开始播放 (BeginPlay)事件。

当Actor的游戏开始时,将触发开始播放(BeginPlay)事 件。如果在游戏中产生了Actor,则该事件会立即触发。

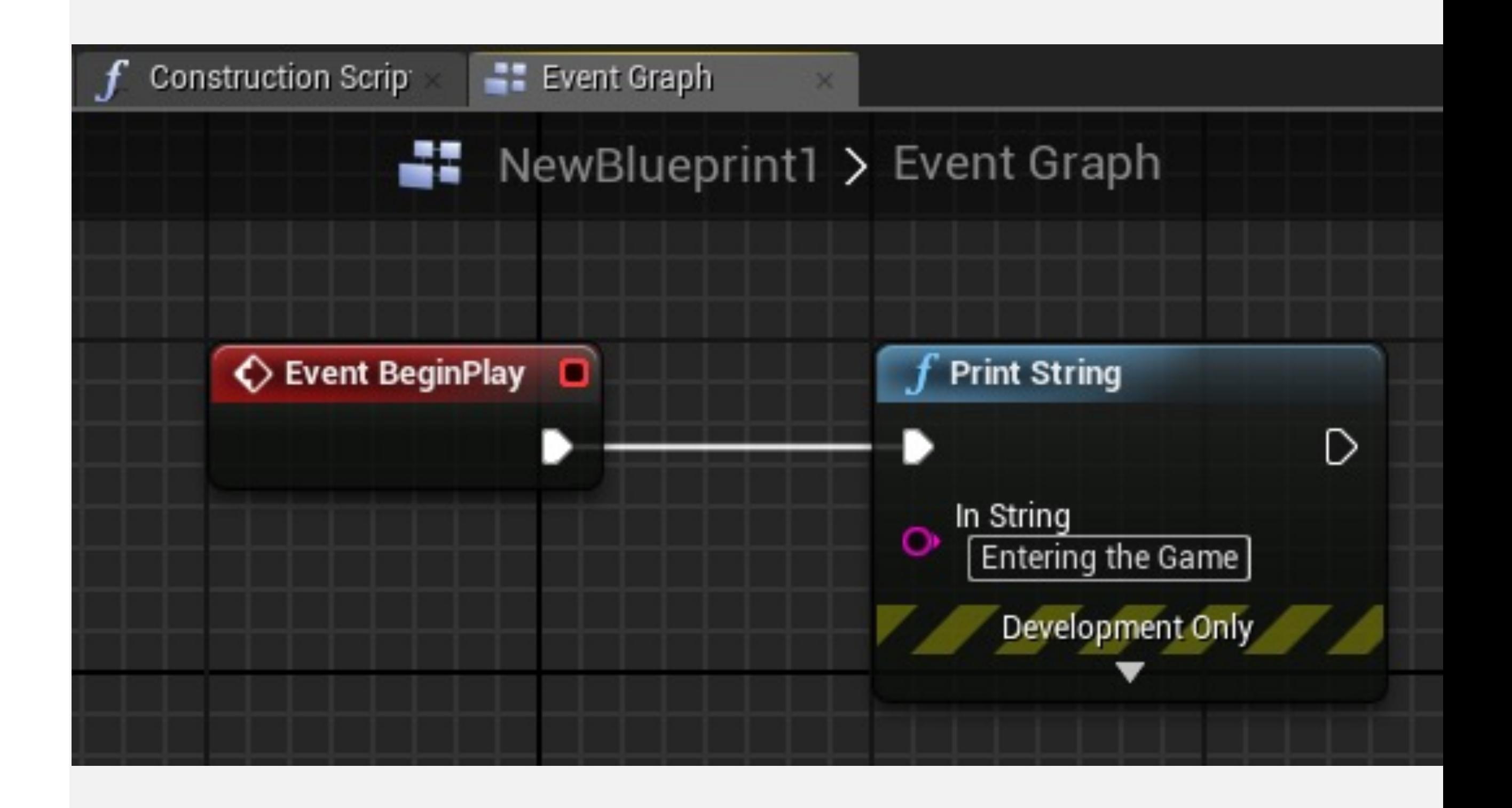

## Tick 事件

有一个事件会在游戏每一帧调用,称作"Tick"事件。例如, 在每秒60帧的速度运行的游戏中,一秒会调用60次Tick 事件。

在右图所示的Tick事件中, Actor沿着X轴以每秒100厘米 的速度移动。

Tick事件有一个参数叫做"变化秒数"(Delta Seconds), 它包含自上一帧以来经过的时间。

Tick事件应当仅在必要时使用,因为它会影响性能。

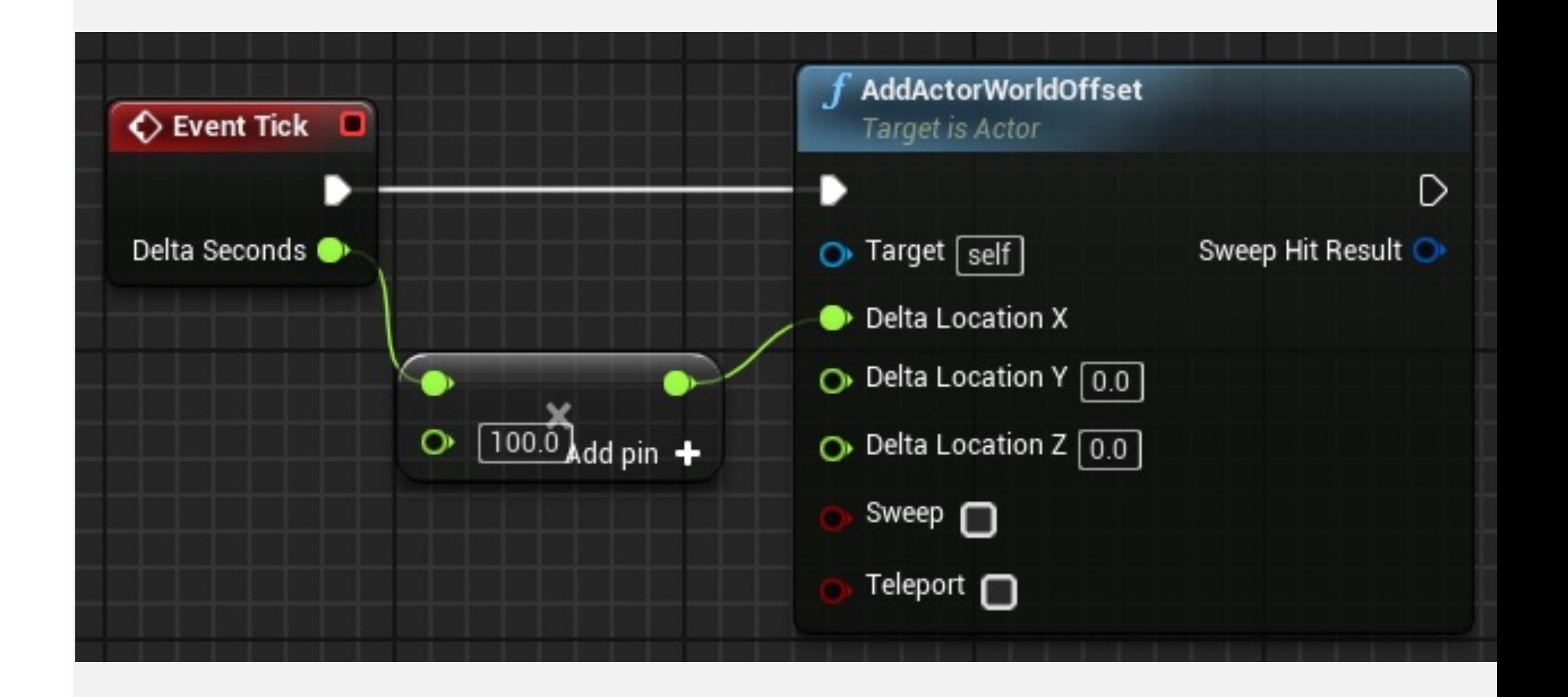

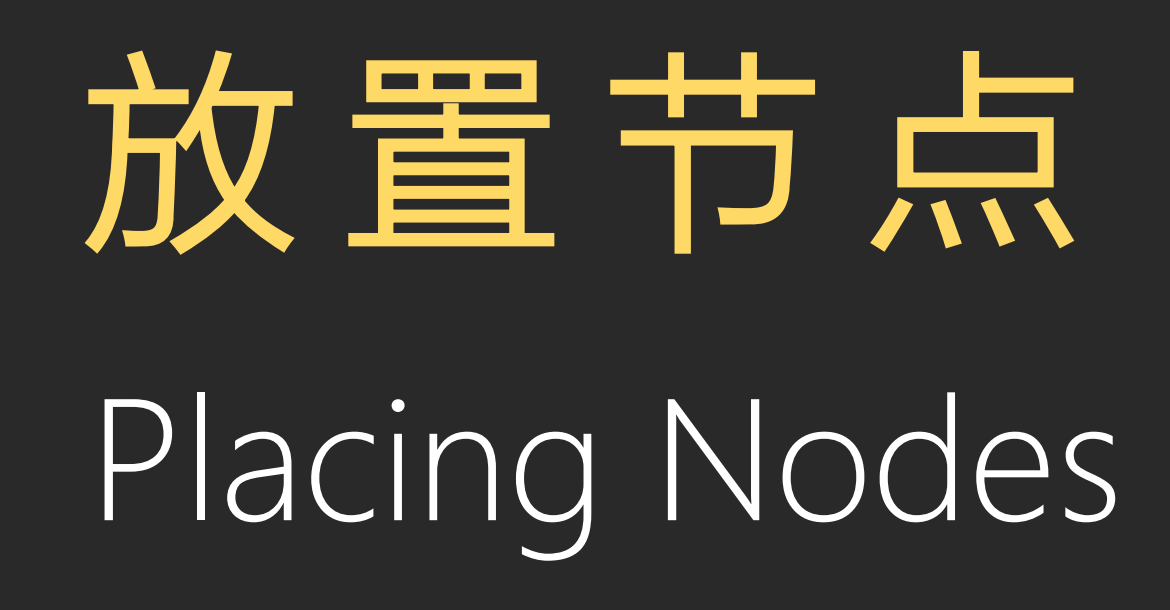
快捷菜单

- 快捷菜单用于向图表添加节点
- 节点表示变量、运算符、函数调用和事件
- 打开快捷菜单:在事件图表的空位置单击右键,或者 从节点的引脚拖出引线,然后松开鼠标按钮

#### All Actions for this Blueprint

#### └ Context Sensitive ▶

Search

#### Select a Component to see available Events & Functions

- D Actor
- D Add Component
- D Add Event
- $\triangleright$  Al
- ▷ Android Permission
- D Animation
- ▷ Apple ARKit
- **D AR Augmented Reality**
- D Asset Data
- D Asset Manager
- D Asset Registry
- D Audio
- D Automation
- D Canvas Render Target 2D
- D Cinematics
- D Class
- D Collision
- D Components

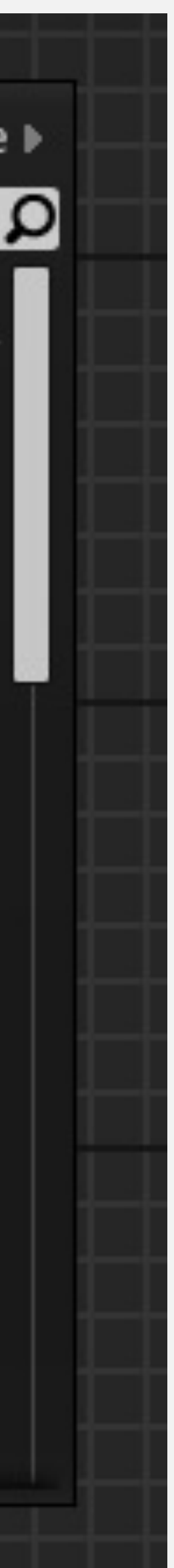

搜索栏

- 快捷菜单包含一个搜索栏,用于过滤用户所在进行输入时 显示的节点列表
- "控制板"(Palette)面板有两个搜索栏,一个用于"常用" (Favorites)部分,一个用于"控制板"(Palette)列表

#### All Actions for this Blueprint

Context Sensitive

overlap

▲ Add Event

⊿Collision

Event ActorBeginOverlap

Event ActorEndOverlap

▲Collision

Assign On Actor Begin Overlap

= Assign On Actor End Overlap

Bind Event to OnActorBeginOverlap

Bind Event to OnActorEndOverlap

 $f$  BoxOverlapActors

 $f$  BoxOverlapComponents

 $f$  CapsuleOverlapActors

 $f$  CapsuleOverlapComponents

 $f$  ComponentOverlapActors

 $f$  ComponentOverlapComponents

 $\boldsymbol{f}$  Get Overlapping Actors

 $\boldsymbol{f}$  Get Overlapping Components

**Is Overlapping Actor** 

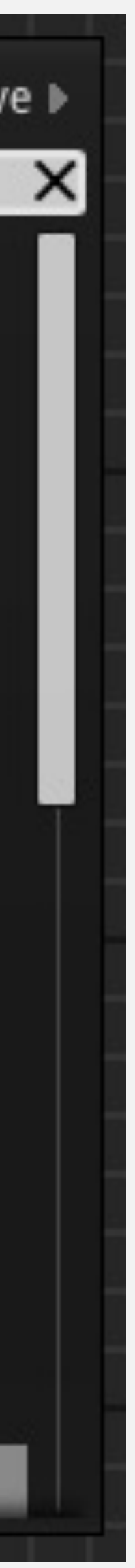

## 控制板 (Palette) 面板

- 在蓝图编辑中,前往"窗口"(Window)>"控制板" (Palette)可以打开"控制板"(Palette)面板
- "控制板"(Palette)面板包含所有可以在蓝图中使用的 节点列表
- 该面板顶部是"常用"(Favorites)部分,显示您喜欢的 最常用节点
- 要将节点设置为常用节点,在"控制板"(Palette)面板 右键单击这个节点,然后选择"添加到常用"(Add to Favorites)

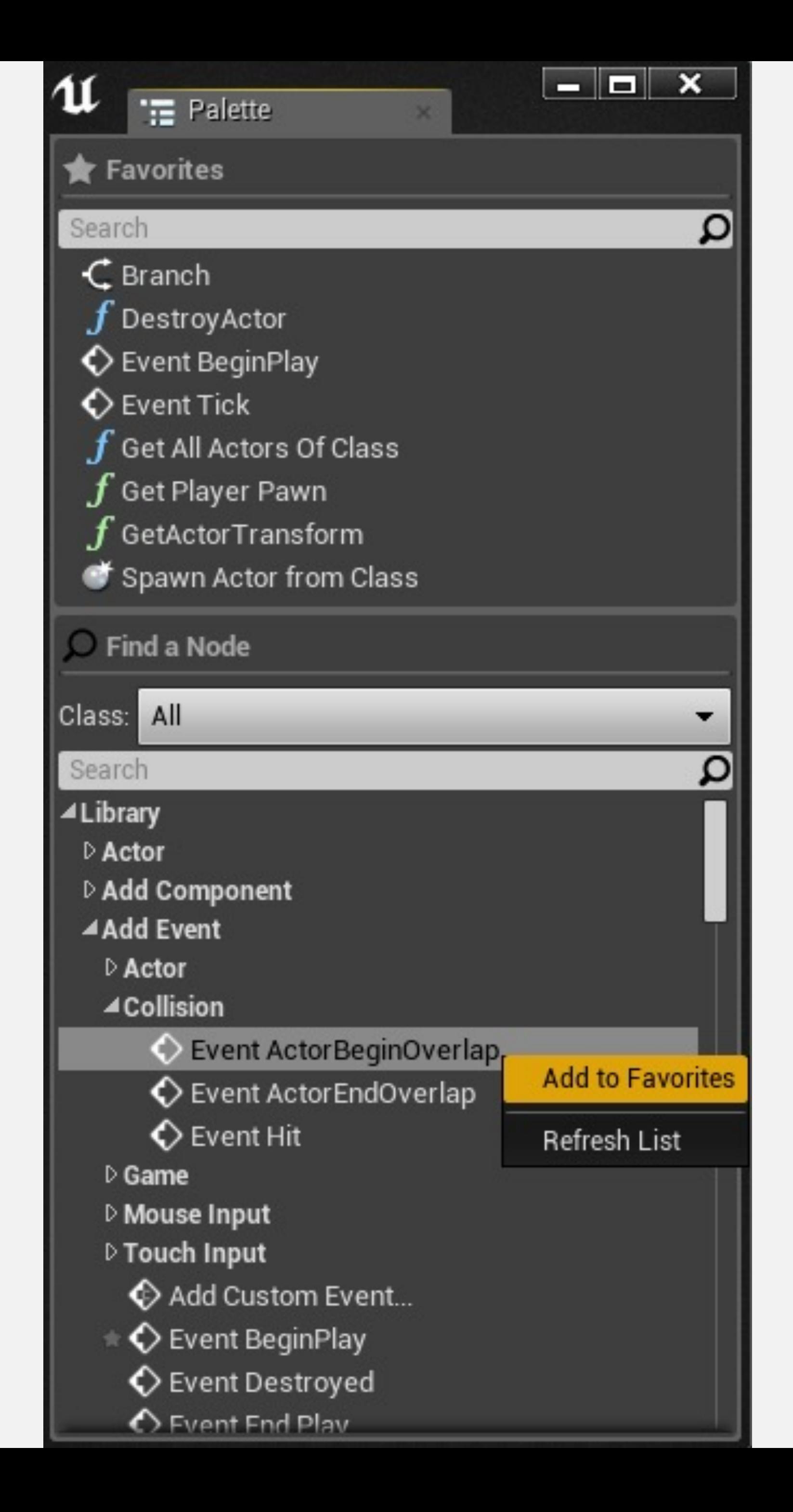

## 情境关联(Context Sensitive)

- 在快捷菜单顶部,有一个复选框,名为"情境关联" (Context Sensitive)
- 如果选中该框,则节点列表会根据当前情境中可以使 用的操作进行筛选
- 如果快捷菜单是通过在事件图表中单击右键而打开的, 则情境为当前蓝图类
- 如果是通过从节点引脚拖出引线而打开的,则情境为 该引脚类型

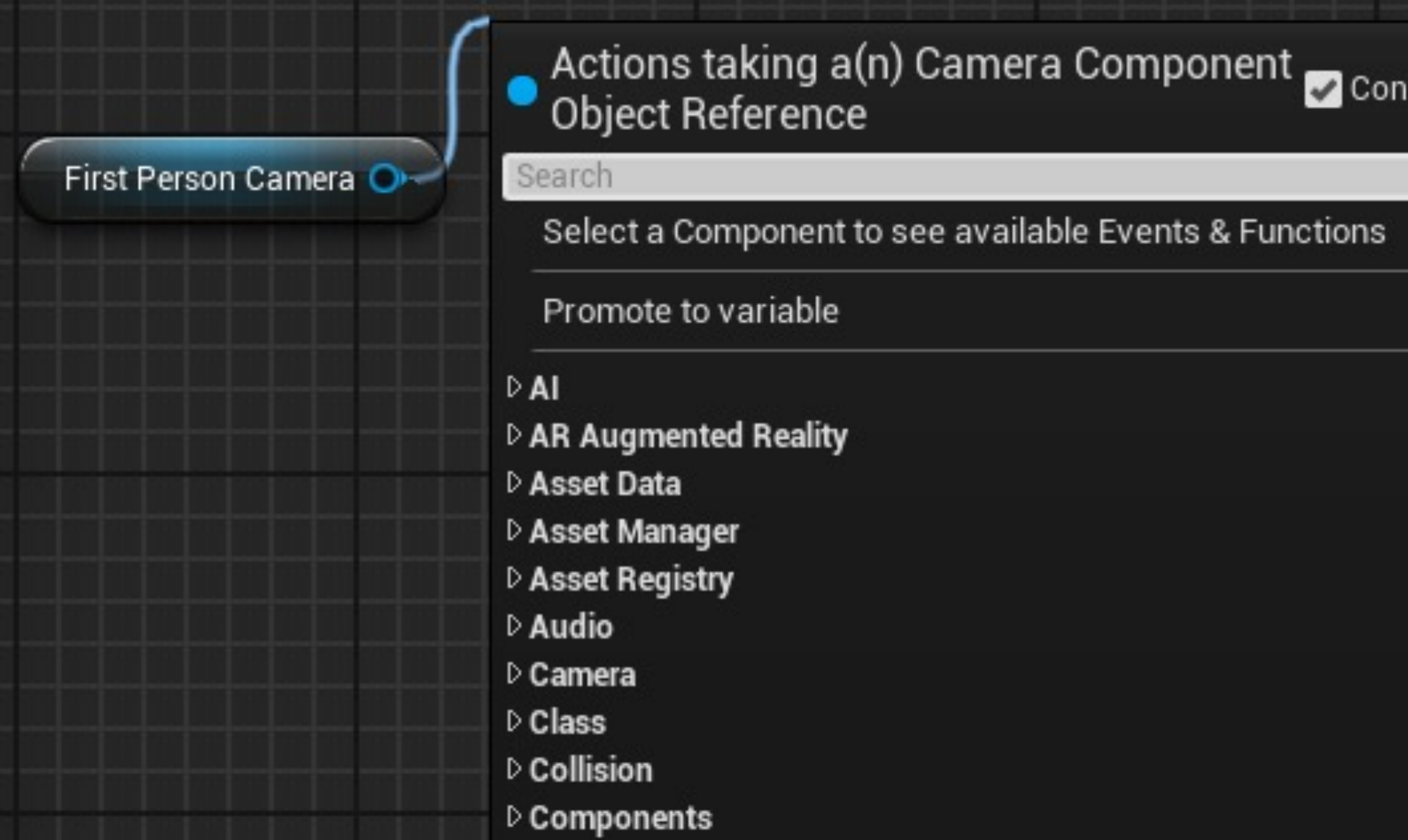

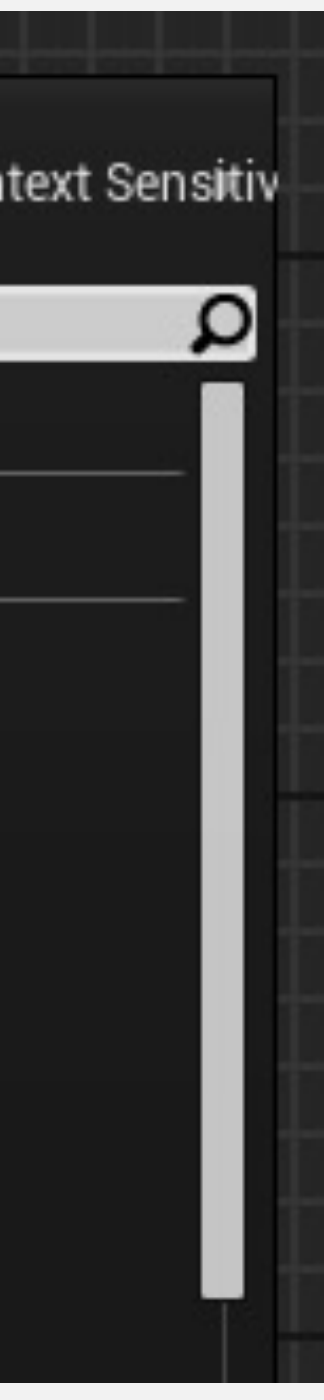

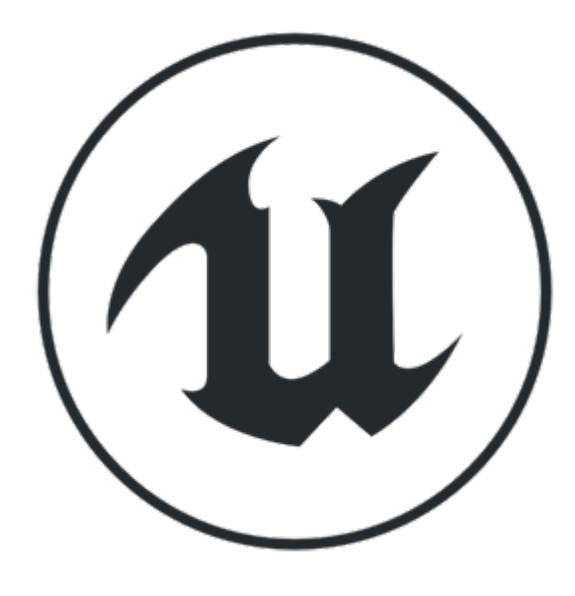

### **Event Graph** 其他操作

- 添加注释
- 节点单选 & 多选
- 节点删除
- 连线&断开
- 窗口缩放

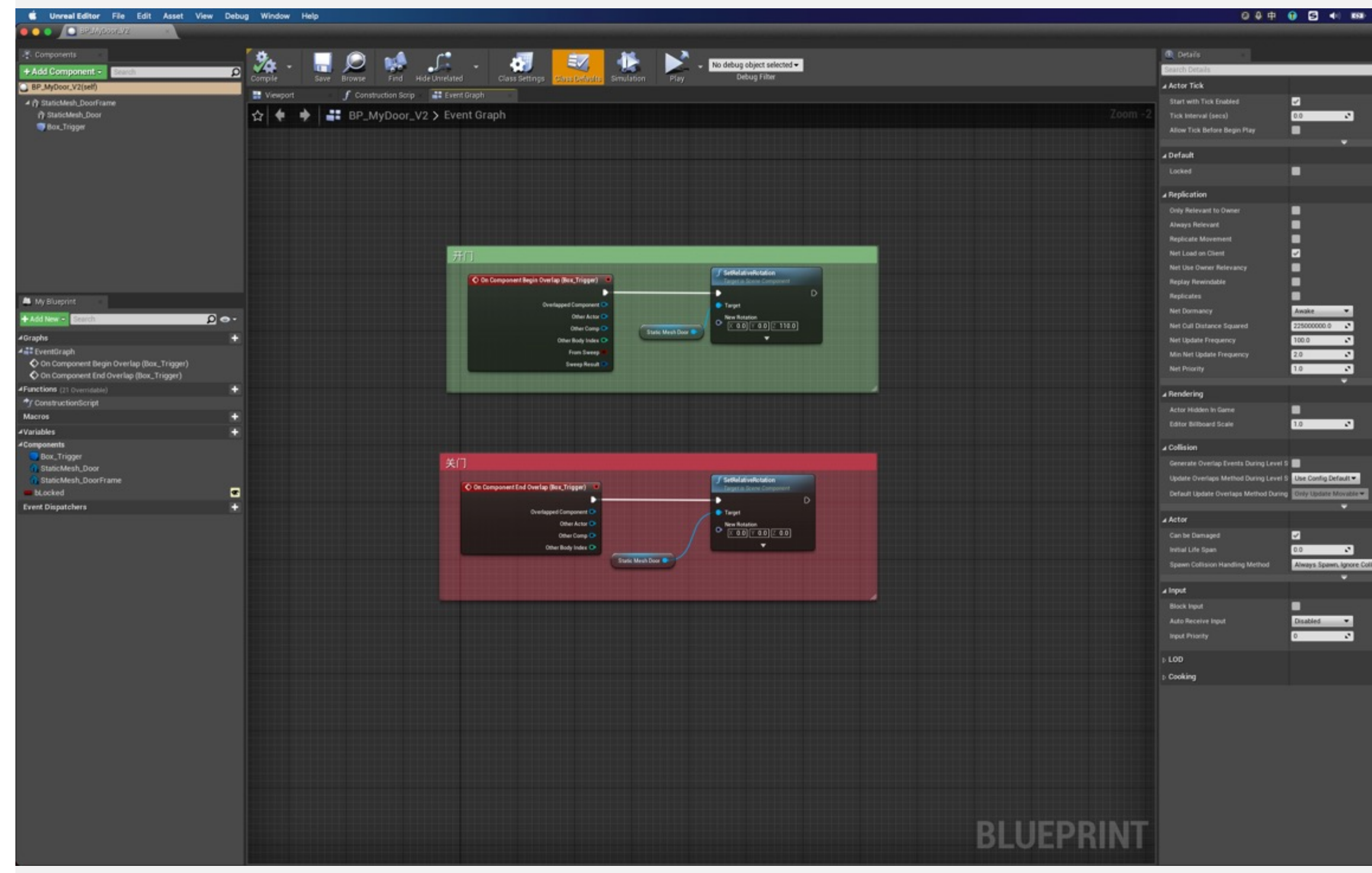

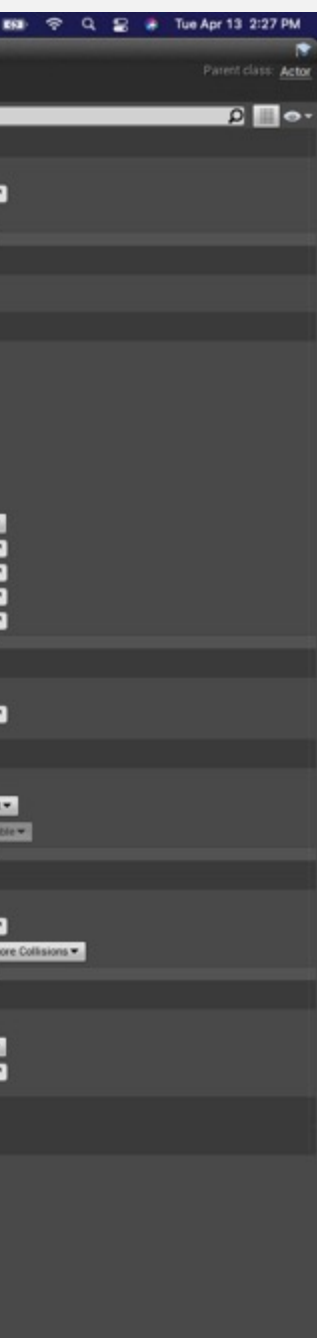

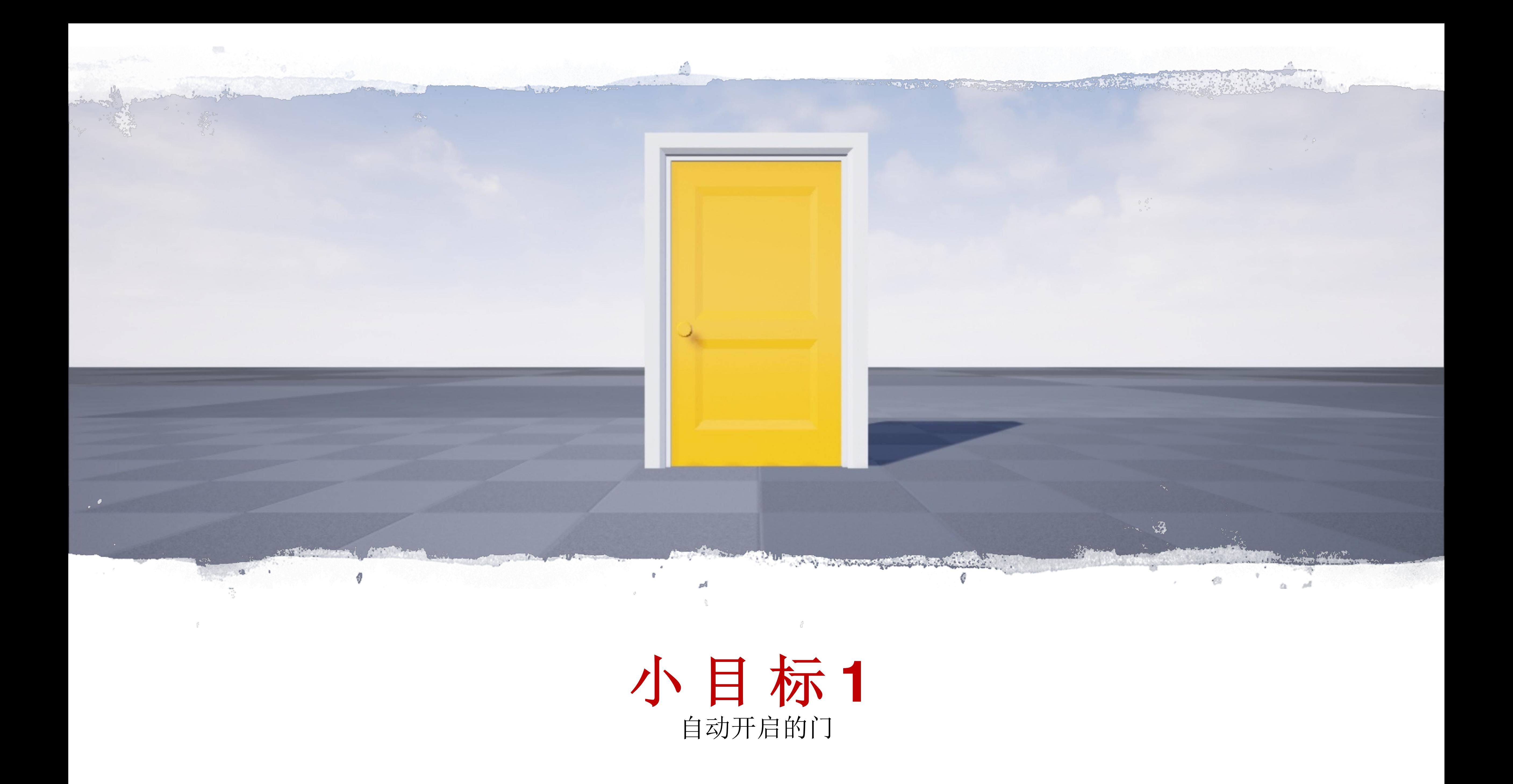

#### 小目标**1**

#### 玩家靠近之后,自动开启的门:

- 使用 **Static Mesh** 组件渲染门的模型
- 使用 **Box Collision** 组件触发事件
- 动画过程:下周使用 Timeline 完成

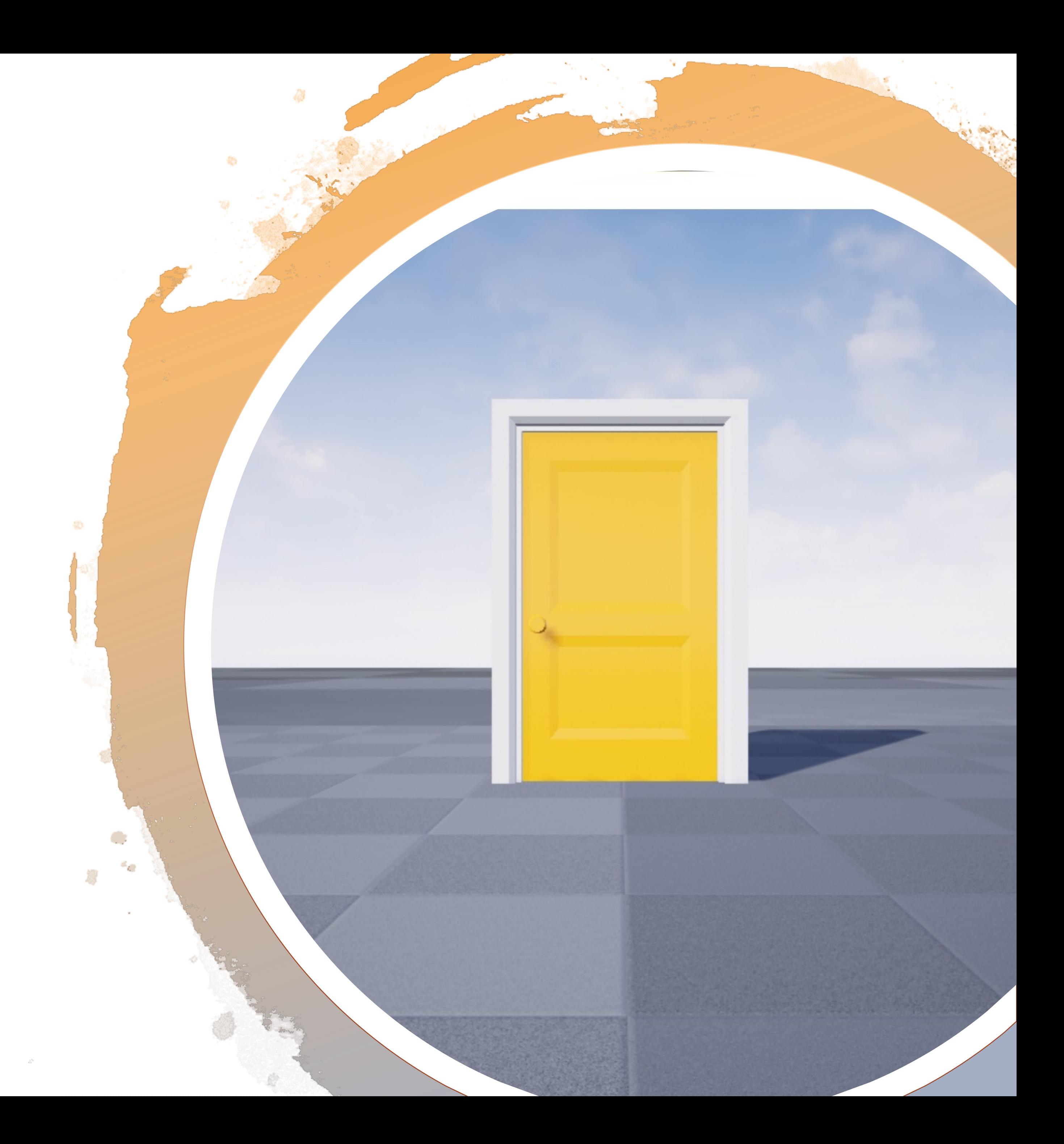

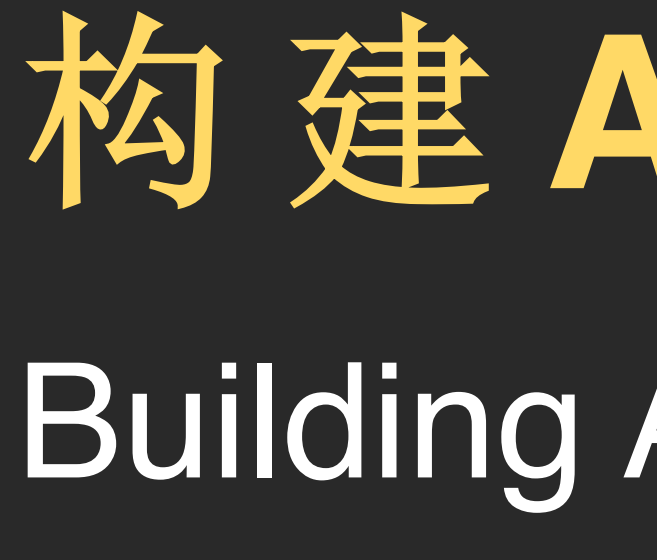

# Building Actor Classes 构 建 **A ctor** 类

## 组件 (Components)

- 组件是可复用的功能模块,可以组合到蓝图类中
- 引擎提供了 40+ 可复用的组件
- 使用蓝图编辑器中的"组件"(Components)面板。

右图显示了一个蓝图的"组件"(Components)面板,点 击"添加组件"(Add Component)按钮后显示的下拉菜 单选项。

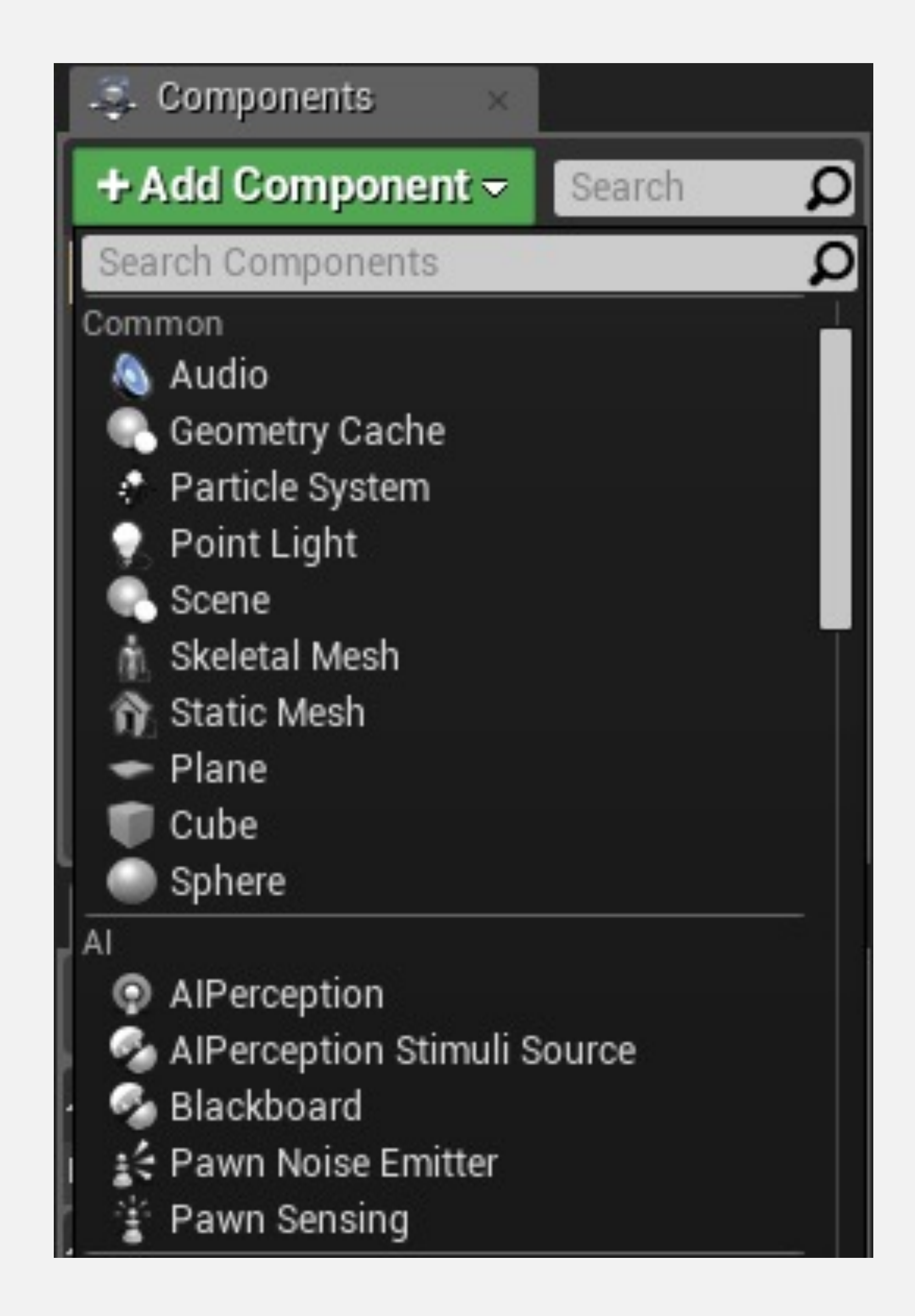

### **Static Mesh** 组件

- 用来渲染指定的静态模型
- 可以控制相对位置、朝向等属性值

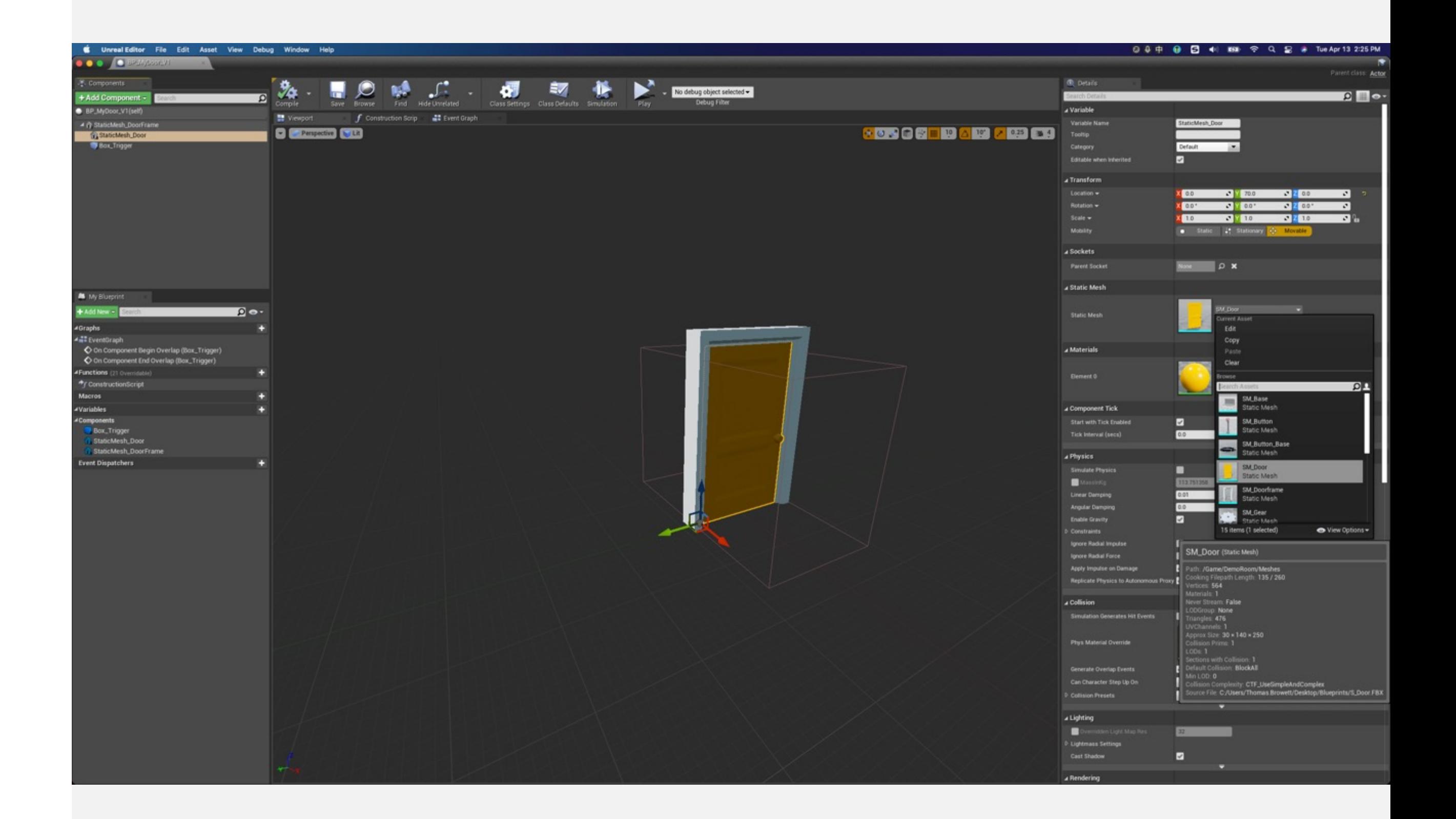

#### **Box Collision** 组件

- 引擎提供了多个碰撞体组件,Box、Sphere 开销最小
- 可以触发碰撞相关事件

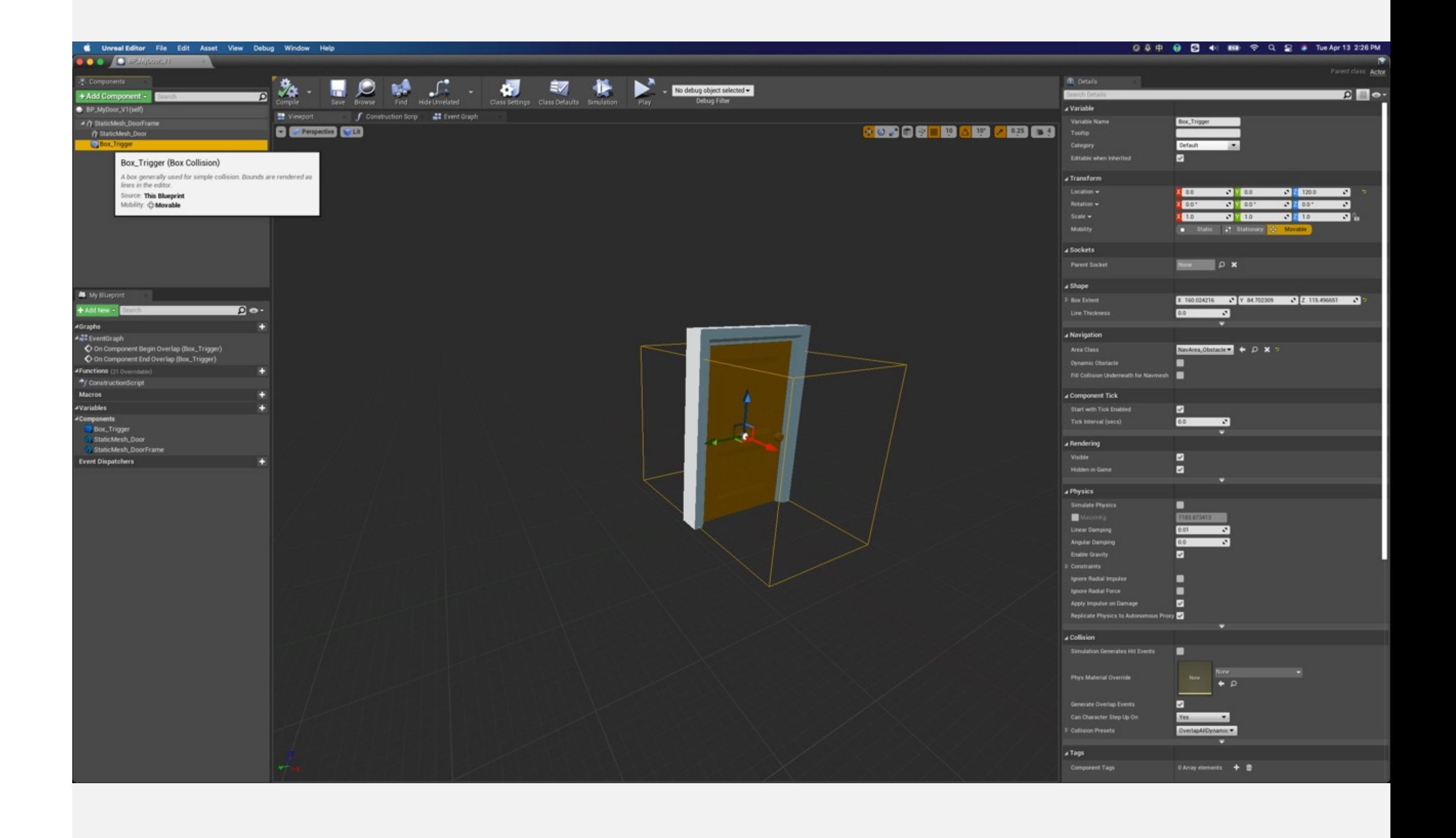

#### 组件与视口

- Actor 的视觉表现可以在视口中预览
- 被选中的组件会在视口中高亮显示,其属性可以通过 Details 面板编辑

- 两个 Static Mesh 组件
- 一个 Box Collision 组件

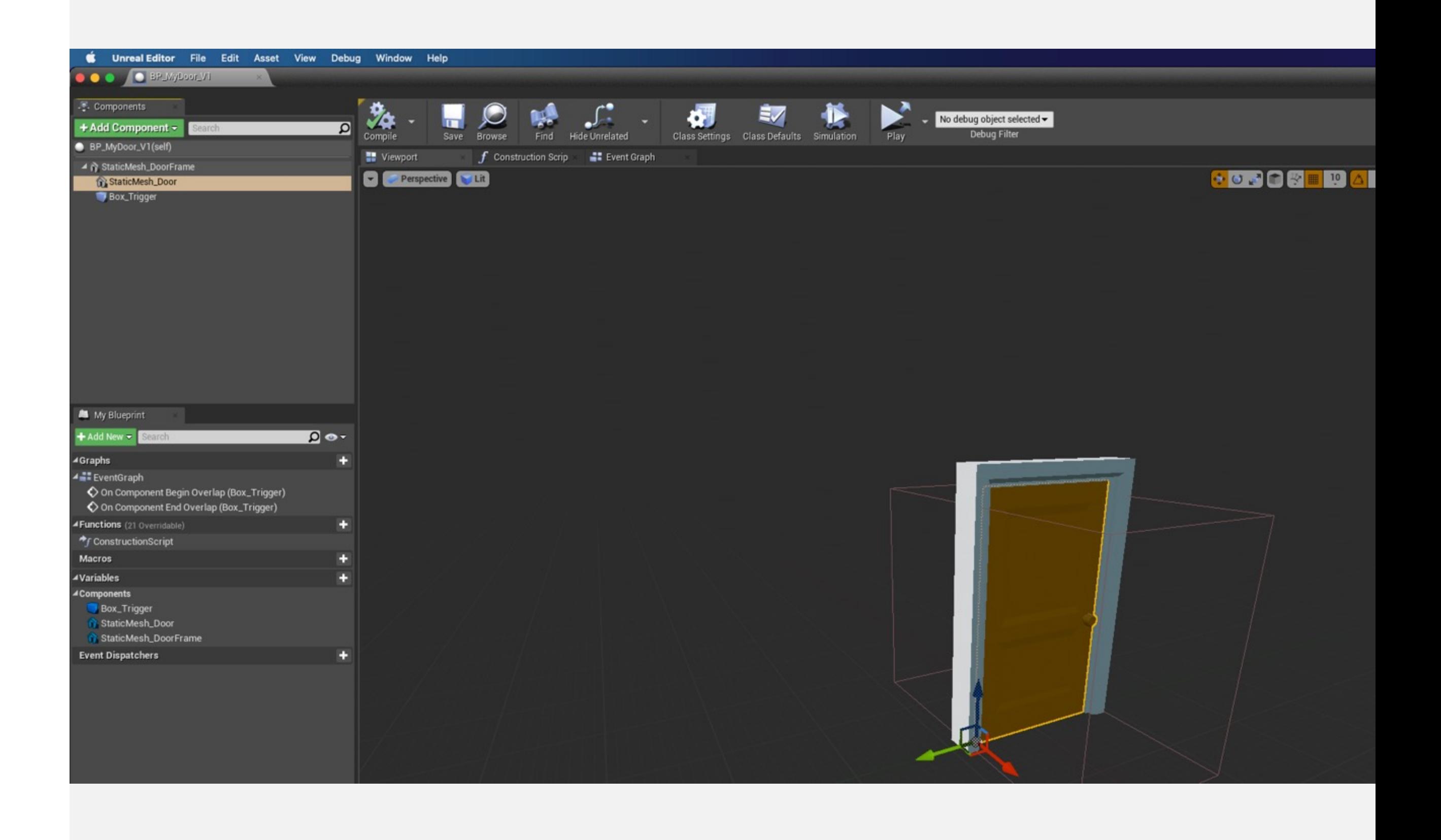

右图的这个蓝图类显示包含:

### 组件的事件响应

- 被选中的组件,其事件会在 Details 面板中显示
- 点击 "+" 按键可以新建事件响应节点
- 点击 "View" 查看已有的事件响应节点

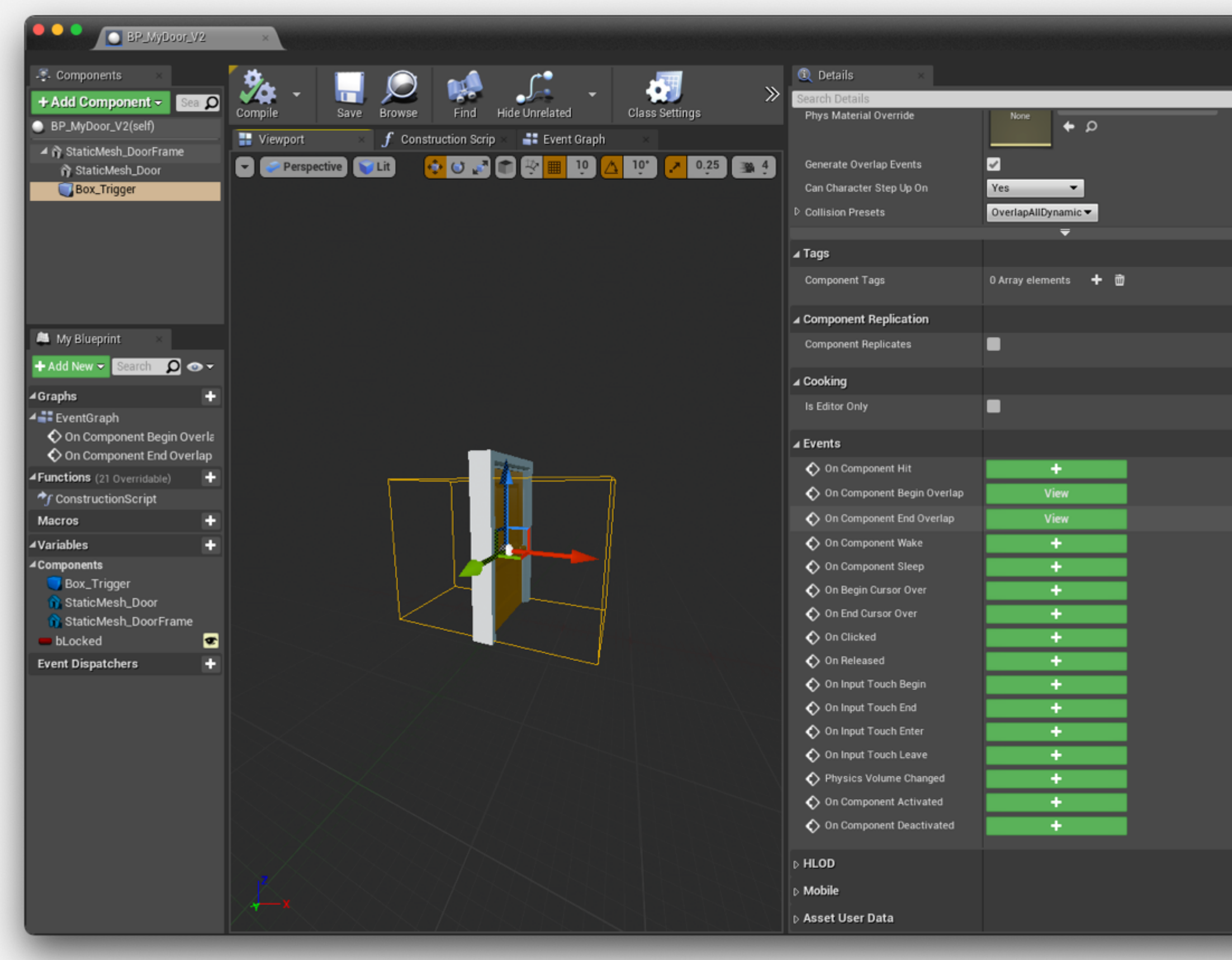

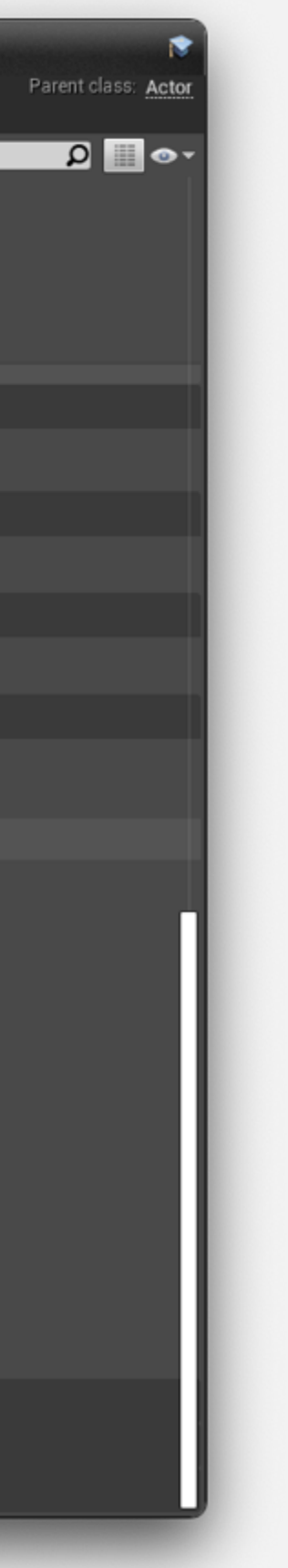

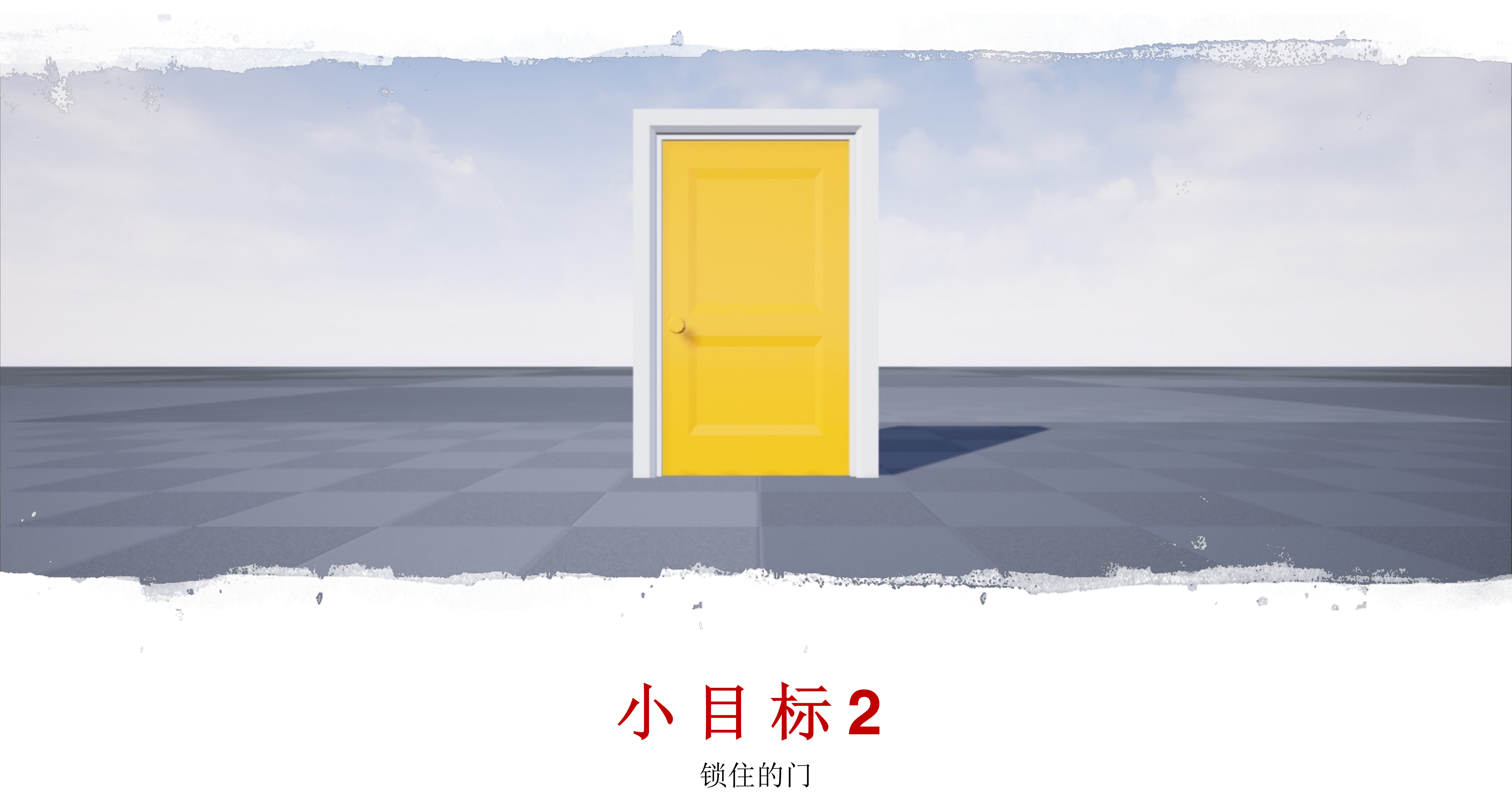

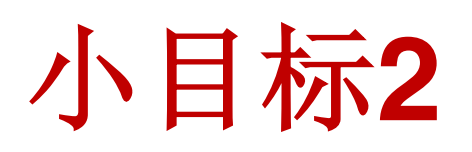

#### 如果门是锁住的,则不会自动开启:

- 使用一个变量控制门是否上锁
- 使用分支**(Branch)**节点处理"上锁"的逻辑

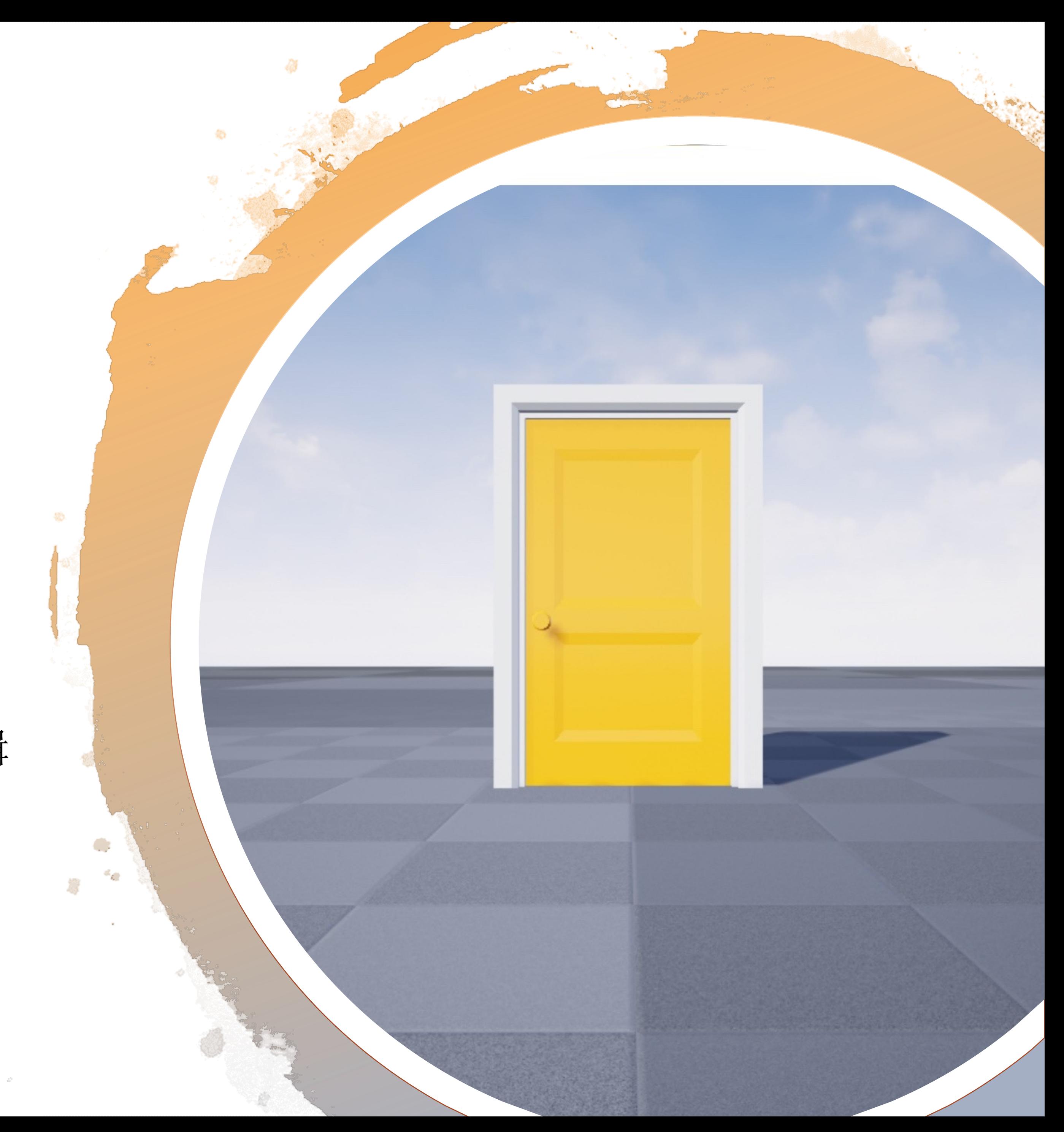

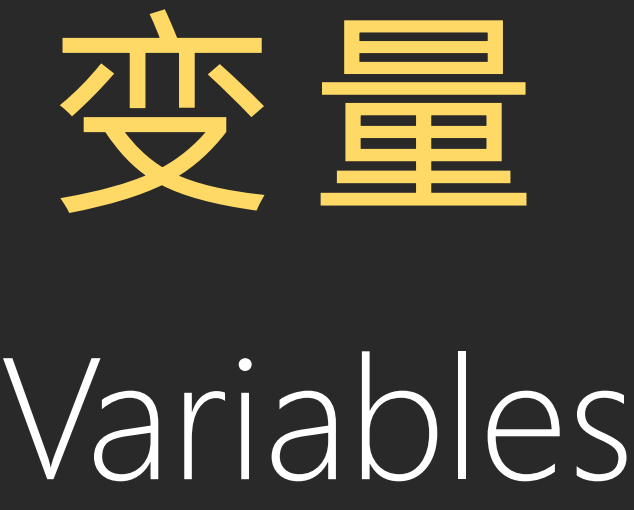

创建变量

变量用于存储蓝图中的值和属性,它们可以在游戏执行 期间修改。变量可以有不同的类型。

要创建变量,前往蓝图编辑器中的"我的蓝图"(My Blueprint)面板,单击"变量"(Variables)类别中的"+" 按钮。

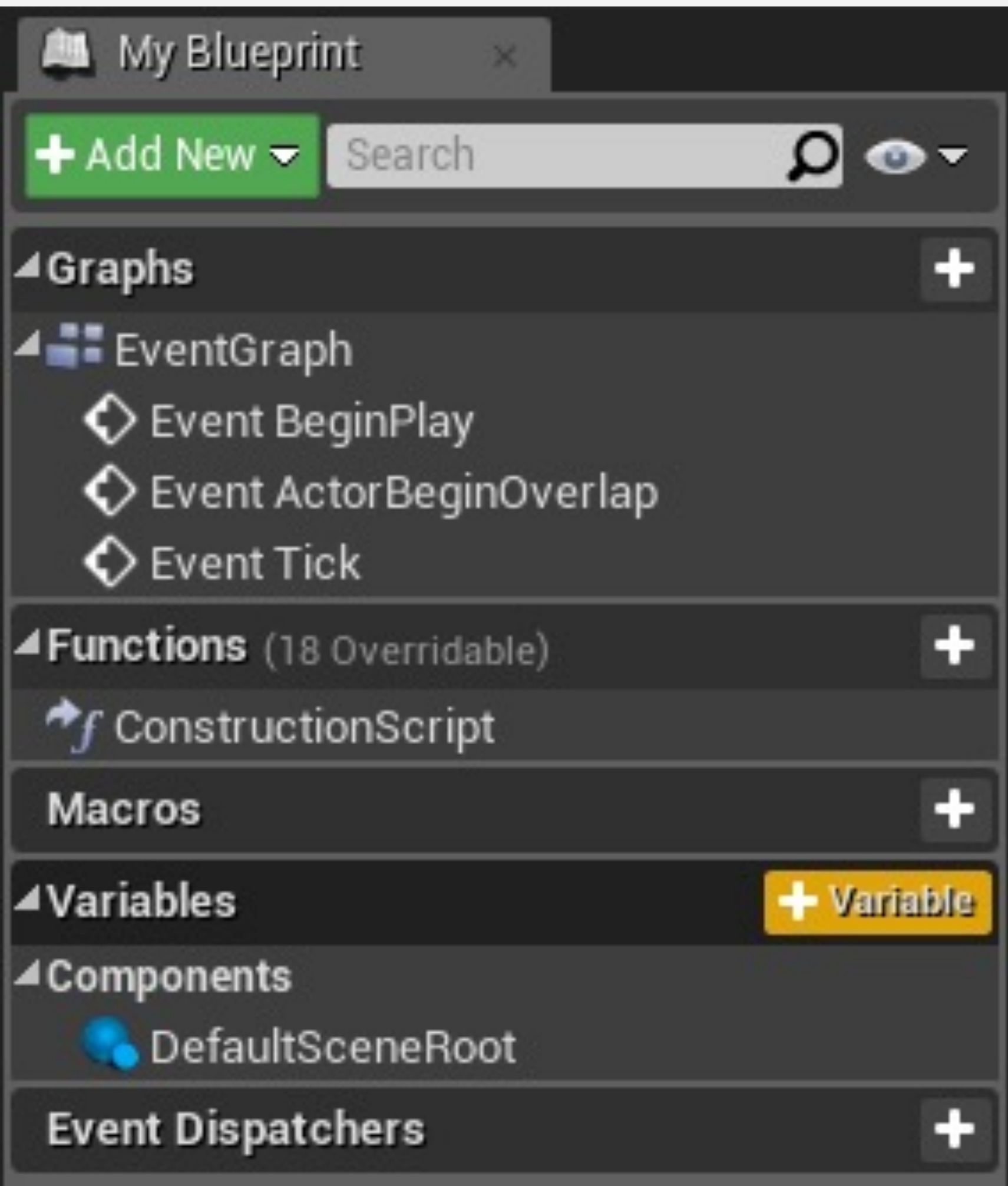

#### 变量数据类型

蓝图是一种静态类型 (Static Typed) 的脚本语言, 以下 是一些常见的变量类型:

- 布尔(Boolean): 只能保存值"true"或"false"
- 整数 (Integer): 用于存储整数值
- 浮点数 (Float) : 用于存储小数值
- 字符串/文本 (String / Text) : 用于存储文本。首选 文本变量,因为它支持本地化
- 矢量(Vector) :包含浮点值X、Y和Z
- 变换 (Transform) : 用于存储位置、旋转和缩放。

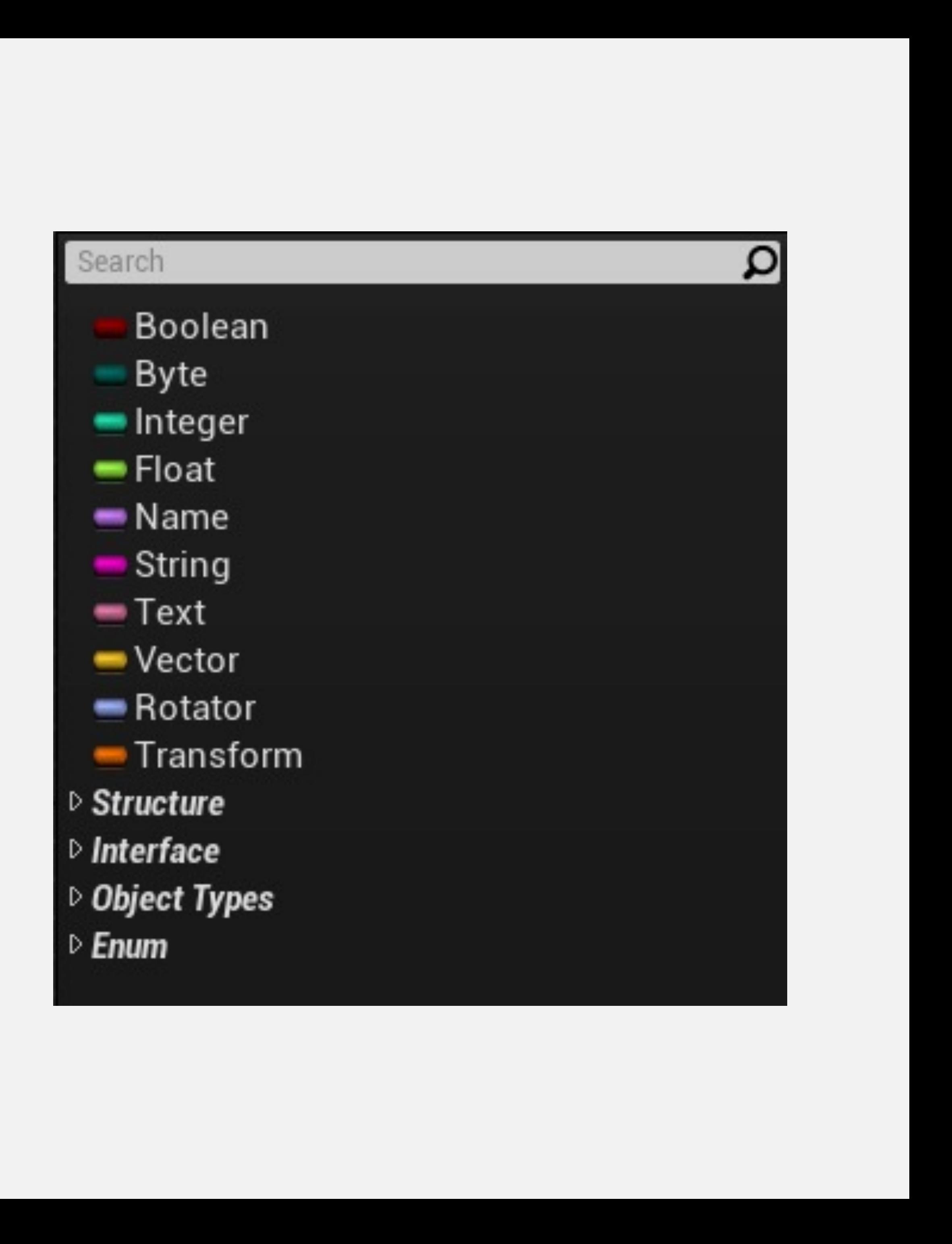

## 变量的细节(Details)面板

选择变量时,其属性显示在"细节"(Details)面板中。在 这个面板中,可以更改变量名称和类型。

"细节"(Details)面板中的其他属性包括:

- 实例可编辑(Instance Editable):如果选中,则可以 在关卡中的实例中更改变量
- 只读蓝图(Blueprint Read Only):如果选中,则蓝 图节点不能更改变量
- 工具提示(Tooltip):包含光标悬浮于变量上时显示 的信息
- 在生成时显示 (Expose on Spawn): 如果选中, 则 可以在产生蓝图时设置变量

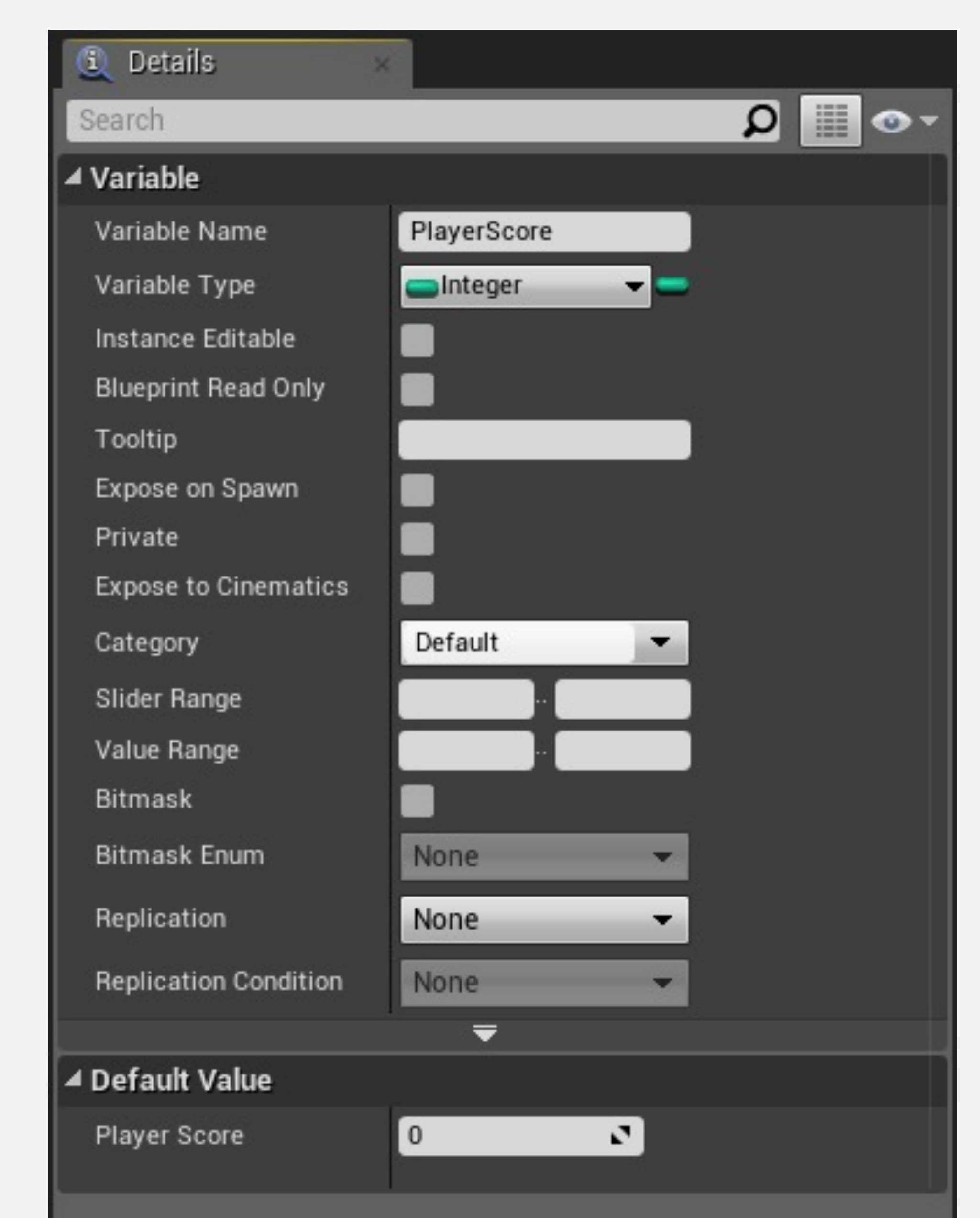

### Getter 和 Setter

将变量拖放到事件图表中时,将出现一个包含Get和Set 选项的快捷菜单。

- Get节点用于读取变量的值。
- Set节点用于在变量中存储新值。

有一些有用的快捷键可用来创建Get和Set节点。要创建 Get节点,拖放变量时按Ctrl键。Set节点使用Alt键创建。

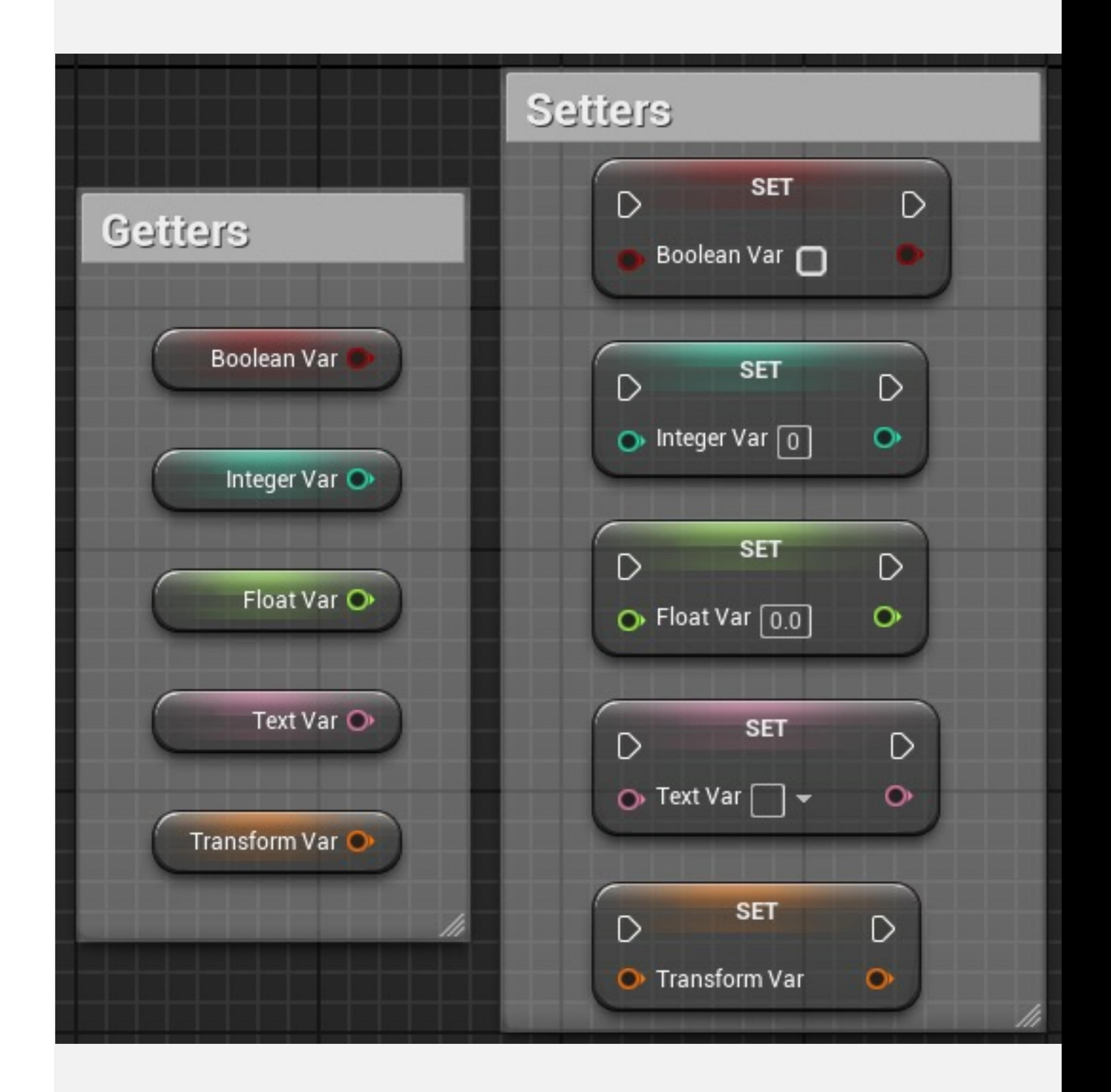

Nodes, Pins & Wires 节点、引脚 与 引 线

#### 蓝图图表执行

- 蓝图是事件驱动的(event based)
- 蓝图节点执行始于红色事件节点,从左到右沿着白色 引线执行,直到到达最后一个节点
- 节点的白色引脚称为执行引脚(execution pins)
- 其他有颜色的引脚称为数据引脚(data pins)

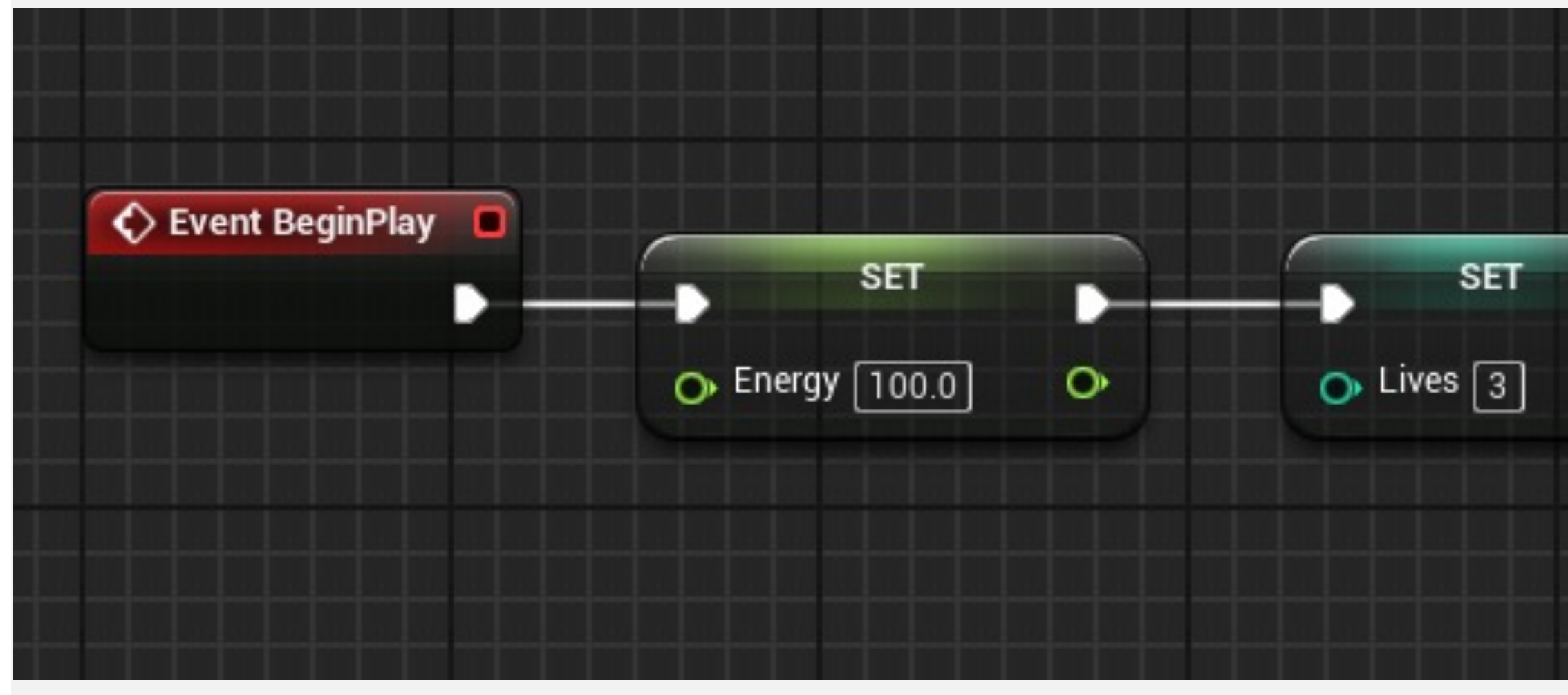

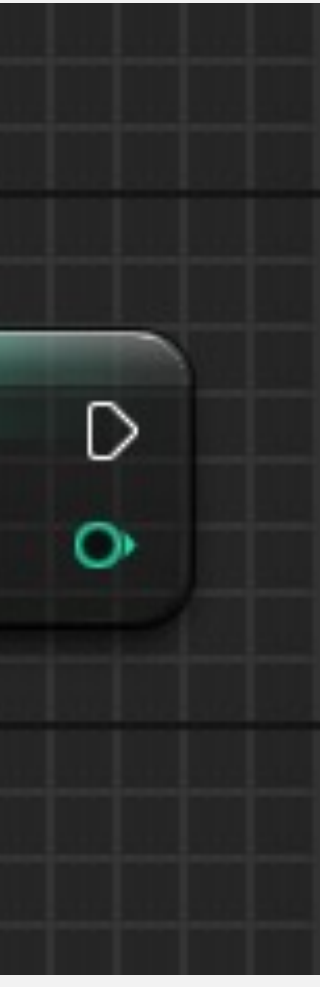

### 数据引线(Data Wires)

- 当具有数据引脚的节点运行时,它使用数据引线获取 所需数据,然后再完成执行。
- 节点的输入&输出

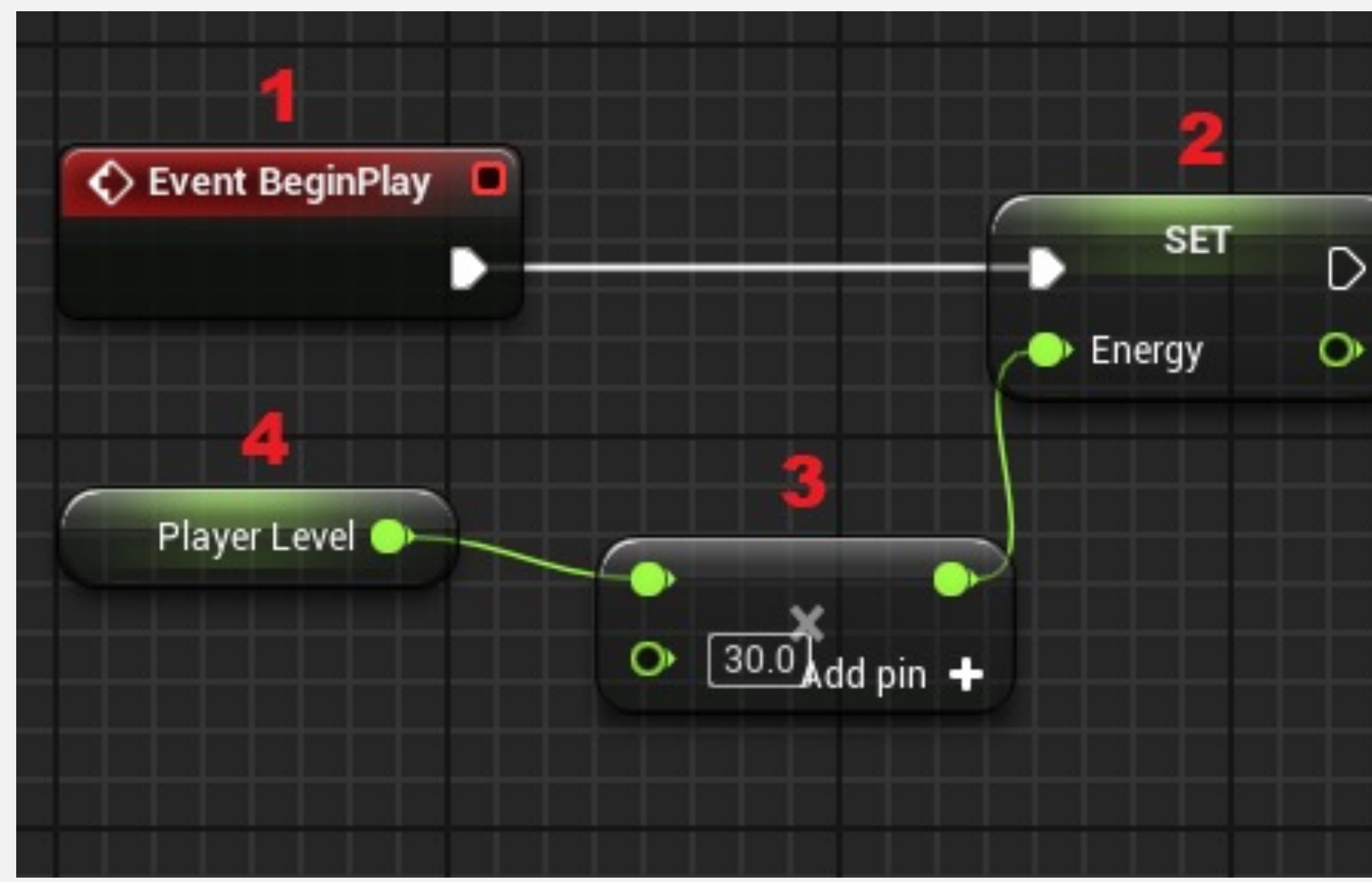

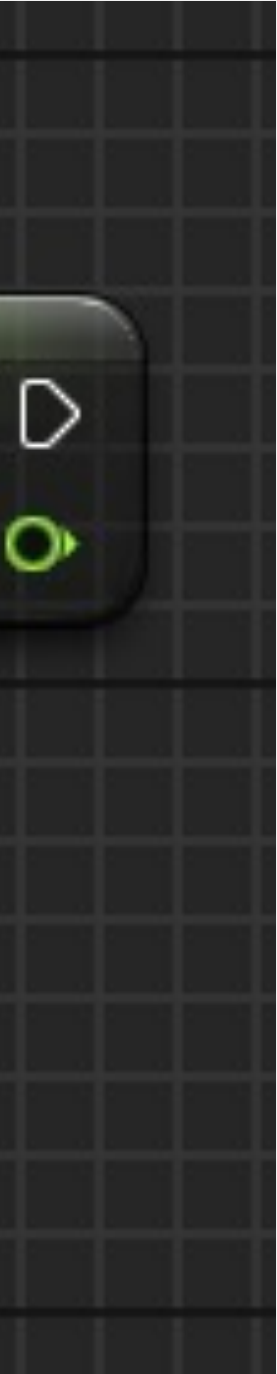

## 执行流程控制 (Control Flow)

- 有一些节点负责控制蓝图的执行流
- 程序执行的三种基本控制流

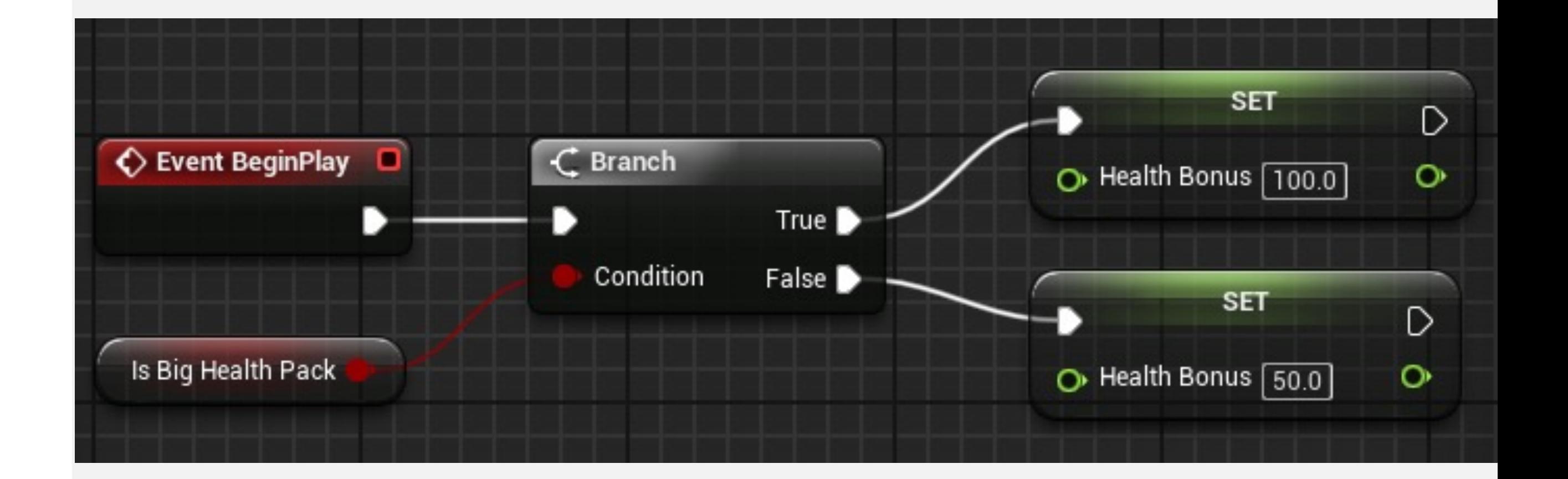

## 序列 (Sequence) 节点

- 序列(Sequence)节点可以用于帮助组织其他蓝图操 作。触发时,它按顺序执行与输出引脚相连的所有节 点——即, 先执行引脚Then 0的所有操作, 然后执行 引脚Then 1的操作,以此类推。
- 输出引脚可以使用"添加引脚+" (Add pin +) 选项进 行添加。要移除引脚,右键单击引脚,然后选择"移除 执行引脚"(Remove execution pin) 选项。

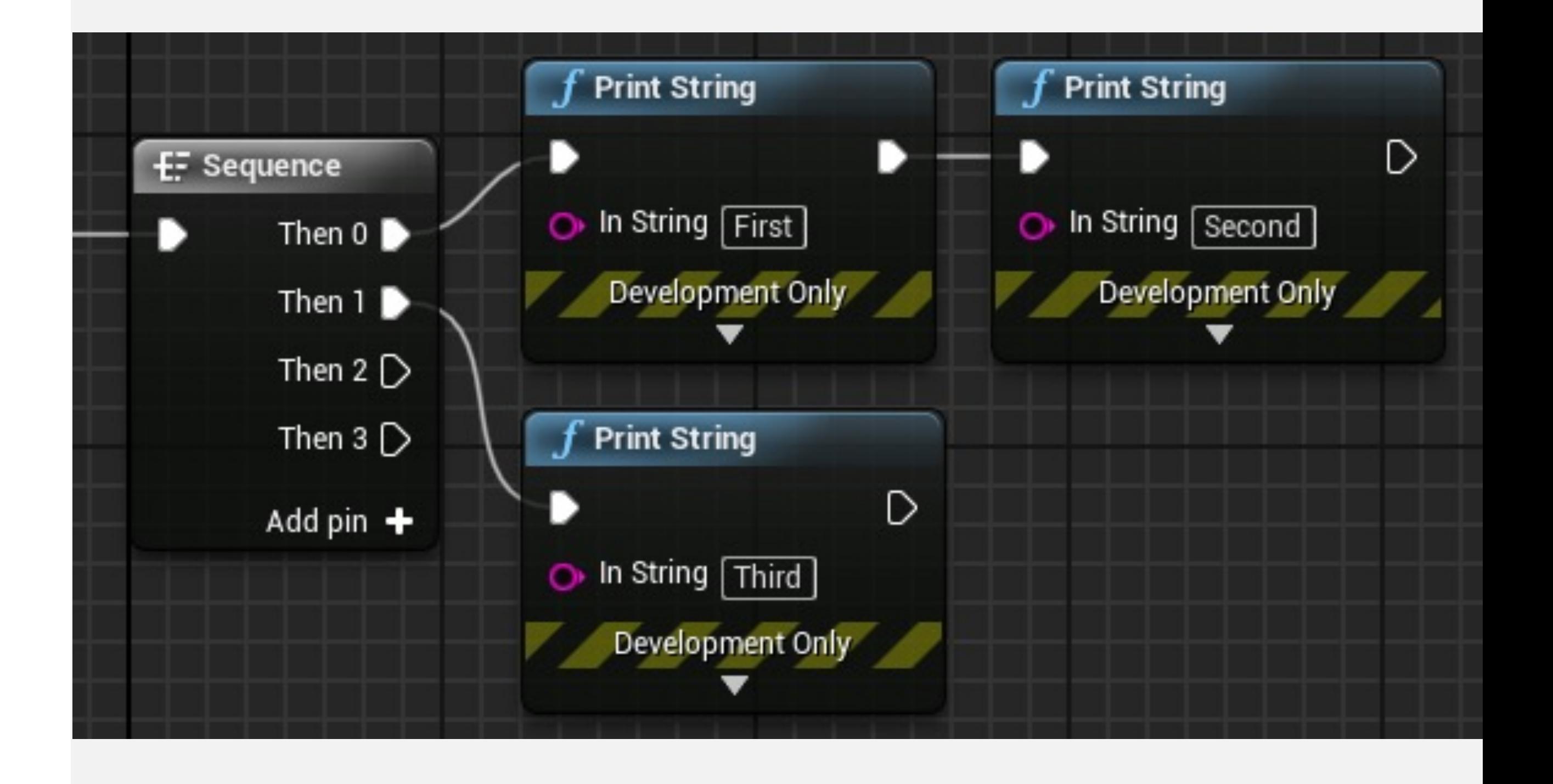

## 分支(Branch)节点

• 分支(Branch)节点根据布尔输入"条件"值("true"或 "false")来引导蓝图执行的流向。

在右图中,游戏结束时会调用一个自定义事件。这个分 支(Branch)节点用于测试分数是否大于"10000" 。根据 结果会显示不同的消息。

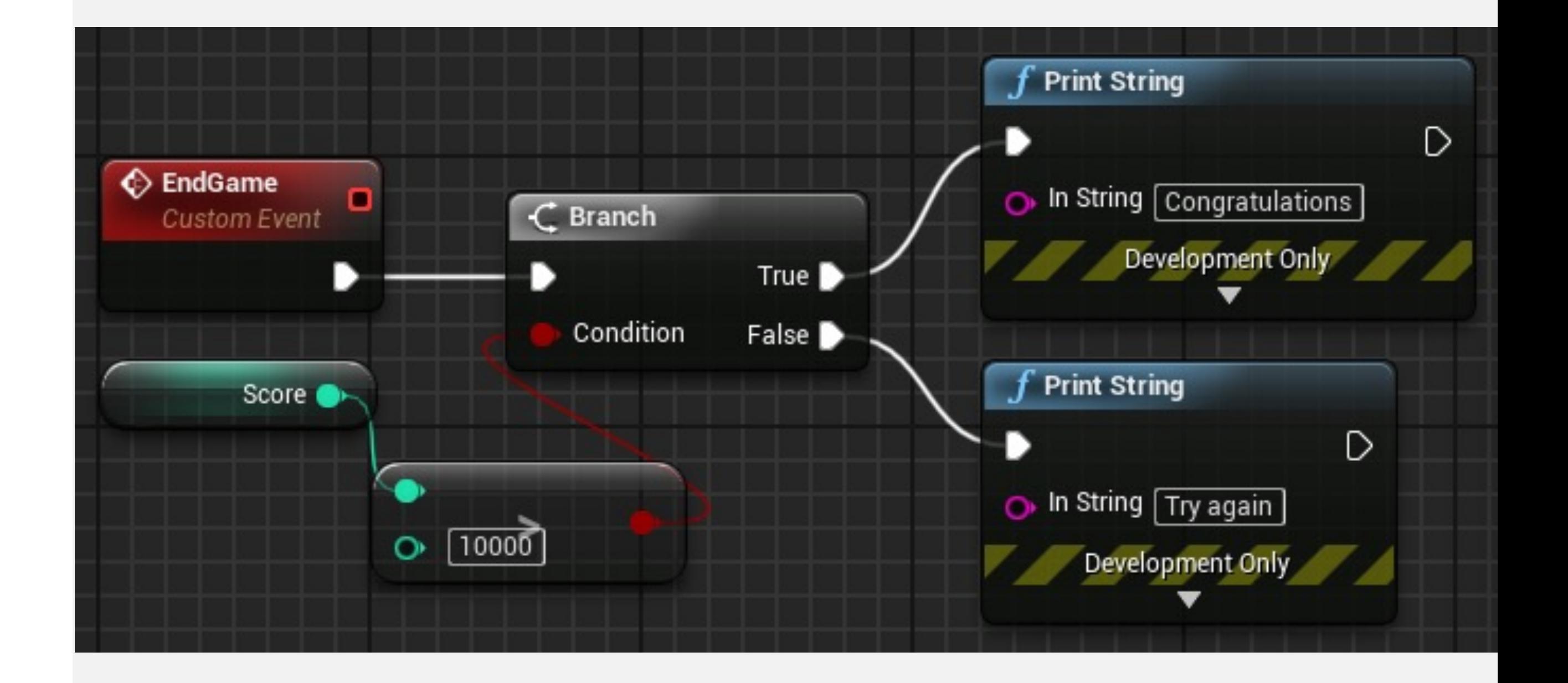

## Switch On Int 节点

- Switch on Int 节点根据整数输入值确定执行流。
- 输出引脚可以使用"添加引脚+" (Add pin +) 选项进行 添加。
- 选择(Selection):接收整数值,这个值确定将执行哪 个输出引脚。如果未找到值,将执行"默认"(Default) 引脚。

#### 示例

- 在右侧示例中,游戏难度存储在整数变量"难度" (Difficult)中,其值范围是"0-3" 。
- 敌人总数根据难度而设置。

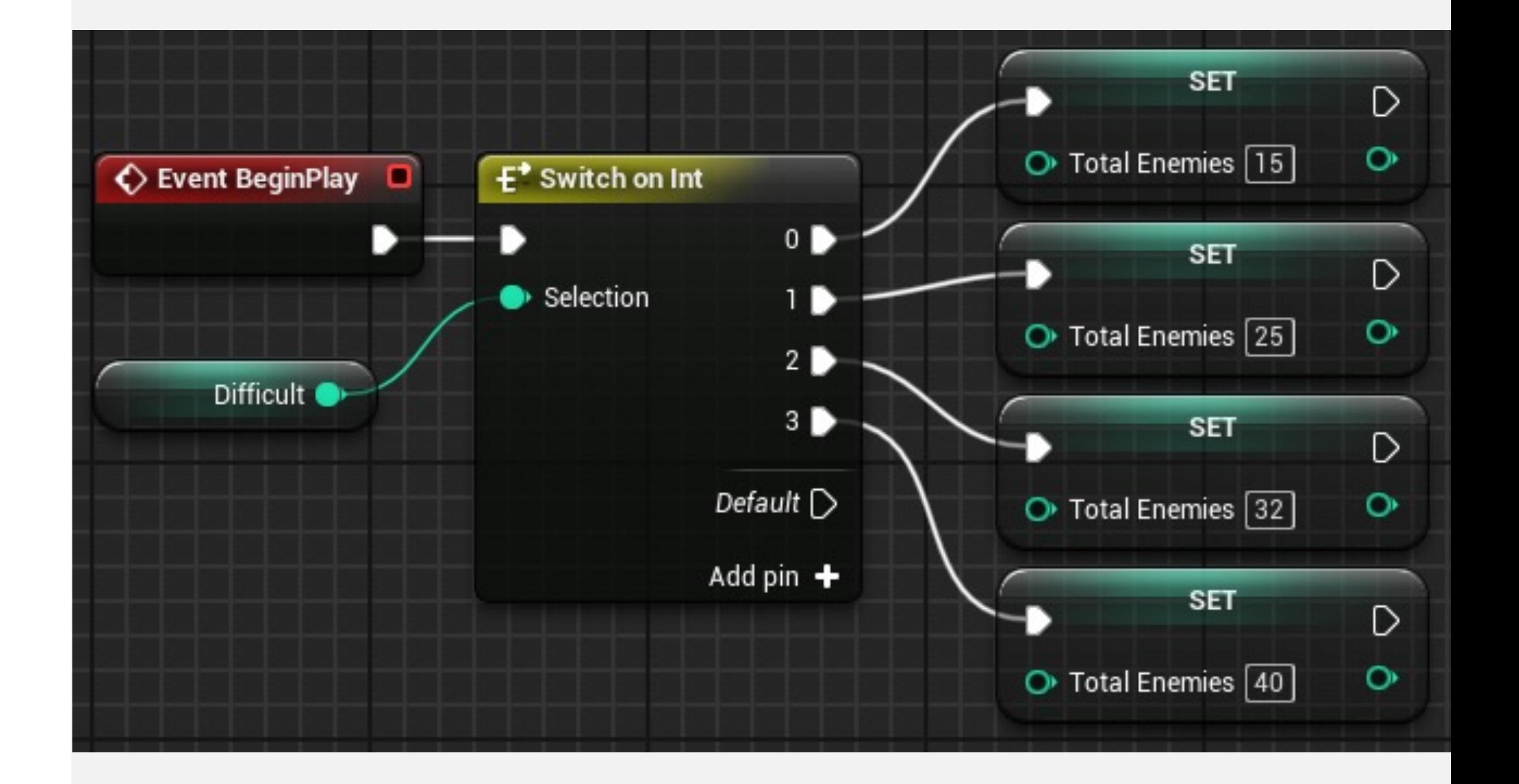

## Switch On String 节点

- Switch on String 节点根据字符串输入值确定执行流。
- 输入字符串与每个引脚名称对比,如果匹配,则执行这 个引脚。
- 使用"细节"(Details)面板中的"引脚选项(Pin Options)>引脚名称(Pin Names)"下面进行配置。
- 选择(Selection):接收用于确定输出的字符串值。

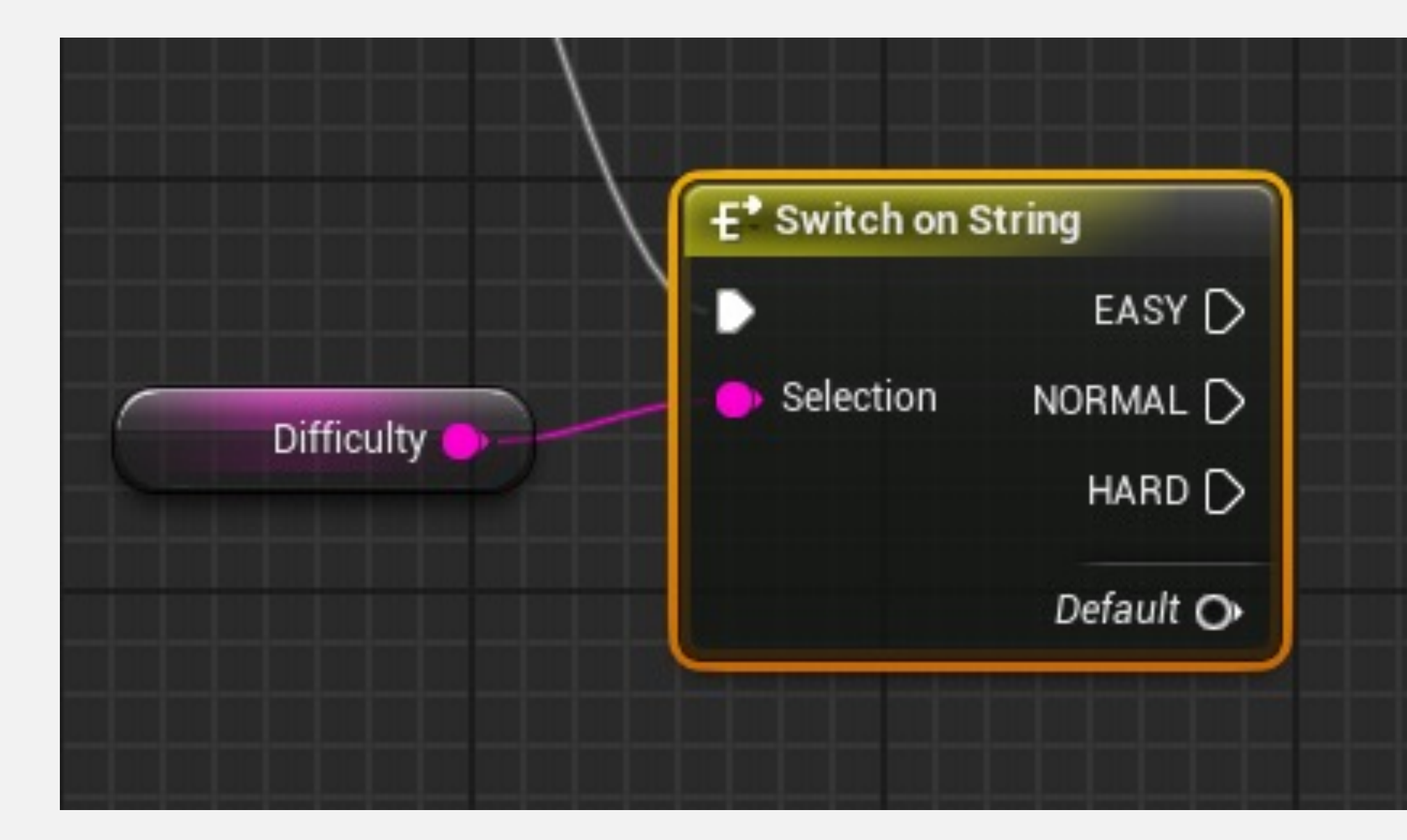

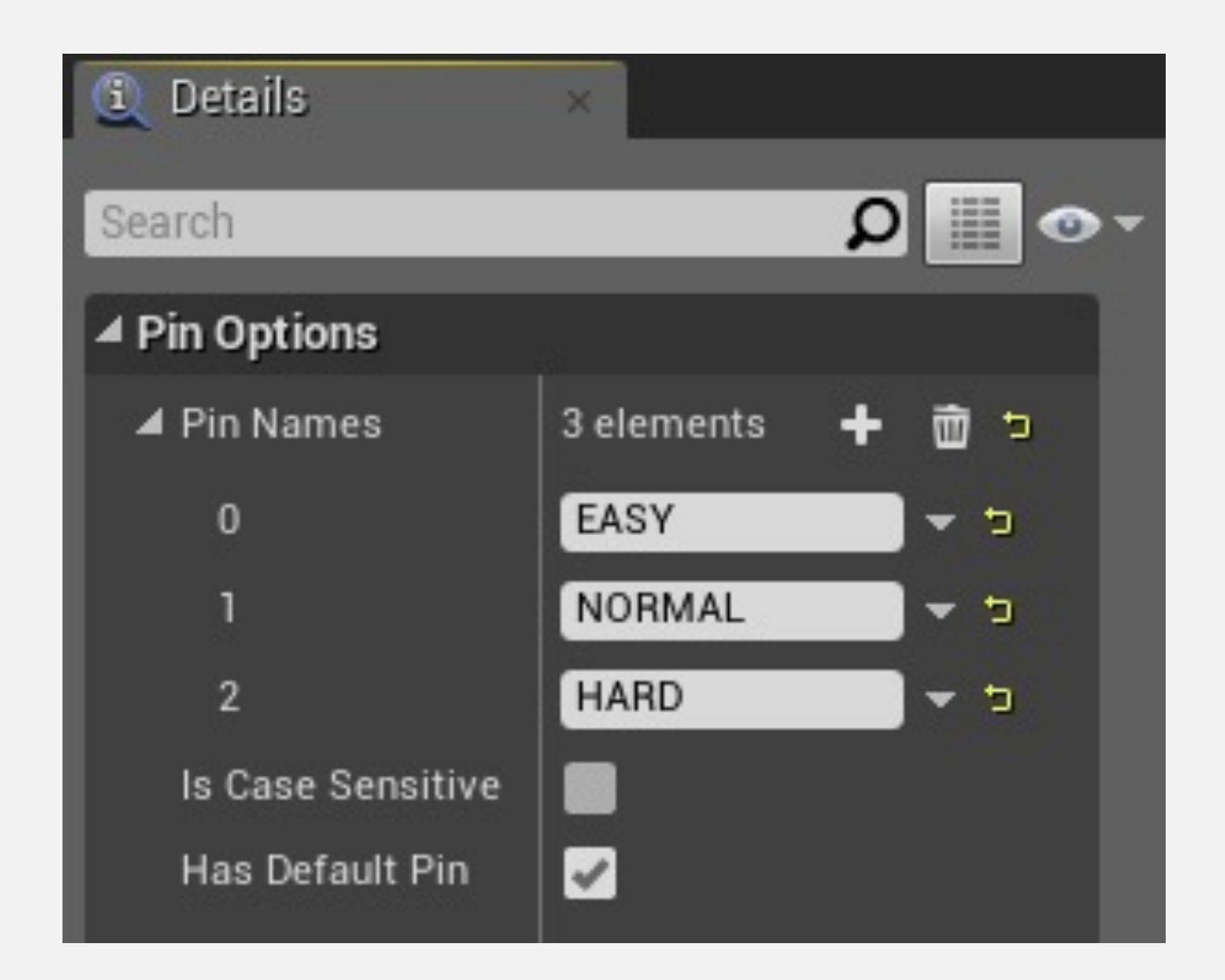

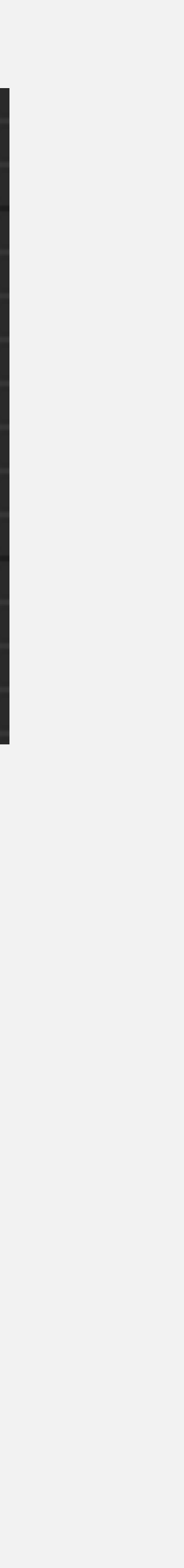

## For Loop 节点

- ForLoop节点针对每个索引,执行与输出引脚Loop Body关联的一组操作。
- 当ForLoop节点完成执行时,将触发输出引脚"完成" (Complete)。

在右侧,ForLoop节点用于执行十次"打印字符串"(Print String)节点。ForLoop节点的索引输出引脚的值用作"打 印字符串"(Print String)节点的输入。

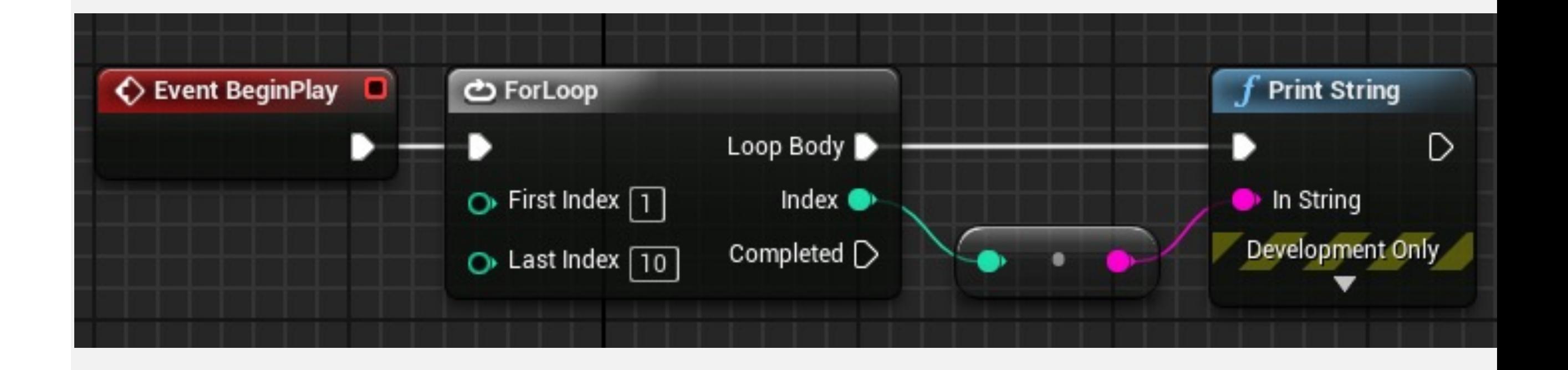

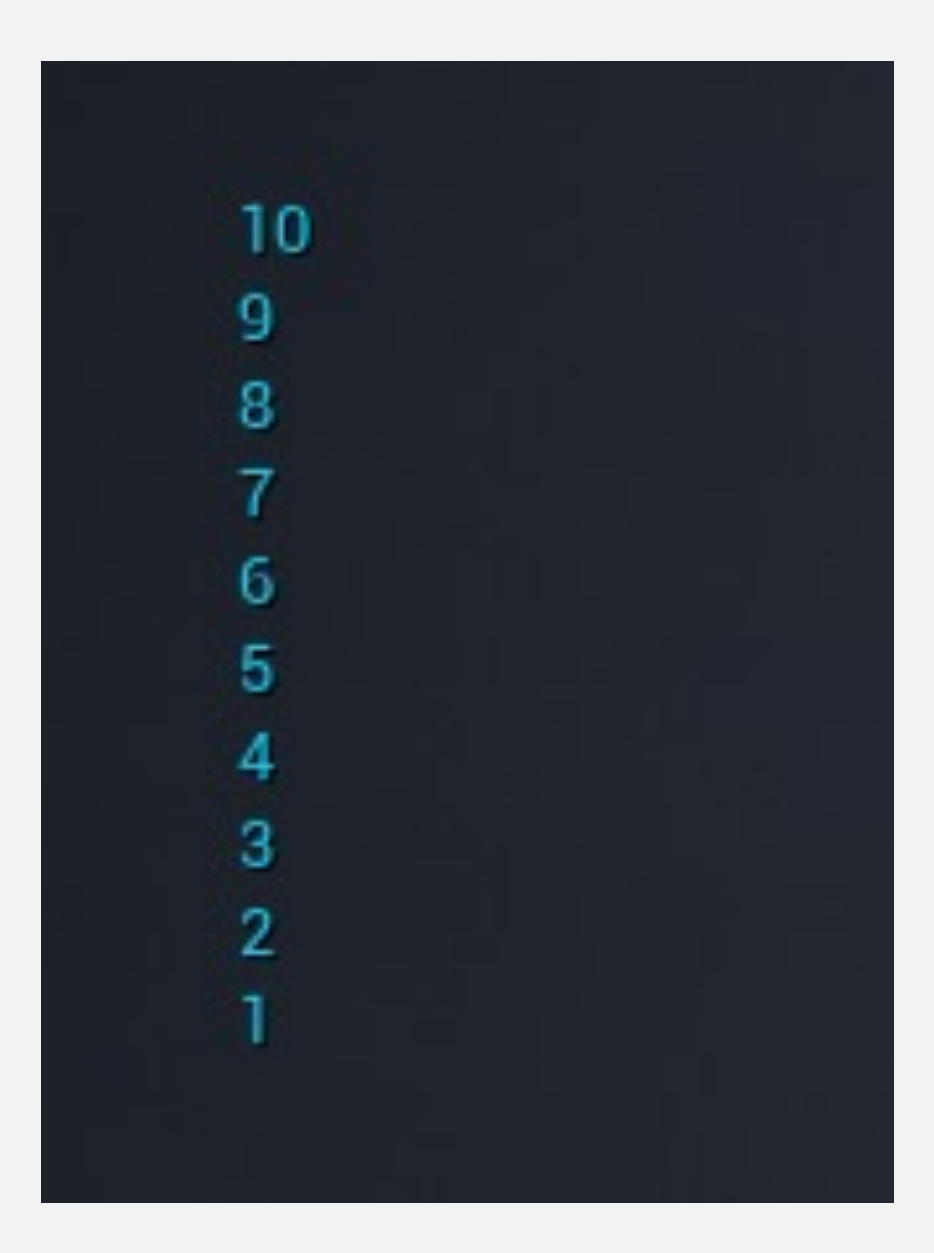

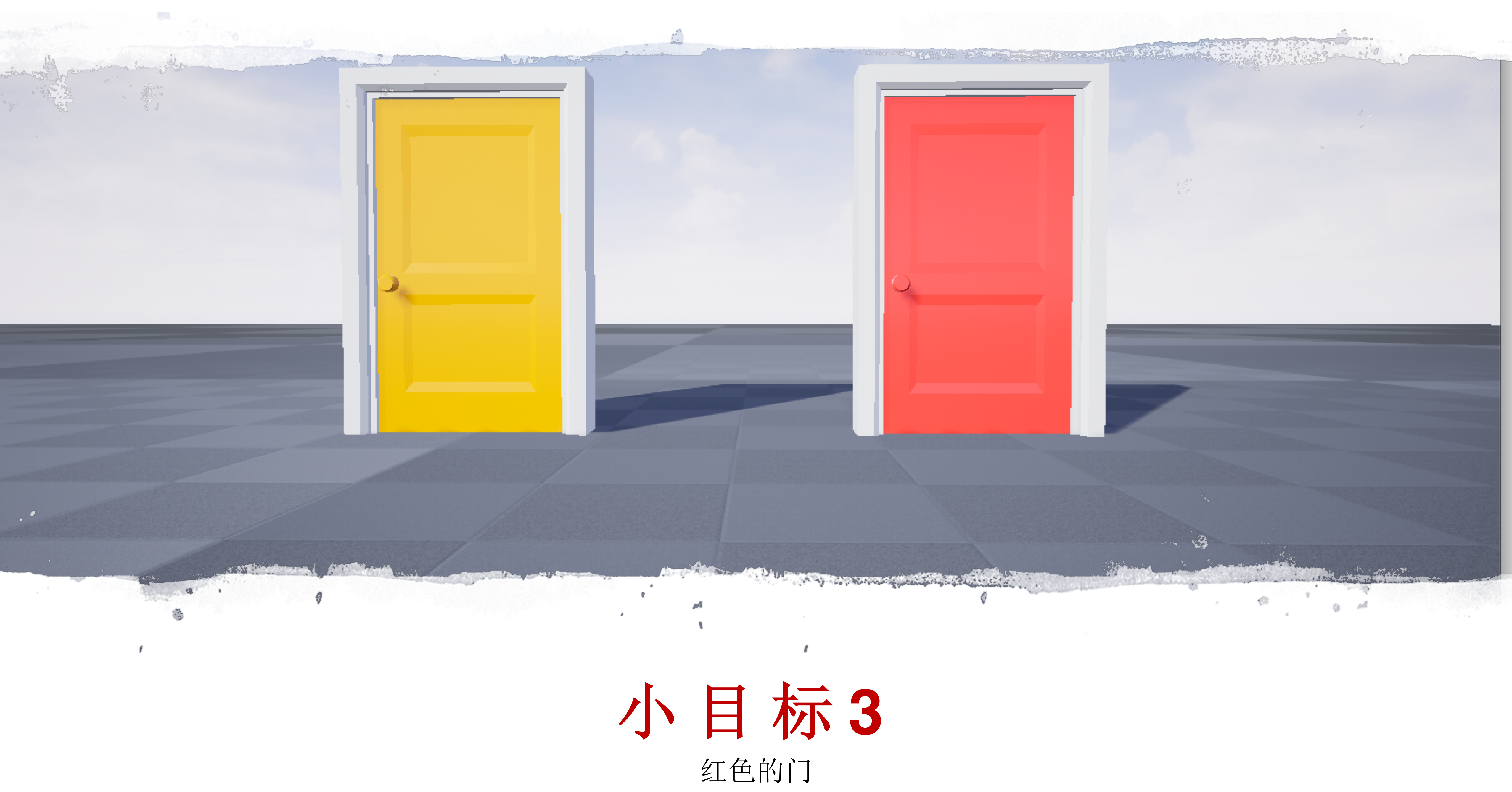

#### 小目标**3**

#### 如果门是锁住的,则不会自动开启:

• 使用 **Construction Script** 把上锁的门自 动变成红色

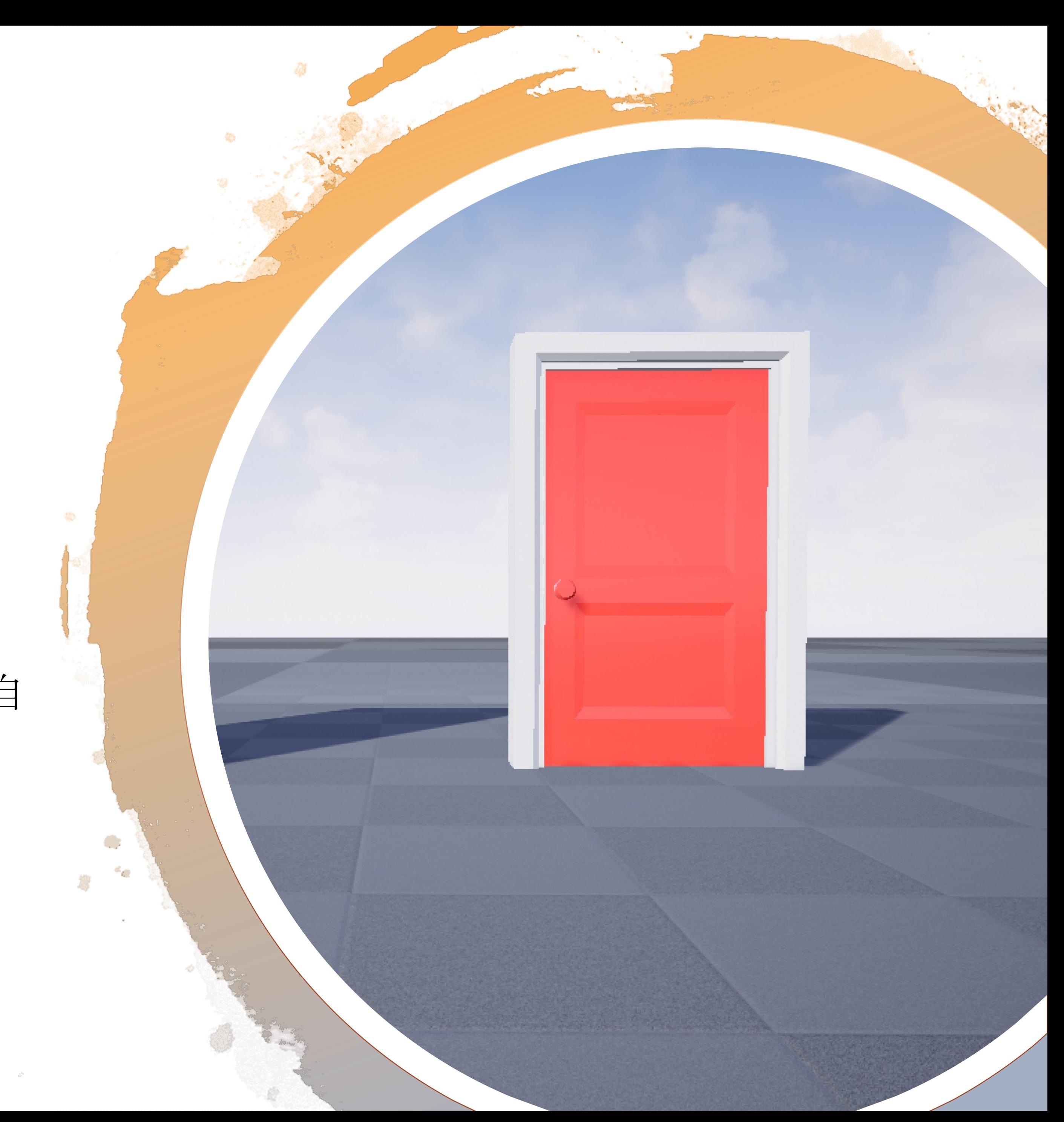

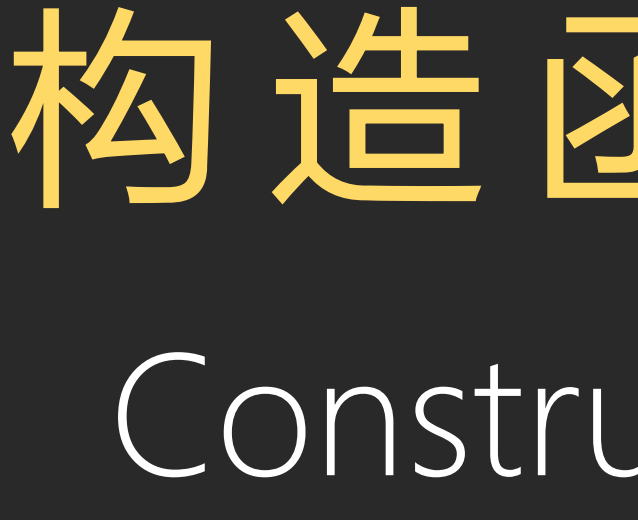

# Construction Script 构造函数脚本

#### 构造函数脚本

构造函数脚本是一个特殊的函数,当蓝图添加到关卡、 蓝图属性发生更改或运行时产生实例对象时,会被引擎 调用。

需要注意的是,构造函数脚本不会在游戏开始时对放置 的Actor运行。

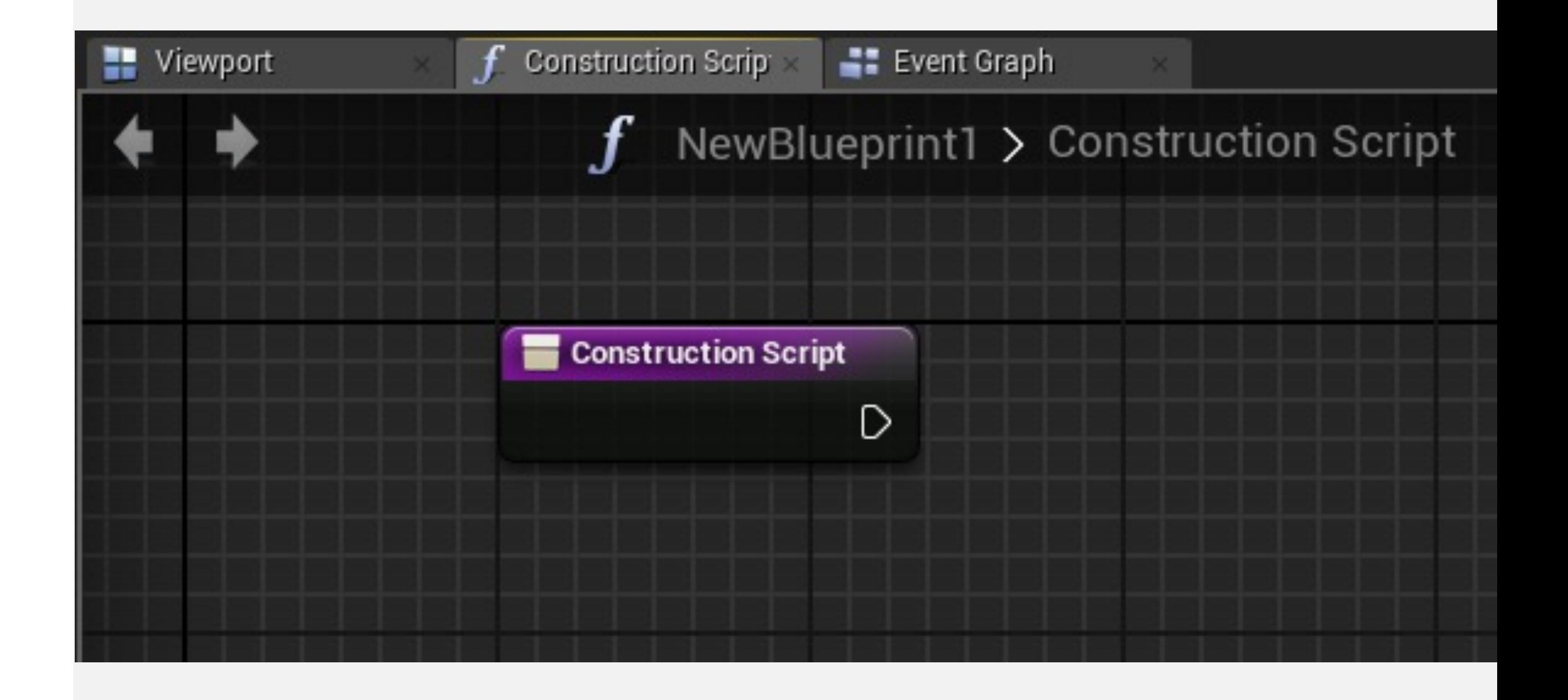

构造函数脚本有单独的图表,用来放置要执行的操作。

#### 构造函数脚本:示例

右图所示的构造函数脚本 (Construction Script) 使用设 置材质(Set Material)函数, 根据可编辑变量材质类型 (Material Type)中选中的材质来定义静态网格体 (Static Mesh)组件的材质类型。

修改材质类型(Material Type)变量时,构造函数脚本 (Construction Script)会再次运行,以使用新材质来更 新对象。

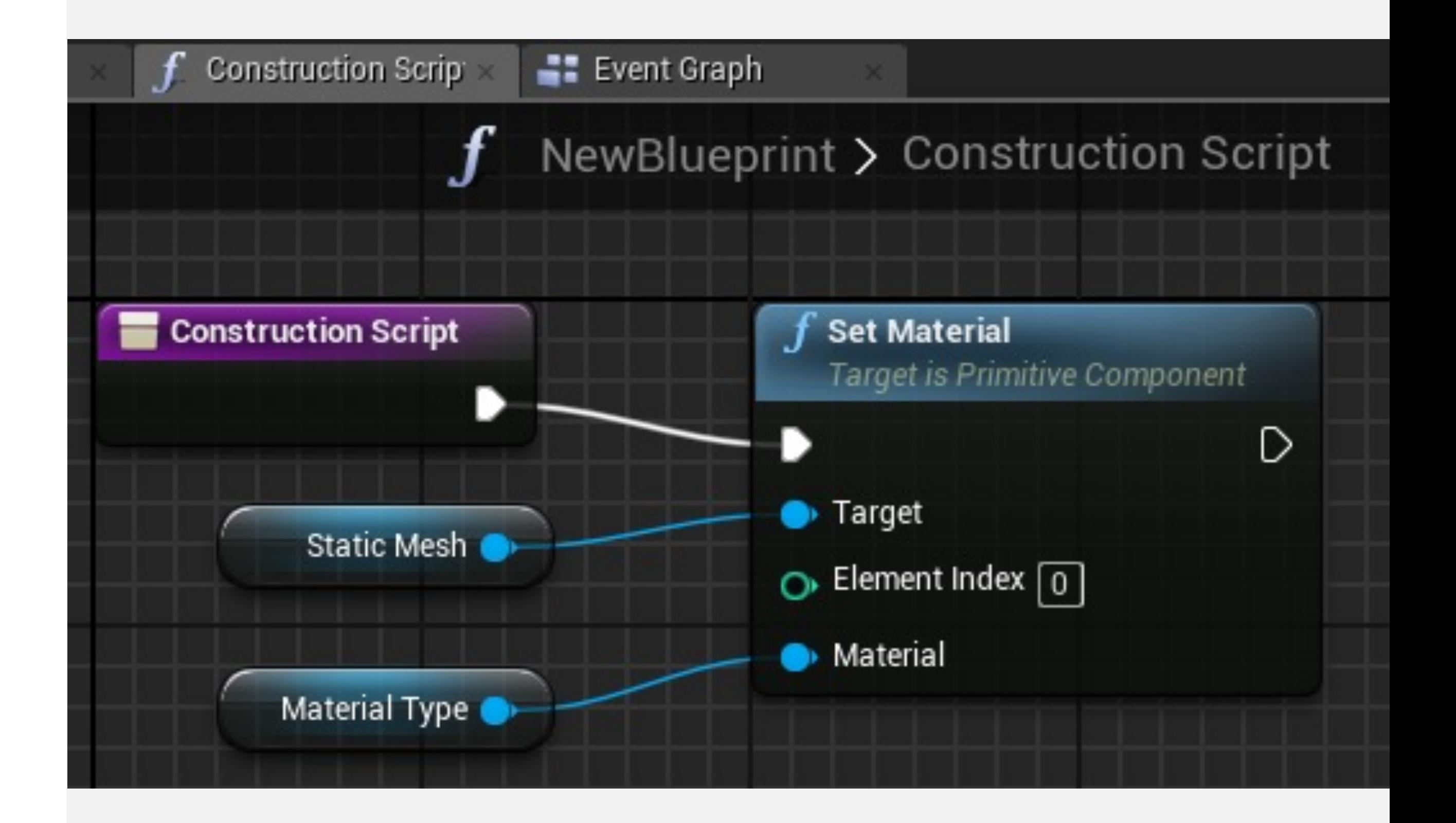

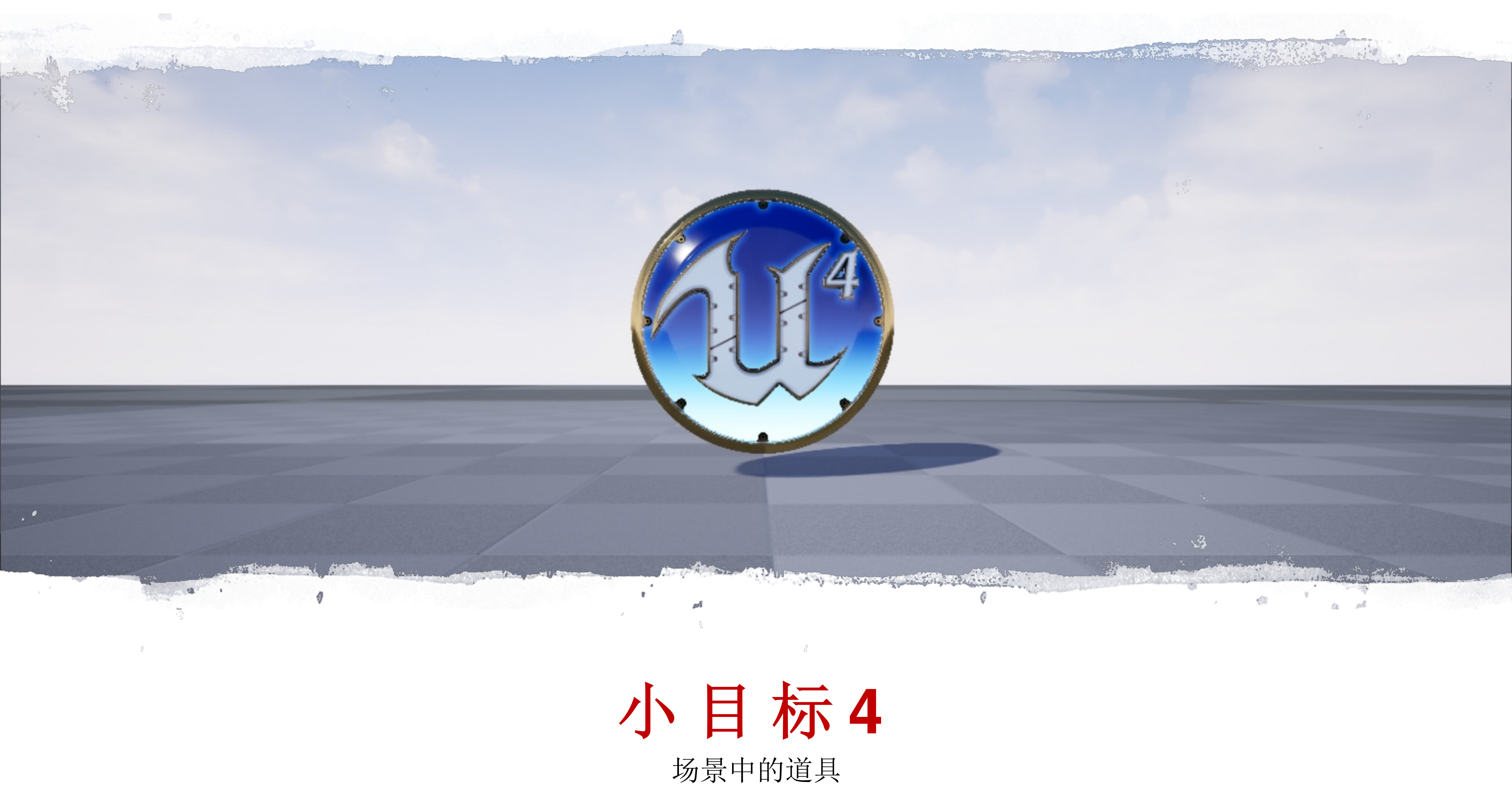

#### 小目标**4**

- 使用简单的数学表达式产生浮动动画
- 玩家触碰道具后,自动拾取

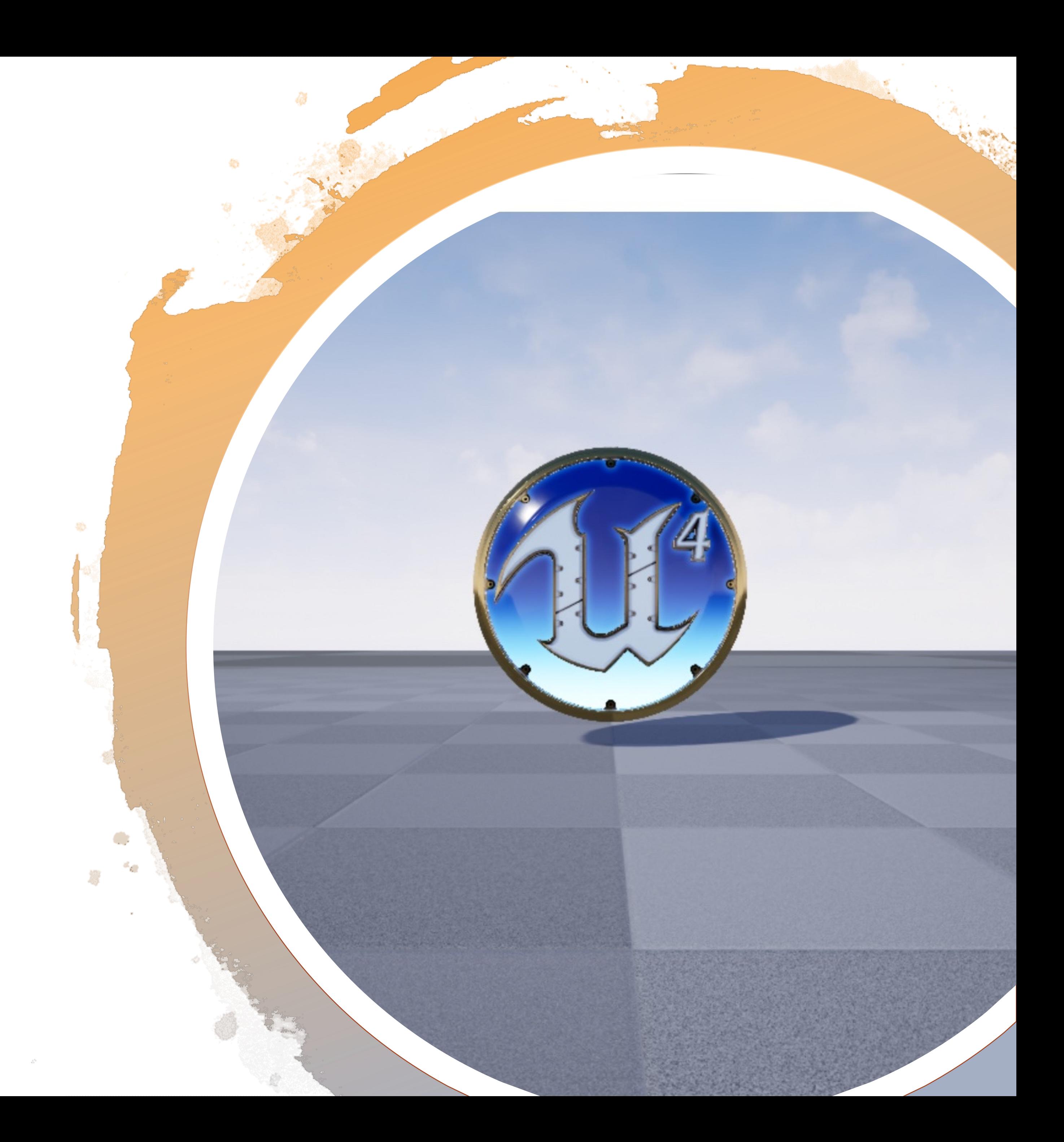
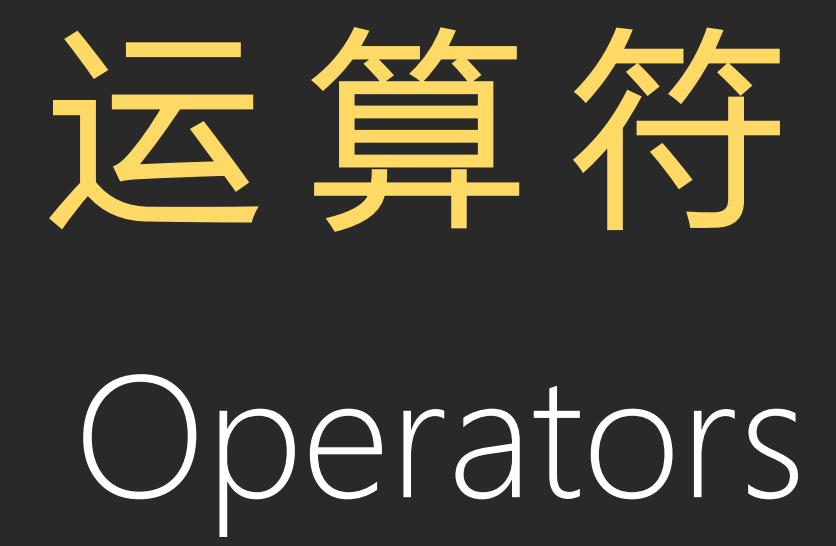

#### 算术运算符(Arithmetic operators)

算术运算符(+、-、\*、/)可以用于在蓝图中创建数学 表达式。

右图显示一个简单的表达式,它向当前的分数(Score) 变量添加值"50",然后在分数(Score)变量中设置新计 算的值。

"+"运算符在左侧获得两个输入值,然后在右侧给出运算 结果。要使用两个以上输入值,只需单击"添加引脚" (Add pin)选项。

输入值可以直接输入到节点中,或者可以从变量获取。

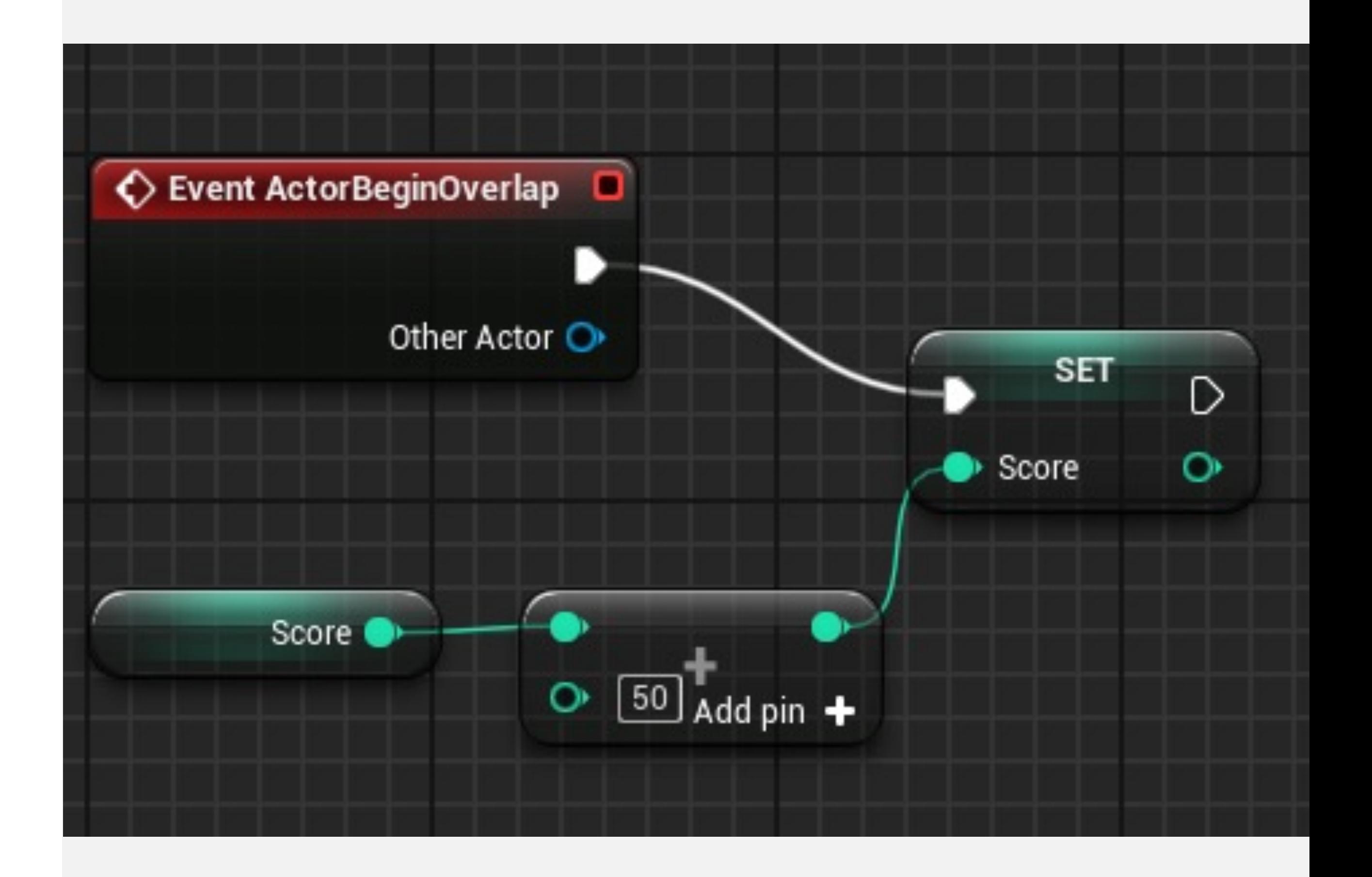

## 关系运算符(Relational operators)

关系运算符比较两个值,然后返回布尔值("true"或 "false")作为比较结果。

右图显示了使用关系运算符和使用分支(Branch)节点 的示例。游戏结束时,当前玩家的分数(分数(Score) 变量)将与最高纪录游戏分数(高分(High Score)变 量)进行比较。如果玩家分数更高,则在高分(High Score)变量中存储分数(Score)变量的值。

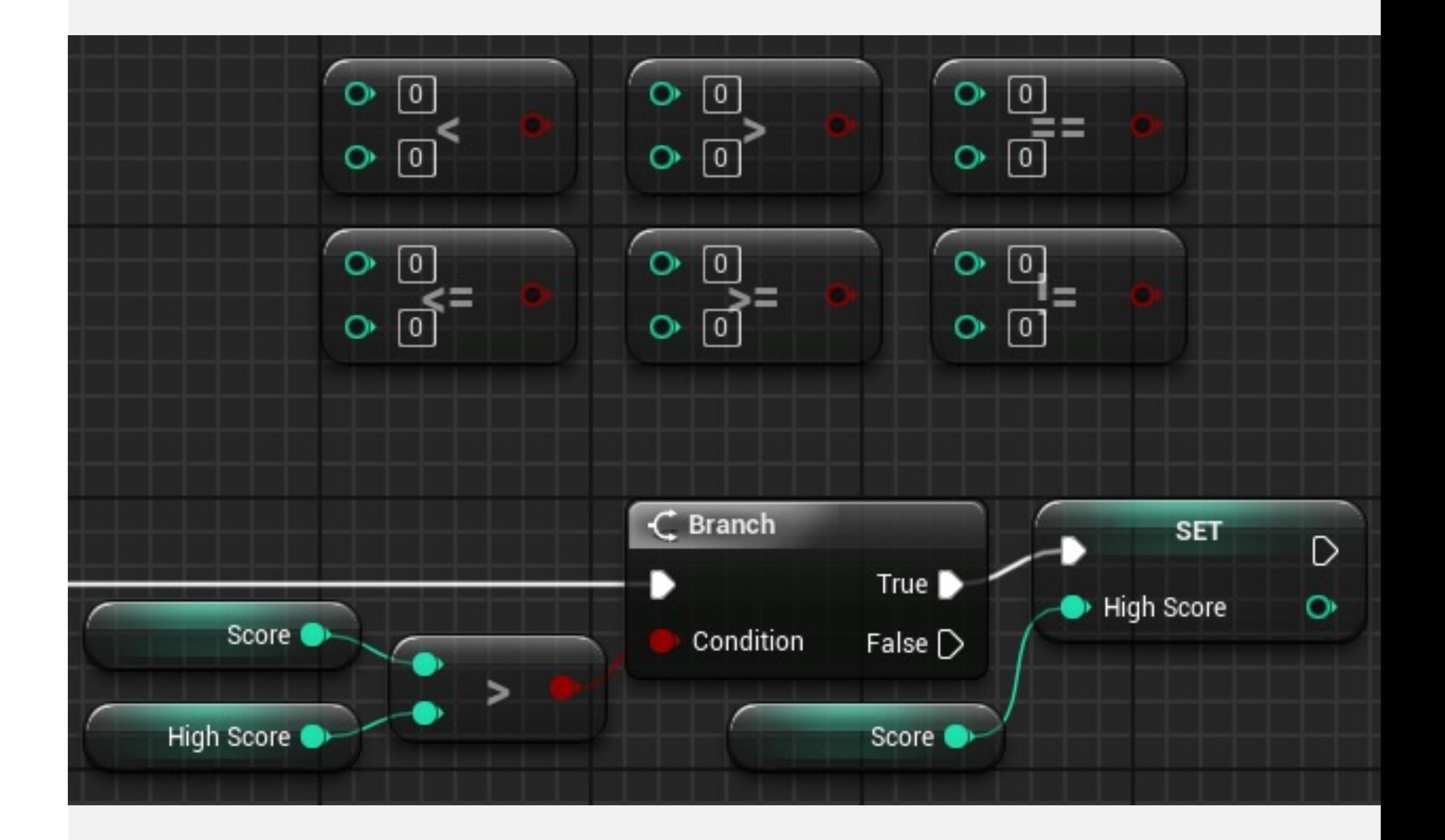

## 逻辑运算符(Logical Operators)

逻辑运算符在两个布尔值之间执行运算,然后返回布尔 值("true"或"false")作为运算结果。主要逻辑运算符包 括:

- AND: 如果所有输入值为"true", 则返回值"true"。
- OR: 如果任意输入值为"true", 则返回值"true"。
- NOT:仅获取一个输入值,结果将为相反值。

右侧示例模拟了游戏中简单的敌人决定。如果敌人弹药 不足(弹药低(Low Ammunition)变量), 而玩家在附 近(玩家在附近(Player Is Near)变量), 那么敌人决 定逃跑。

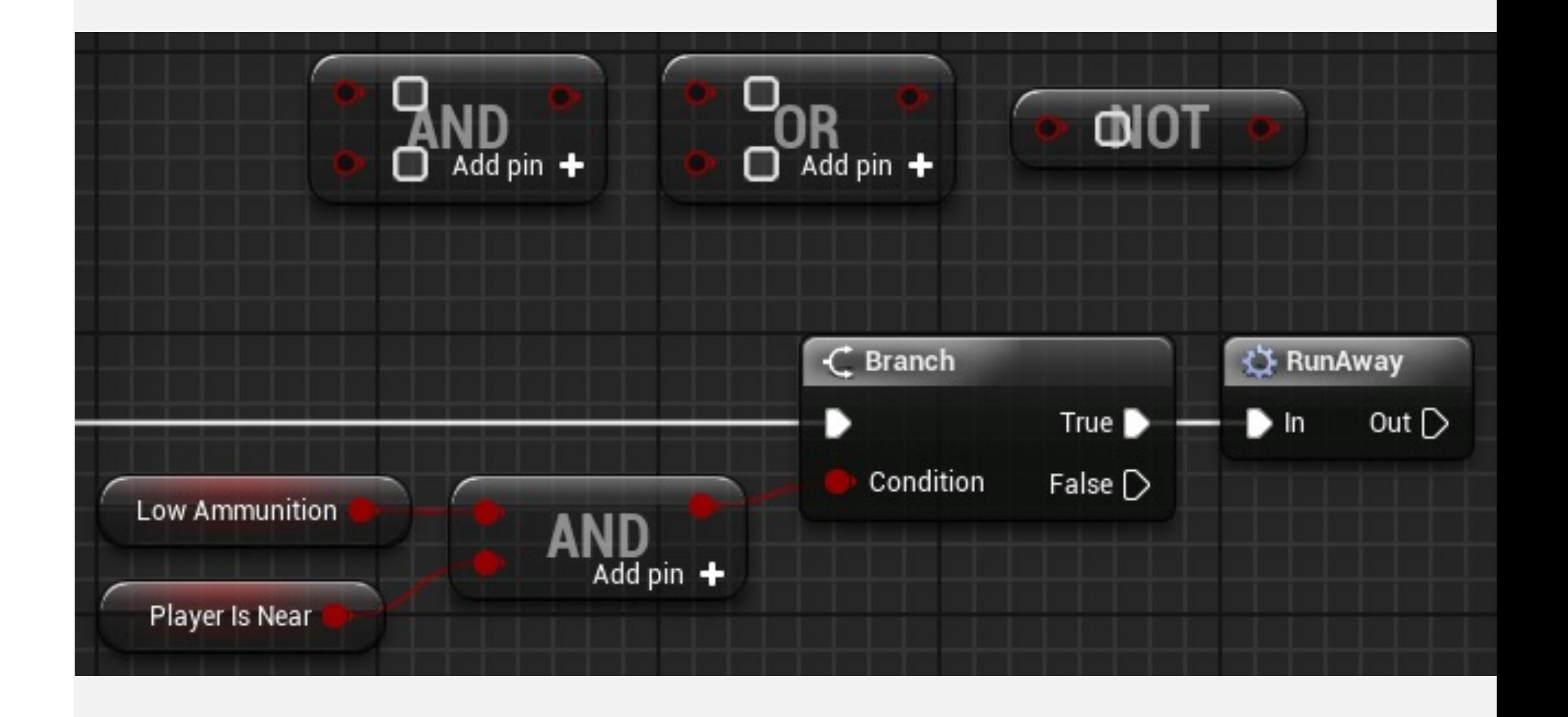

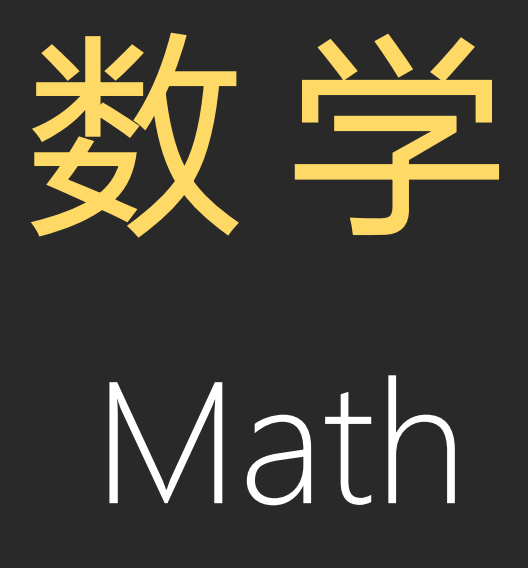

Math Expression 数学表达式

## 数学表达式节点

数学表达式(Math Expression)节点是一类特殊类型的节 点,使用指定的数学表达式生成子图。

要使用它,在快捷菜单中选择"添加数学表达式..."(Add Math Expression…)。右图显示了使用表达式"x + y"的简 单示例。

#### 输入

•表达式(Expression):将要分析的表达式。

• "表达式"中定义的参数(Parameters defined in "Expression"):对于表达式中的每个变量名称,将生成新 输入参数。

输出

•返回值(Return Value):输出表达式的结果。

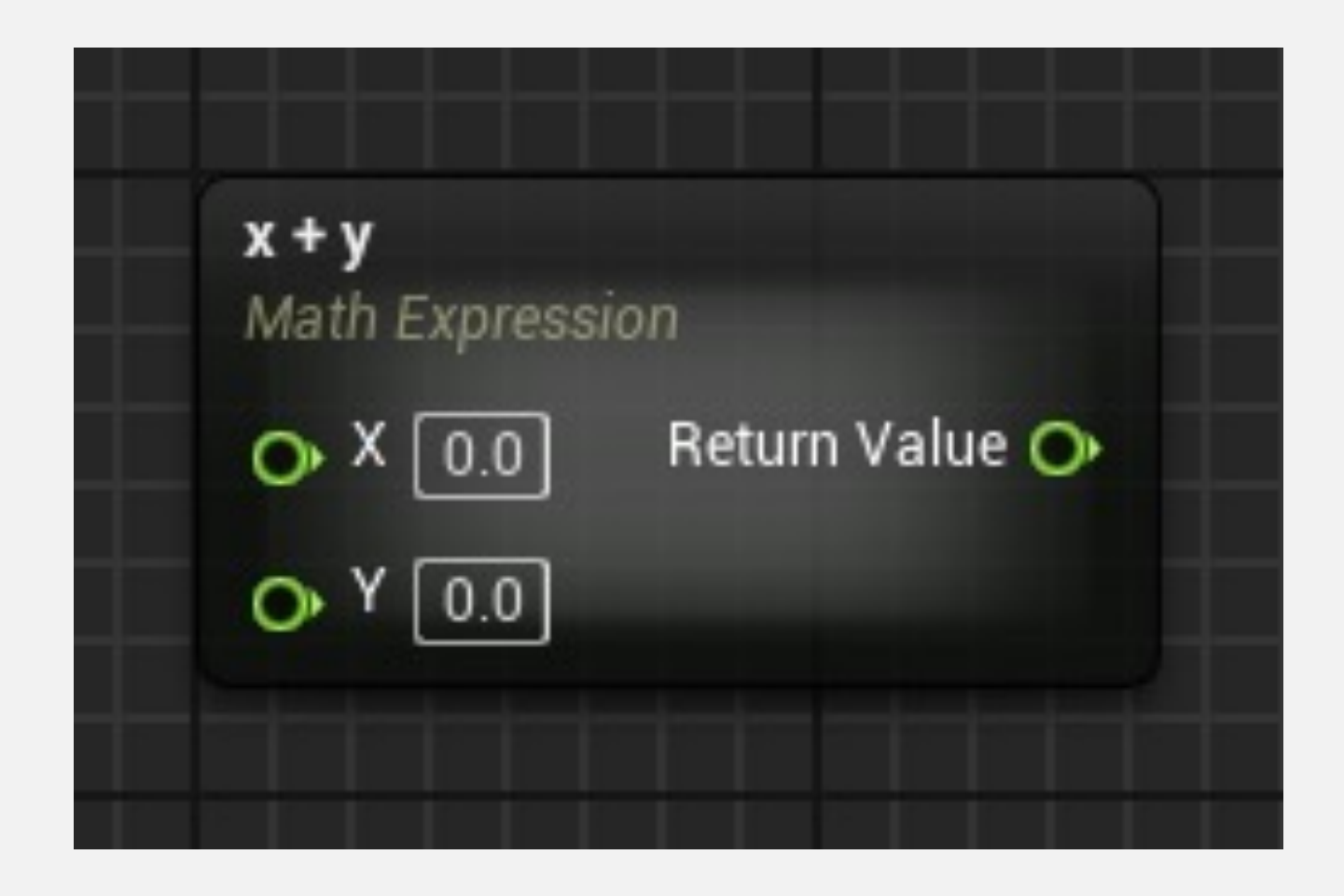

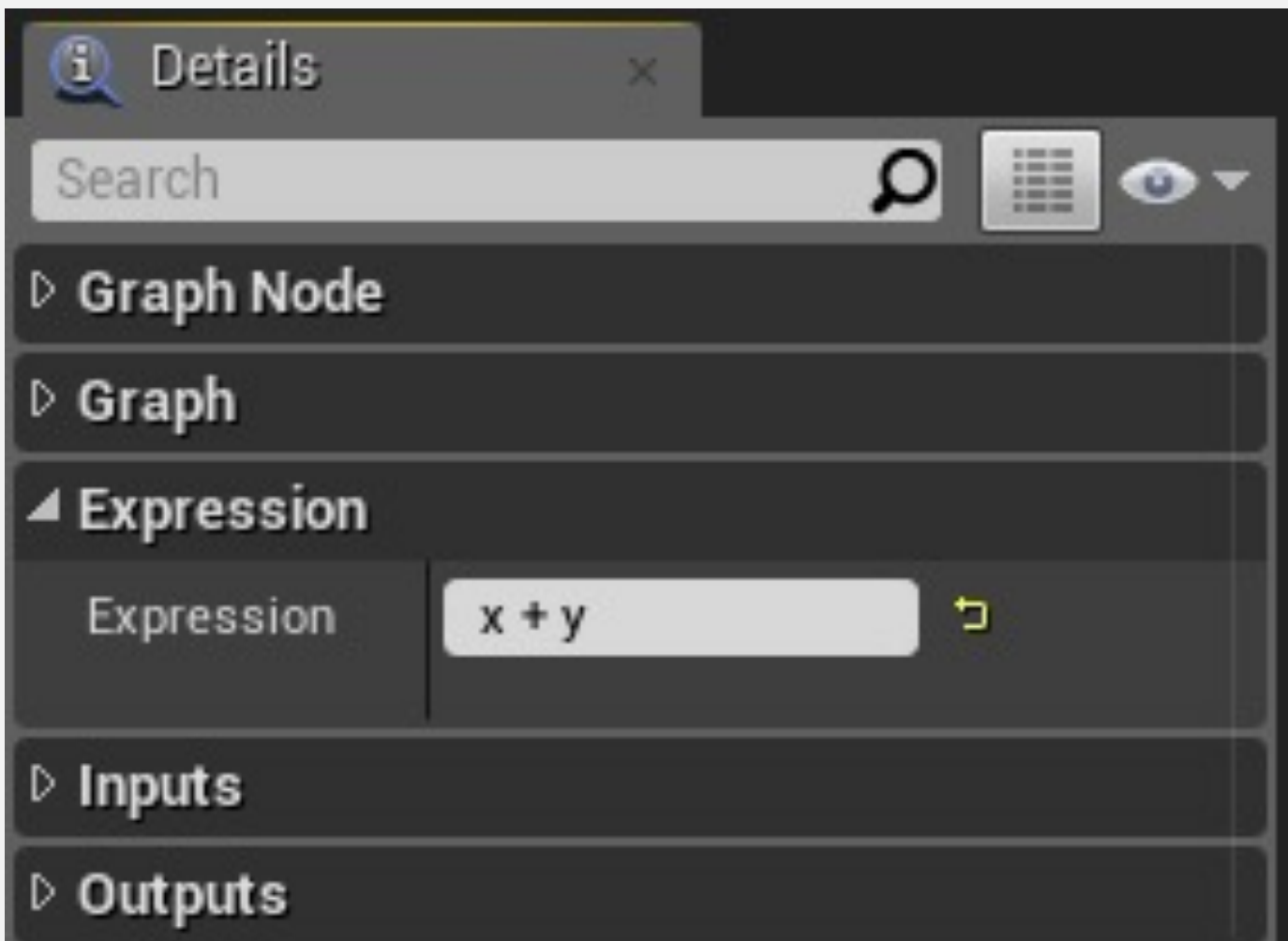

#### 数学表达式节点: 示例

在右侧示例中,计算攻击伤害 (CalculateAttackDamage)事件将计算攻 击伤害,并将结果存储在变量中。它使用 Math Expression节点和以下表达式:

((BaseWeaponDamage + AbilityModifier) + Enhancement) \* CurrentStatus

输入参数根据该表达式生成。

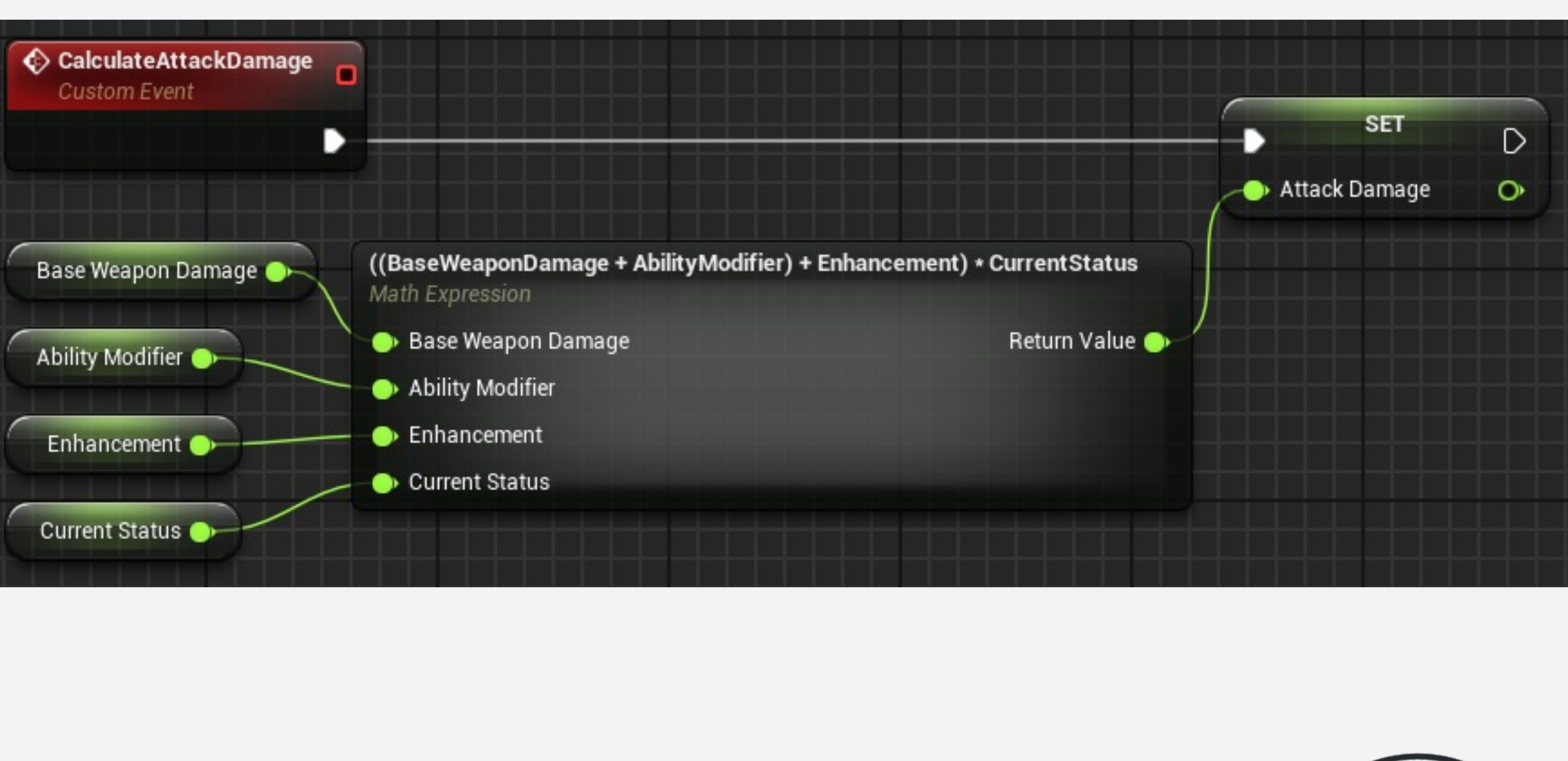

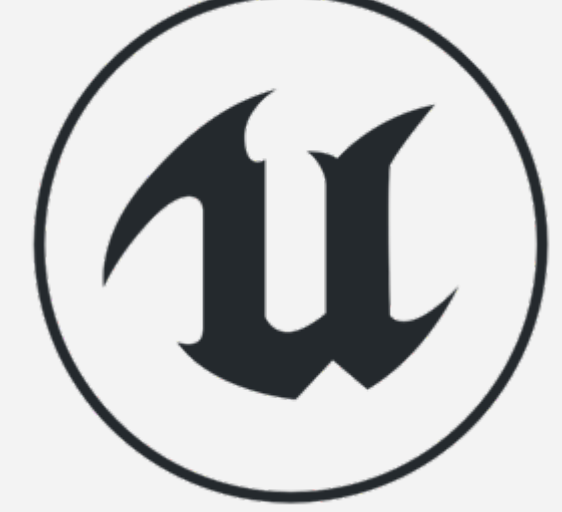

# Actor Events **Actor** 事件响应

## 碰撞事件(Collision events)

当两个Actor碰撞或重叠时会发生碰撞事件。

当两个Actor开始重叠,并且两个Actor的"生成重叠事件" (Generate Overlap Event) 属性都设置为"true"时, 则 发生"Actor开始重叠"(ActorBeginOverlap)事件。

当两个Actor停止重叠时,将执行"Actor结束重叠" (ActorEndOverlap)事件。

如果处于碰撞中的任一Actor的"模拟生成撞击事件" (Simulation Generates Hit Events) 属性设置为"true", 则执行"撞击"(Hit)事件。

#### All Actions for this Blueprint

#### Search

▷ Add Event for Static Mesh

▷ Call Function on Static Mesh

- ▷ Actor
- D Add Component
- ⊿Add Event

D Actor

⊿Collision

Event ActorBeginOverlap

Event ActorEndOverlap

 $\Diamond$  Event Hit

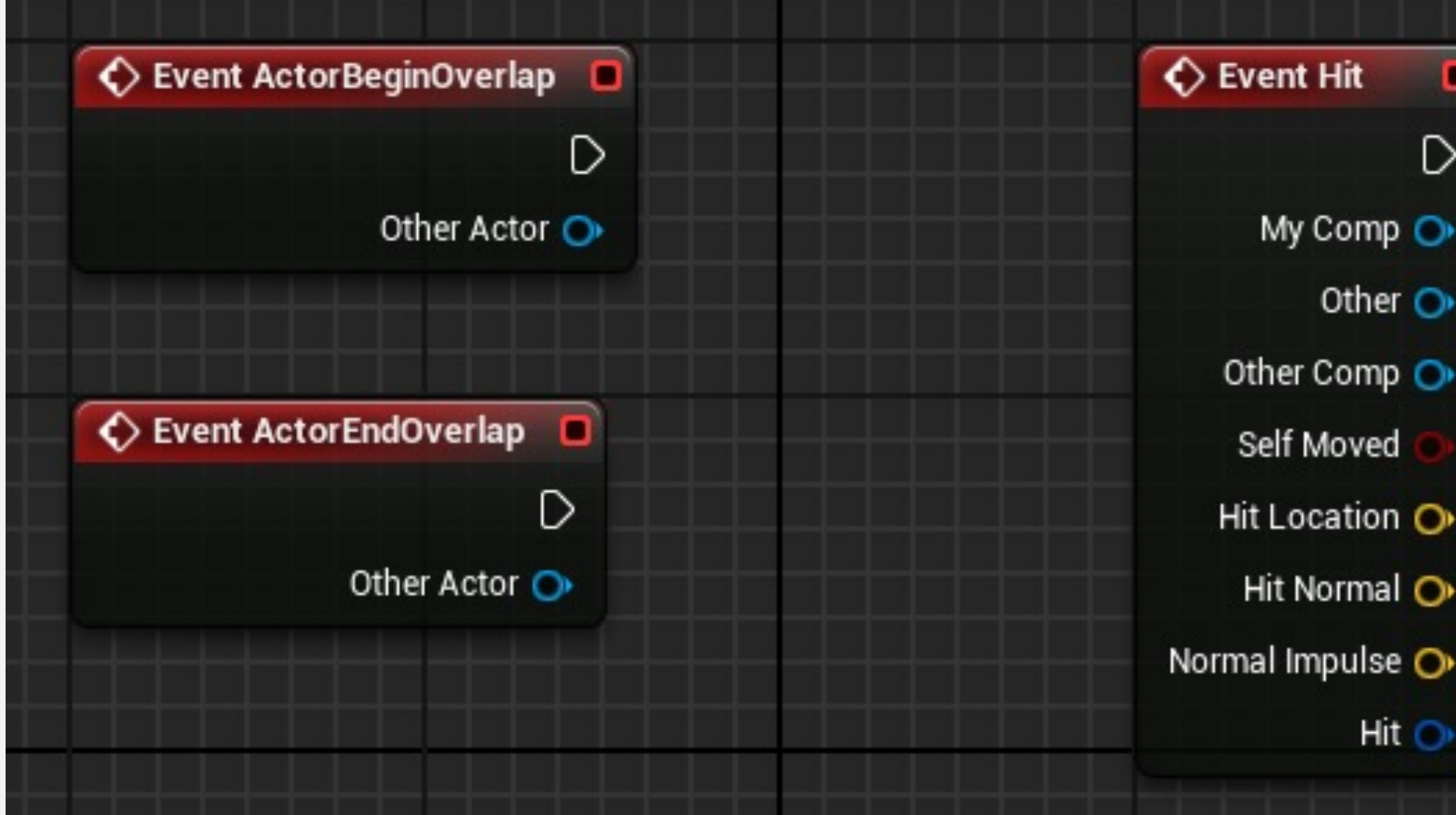

Context Sensitive

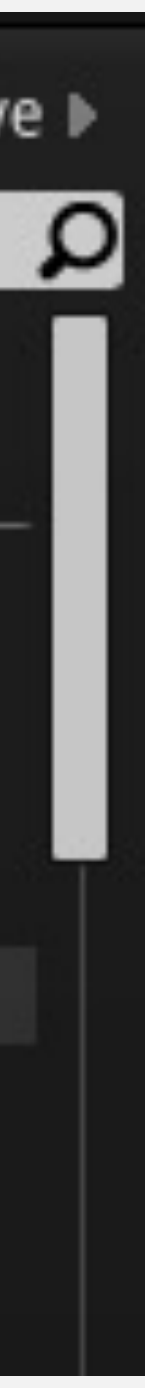

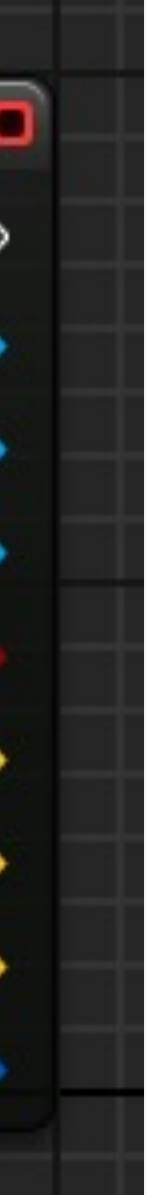

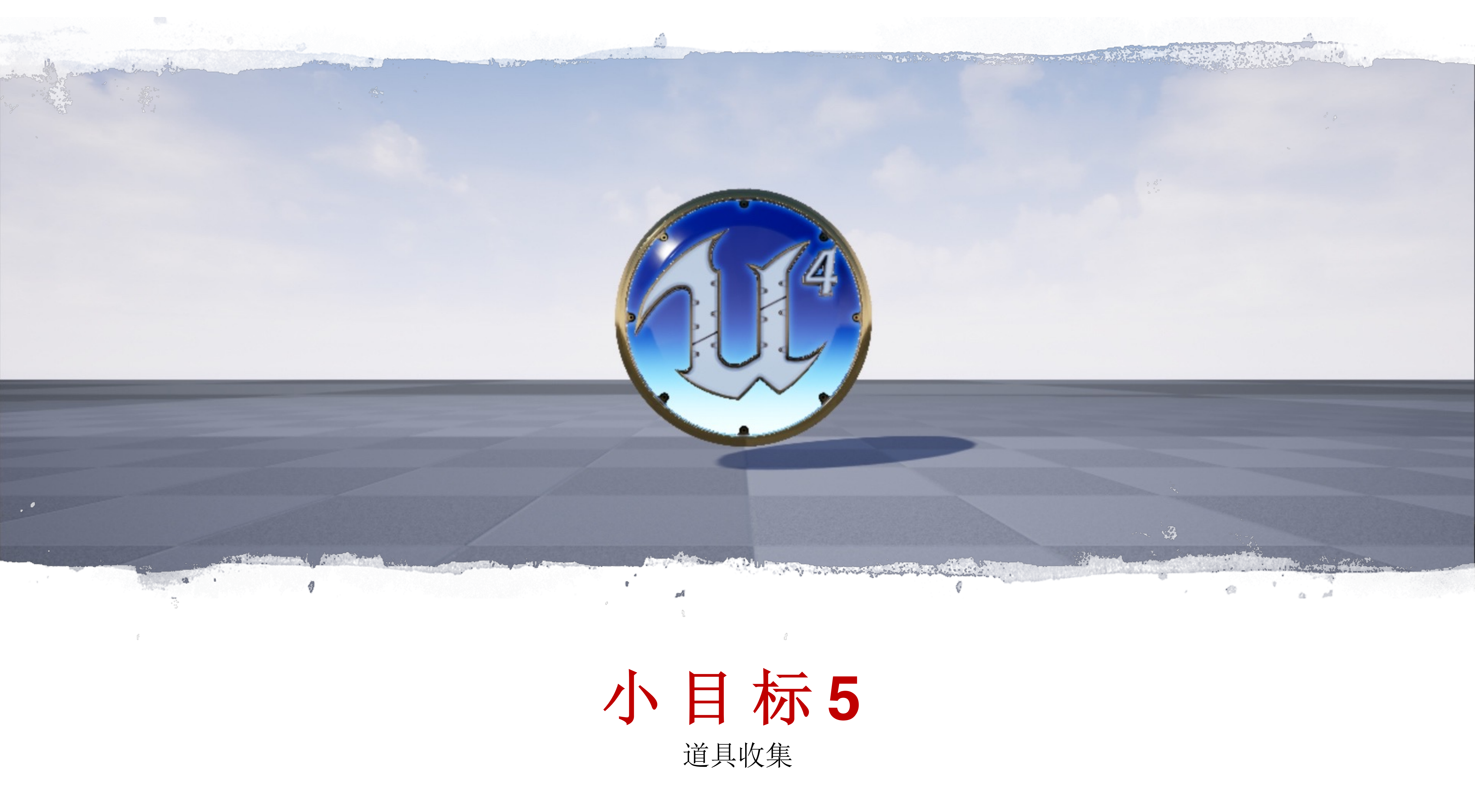

#### 小目标**5**

#### 场景中有多种道具,玩家可以收集:

- 设计道具相关的枚举和数据结构
- 在 **Game Mode** 中记录玩家收集的道 具类型

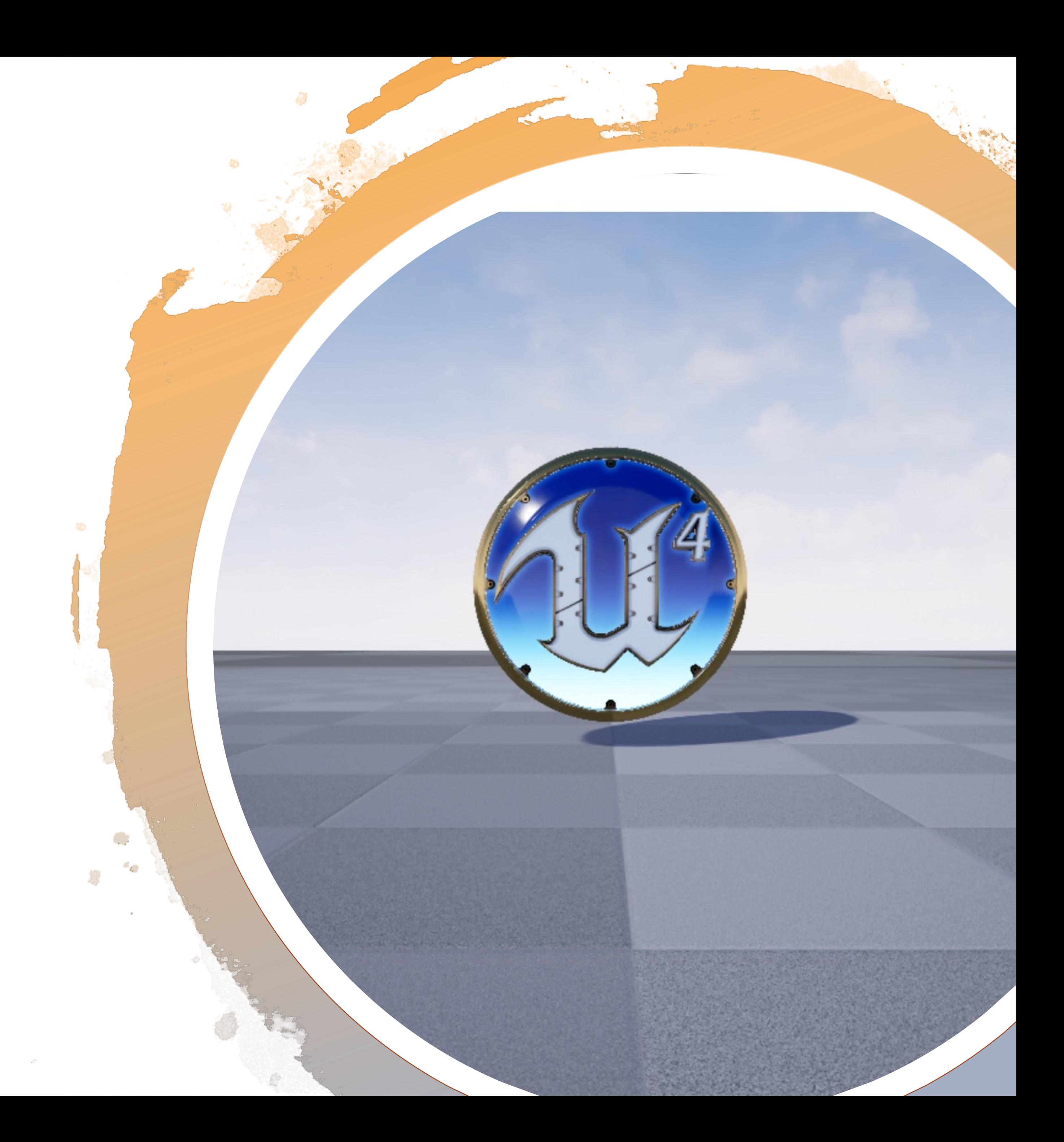

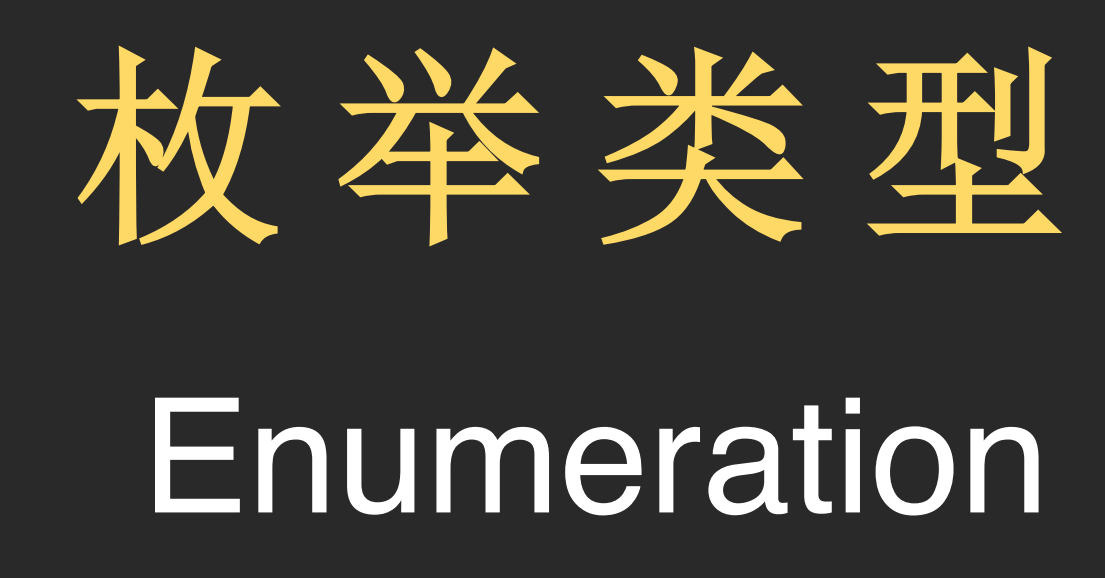

#### 枚举(enum)

枚举(enum)是一组常量,它们拥有有意义的名称,用 于指定一个变量可以拥有的所有可能值。

要创建新的枚举类型,单击内容浏览器中的绿色"新增" (Add New) 按钮, 然后在"蓝图" (Blueprints) 子菜单 中选择"枚举"(Enumeration)。

双击之前创建的枚举进行编辑。

单击"新增"(New)按钮来添加属于列举一部分的名称。

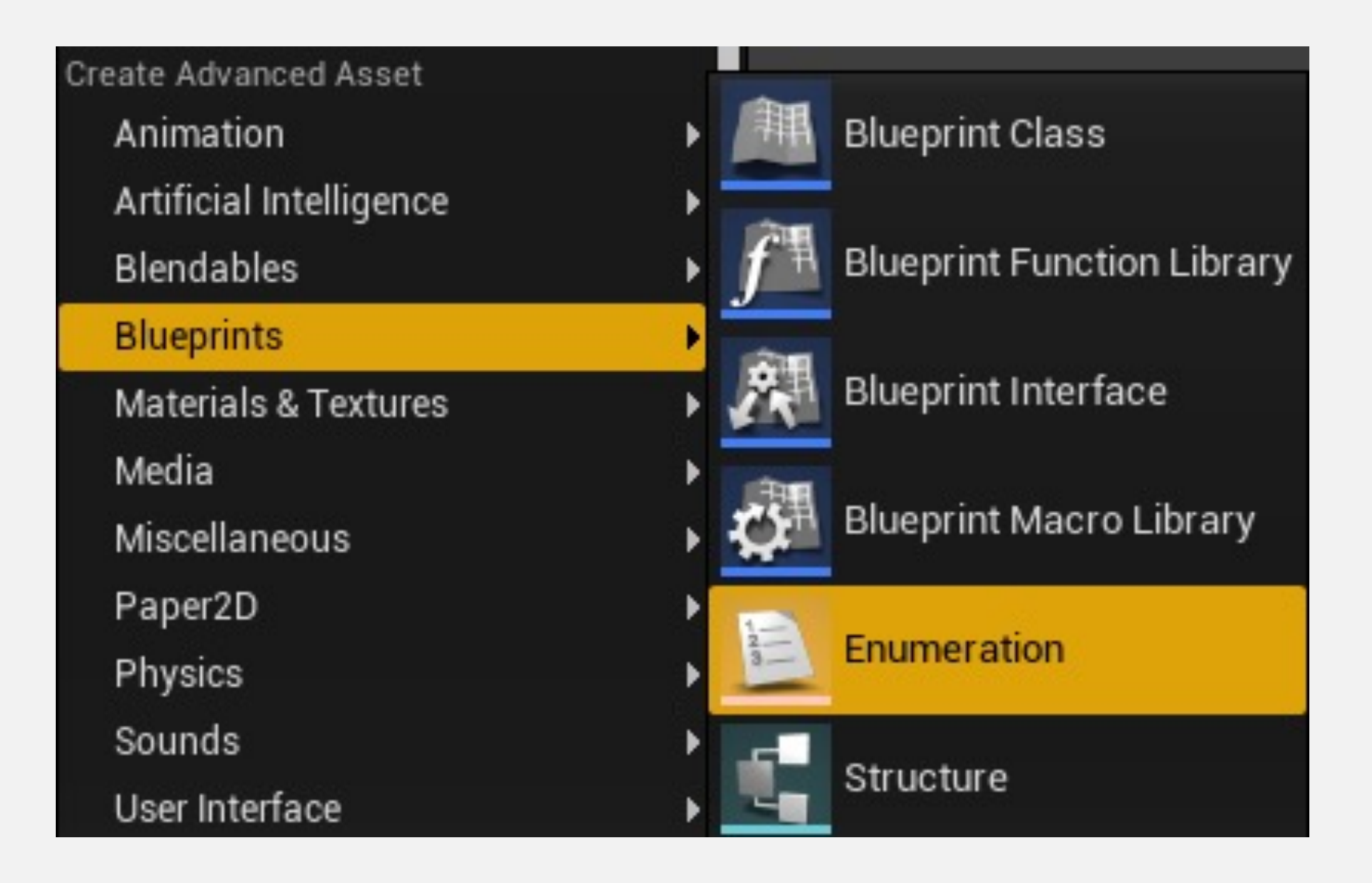

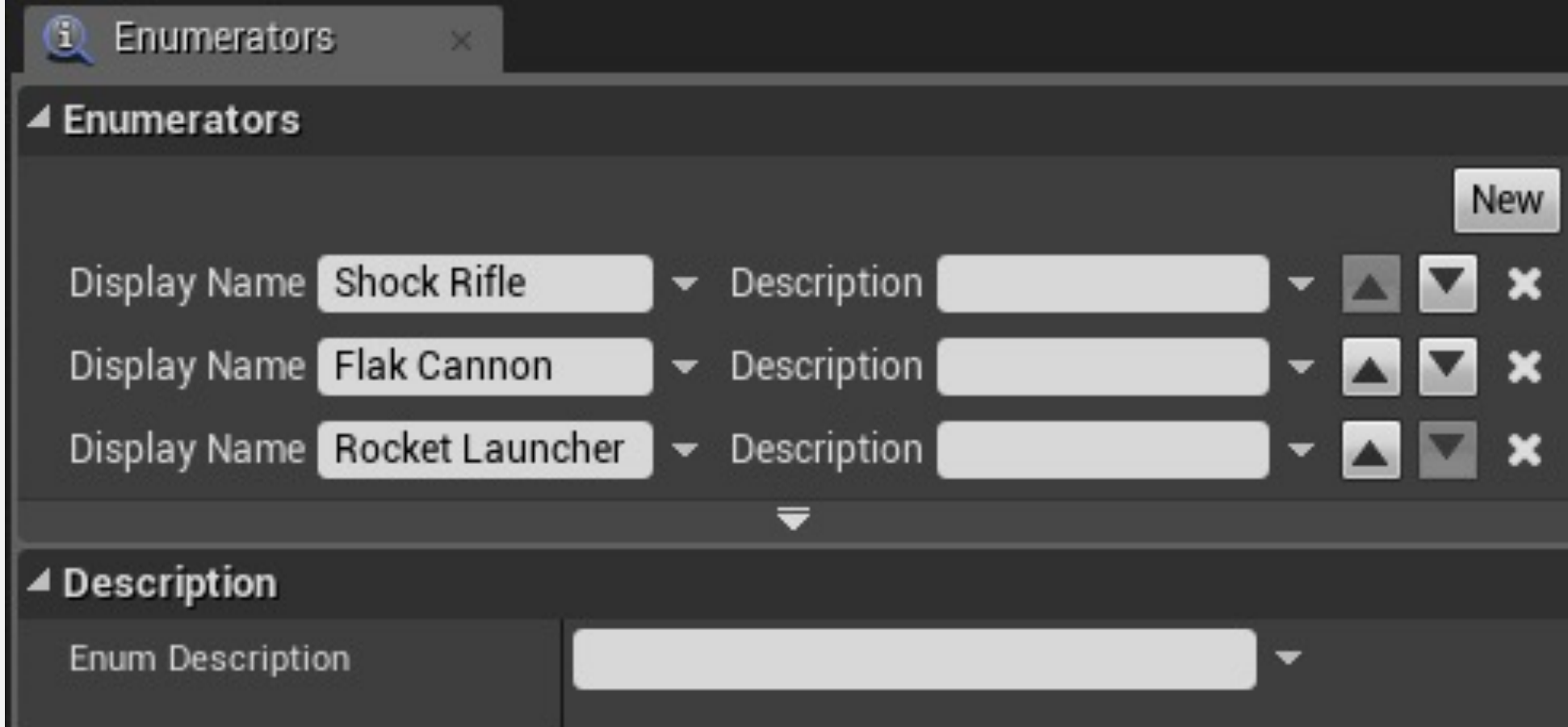

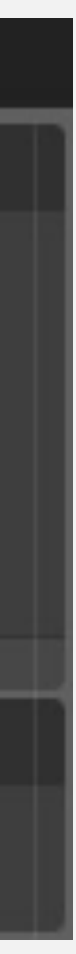

#### 枚举:创建变量

- 定义好枚举类型之后,就可以在变量类型列表中找到它
- 编辑器会自动将枚举类型作成下拉列表,供选择

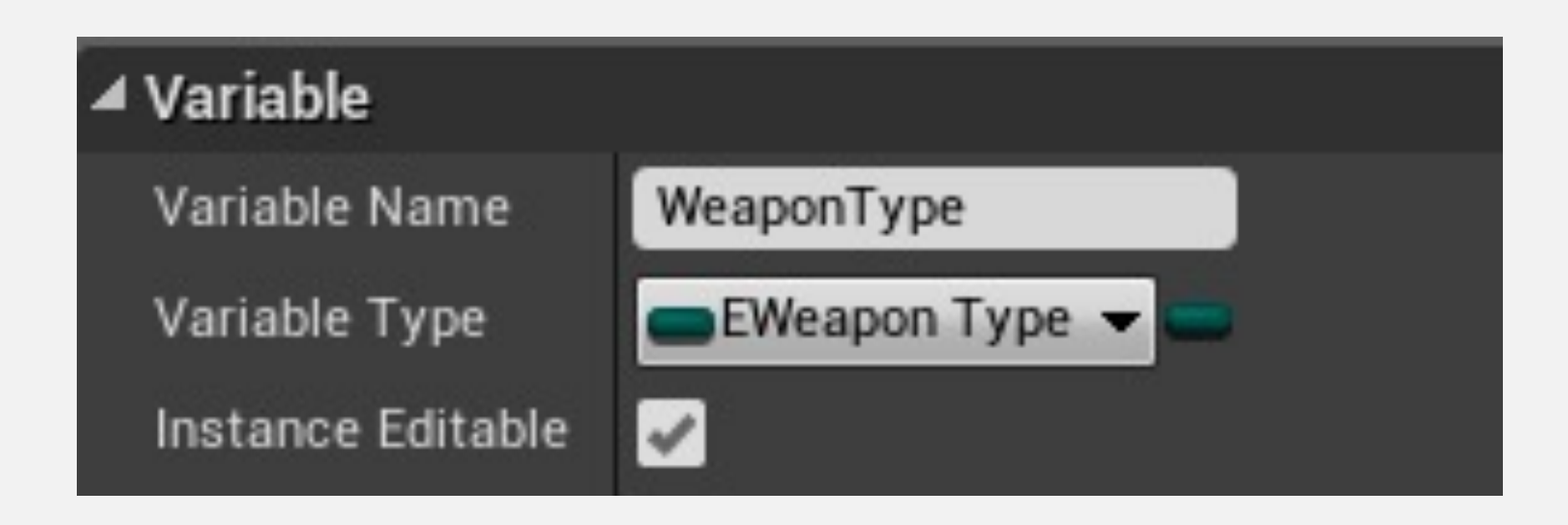

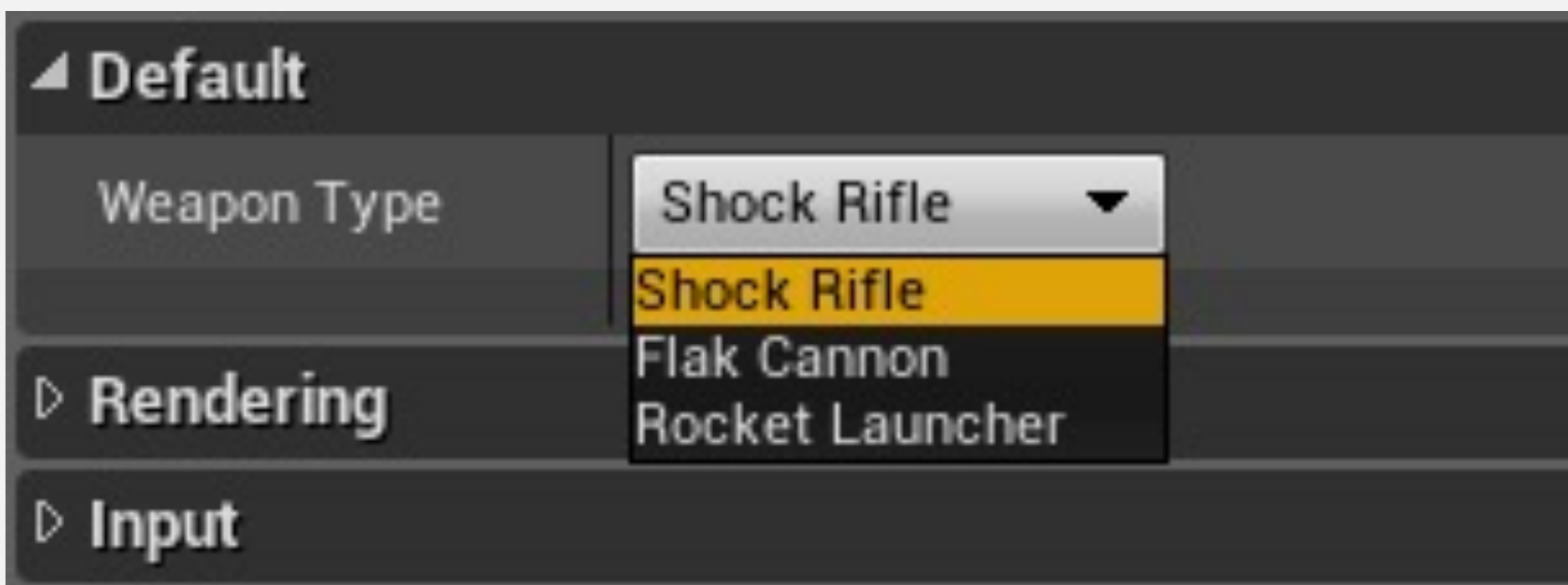

## 枚举与 Switch On

有一类开关节点根据列举值来确定执行流。

在右图中,"武器类型"(Weapon Type)是一个列举变 量,"武器网格体"(Weapon Mesh)是一个静态网格体 组件。

该静态网格体将根据武器类型进行设置。

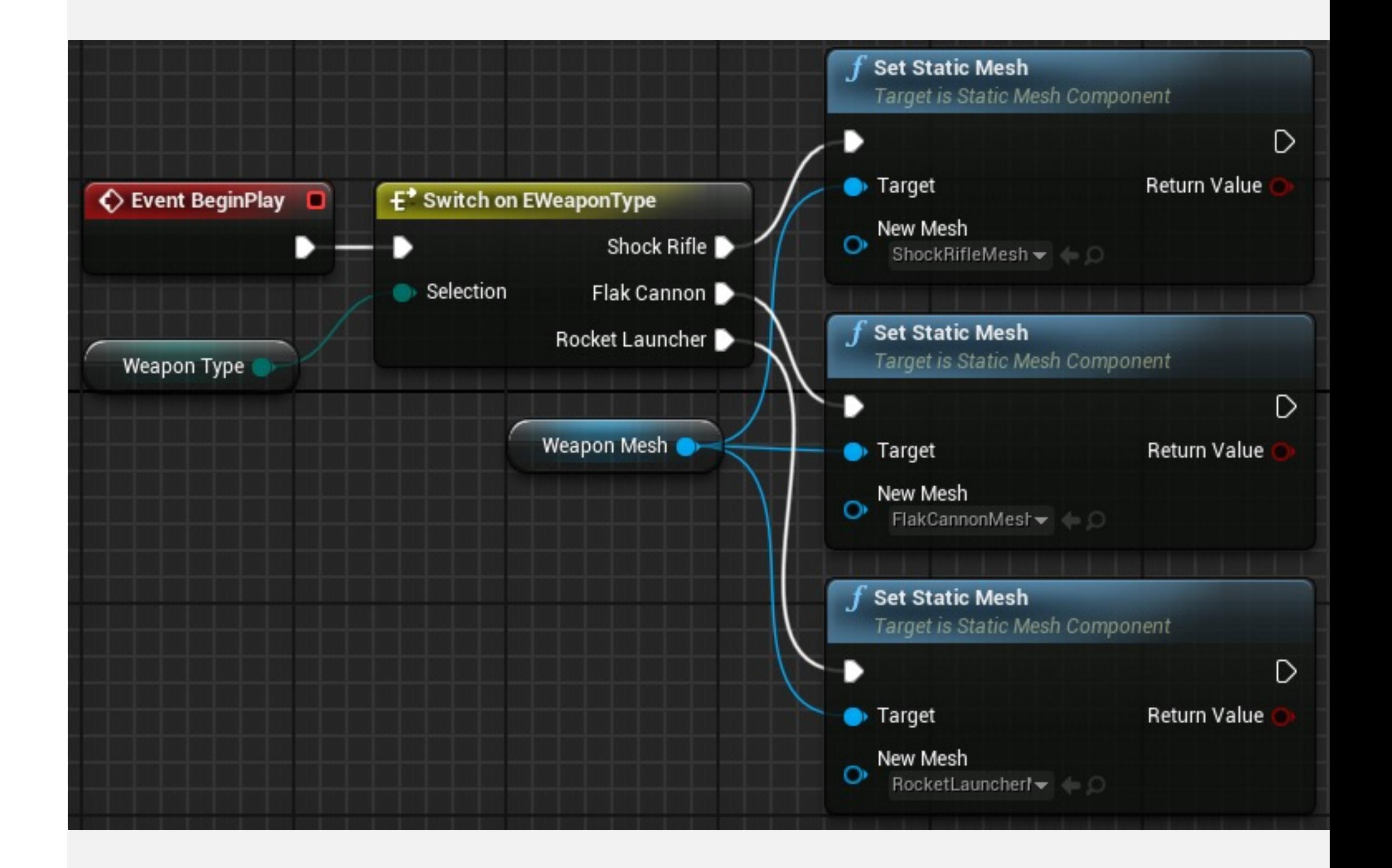

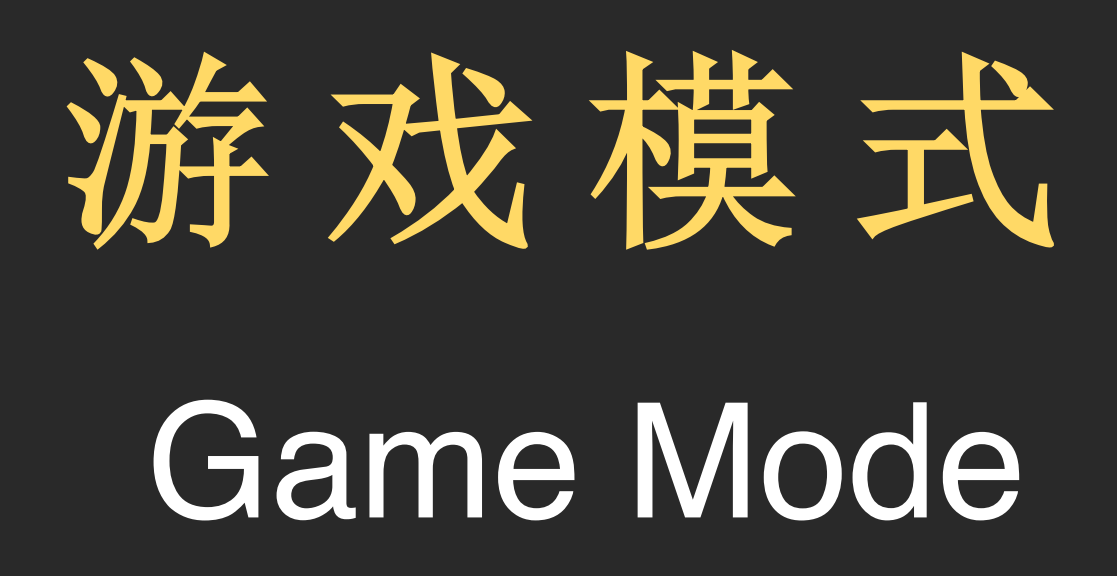

## 游戏模式( Game Mode )

- Game Mode类用于定义游戏的规则。
- 游戏模式还指定将用于创建Pawn、Player Controller、 Game State、HUD和其他类的默认类,如右图所示。
- 想象一下《虚幻竞技场》:夺旗模式、死亡竞赛模式等

每个关卡都可以有不同的游戏模式。如果不为关卡指定游戏 模式,则将使用已经为项目设置好的游戏模式。 在多人游戏中,游戏模式仅存在于服务器上,不会复制到客 户端。

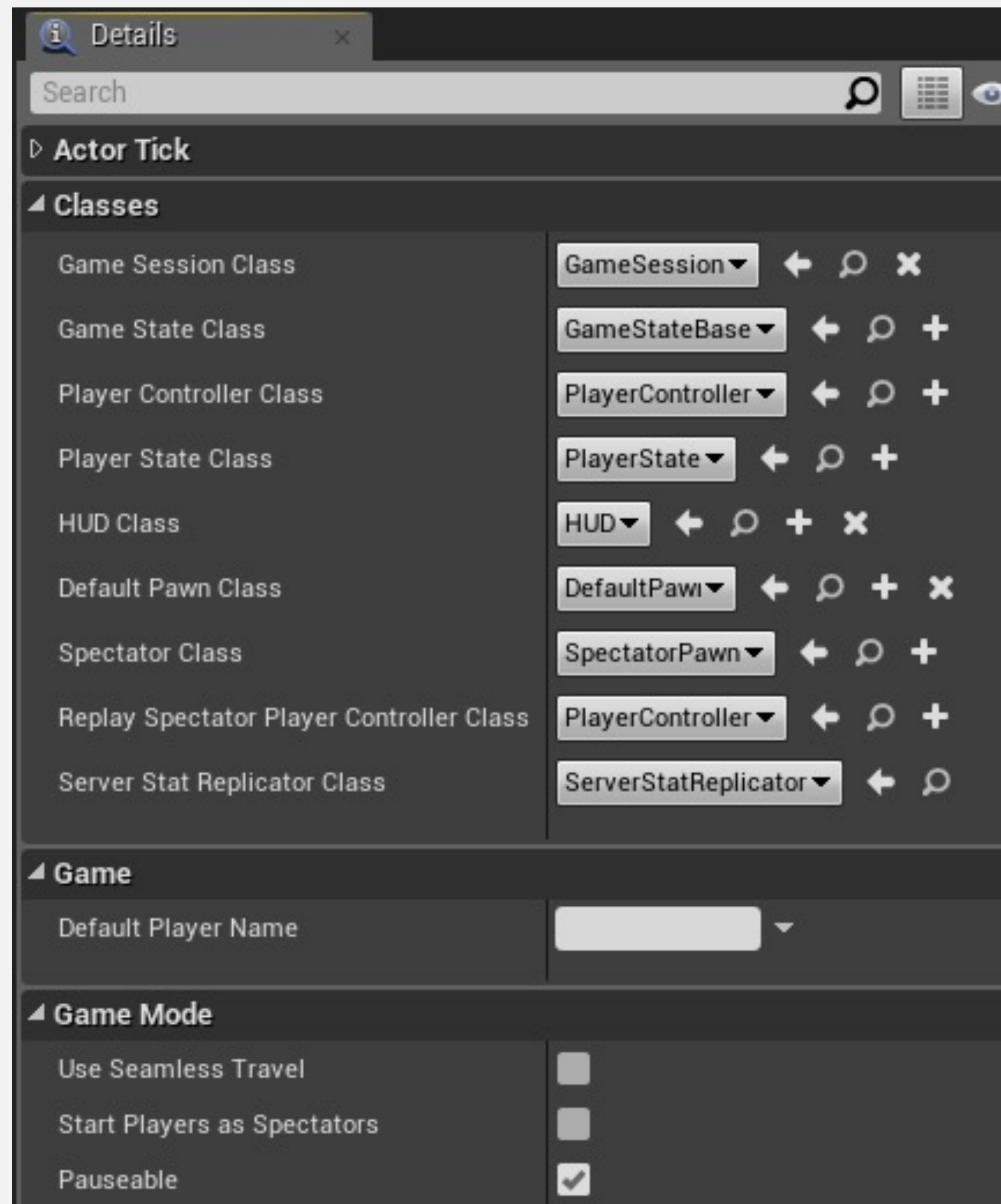

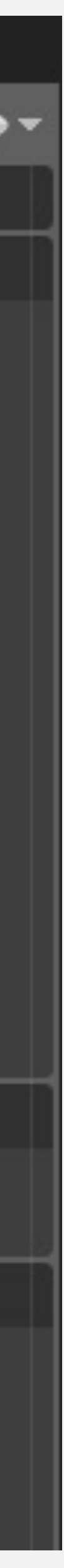

## 指定游戏模式

- 为项目指定默认游戏模式
- 指定关卡的游戏模式将覆盖项目的 默认游戏模式。

#### Project - Maps & Modes

Default maps, game modes and other map related settings.

Set as Default

These settings are saved in DefaultEngine.ini, which is currently writable.

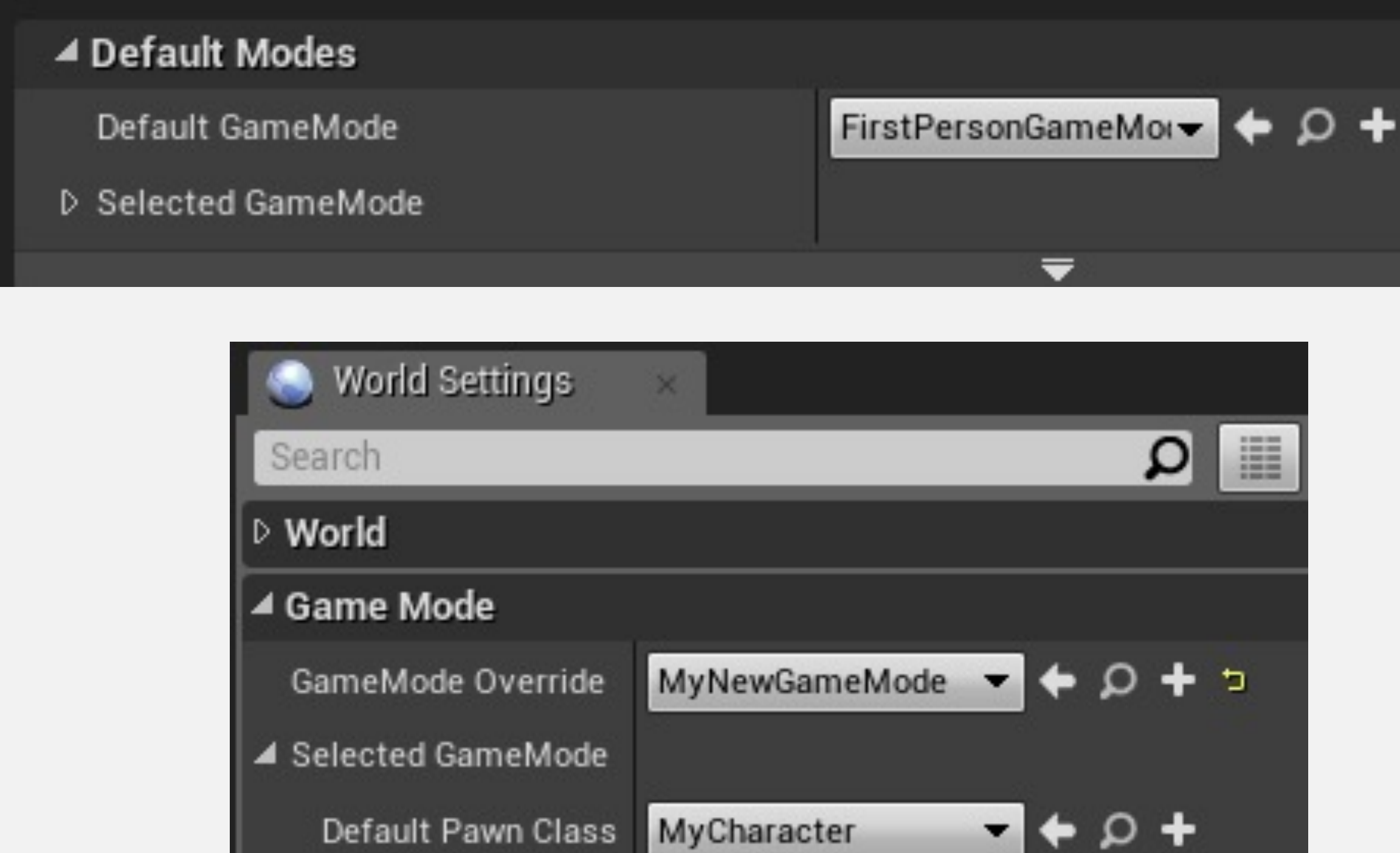

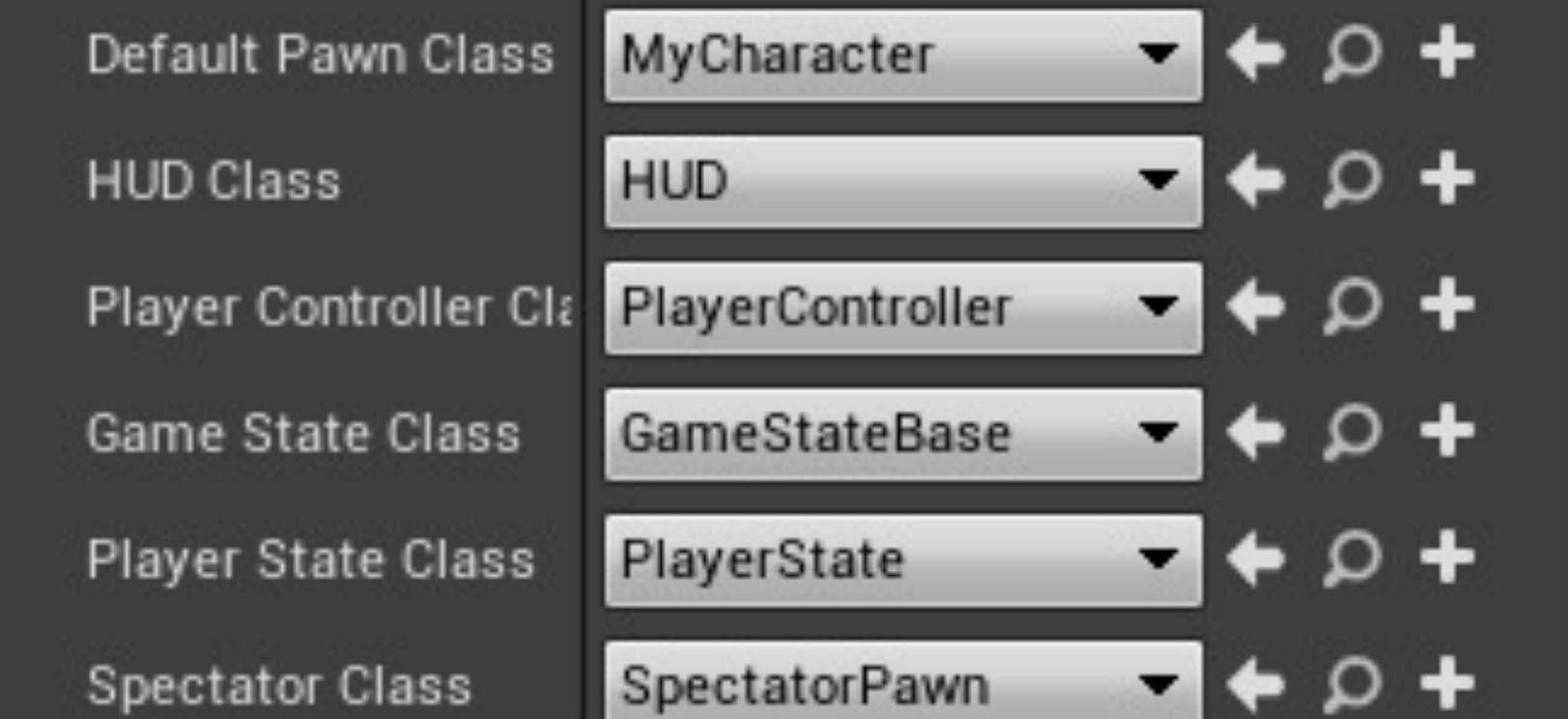

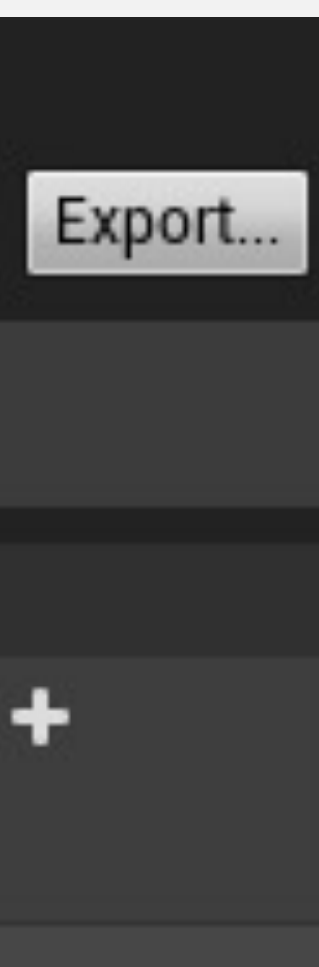

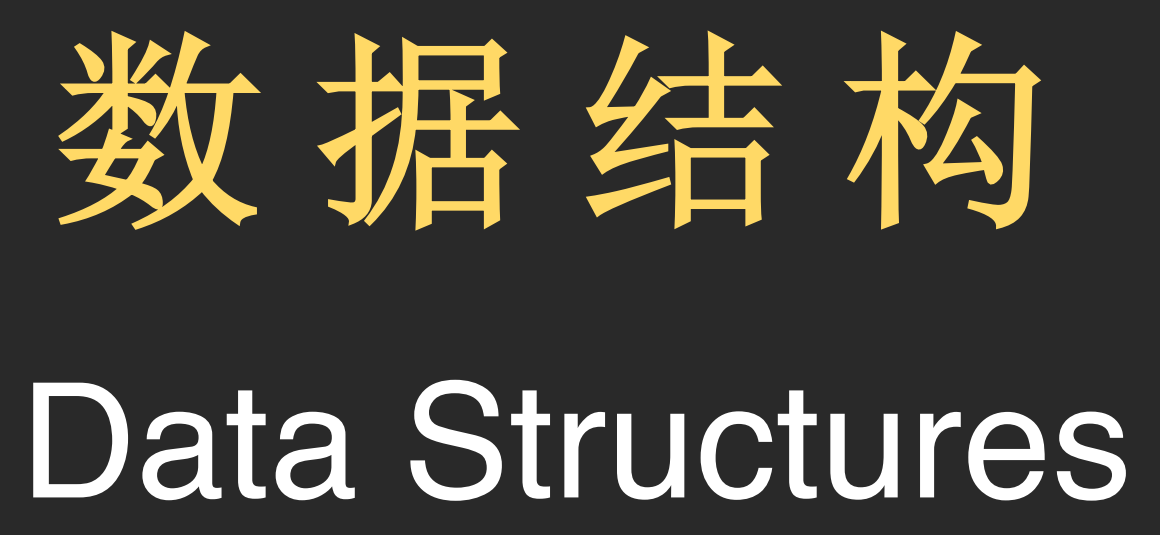

#### 数组、Set 和 Map

"变量类型"(Variable Type)属性包含一个按钮,用于将变量转 换为容器。

容器可以存储同一类型的多个元素。以下所列是可用容器的类型。

- 数组(Array):可以使用索引值访问的值的有序列表。
- Set:值的无序集合,不允许重复值。
- Map:使用键-值对定义每个条目的列表,不允许重复键值。

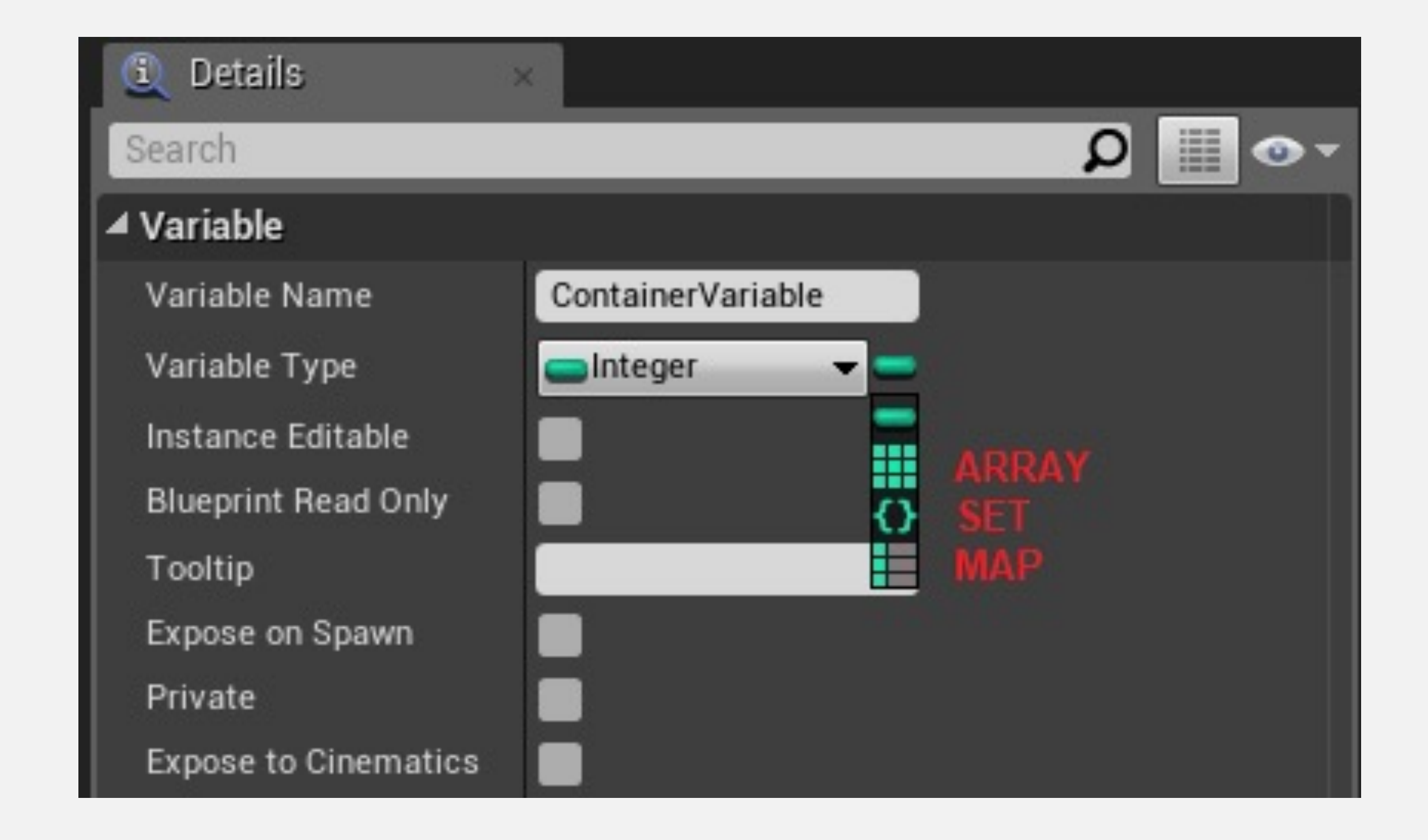

#### 数组(Array)

数组是一个有序列表,您通过使用基于整数的索引来设 置和获取数组元素。

通过使用数组,可以将同一类型的变量分组在一起。在 蓝图中创建数组十分简单。

单击"变量类型"(Variable Type)下拉菜单旁边的图标, 并选择"数组"(Array) (见右上图)。

首先,创建新变量,并选择所需类型。

编译蓝图后,可以在数组元素中填充默认值,如右下图 所示。

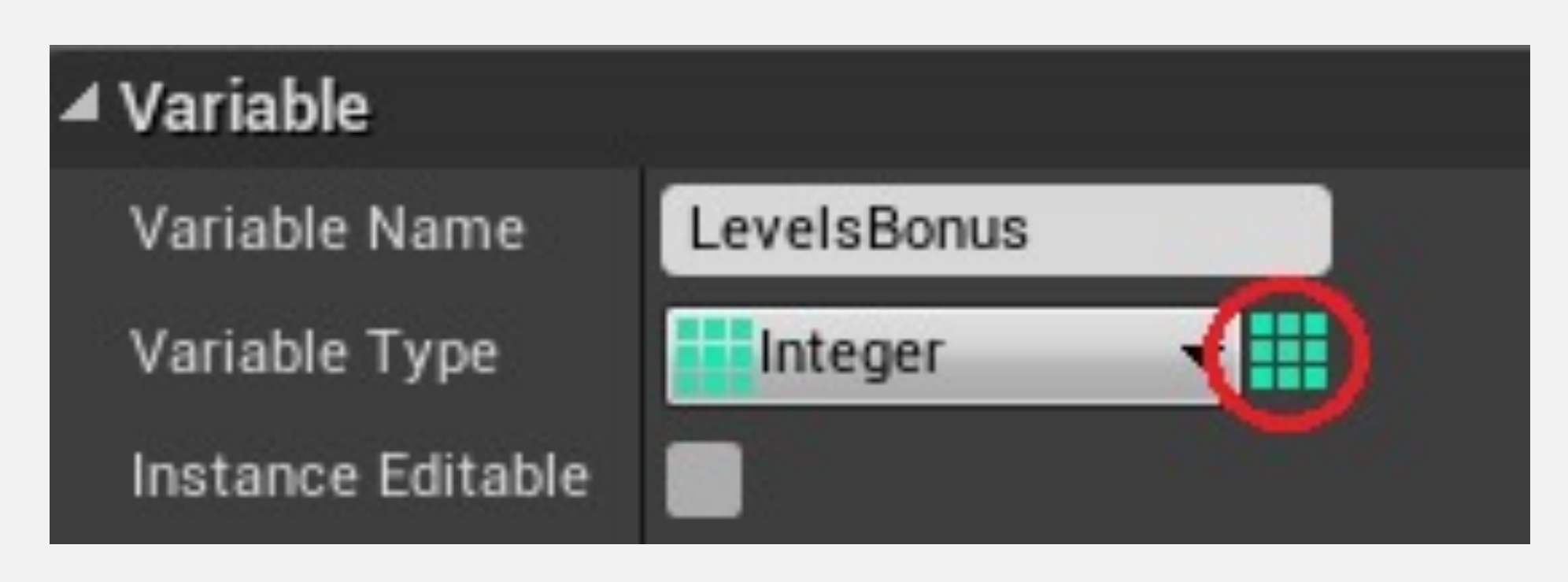

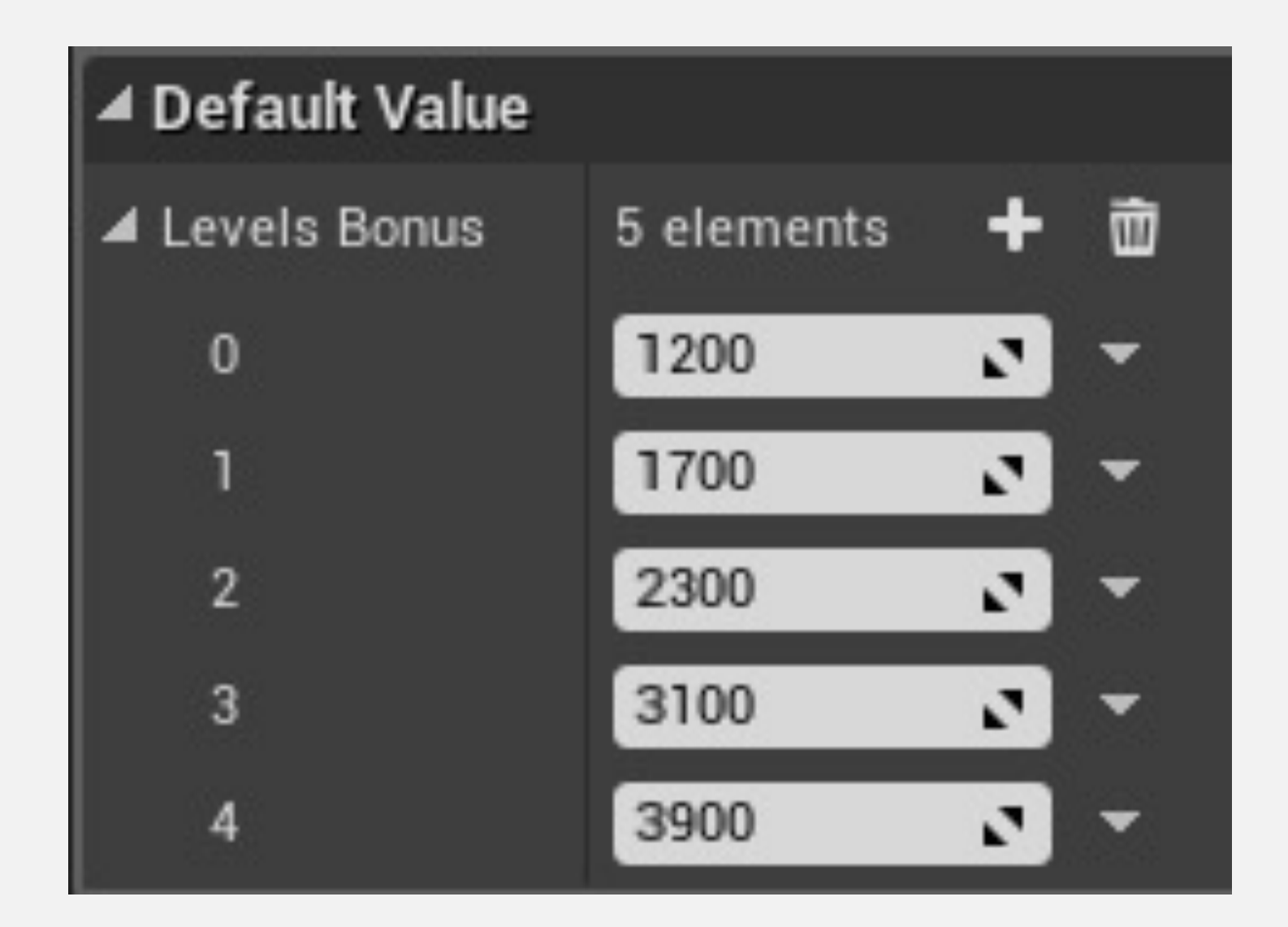

#### 数组:主要节点

与数组有关的主要节点如下:

- •获取(Get):返回所用索引指定的位置处的元素。
- •长度(Length):返回数组元素的数量。
- •添加(Add):在数组结尾添加新元素。
- •插入(Insert):在索引参数指定位置处添加新元素。

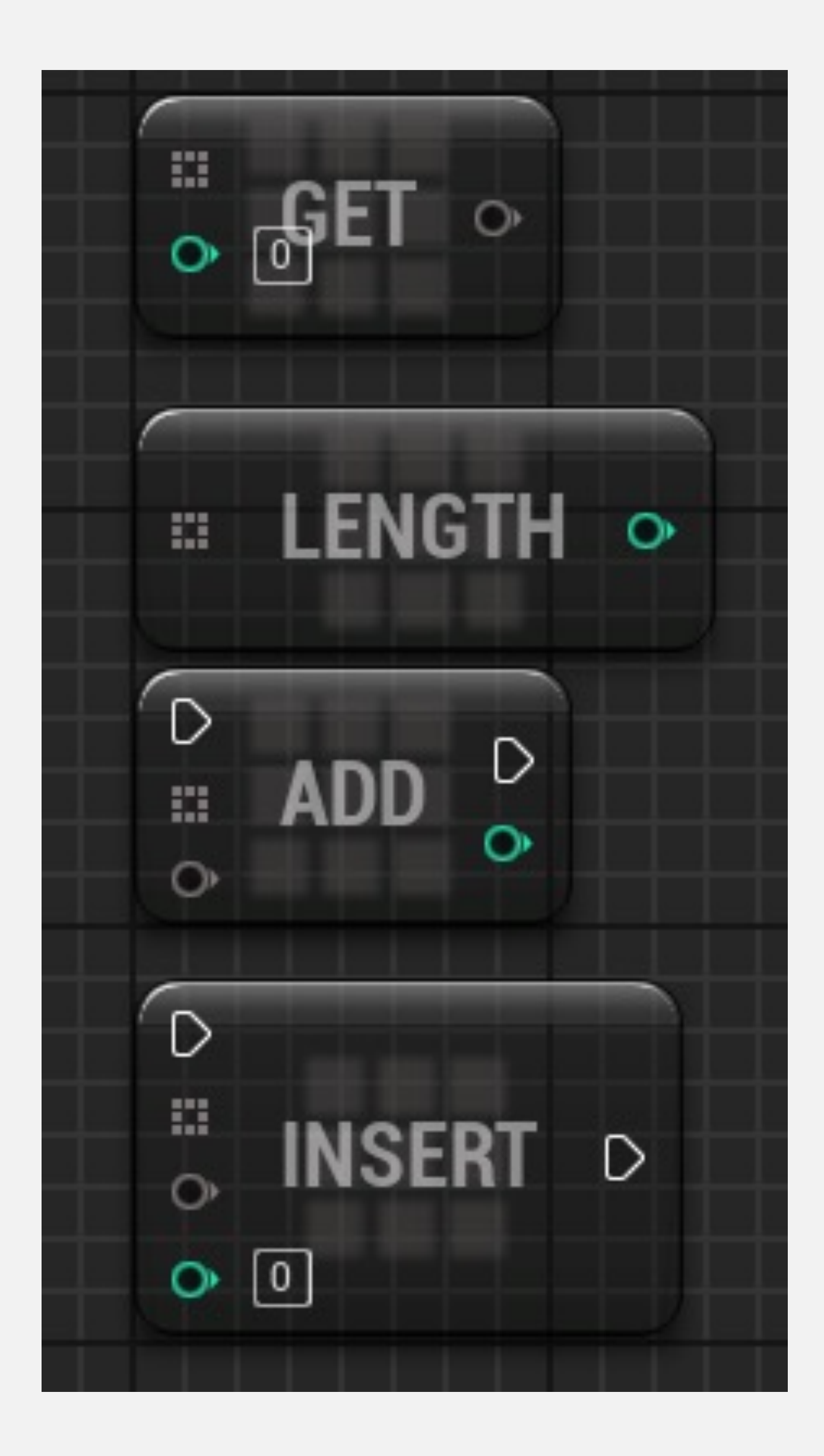

#### 数组遍历:For Each Loop

ForEachLoop节点接收数组作为输入参数,并针对可以从 "数组元素"(Array Element) 输出引脚获取的每个数组元 素,执行一组与Loop Body输出引脚关联的操作。之后, 执行流被引导至"完成"(Completed) 输出引脚。

•数组(Array):接收一个数组,其中包含将在循环中使 用的元素。

输出

•数组元素(Array Element): 输出对当前数组元素的引 用。

•数组索引 (Array Index): 输出当前数组元素的索引。

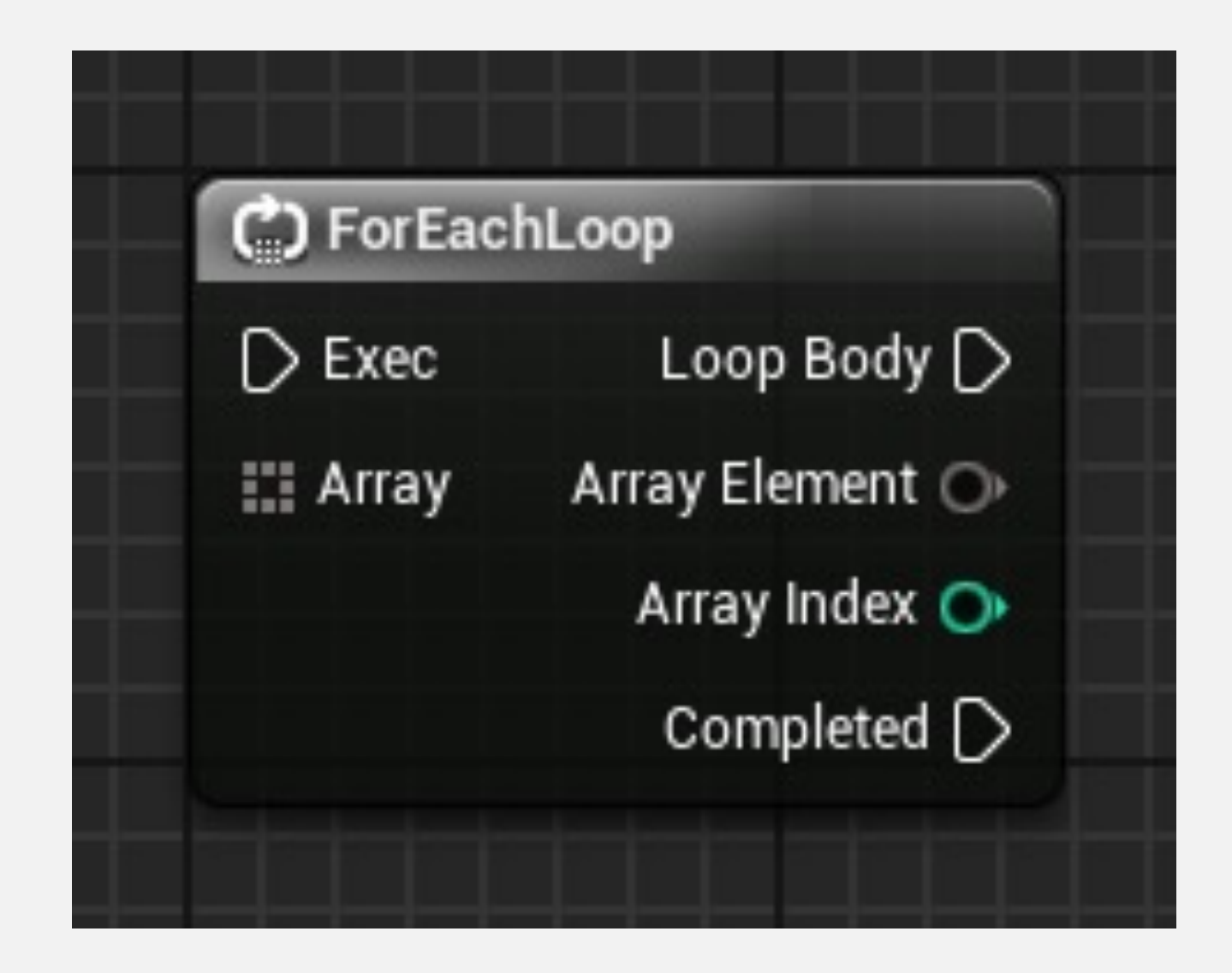

输入

#### 数组的遍历:示例

在右侧示例中, 使用了ForEachLoop节点迭 代包含玩家分数的数组。

对于每个值,进行一次测试,以确认它是否 表示最高分。如果为"true" ,则值存储在"最 高分"(Best Score)变量中,玩家索引存储 在"最厉害玩家"(Best Player)变量中。

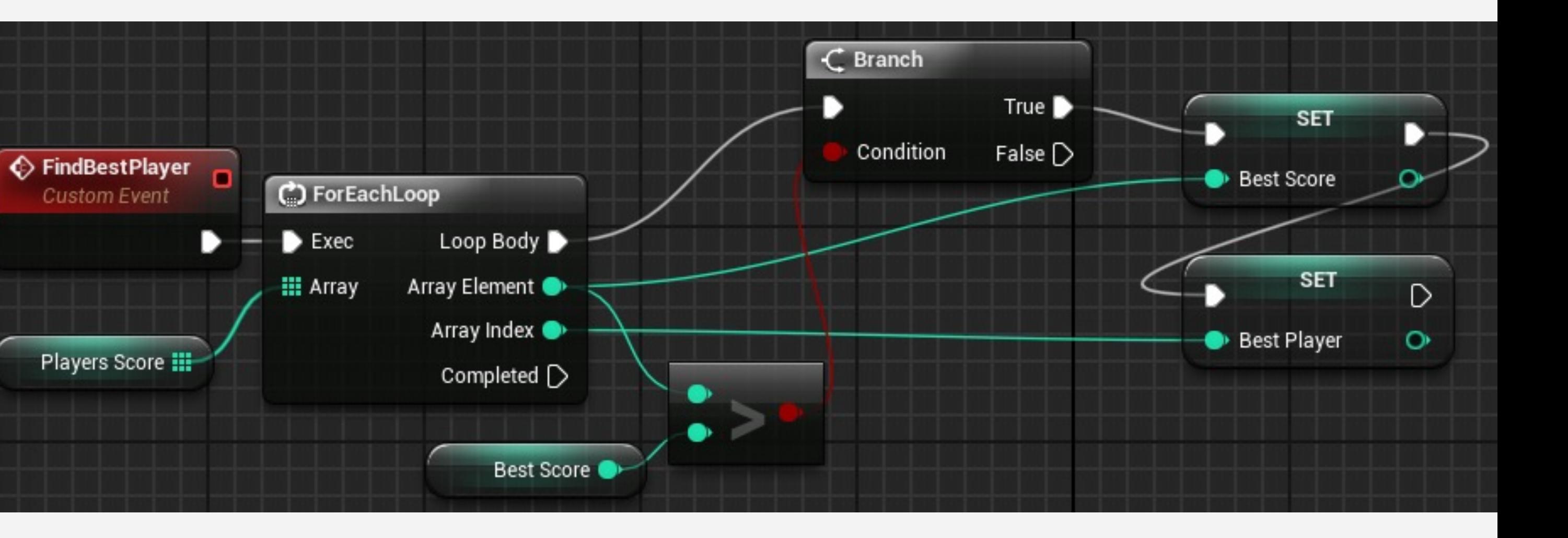

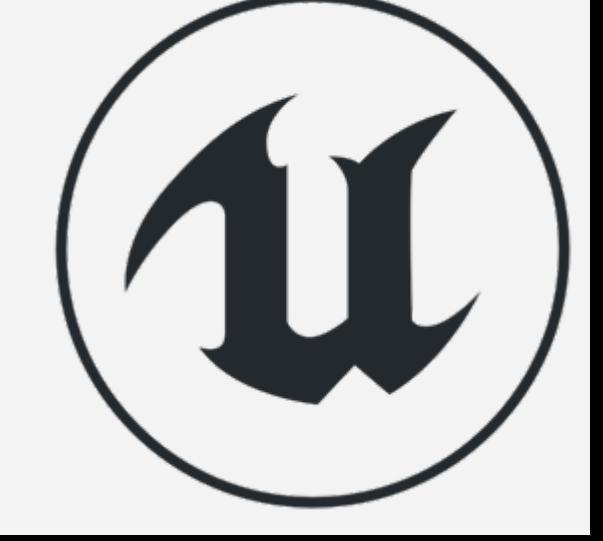

Set

一个 Set 包含一类容器,类似于数组,但与数组不同的 是,集合是**无序元素列表**,根据值搜索其中的元素。没 有索引。它可以用来将同类型的变量分组到一起。一个 重要的差异是集合不允许存在重复元素。

要将变量定义为集合,单击"变量类型"(Variable Type) 下拉菜单旁边的图标,并选择"集合"(Set)(见右上 图)。

用于查找项目的关键值就是项目本身。

下面是与集合有关的一些常见节点:

- •添加(Add):向集合添加项目。
- •包含(Contains):检查以确认集合是否包含指定项目。
- •移除(Remove):从集合移除项目。
- •长度(Length):返回集合中的项目数量。

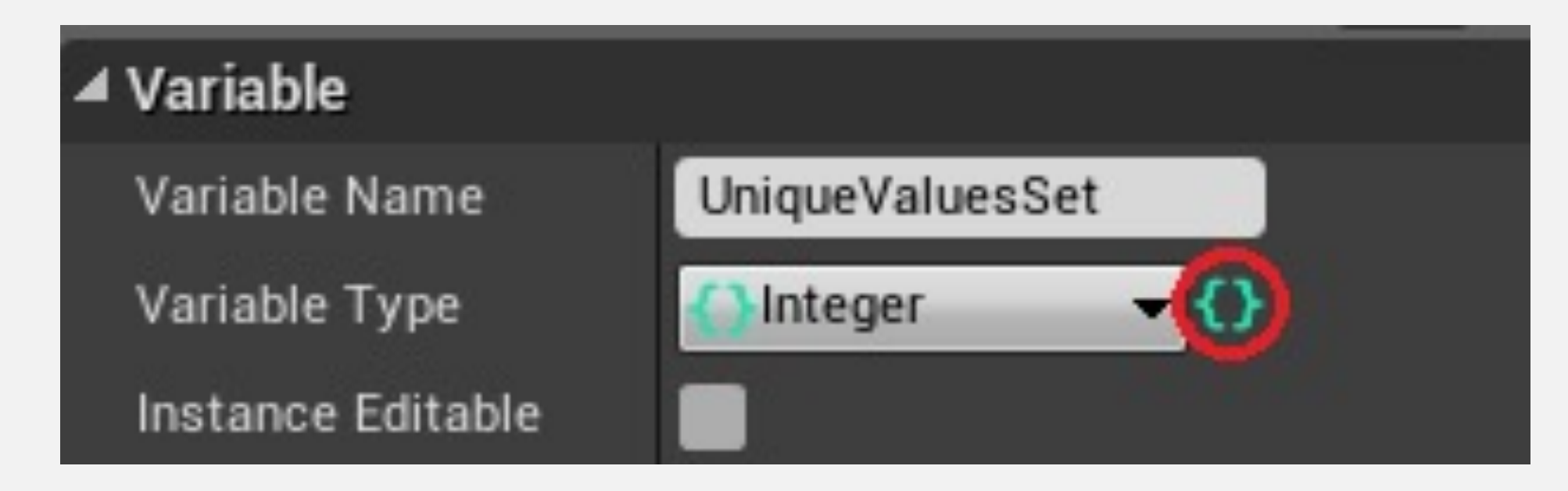

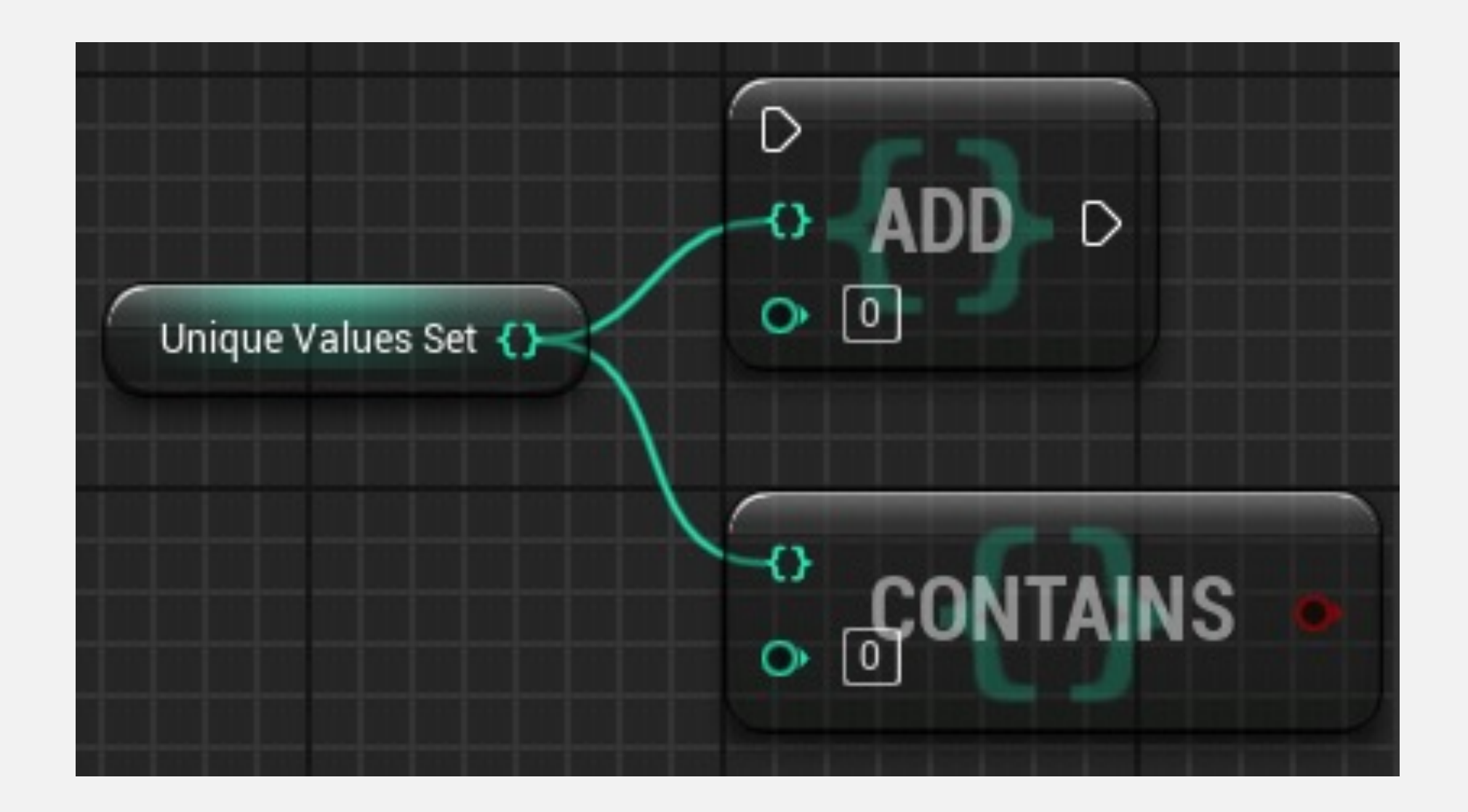

#### Map

还有一个类型的容器叫做 Map 。要将变量定义为 Map , 单击"变量类型"(Variable Type)下拉菜单旁边的图标, 并选择 "Map" 。

Map 的每个元素的值都有关联的键。Map 是无序的,使 用键值进行搜索。在右上图所示的 Map 中,键类型是 "整数",值类型是"字符串"。

右下图是一个 Map 示例, 其中数字与游戏项目的名称关 联。

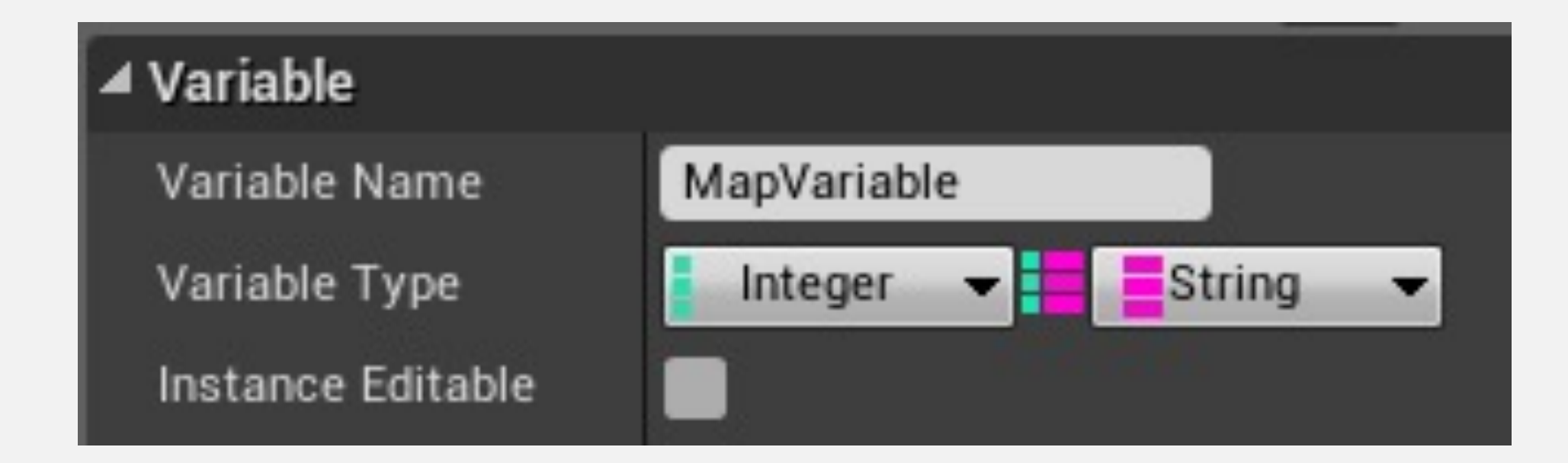

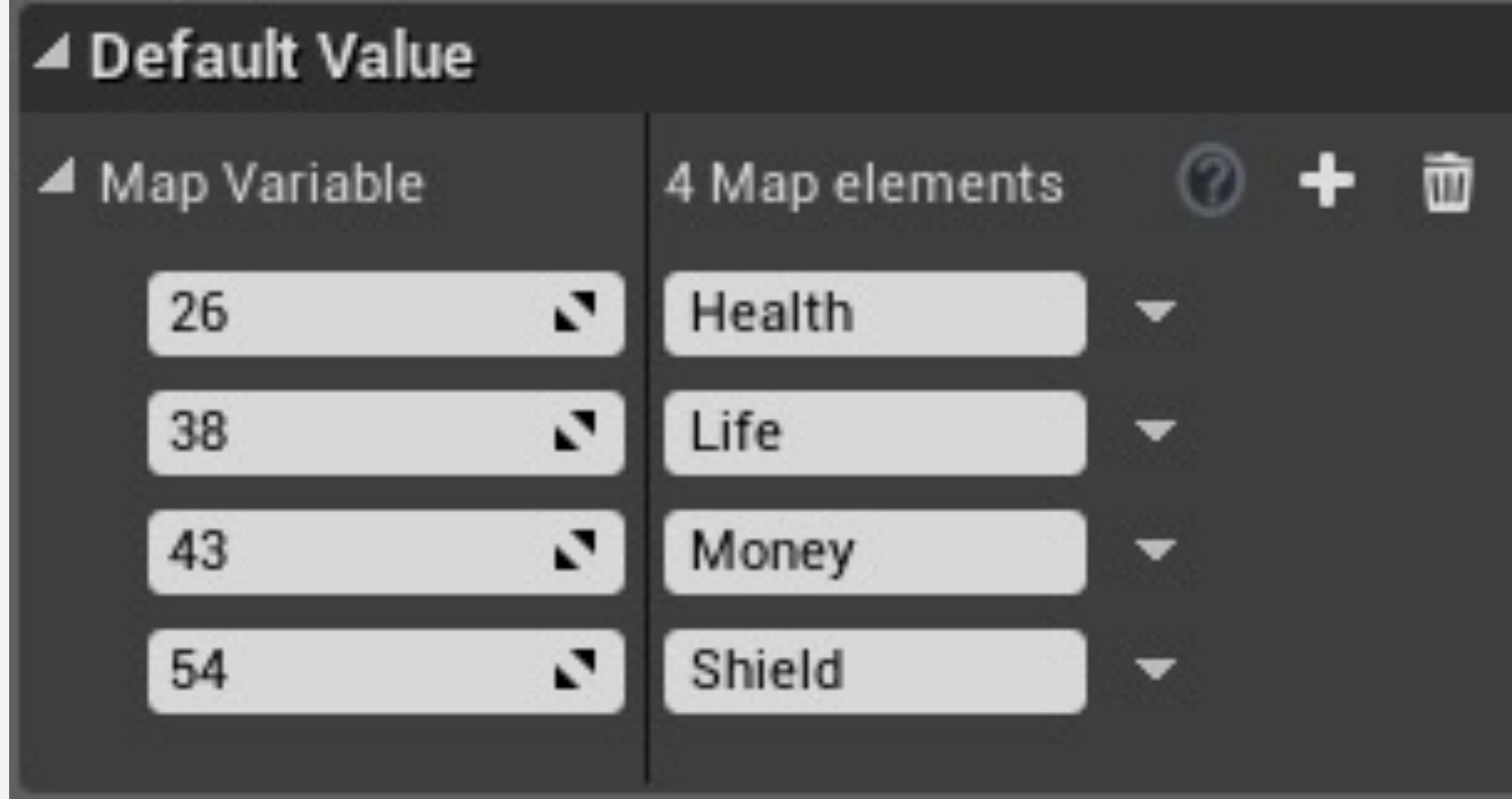

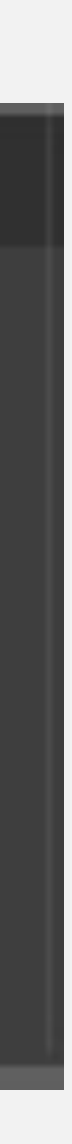

Map 的键值必须唯一。

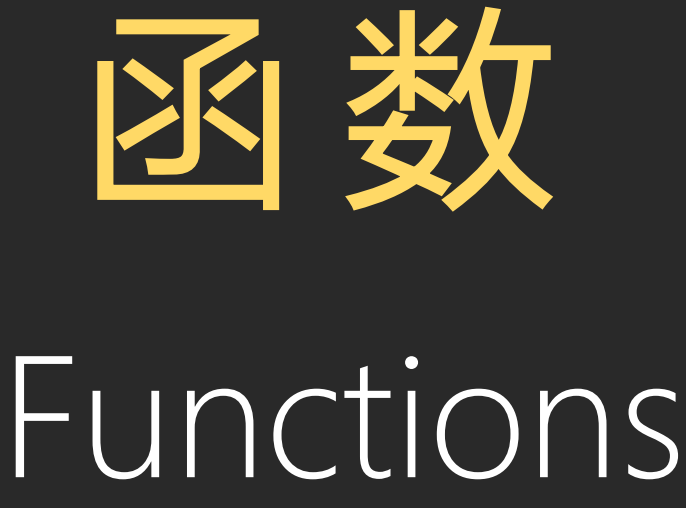

#### **函数(Functions)**

- 函数是脚本逻辑组织的最基本、最好用的单元
- 使用函数可以把一系列操作汇总在一个单元里,方便 外部直接使用
- 函数可以有输入和输出参数

要创建函数,前往蓝图编辑器中的"我的蓝图"(My Blueprint)面板,单击"函数"(Functions)类别中的"+" 符号。

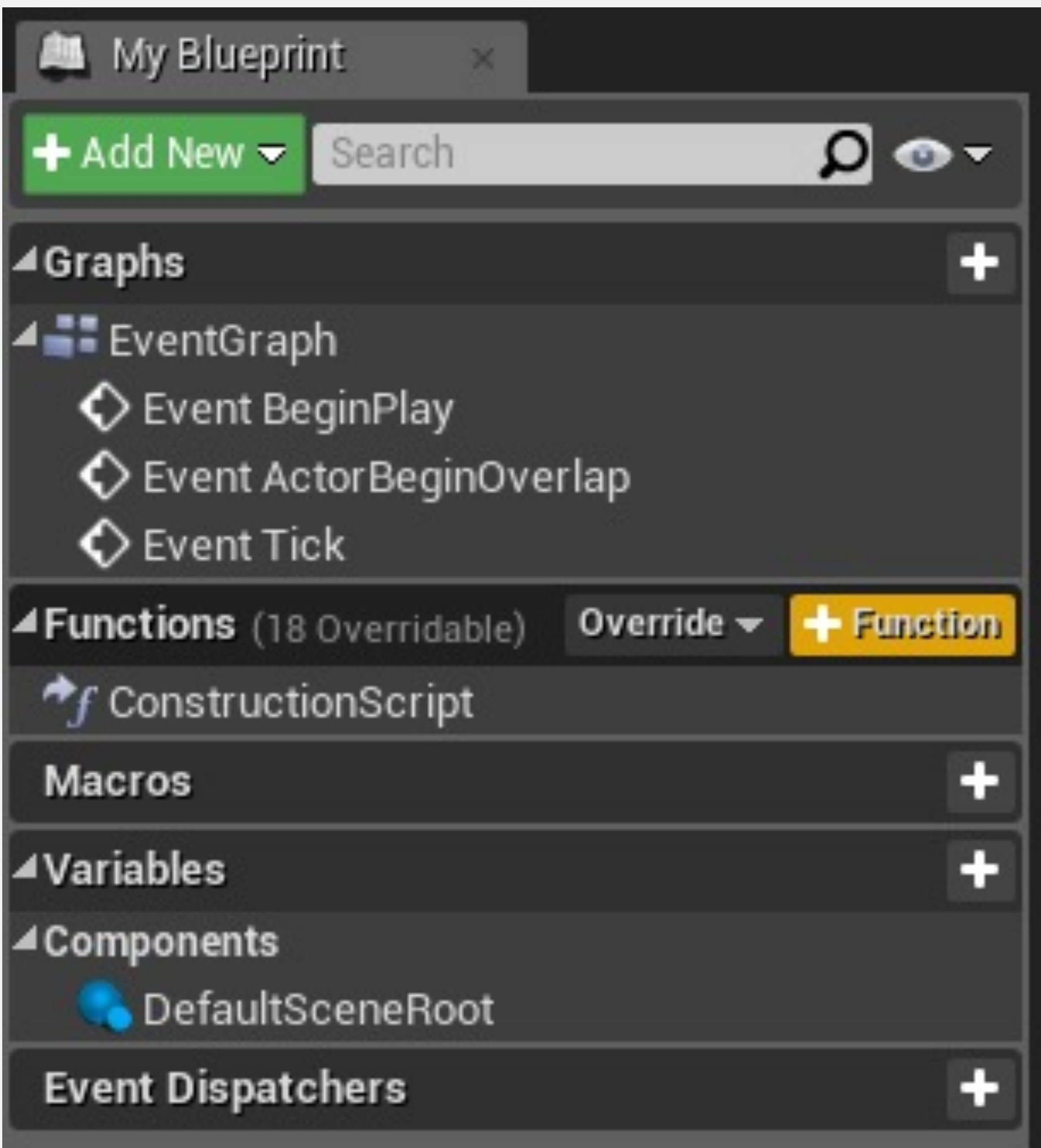

#### 函数: 输入和输出

- 输入参数是可以传递给函数的值。
- 输出参数是可以从函数返回的值。
- 要添加输入或输出参数,在"我的蓝图"(My Blueprint) 面板中选择函数,并使用"细节"(Details)面板。

右图所示的函数有一个输入参数"值"(Value), 它添加 到分数(Score)变量。

求和结果设置在分数(Score)变量中,然后通过输出参 数"新分数"(New Score)返回。

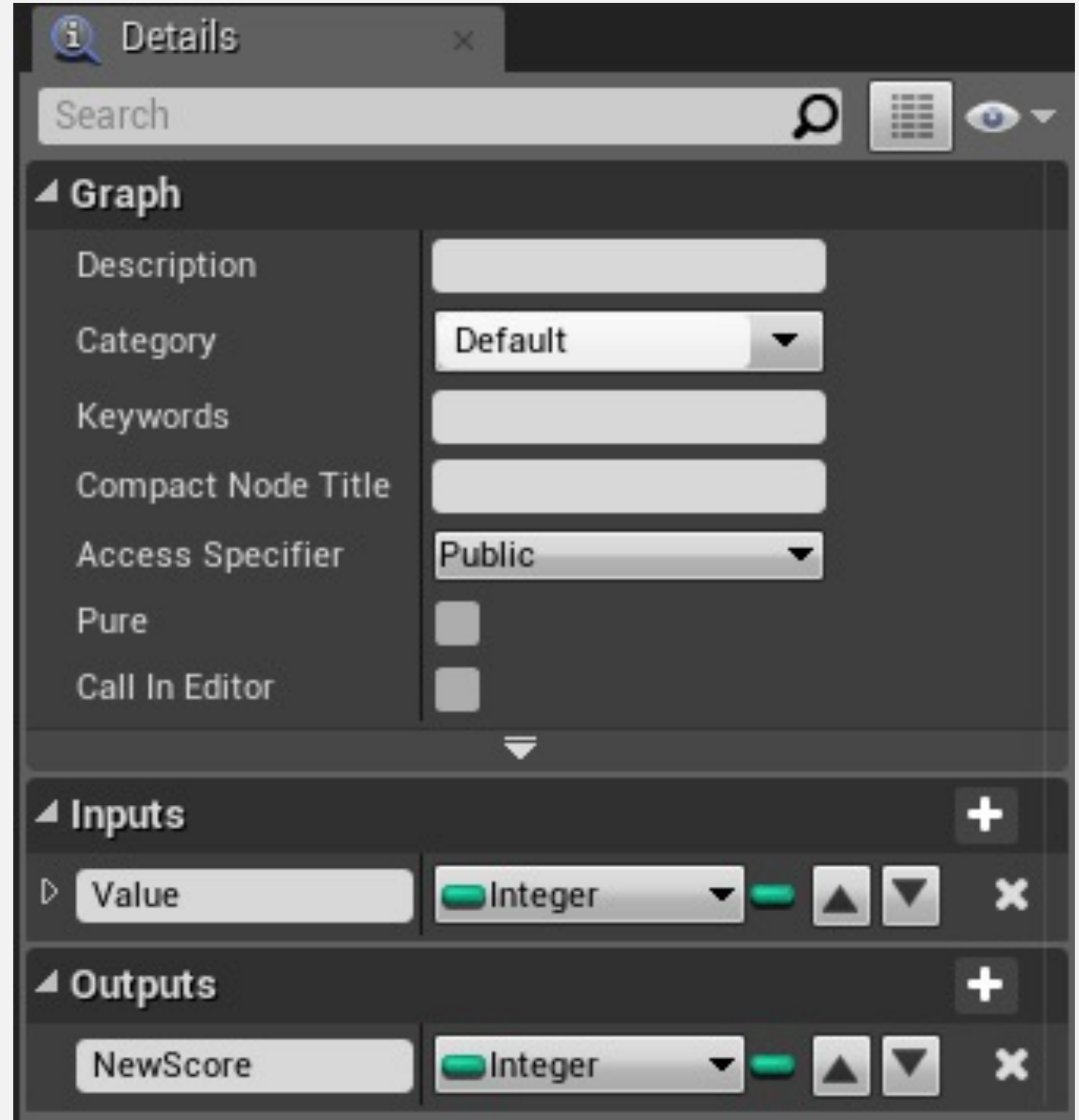

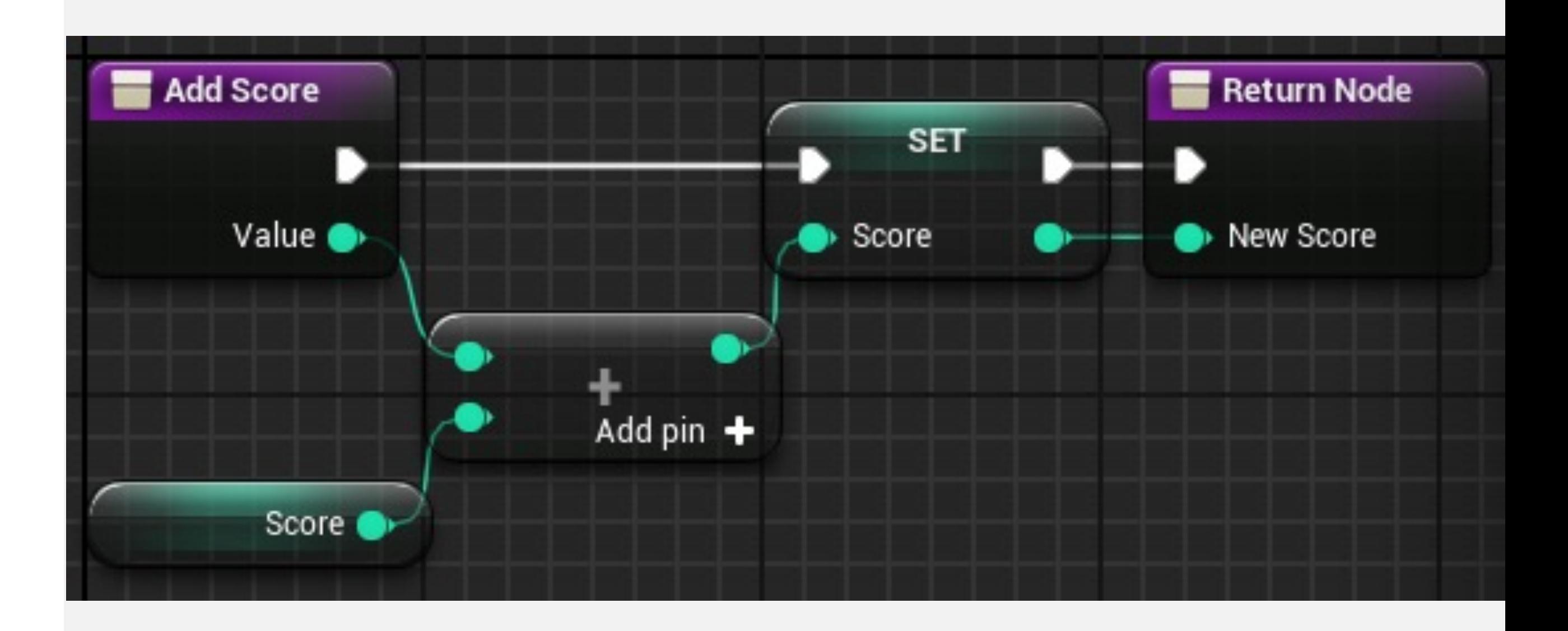

#### 示例

#### 函数:局部变量

- 函数可以拥有仅在函数内部可见的局部变量。
- 局部变量非常有助于实现复杂函数,不会与蓝图的其 他变量混淆。

要创建局部变量,双击函数进行编辑,然后查看"我的蓝 图"(My Blueprint)面板。在面板底部,您将找到一个 名为"局部变量"(Local Variables) 的类别, 且函数名称 用括号括起。单击"局部变量"(Local Variables)类别中 的"+"按钮。

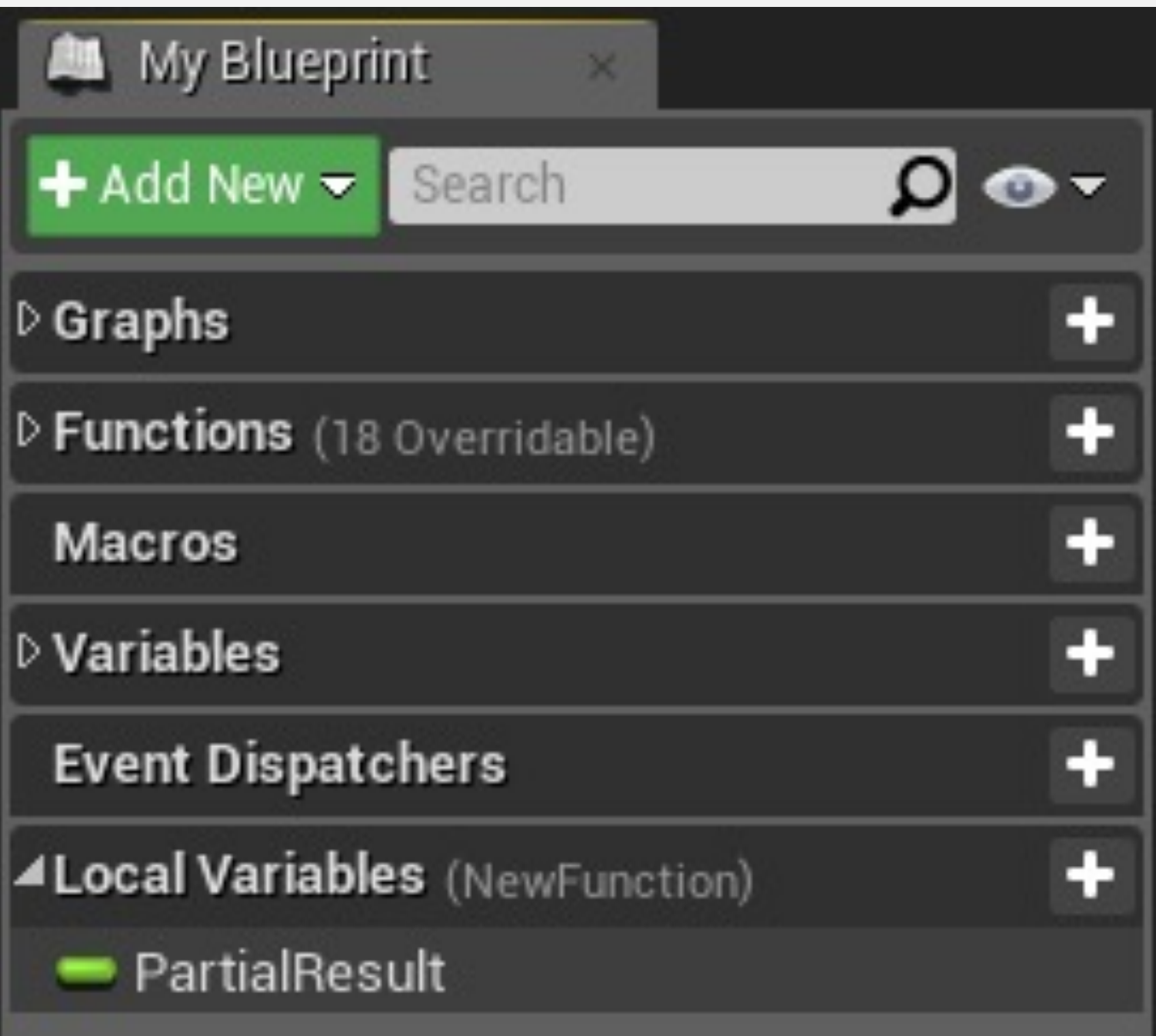

## 函数:目标(Target)参数

- Target (目标) 参数是一个常见参数, 表示将通过函 数调用修改的对象。
- 该参数的默认值是"self",这是指当前正在执行的这个 对象的引用。

右图显示了 DestroyActor 函数的 Target 参数的不同用法。

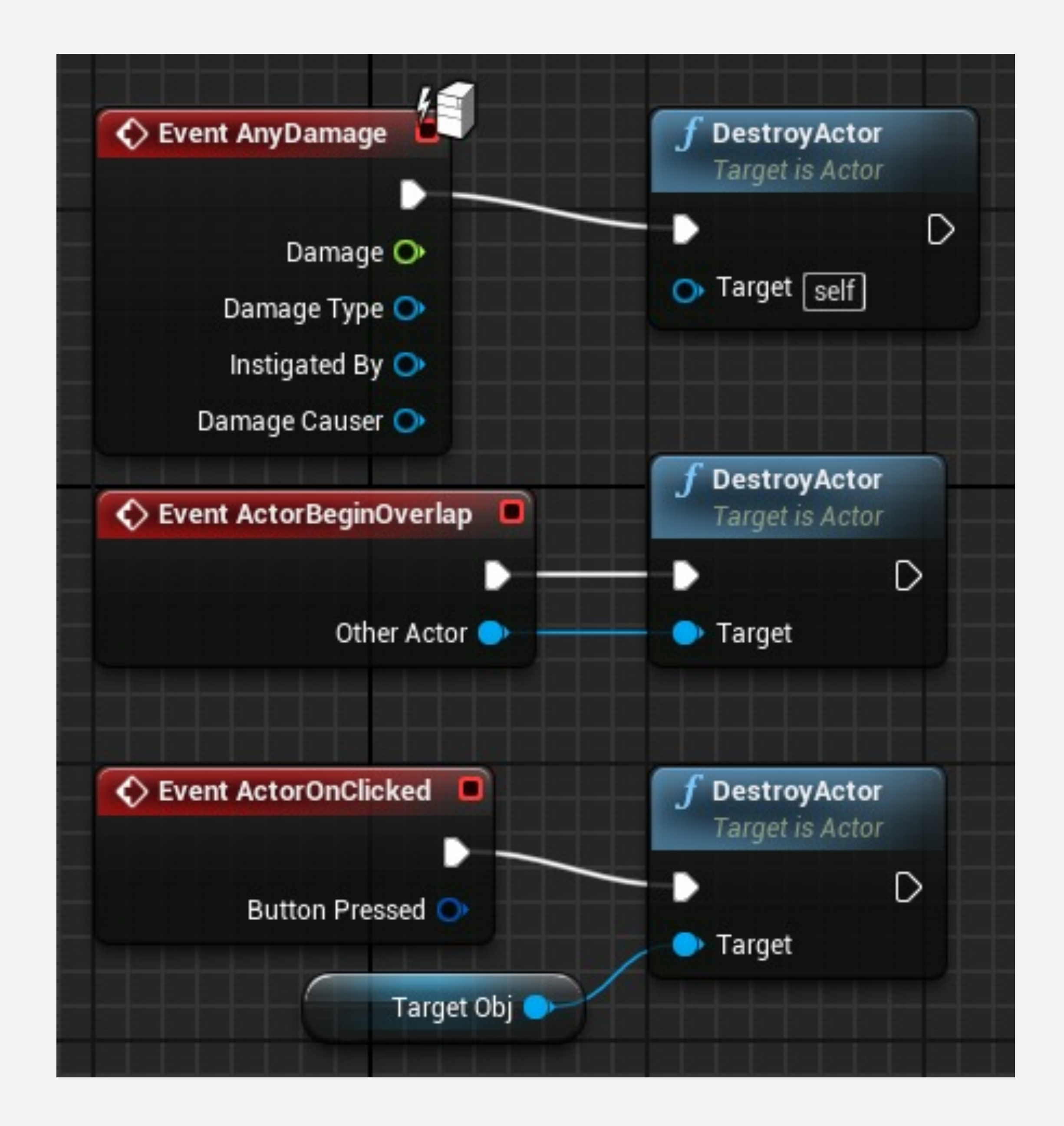

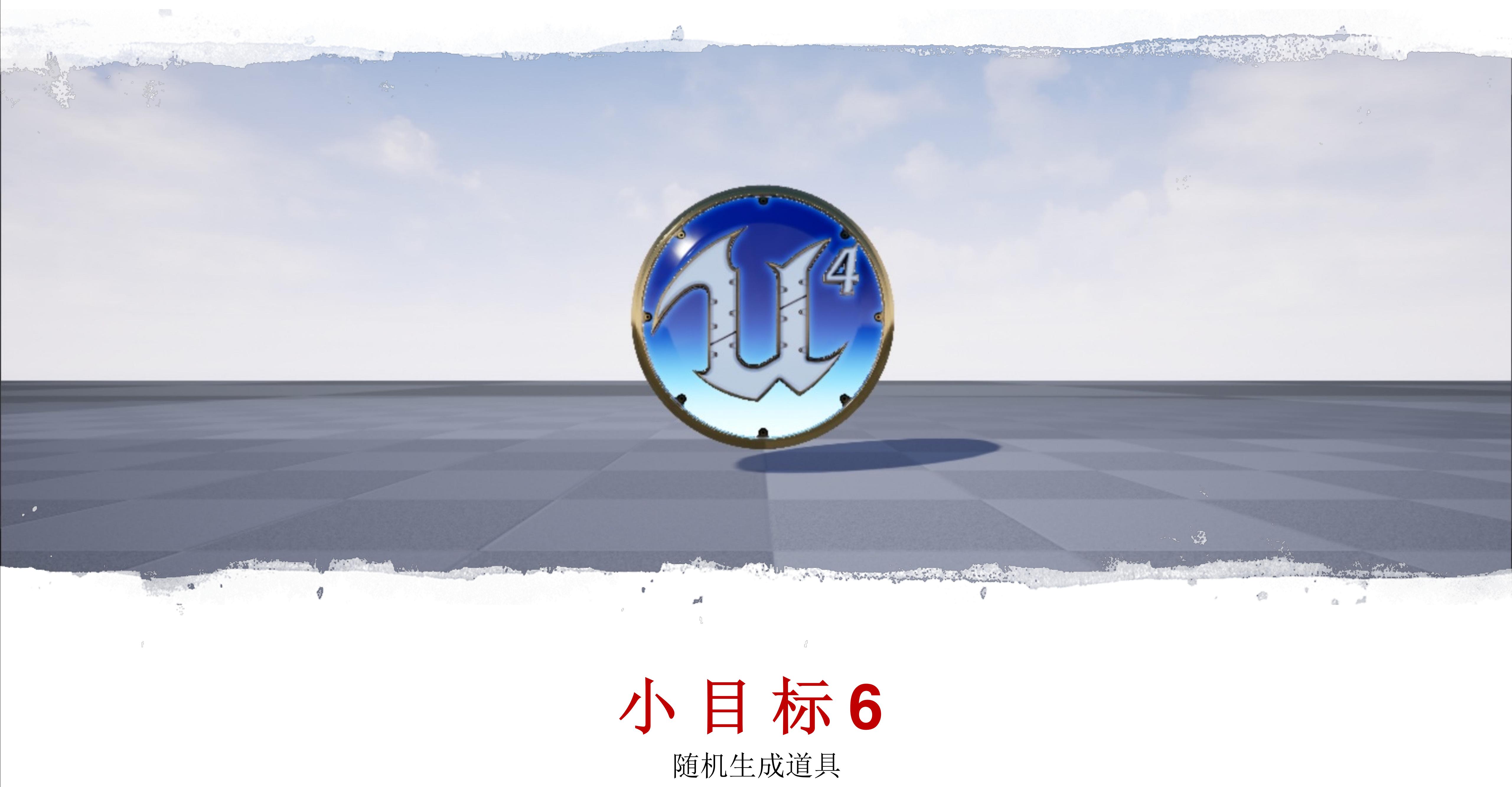

# 小目标**6**

- 自动的**"**随机**"**生成一些道具
- 使用关卡蓝图

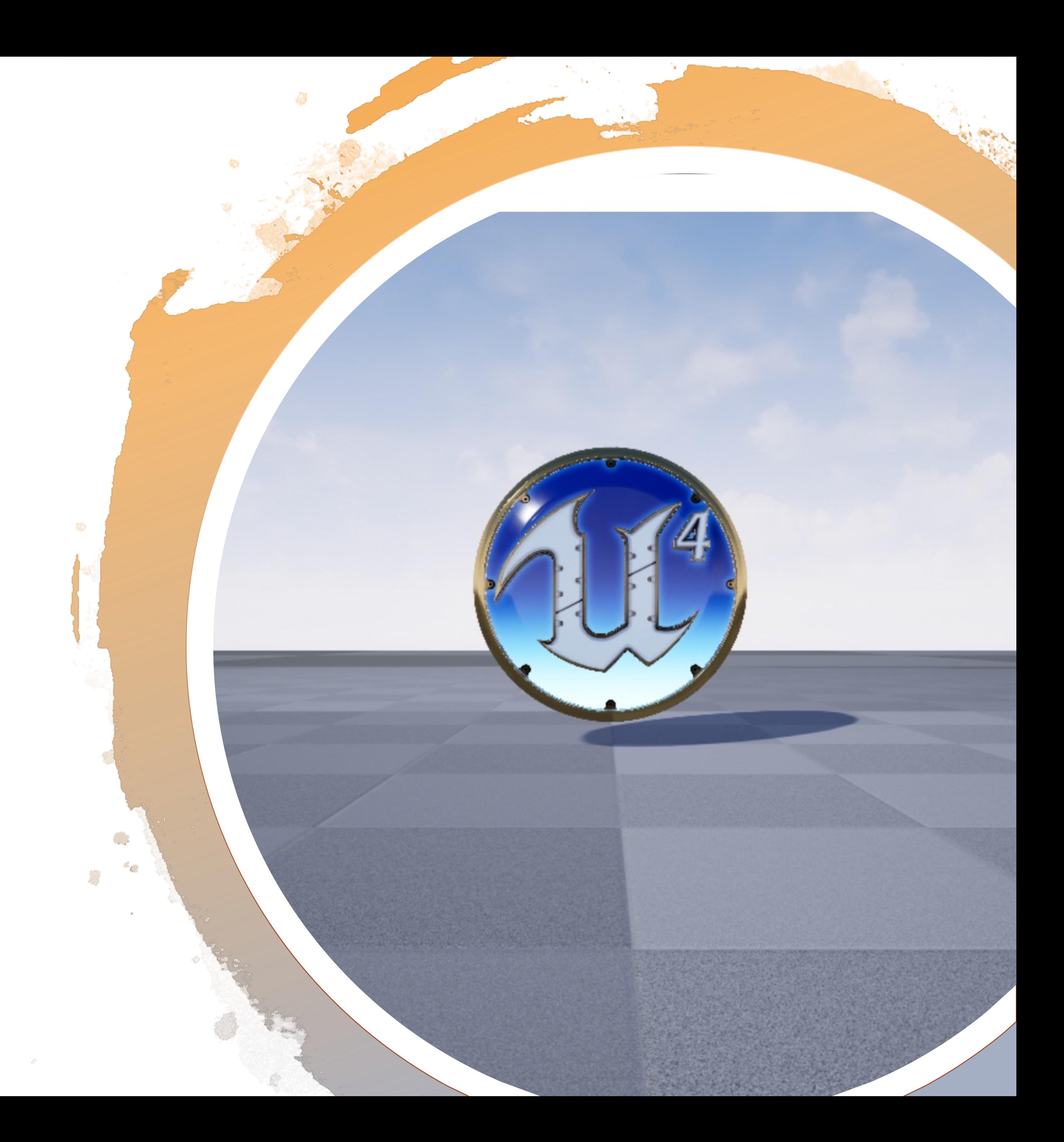

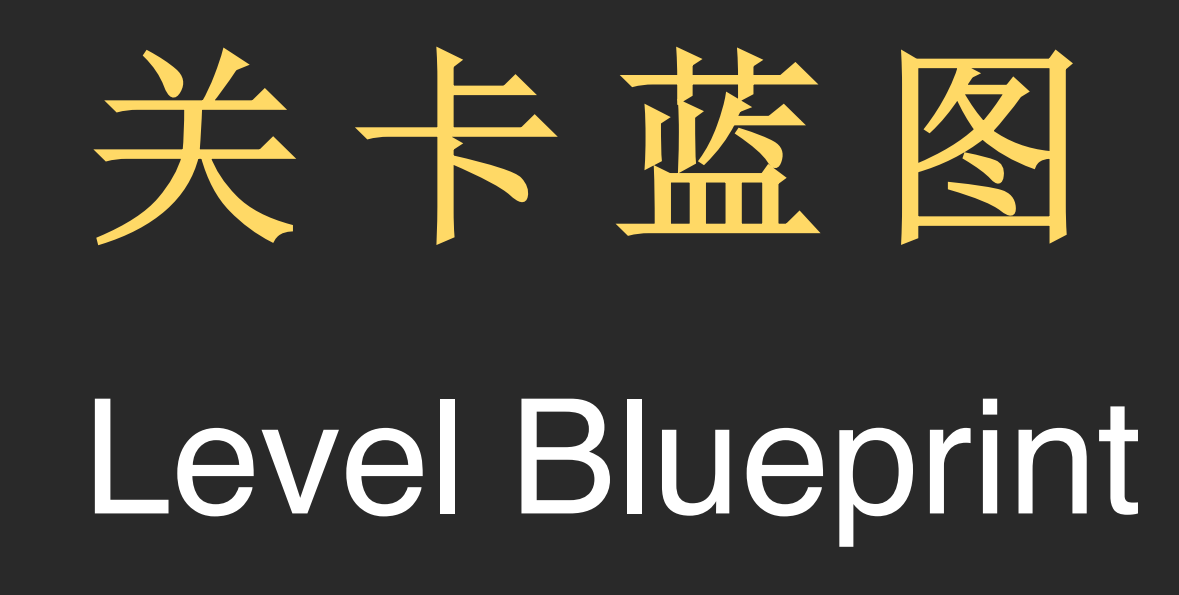

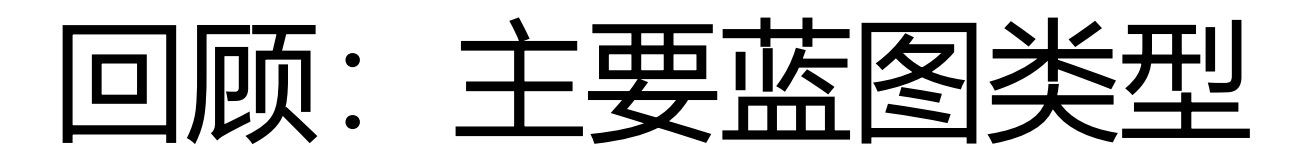

关卡蓝图是一种特殊类型的蓝图,属于关卡。它用于定 义关卡中的特定事件和操作。

关卡蓝图可以用于与蓝图Actor类互动,以及管理某些 系统,如过场动画和关卡流送。

#### 蓝图类(Blueprint Class)

类是对特定类型对象使用的数据和行为的定义。蓝图类 可以基于C++类或另一个蓝图类。

蓝图类用于为游戏创建互动对象,并可以在任意关卡中 重复使用。

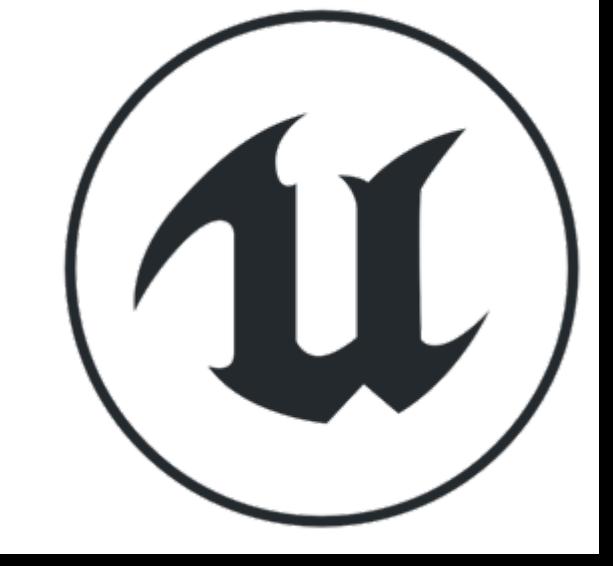

#### 关卡蓝图(Level Blueprint)

关卡蓝图

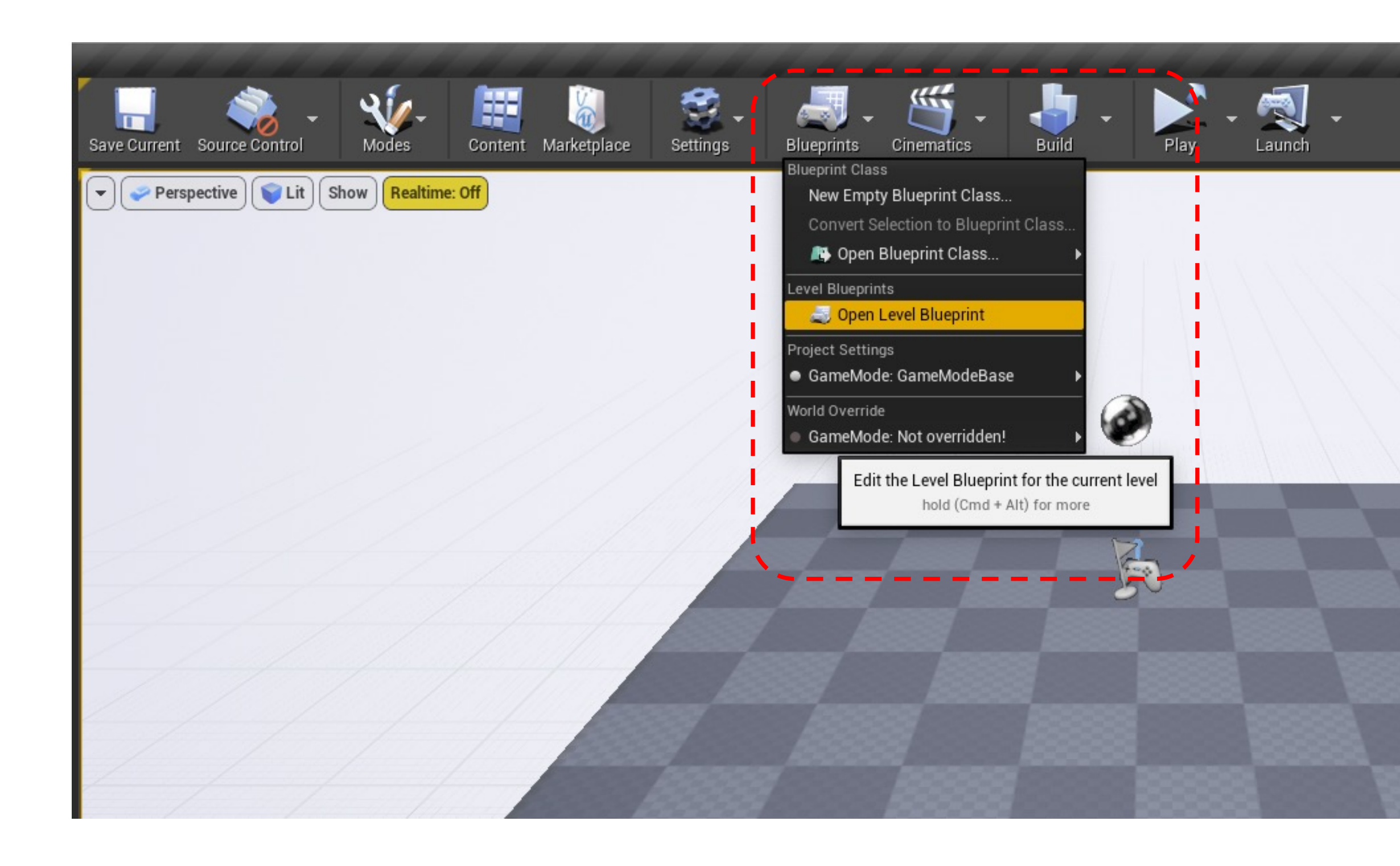

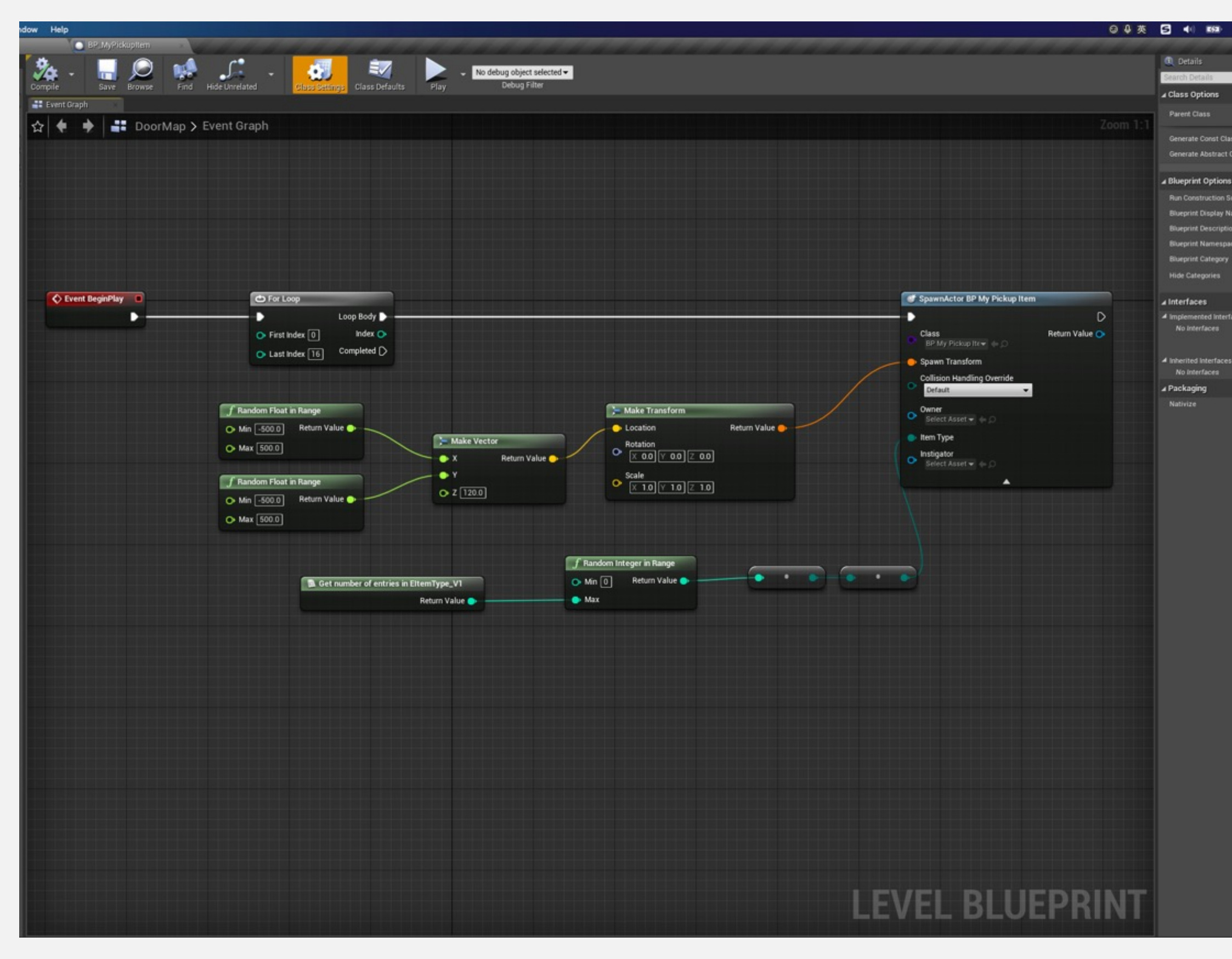

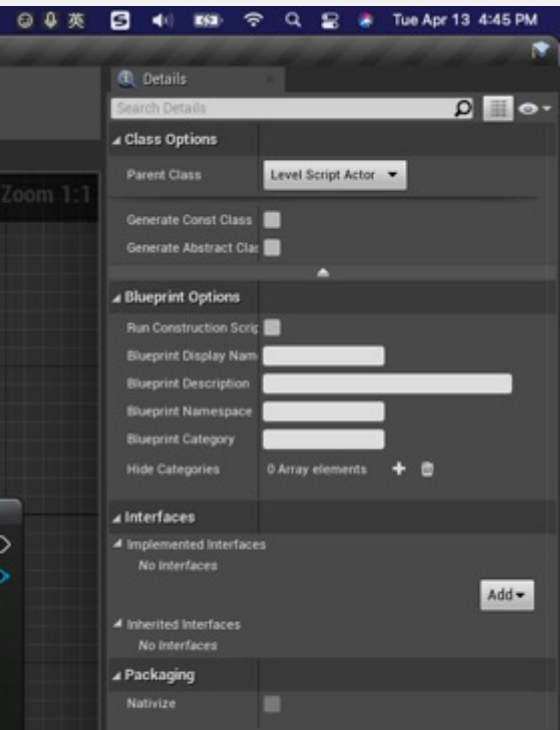
# Actor 实例

## Actor Instances

类与实例

- 蓝图类
- 实例化
- 关卡中的对象

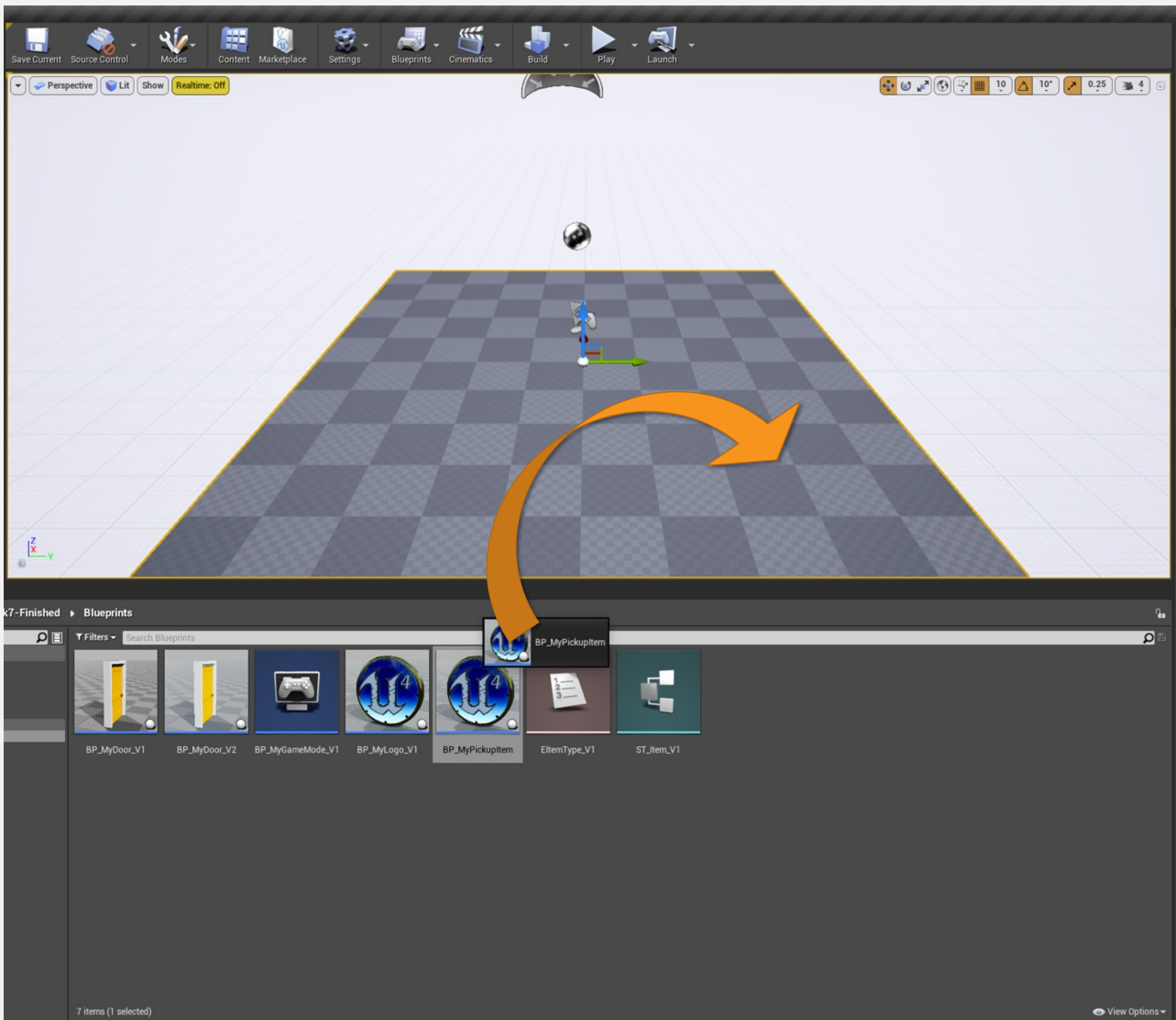

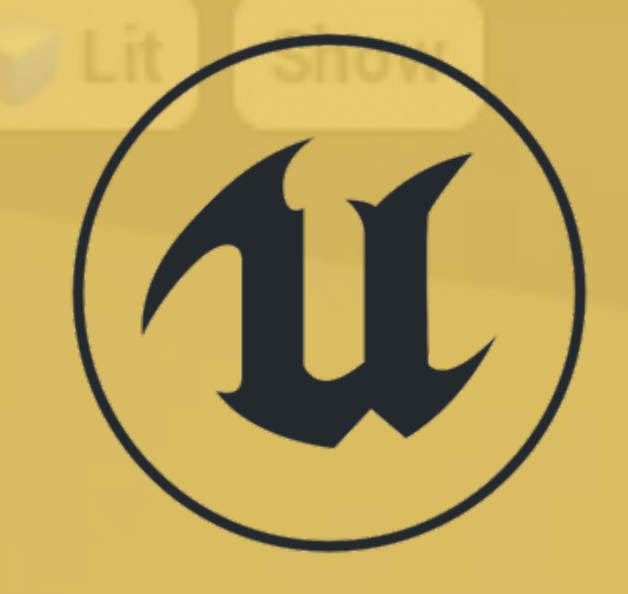

## 类的实例

 $\circ$ 

"实例"一词用于指代类的对象。

参见右图的示例。假设有一个类名为 "Blueprint Chair", 它表示椅子, 右图所示为 关卡中添加了Blueprint\_Chair类的四个实例。

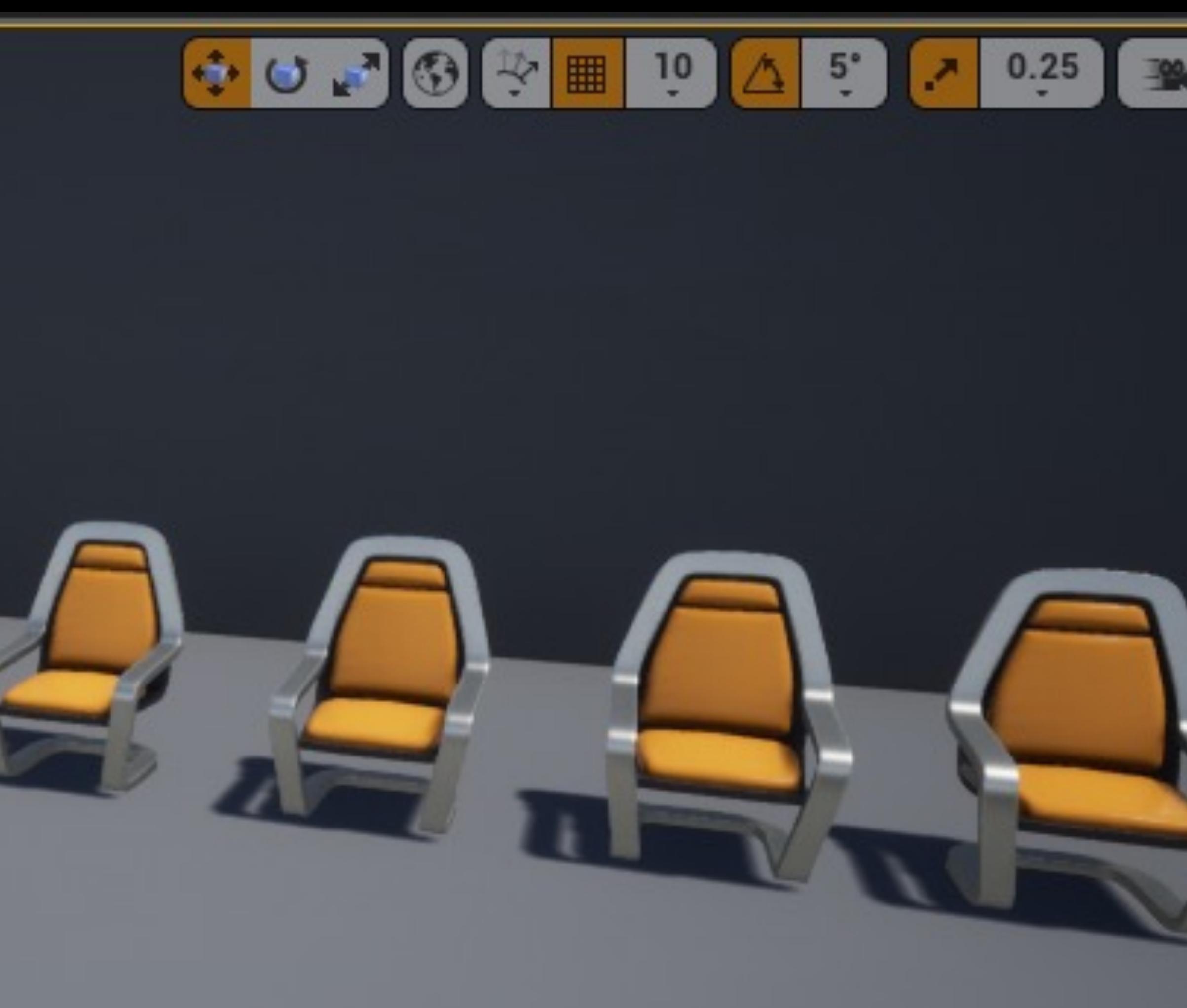

Level: FirstPersonExampleMap (Persistent)

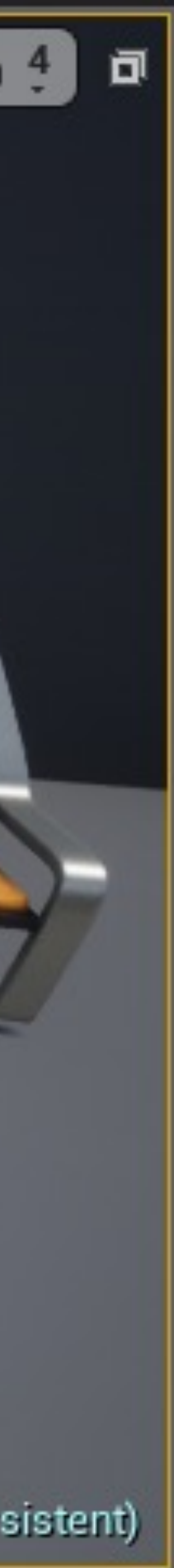

## 程序生成 Actor 实例

在右图示例中,当按下空格键时,将在当前蓝图的同一 个位置创建一个爆炸效果蓝图类(Blueprint Effect Explosion)的实例。

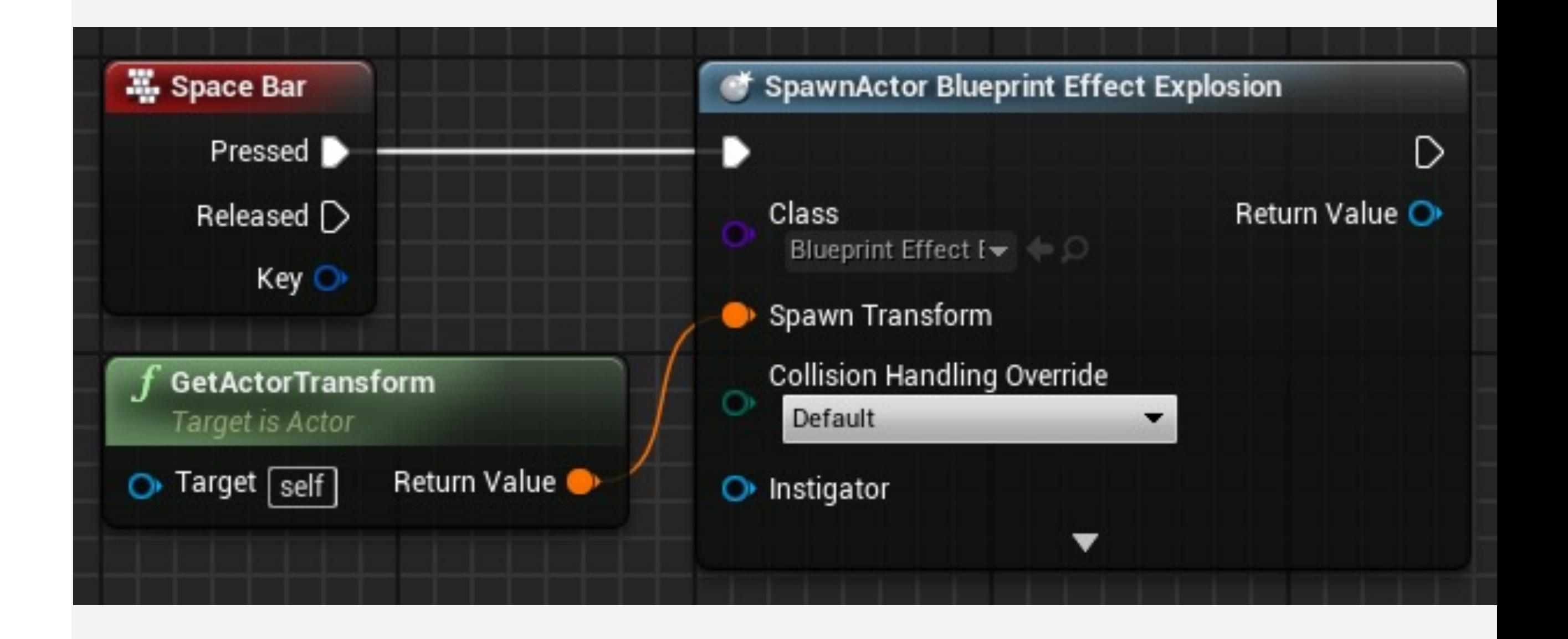

- Spawn Actor from Class 节点:使用指定的类产生 Actor 实例
- 参数: 碰撞处理 (Collision Handling Override) 指定 在创建时定义如何处理碰撞。
- 返回值(Return Value)为新创建的实例。

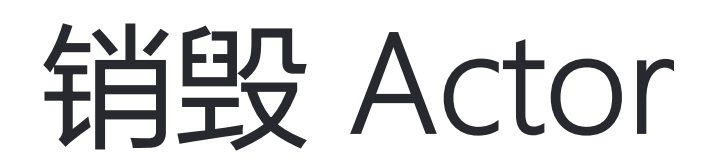

- DestroyActor 函数在运行时从关卡中移除Actor实例。
- 要移除的实例必须在目标(Target)参数中指定。

右图显示一个名为"测试生命值"(Test Health)的函数, 用于检查"生命值"(Health)变量的值是否低于0。如果 为"true",则由**"self"表示的该蓝图的当前实例**将被销毁。

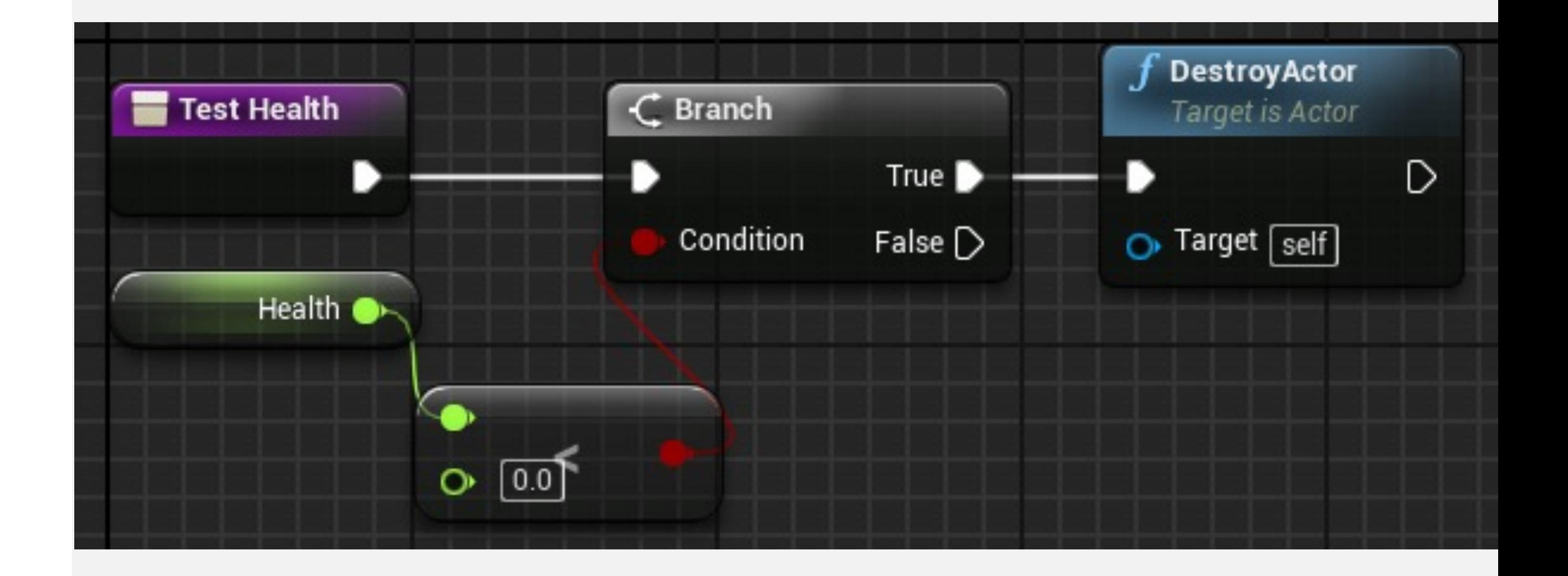

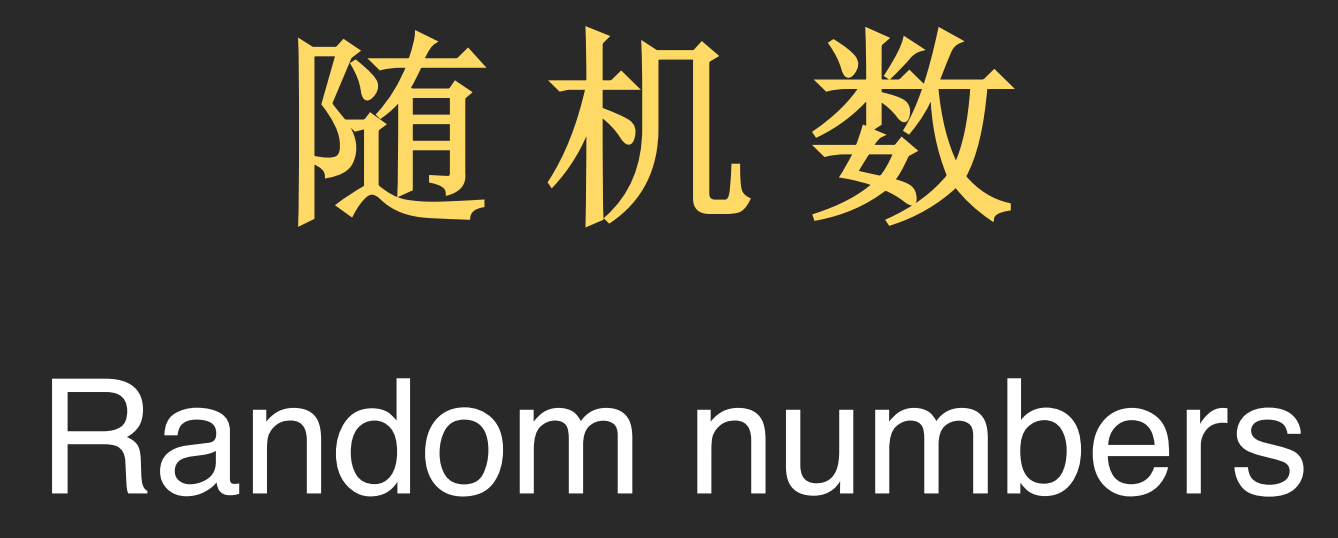

## 生成随机数

引擎提供了一些随机数生成函数,主要有:

- 随机整数 (Random Integer): 返回介于"0"和"Max"之 间的整数值。
- 范围内的随机整数 (Random Integer in Range): 返 回介于"Min"和"Max"之间的整数值。
- 随机浮点数 (Random Float): 返回介于"0-1"之间的 浮点值。
- 范围内的随机浮点数 (Random Float in Range): 返 回介于"Min"和"Max"之间的浮点值。

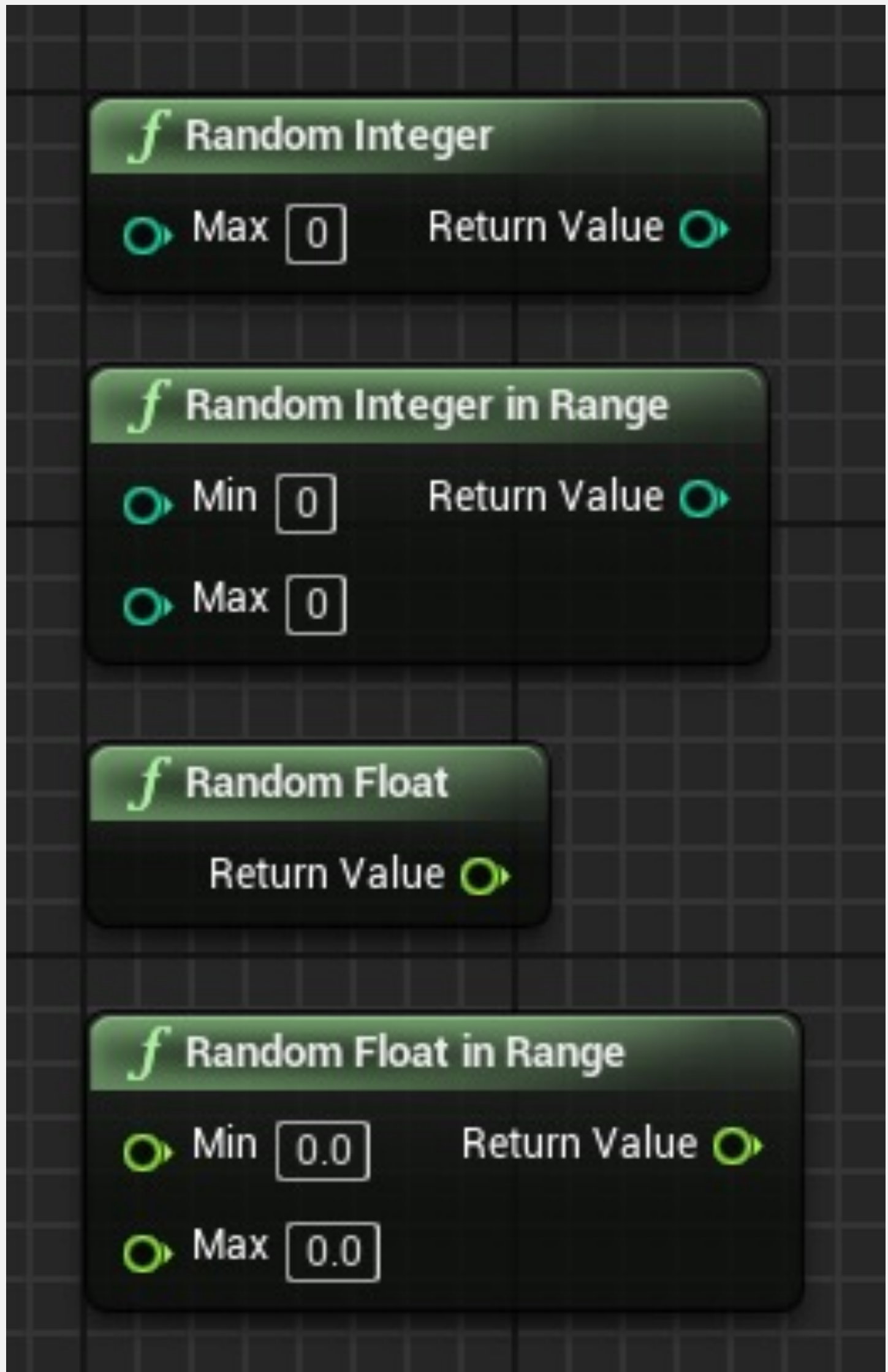

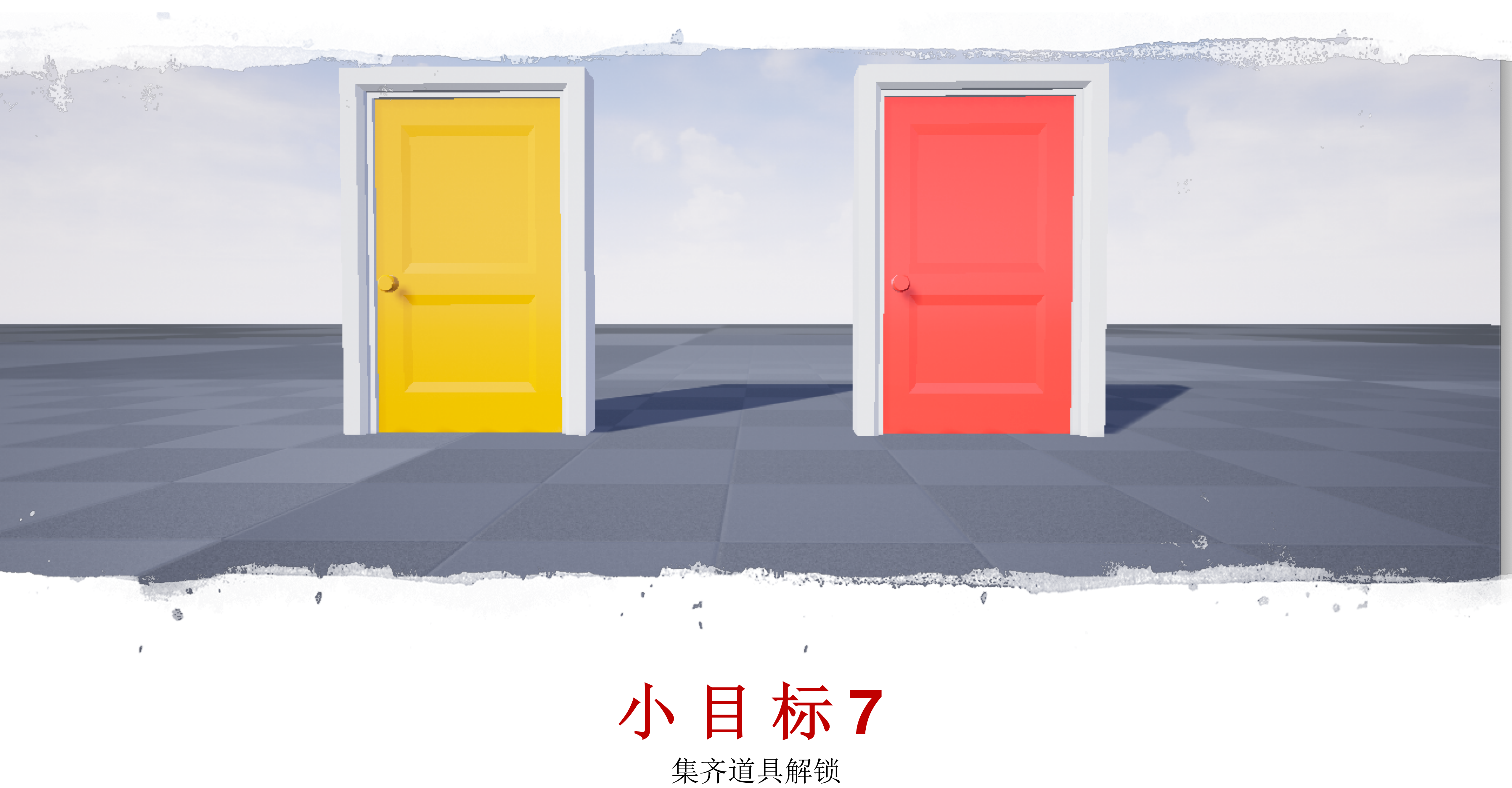

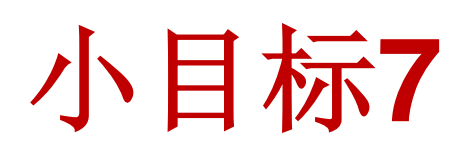

对于锁住的门:

- 如果玩家收集齐了所有道具,则自动开锁
- 使用文本格式化,打印更多信息

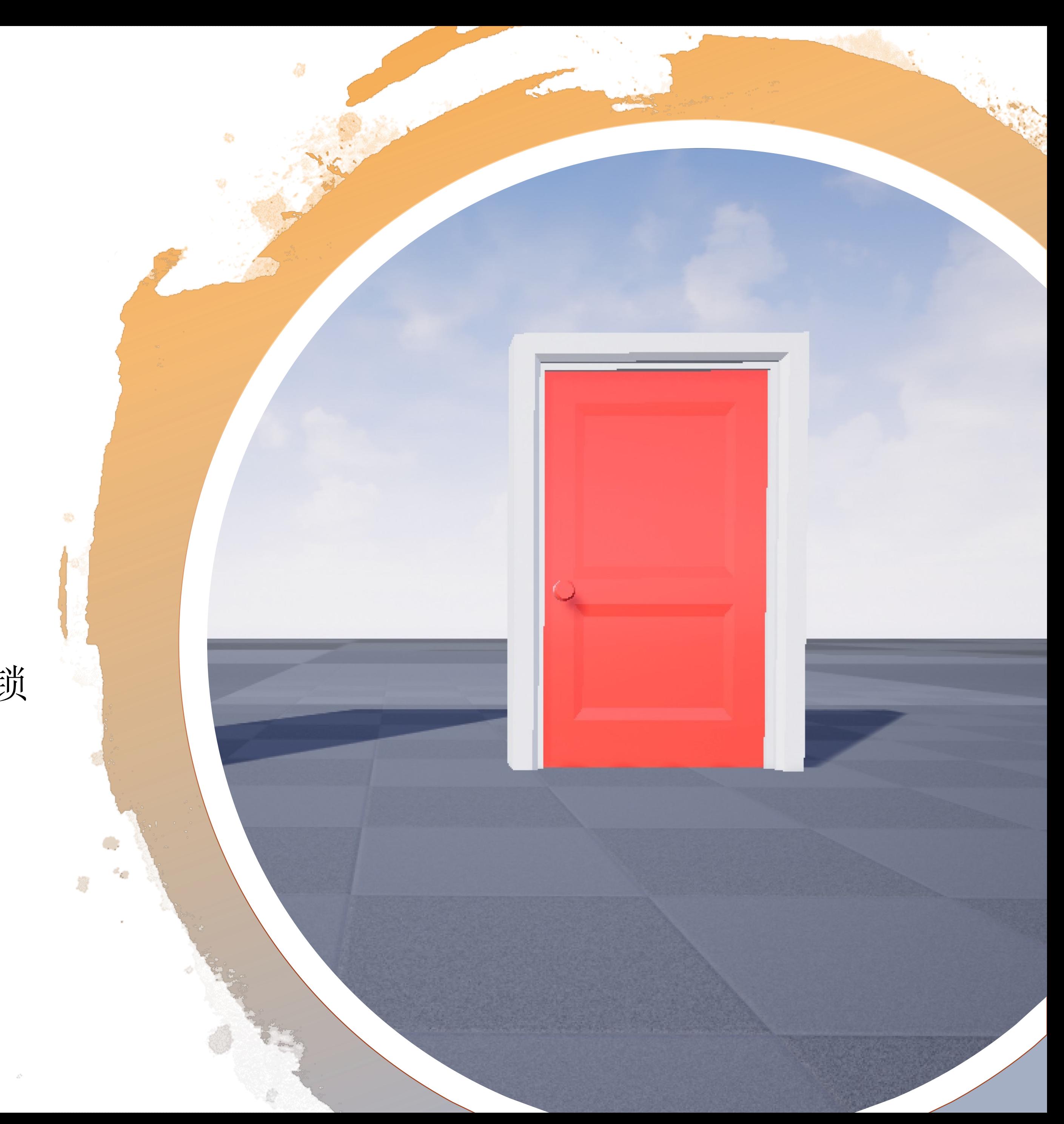

功能实现

• 检测玩家是否收集齐了所有道具类型

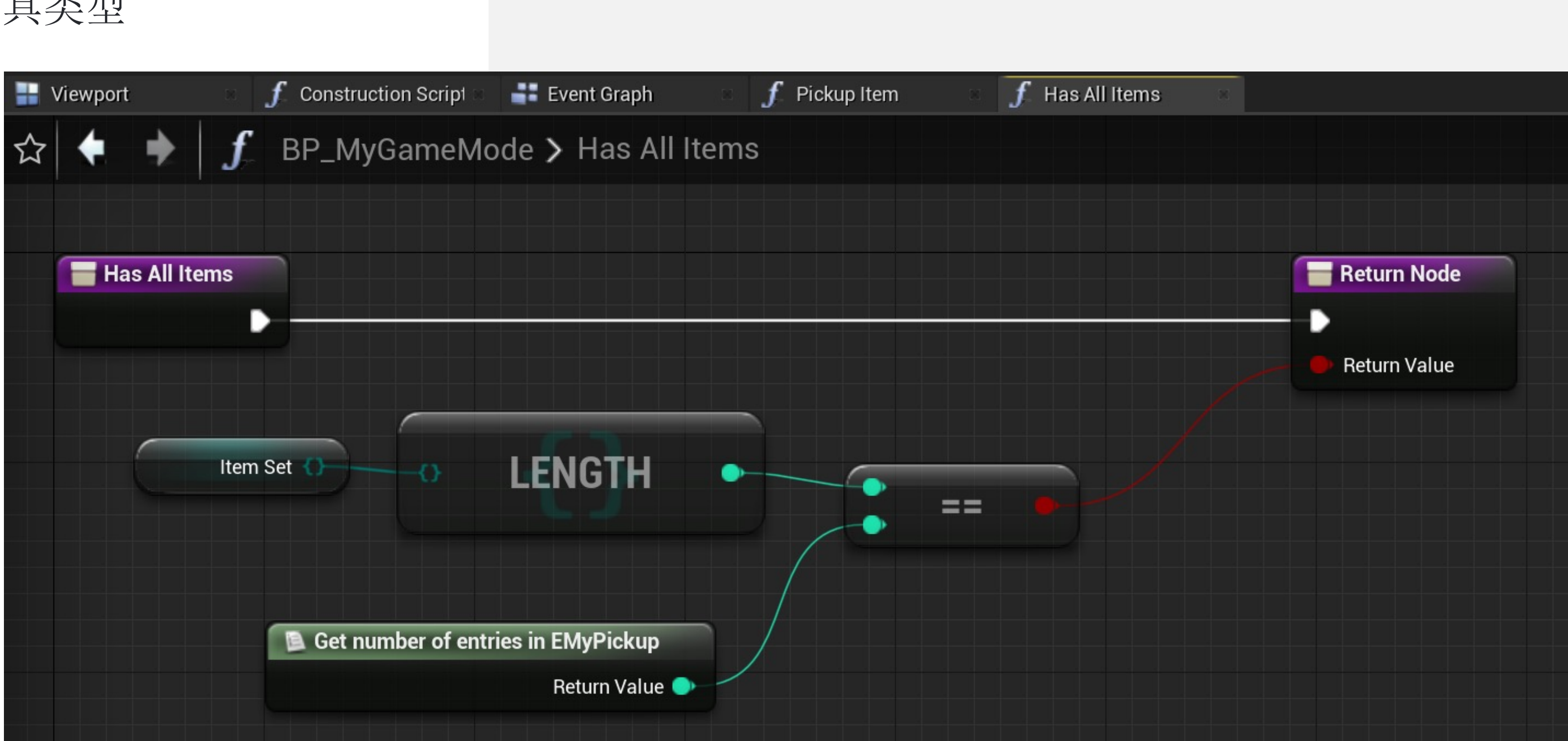

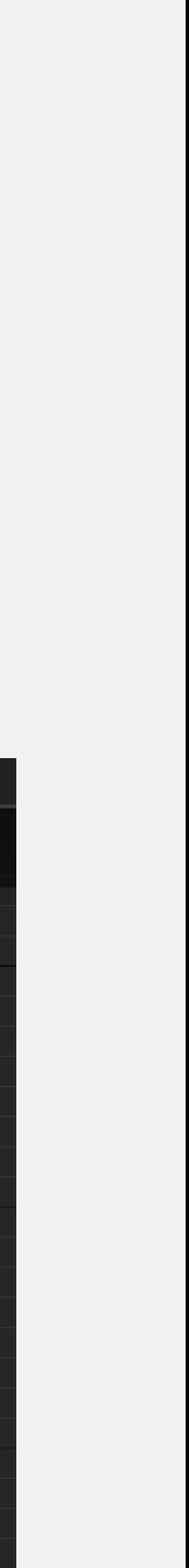

IV

## 功能实现

• 自动解锁开门

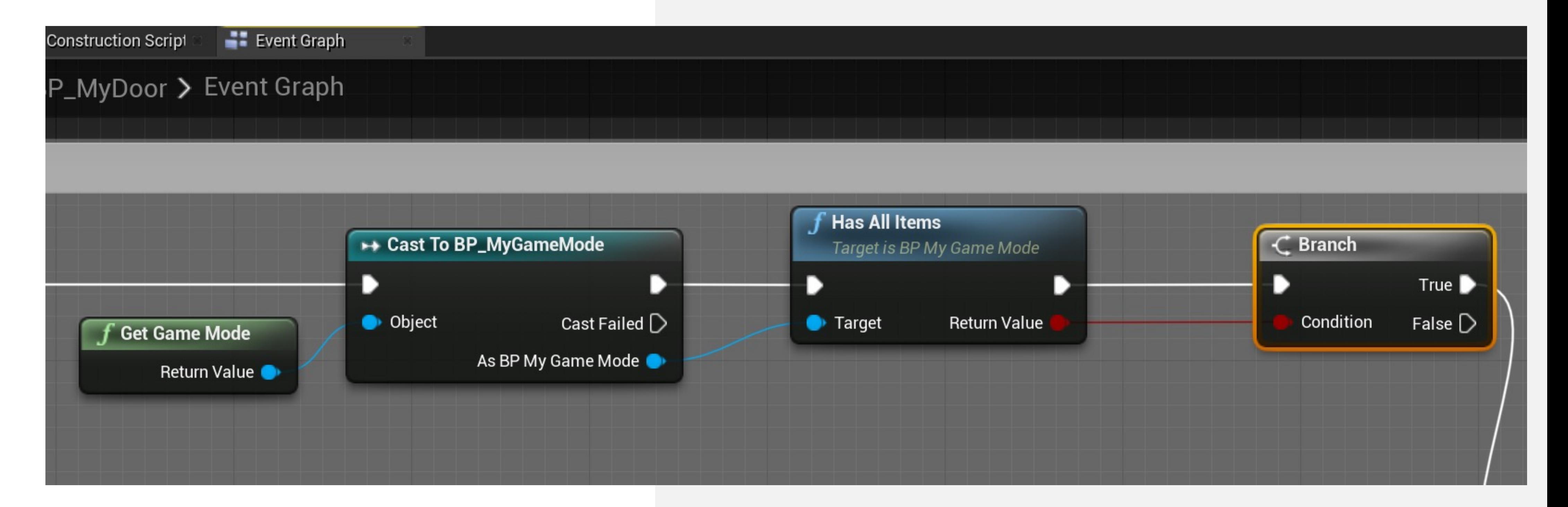

# String/Text 字符串 / 文 本

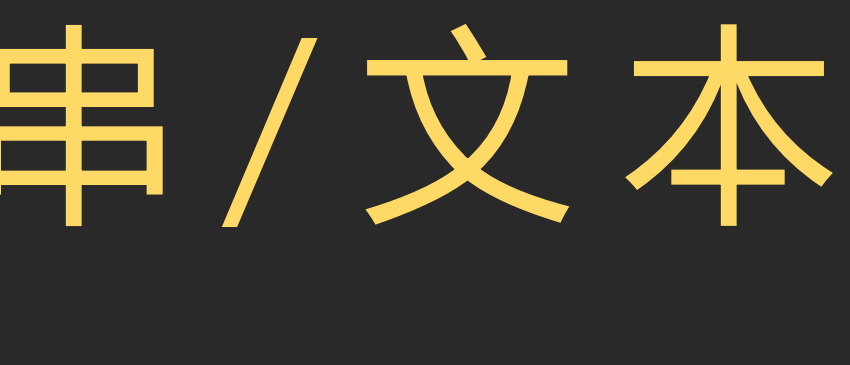

## 文本格式化(Format Text)节点

文本格式化(Format Text)节点根据可以在"格式" (Format)参数中指定的参数构建节点的输入针脚,最终 输出一个完整的文本。

### 输入

- Format:接收将成为最终结果一部分的文本。要设置参 数,只需为每个参数在定界符{ }中输入名称即可。
- "Format"中定义的参数(Parameters defined in "Format"): 对于每一对花括号, 将用花括号括起名称 来生成新输入参数。

### 输出

• 结果(Result):输出用 Format 参数和其他参数的值 构建的最终文本。

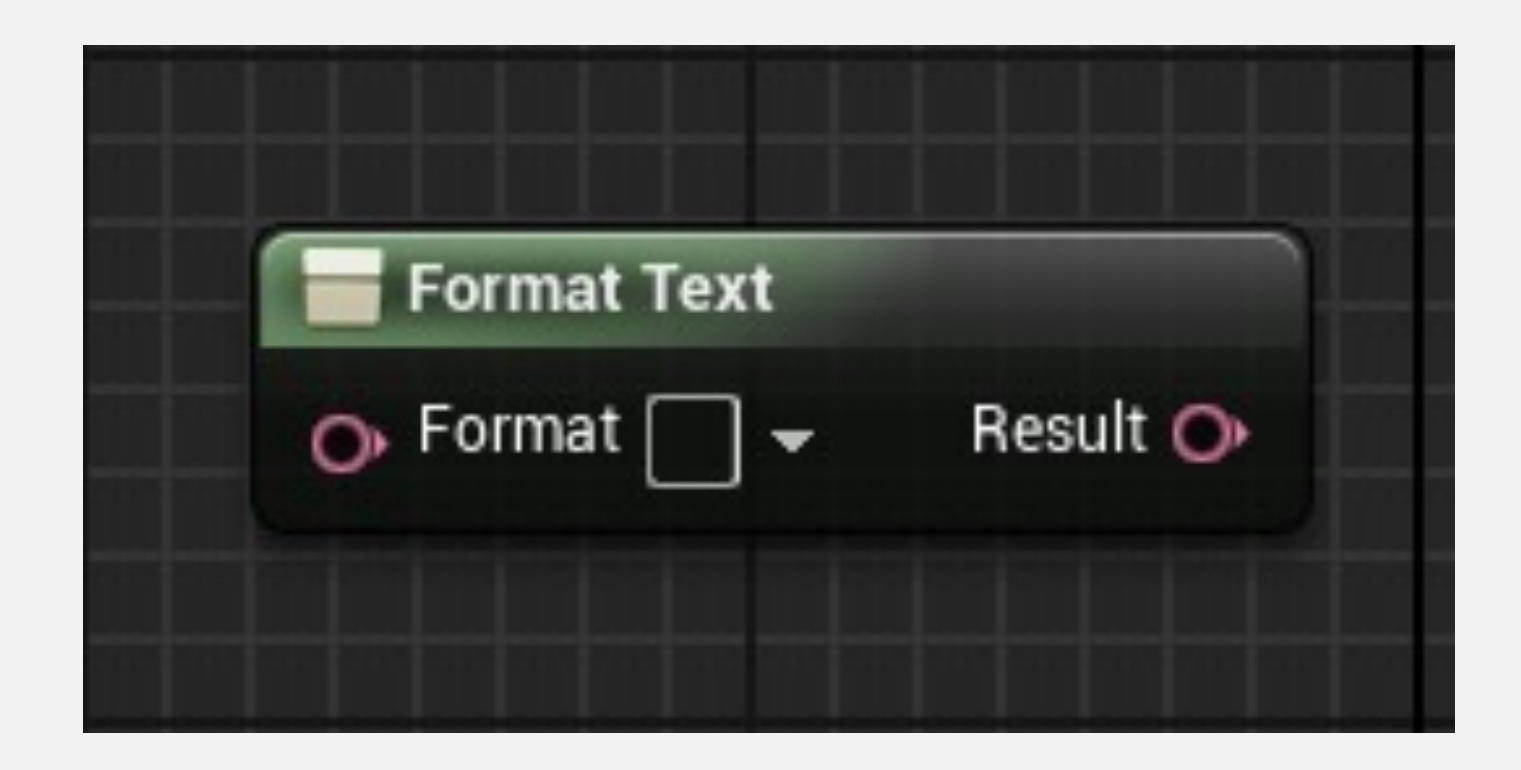

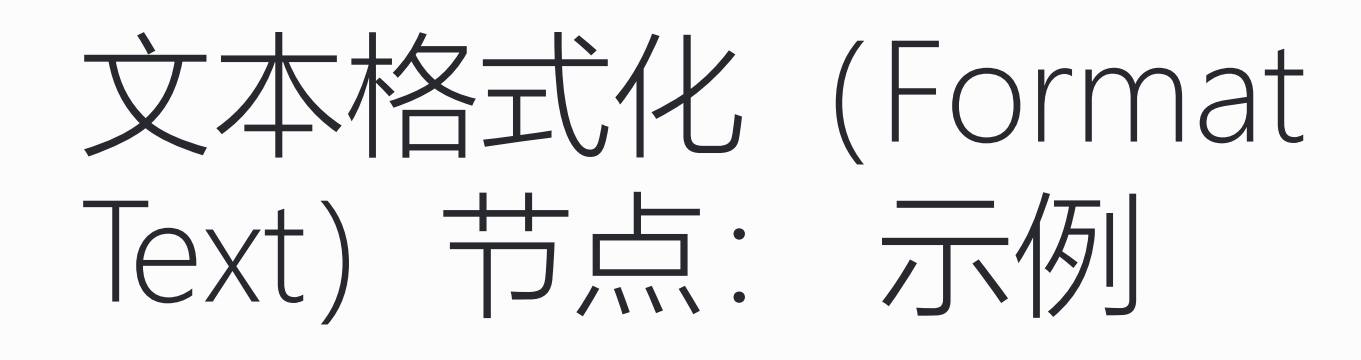

在右侧示例中,比赛结束时将出现一个文本, 用来显示结果。该文本包含四个变量的值, 它们分别表示两位玩家的名称和分数。

Format 参数中使用的文本如下:

放置Format参数的值后, 蓝图编辑器生成 其他输入参数。

{Player1Name} = {Player1Score} X {Player2Name} = {Player2Score}

右上图显示了Format Text节点。

右下图显示了所生成文本的示例。

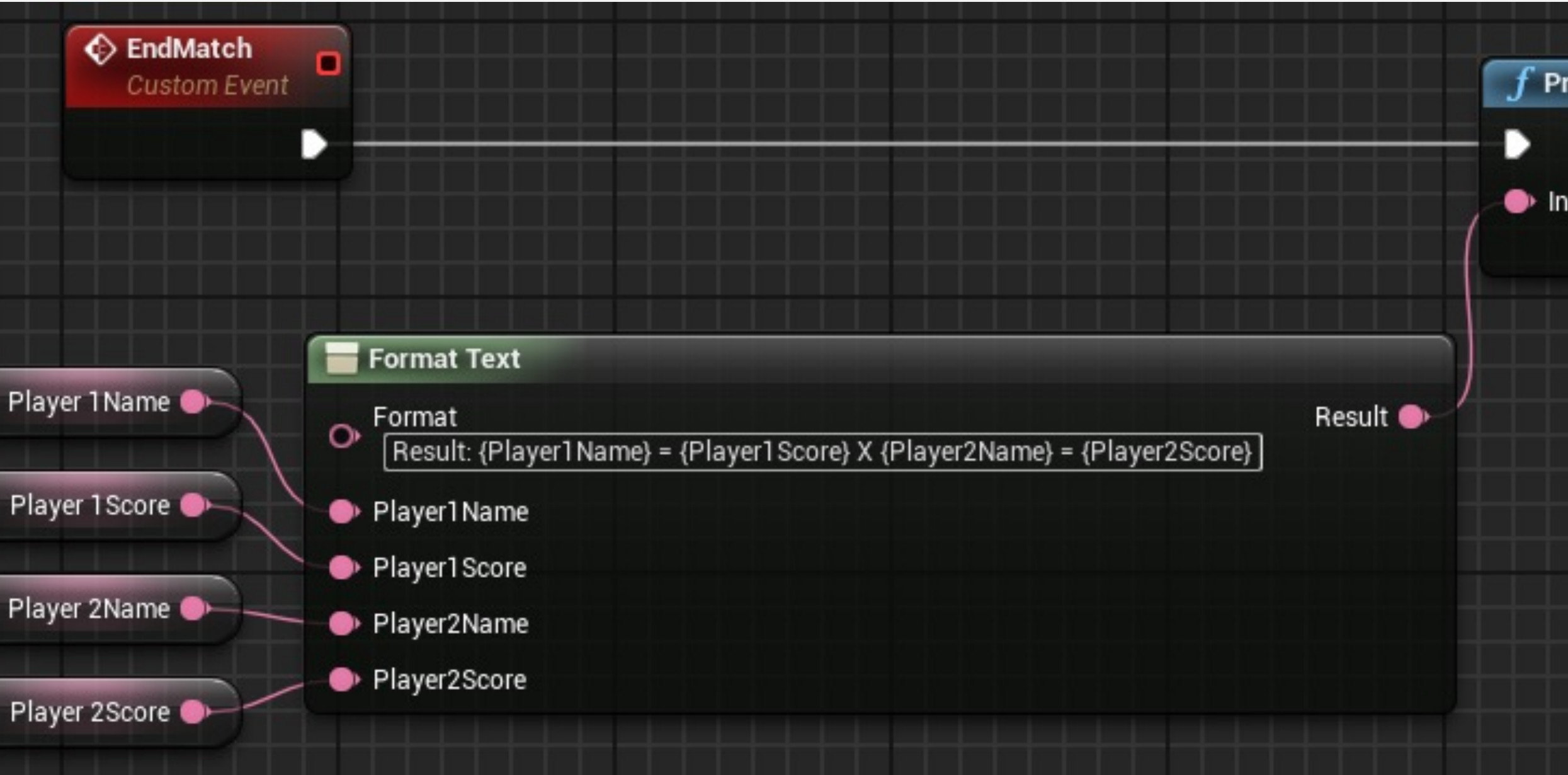

Result: Romero = 17 X Luke = 14

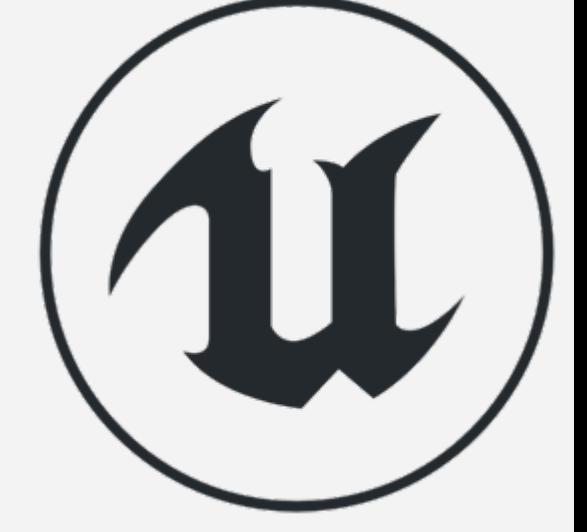

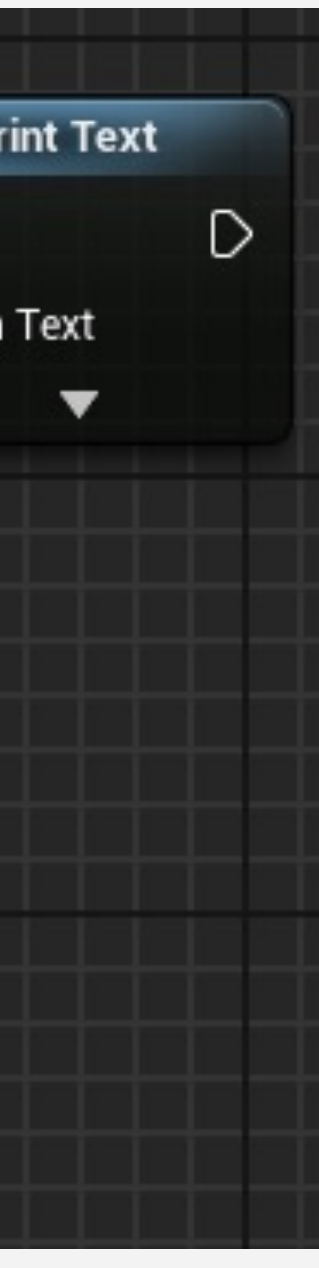

## 字符串附加 (Append) 节点

- 附加(Append)节点合并字符串来创建新字符串。
- 可以使用"添加引脚+" (Add pin +) 选项添加更多字 符串。

在右侧示例中,将使用"Player Name"创建自定义的欢迎 消息(Player Name 是一个字符串变量)。

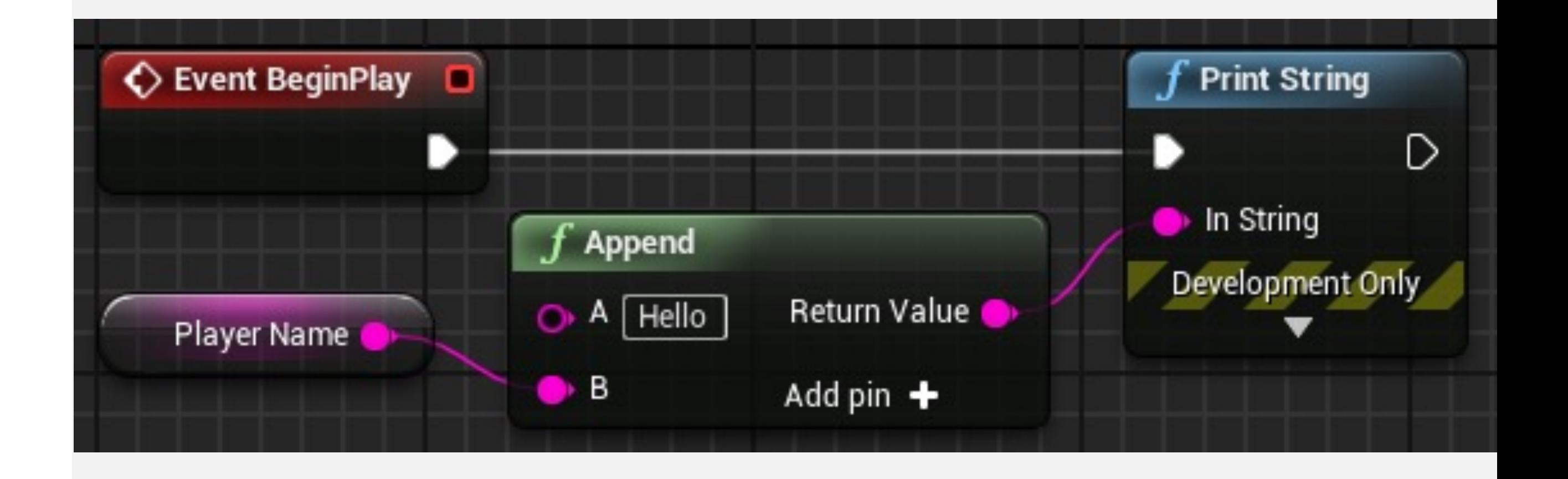

## 将字符串解析为数字

- 为了将字符串值转换为整数值,您可以使用函数节点 "String To Int"节点 和 "String To Float"节点。
- 如果把"字符串"和"数字"进行数据连线,编辑器将自动 创建转换节点,如右下图示例所示。

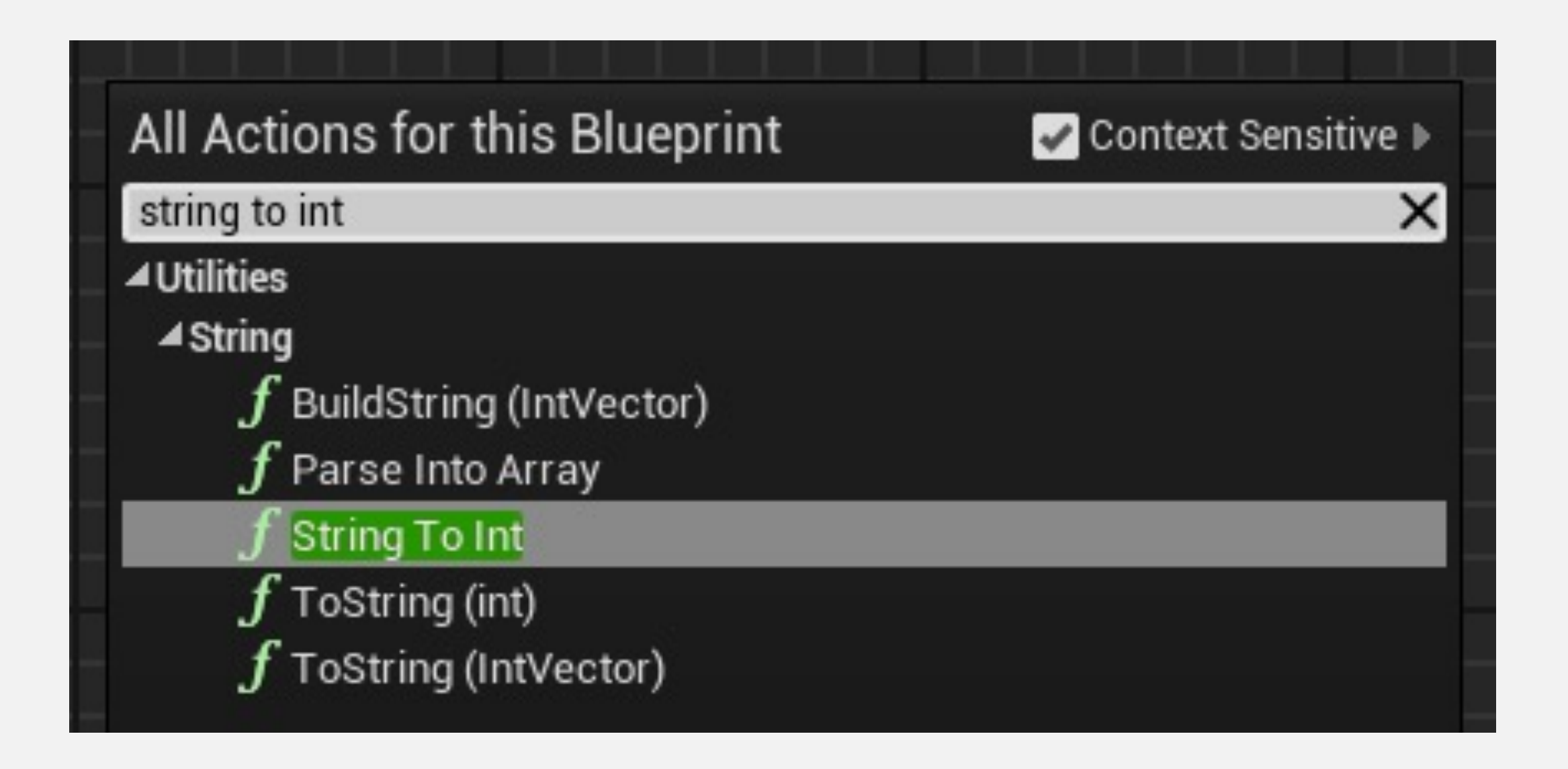

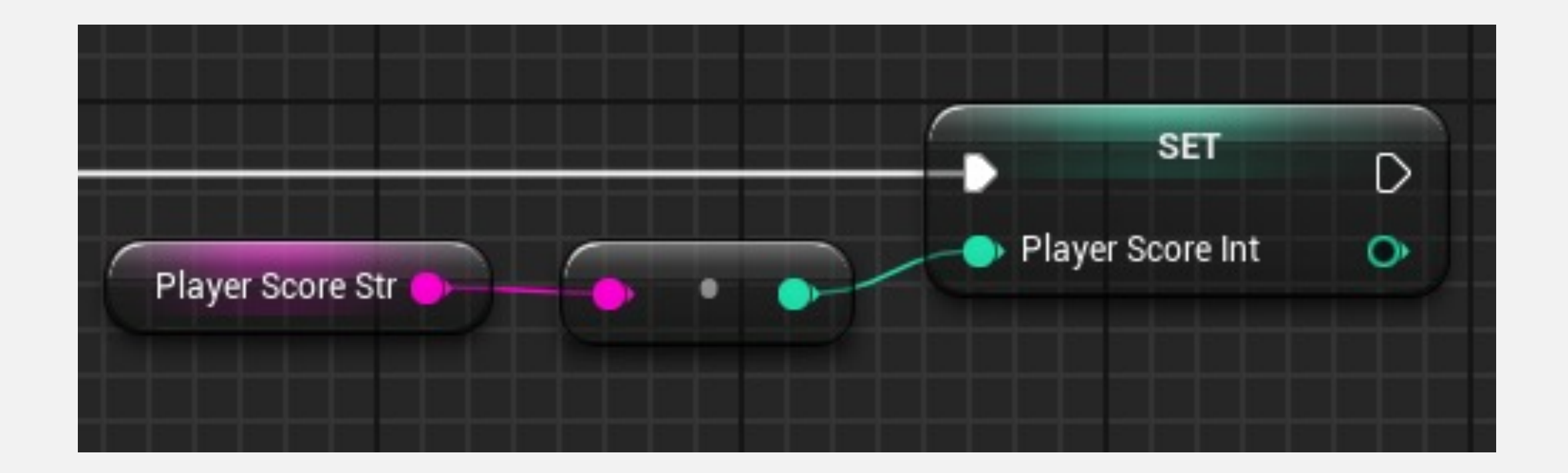

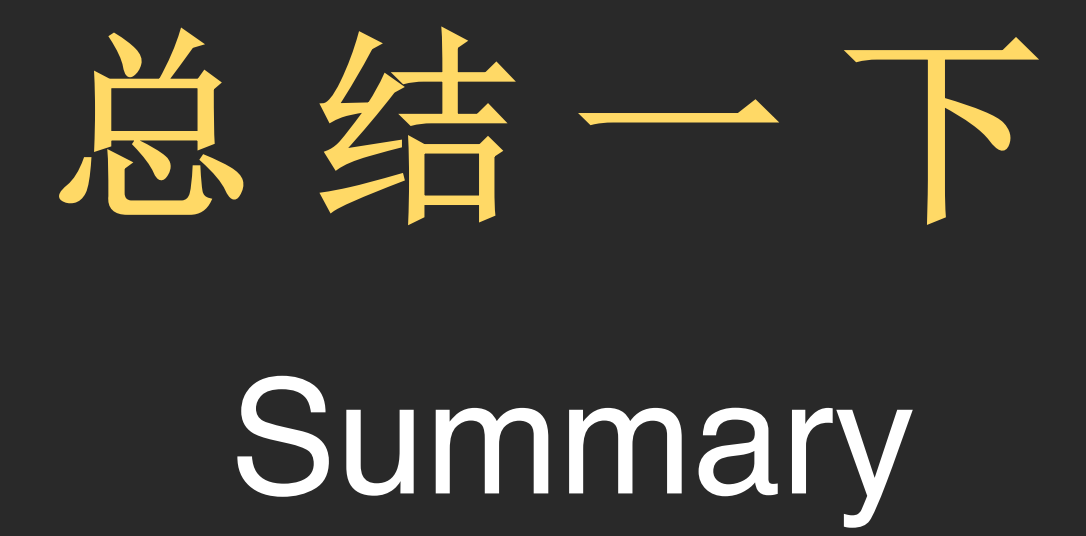

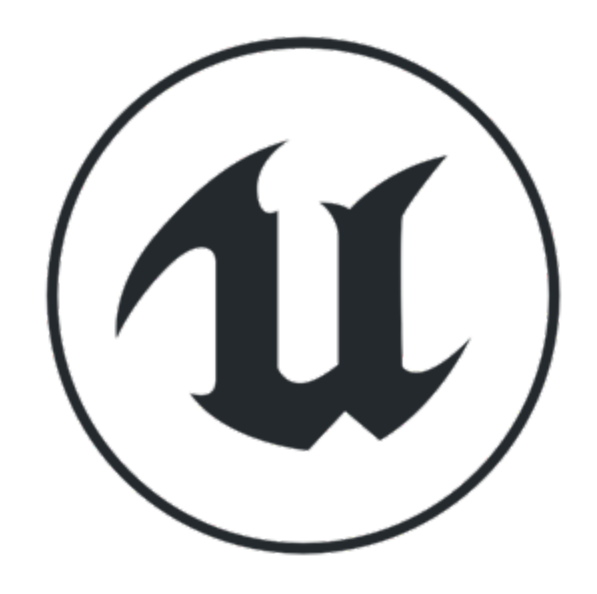

## 蓝图作为一种可视化脚本语言

- 开发环境:创建蓝图、蓝图编辑器
- 蓝图是基于事件的
- 基本变量类型
- 操作符、函数
- 控制流程:顺序、分支、循环
- 基本数据结构:数组、Set、Map

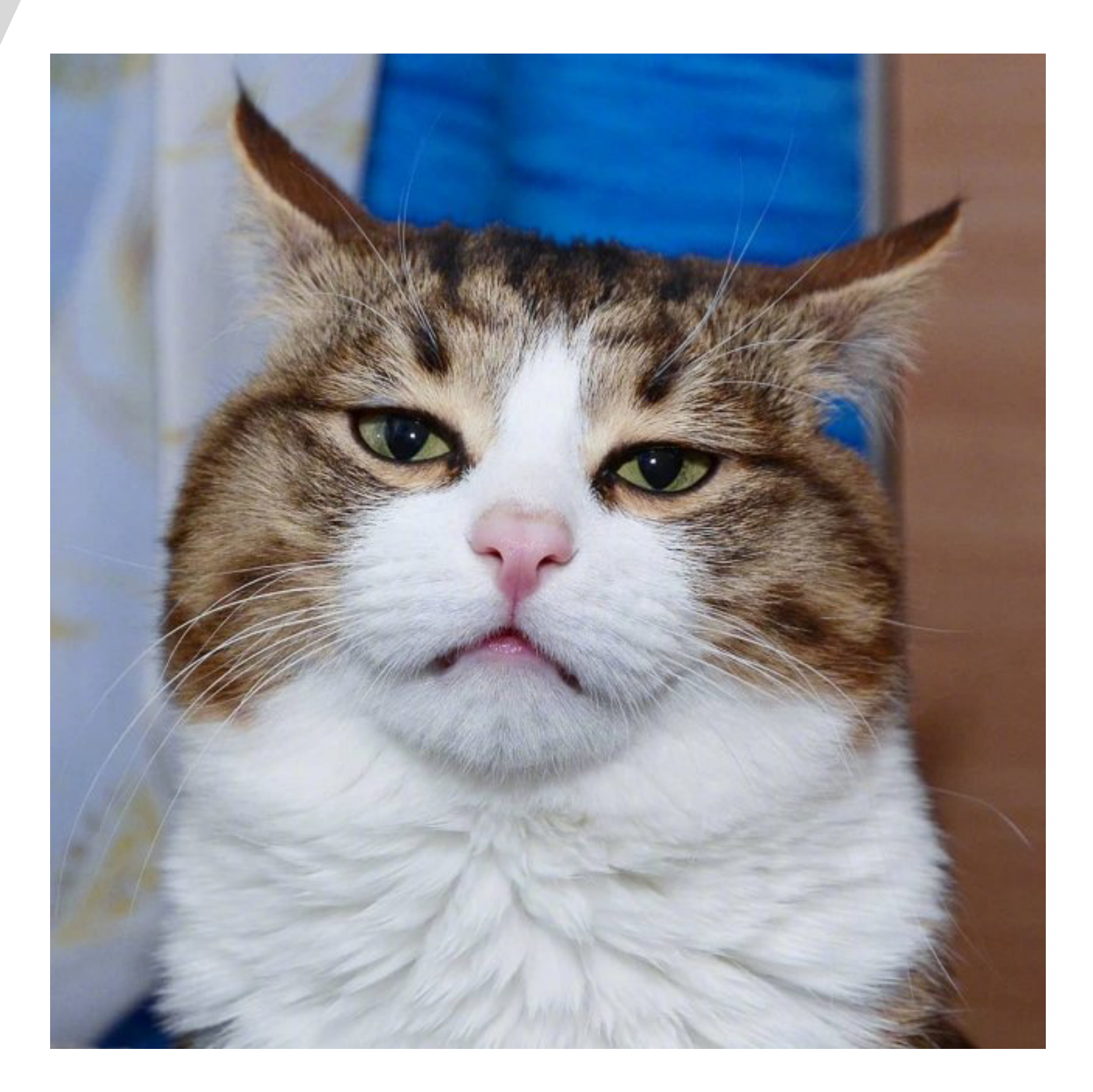

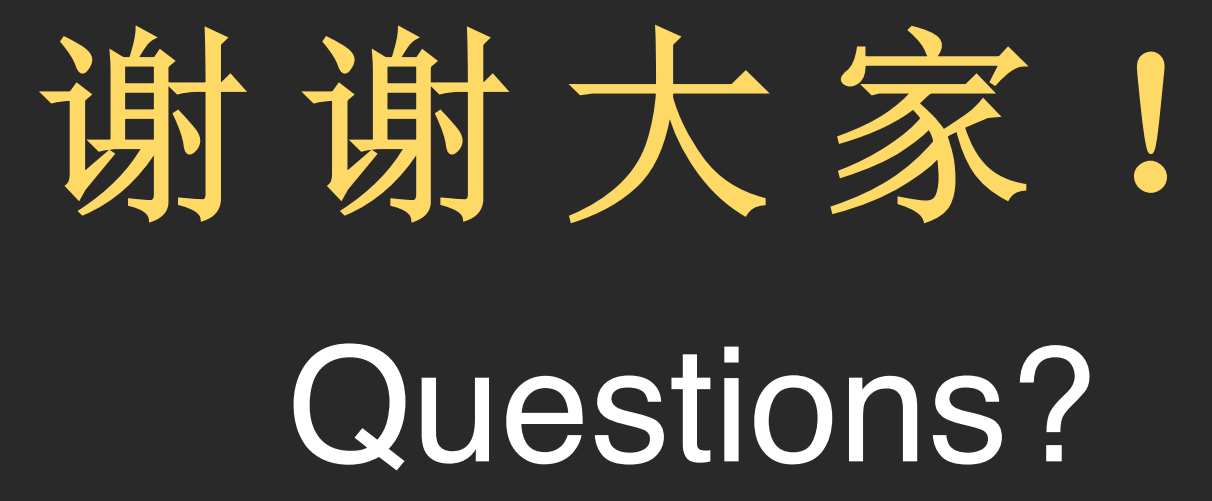